# **PALASM<sup>®</sup>2 SOFTWARE**

**Monolithic NNI**<br>Memories NNI

## **PALASM 2 USER DOCUMENTATION**

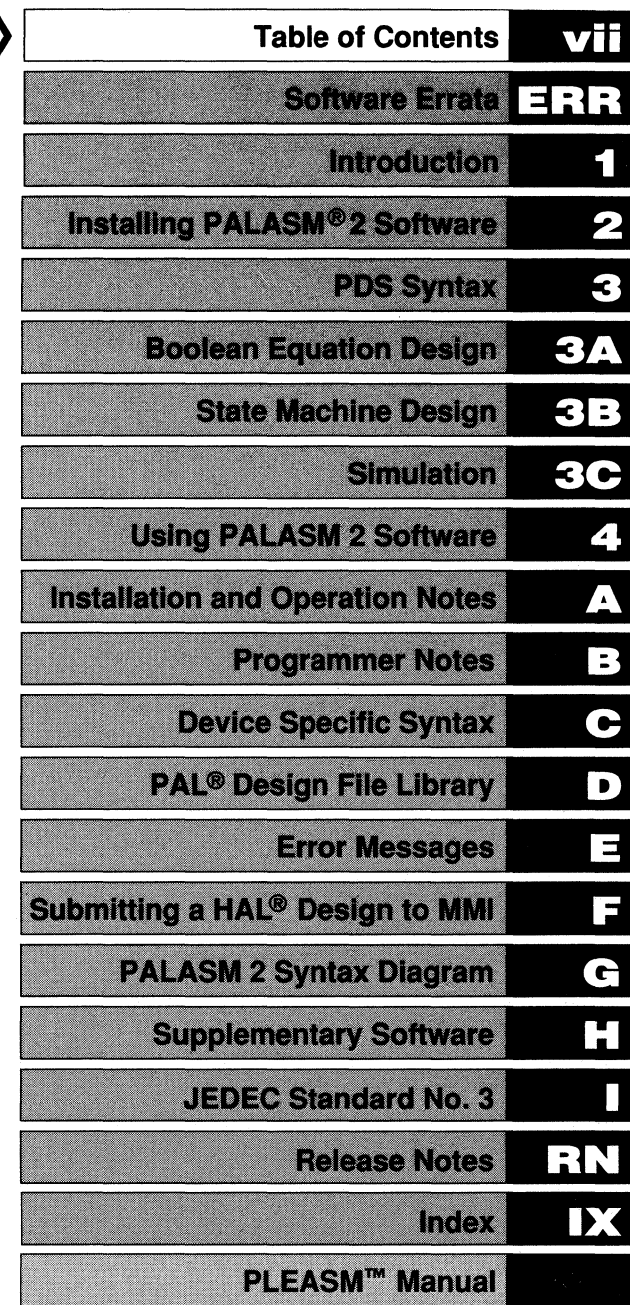

**PAL®, HAL®, PALASM®, <b>MIMI)** ® and SKINNYDIP® are registered trademarks of **and a**<br>Monolithic Memories, Inc.

**Double-Density PLUSTM Interface, PLETM, PLEASMTM, ZHALTM AND PROSETM are trademarks of Monolithic Memories,** Inc,

© Copyright 1978,1981,1982,1984,1985,1986,1987

**Monolithic Memories, Inc .• 2175 Mission College Blvd .• Santa Clara, CA 95054-1592**  (408) 970-9700· (910) 970-9700. (910) 338-2374

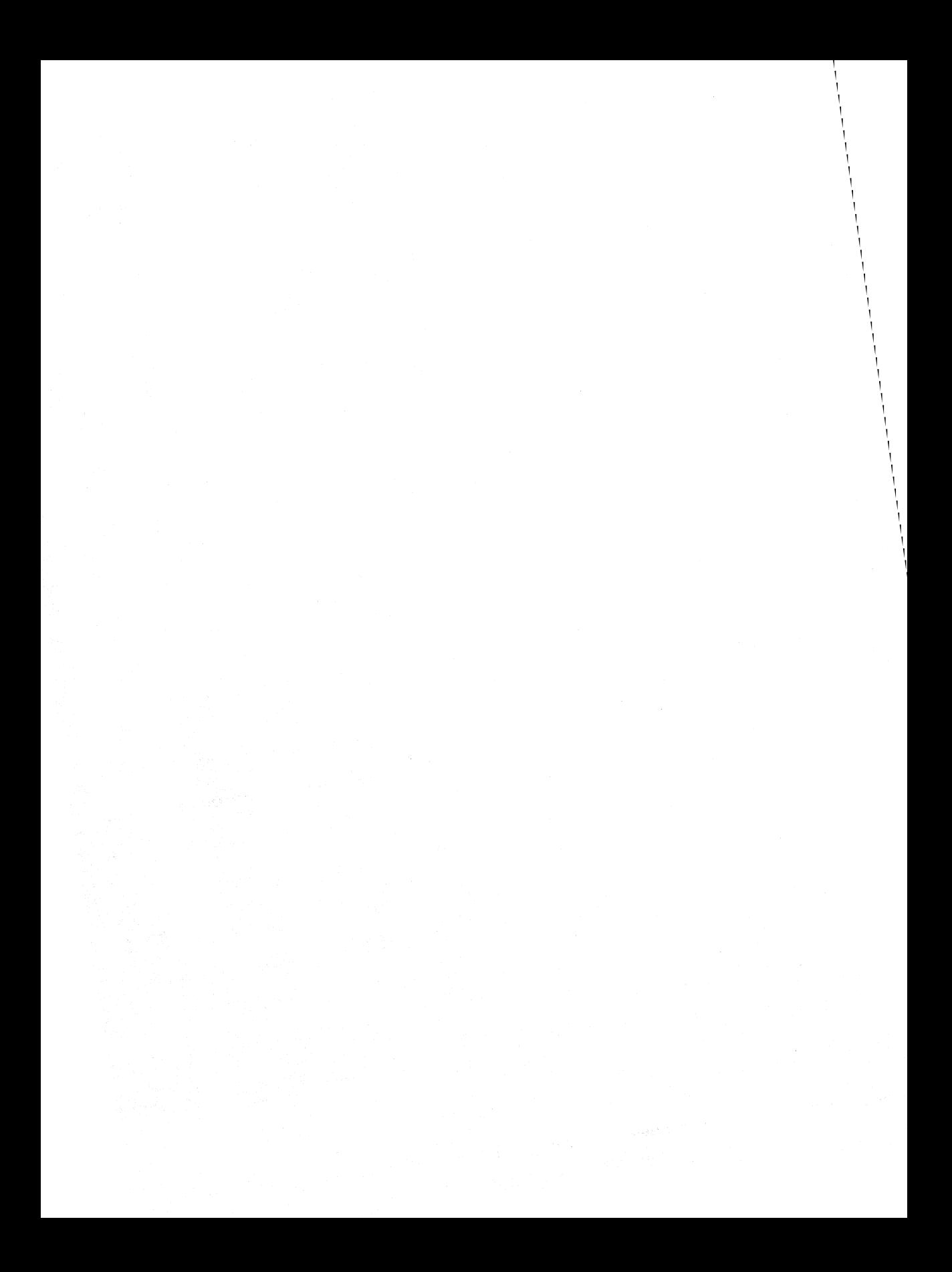

## **PALASM 2 USER DOCUMENTATION**

MONOLITHIC MEMORIES 2175 Mission College Blvd. Santa Clara, CA 95054-1592 (408) 970-9700

Version 2

Revision 5C

July 1987

©1987 MONOLITHIC MEMORIES, INC.

## **Copyright Notice**

Copyright 1984,1985, 1986,1987 by Monolithic Memories Inc. The copying and distribution of this manual or the PALASM software is encouraged for the private use of the original purchaser provided this notice is included in all copies. No commercial resale or outside distribution rights are allowed by this notice. This material remains the property of Monolithic Memories Inc. All other rights reserved by Monolithic Memories Inc., 2175 Mission College Blvd., Santa Clara, CA 95054.

#### **Trademarks**

PAL, HAL, PLE, ZHAL, PALASM and PLEASM are registered trademarks of Monolithic Memories, Inc.

PROSE is a trademark of Monolithic Memories, Inc.

VAX and VMS are registered trademarks of Digital Equipment Corporation.

TRI-STATE is a registered trademark of National Semiconductor Inc.

IBM, IBM-PC, XT, PC Jr., 3083, PC DOS, and VM/CMS are trademarks of IBM Corporation.

Data I/O and ABEL are registered trademarks of Data I/O Corporation.

UNIX is a trademark of American Telephone and Telegraph.

Omni-Programmer is a trademark of Varix Corporation.

PAL Burner is a trademark of Structured Design Inc.

Wordstar is a trademark of Micro-pro.

MS-DOS is a trademark of Microsoft Inc.

DAISY and DNIX are registered trademarks of DAISY.

## **DISCLAIMER**

Monolithic Memories Inc. makes no representations or warranties with respect to the contents within and specifically disclaims any implied warranties of merchantability or fitness for any particular purpose. Further, Monolithic Memories Inc. reserves the right to revise this publication and the product it describes and to otherwise make changes to the product without obligation of Monolithic Memories Inc. to notify any person or organization of such revision or changes.

## **Preface**

#### **Audience**

This manual is intended for design engineers who use PALASM™ 2 to program PAL ™ devices. The manual assumes that you are familiar with PAL device technology and with PAL device programming concepts.

#### **Using This Manual**

This manual steps you through installing PALASM 2 software, and programming a PAL device. We suggest that you work through the examples provided while reading the manual, before proceeding with a design case of your own. All communication with the computer is shown in MONACO typeface.

#### **PALASM 1 Software**

In this manual, we refer to the original PALASM software as PALASM 1. This is to distinguish it from the newer PALASM 2 software.

### **Other Documents**

You should have a copy of the PAL Handbook. You should also have vendor manuals for your computer and PAL device programmer. If you are new to PAL devices as well as to PALASM 2 software, you should obtain the booklet Programmable Logic: A Basic Guide for the Designer, an excellent introduction to PAL devices that is published by Data I/O Corporation.

## **Where to Get Help**

Monolithic Memories maintains an Applications Hotline to assist in solving engineering related problems. If you are having a problem installing or running PALASM 2 software please call the Hotline at 800-222-9323.

## **TABLE OF CONTENTS**

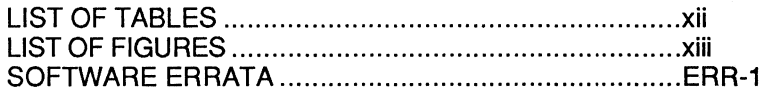

### **CHAPTER 1 INTRODUCTION**

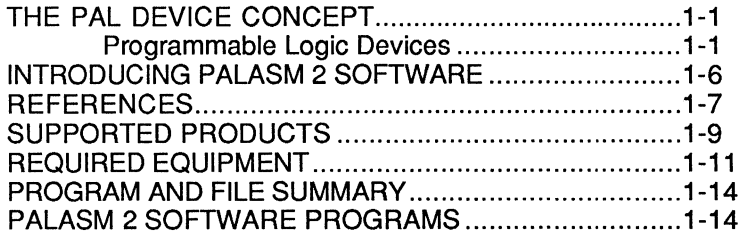

#### **CHAPTER 2 INSTALLING PALASM 2 SOFTWARE**

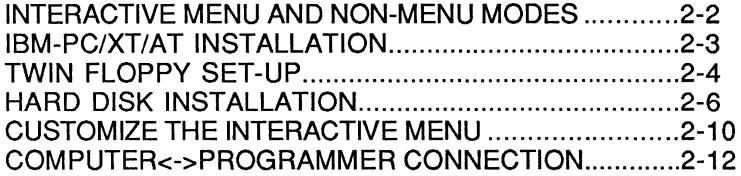

#### **CHAPTER 3 PDS SYNTAX**

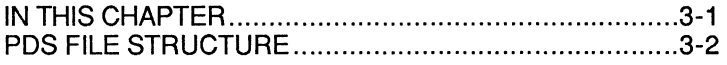

#### **CHAPTER 3A BOOLEAN EQUATION DESIGN**

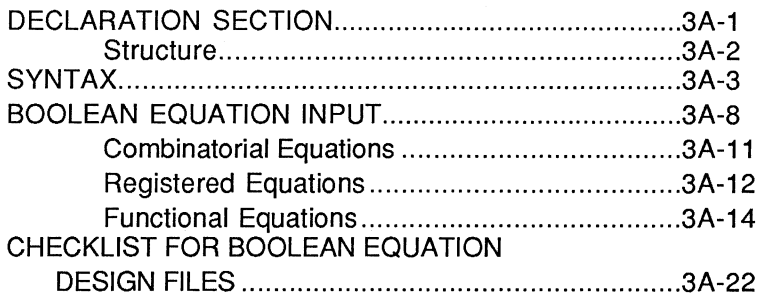

#### **CHAPTER 38 STATE MACHINE DESIGN**

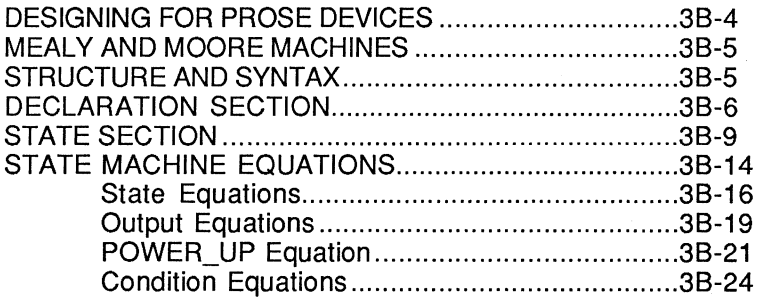

#### **CHAPTER 3C SIMULATION**

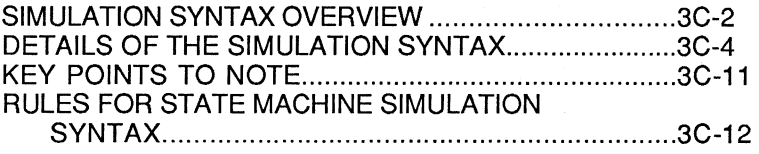

### **CHAPTER 4 USING PALASM 2 SOFTWARE**

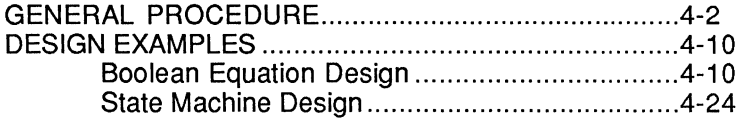

#### **APPENDIX A INSTALLATION AND OPERATION NOTES**

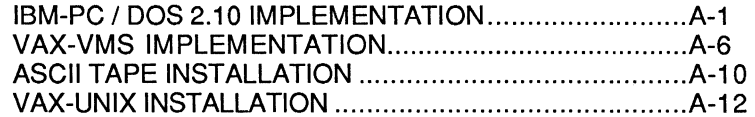

#### **APPENDIX B PROGRAMMER NOTES**

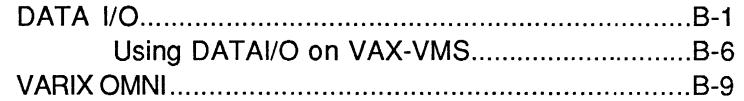

#### **APPENDIX C DEVICE SPECIFIC SYNTAX**

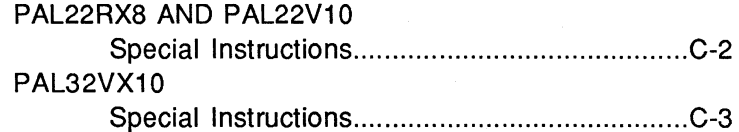

#### **APPENDIX D PAL DESIGN FILE LIBRARY**

PAL DESIGN FILE L1BRARY .......................................... D-1

#### **APPENDIX E ERROR MESSAGES**

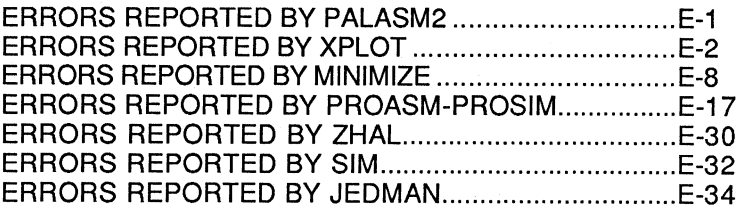

#### **APPENDIX F SUBMITTING A HAL DESIGN TO MMI**

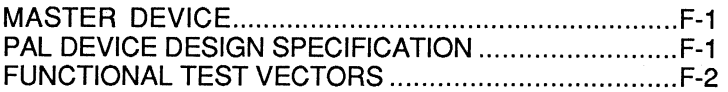

#### **APPENDIX G PALASM 2 SYNTAX DIAGRAM**

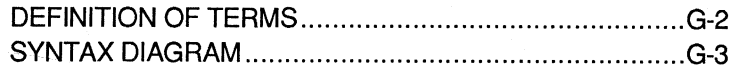

#### **APPENDIX H SUPPLEMENTARY SOFTWARE**

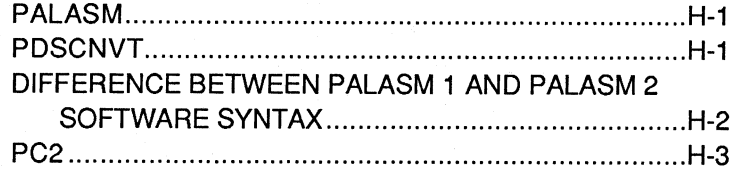

## **APPENDIX I JEDEC STANDARD NO.3**

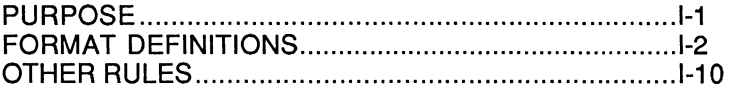

## **RELEASE NOTES**

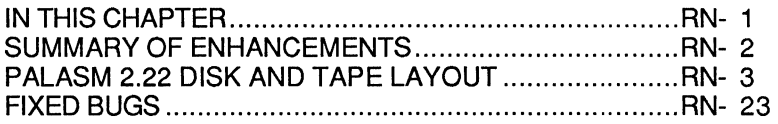

**INDEX** ••.••••••••••••••••••••••••.••••••..•••••••••••••.••..•.•••••• 1-1

## **DOCUMENTATION USER RESPONSE FORM**

## **BUG/ENHANCEMENT REPORTS**

#### vii

## **LIST OF TABLES**

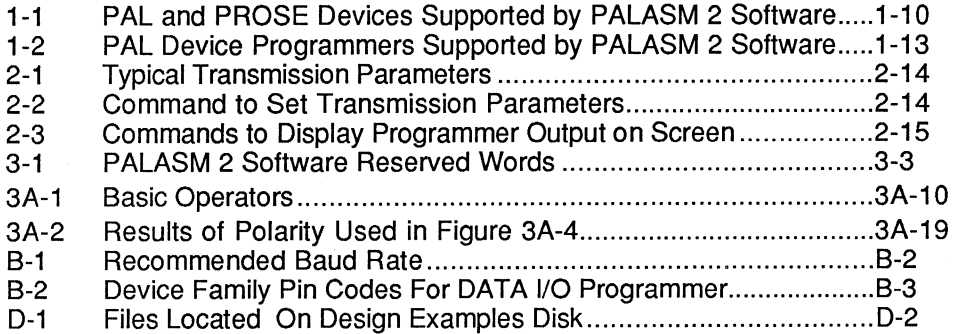

## **LIST OF FIGURES**

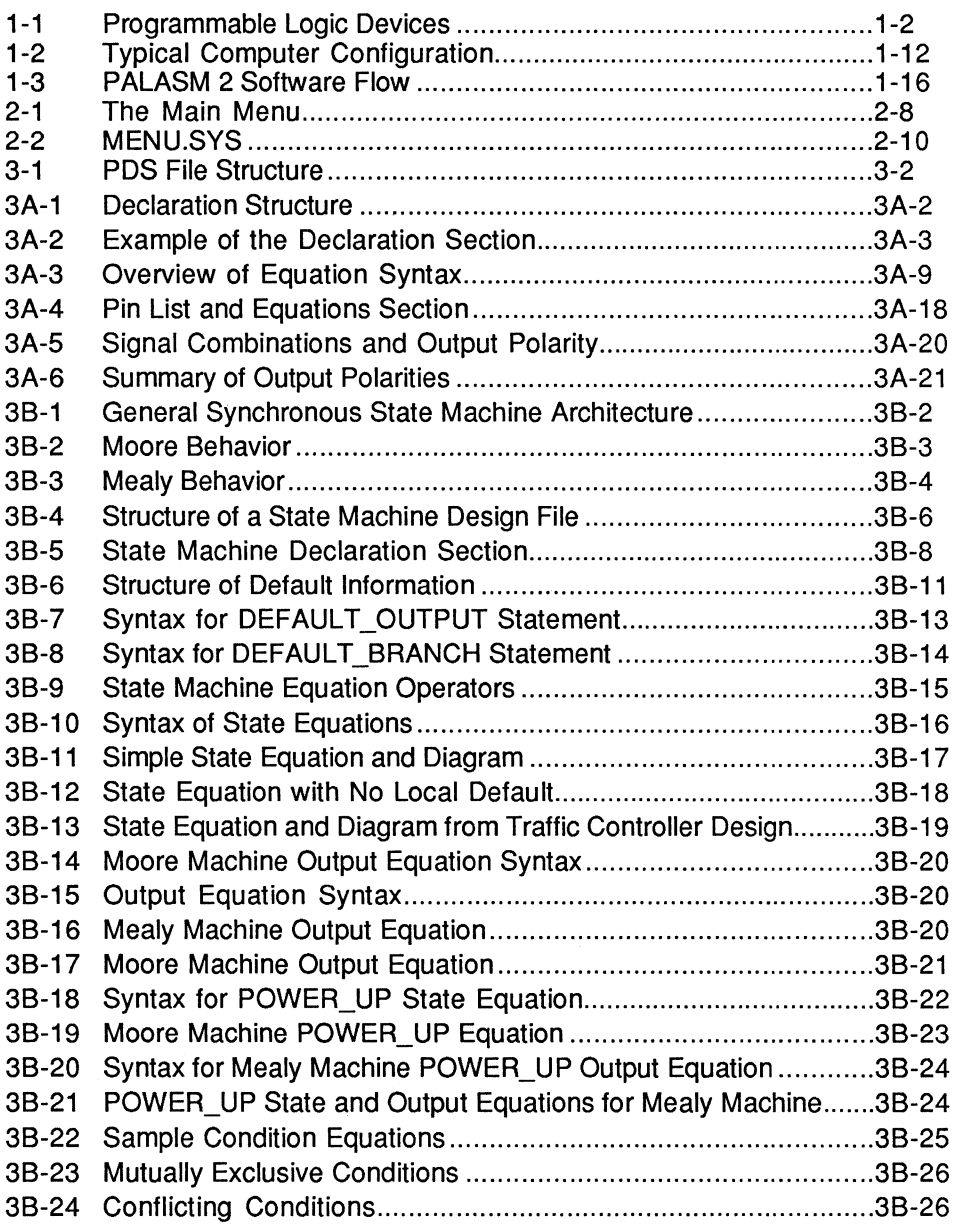

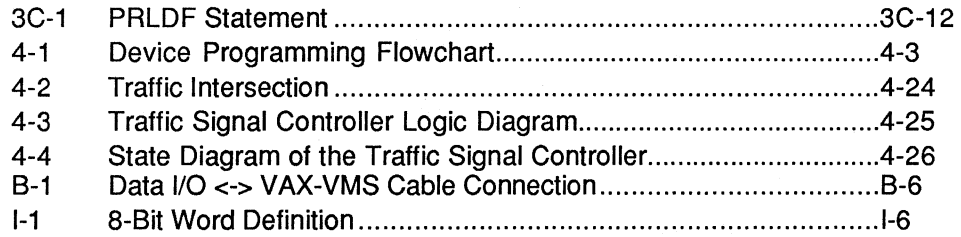

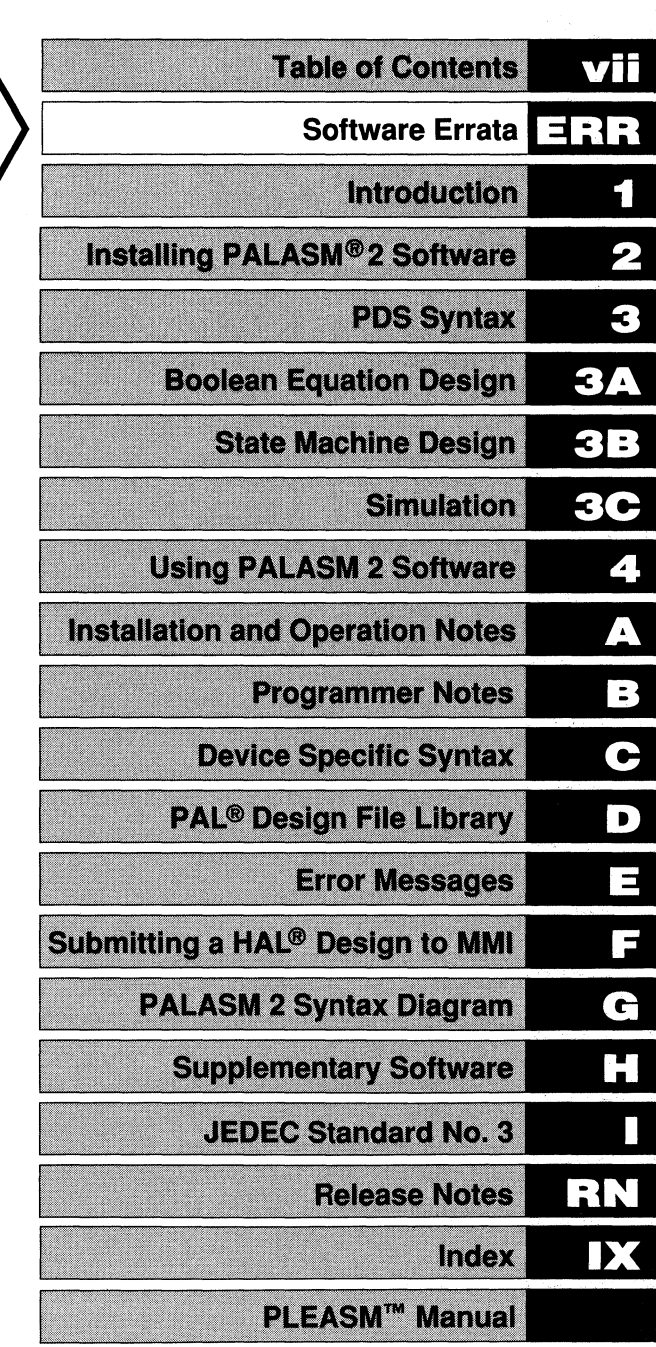

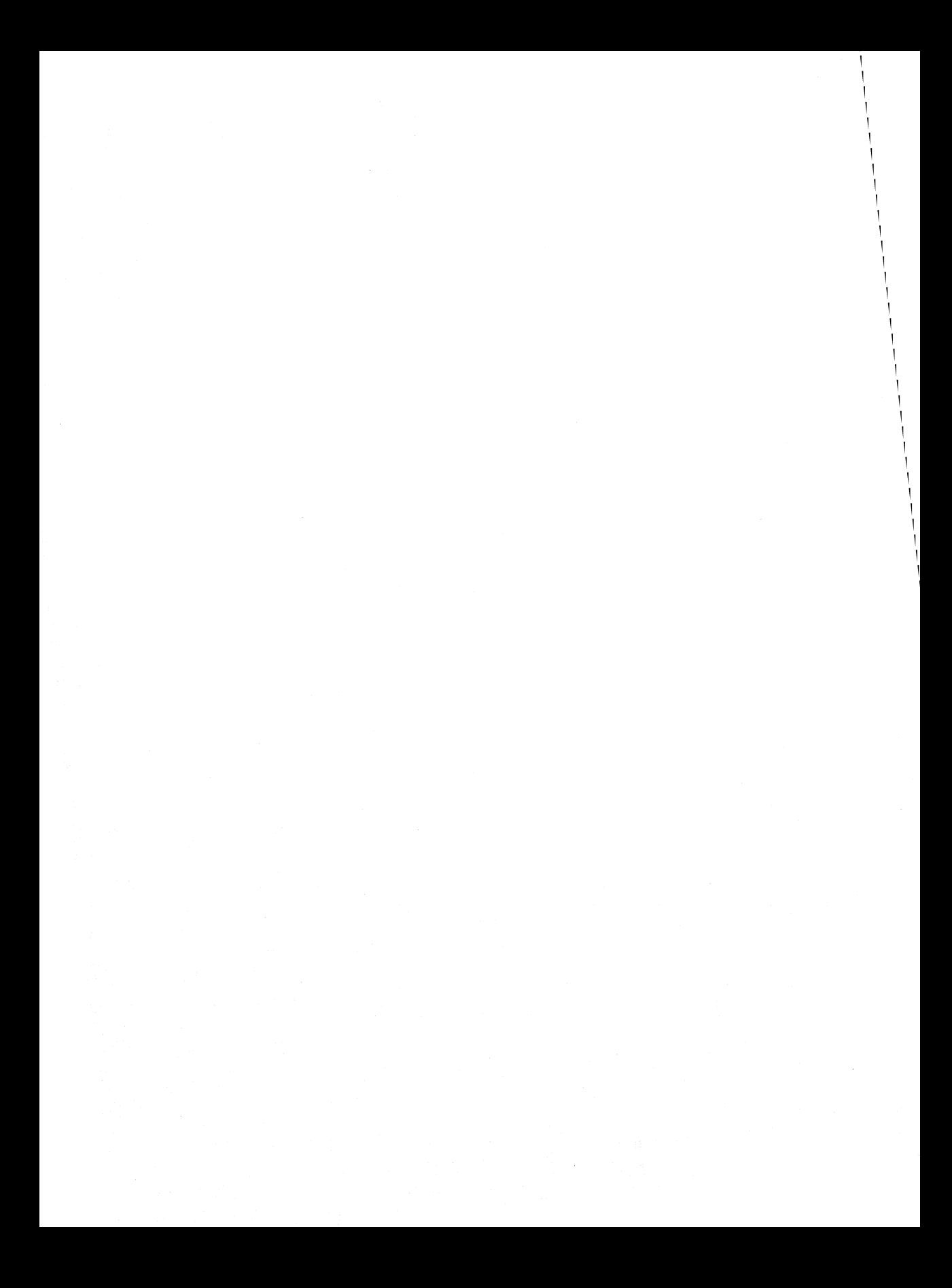

# **SOFTWARE ERRATA**

## **ERR**

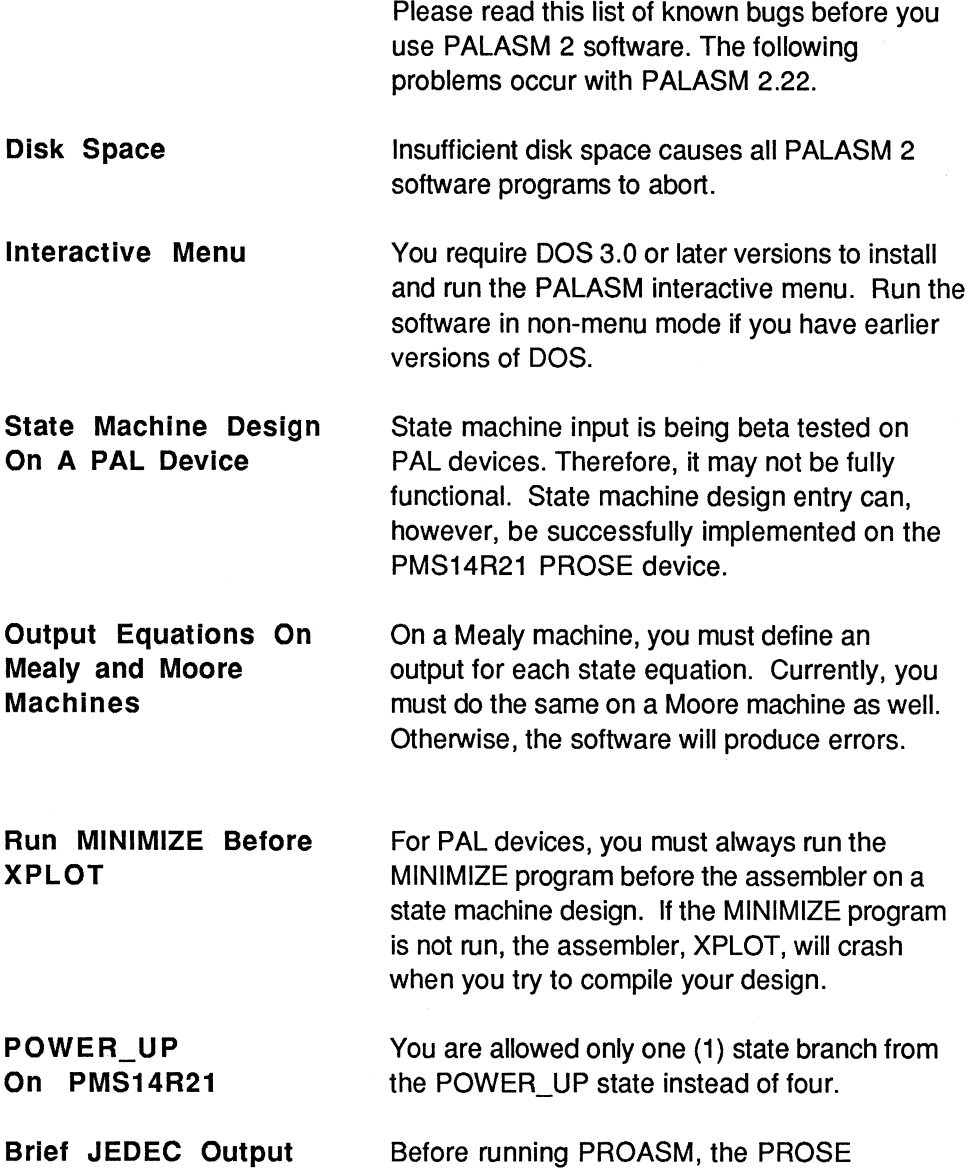

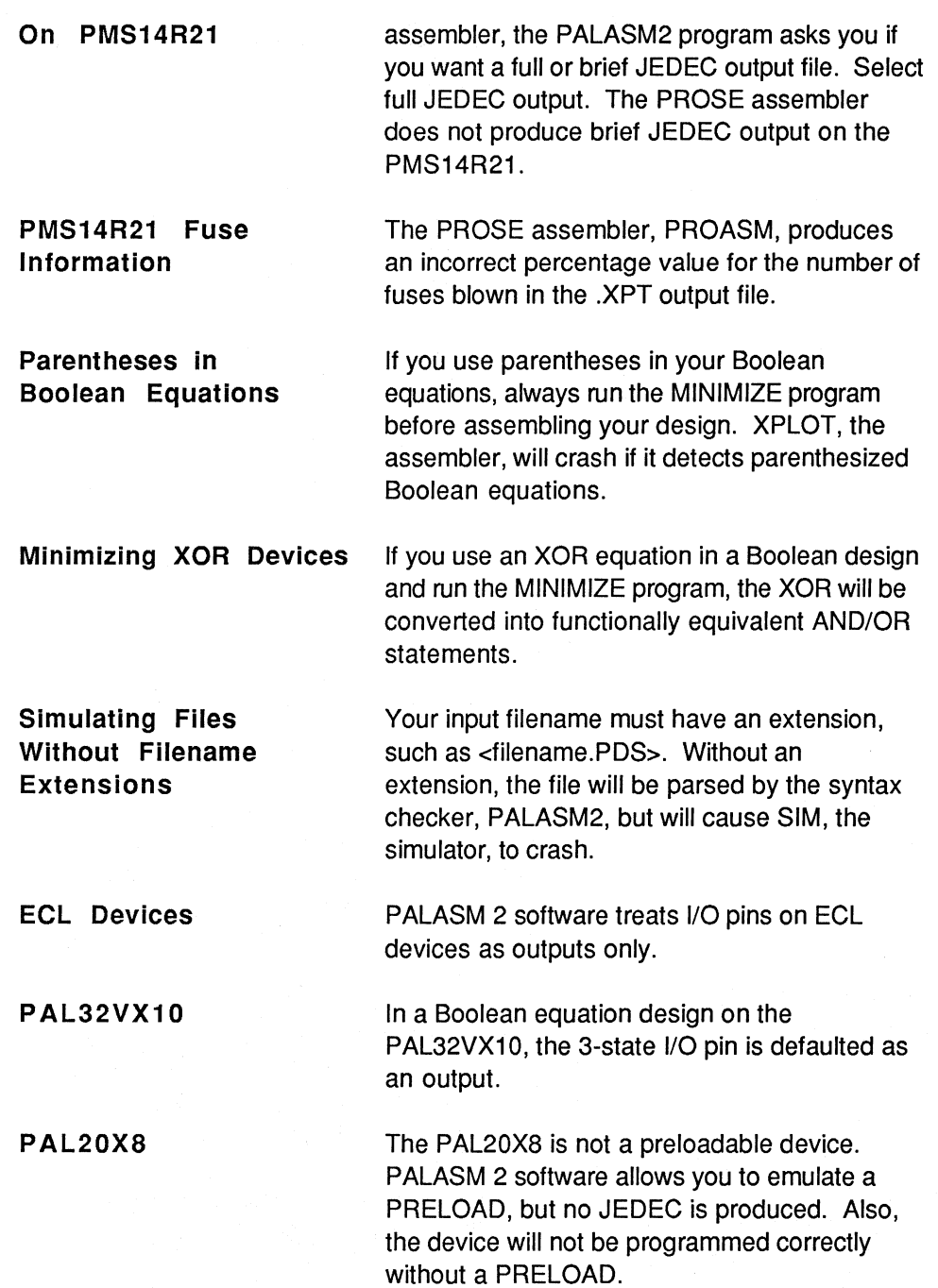

**PALASM 2 Software Installation on VAX-VMS** 

The logical directory name PAL2\$DAT must be assigned in the directory that contains the PALASM 2 software. Refer to page A-7 for instructions on assigning PAL2\$DAT.

13 R

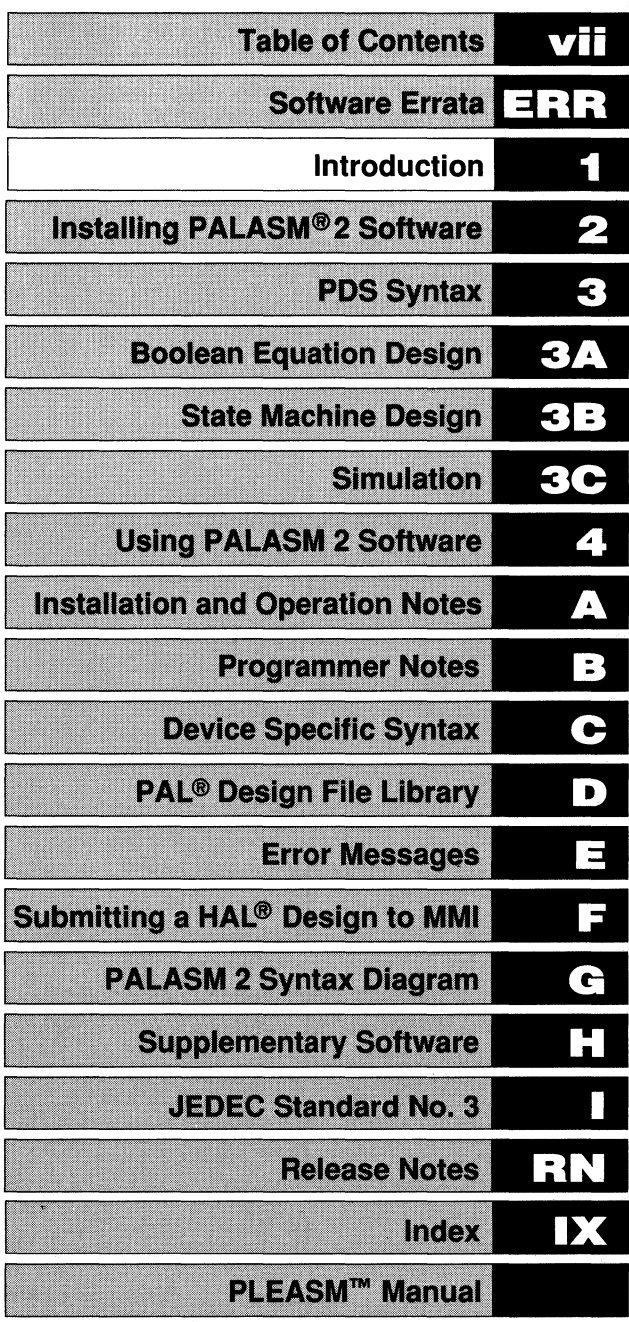

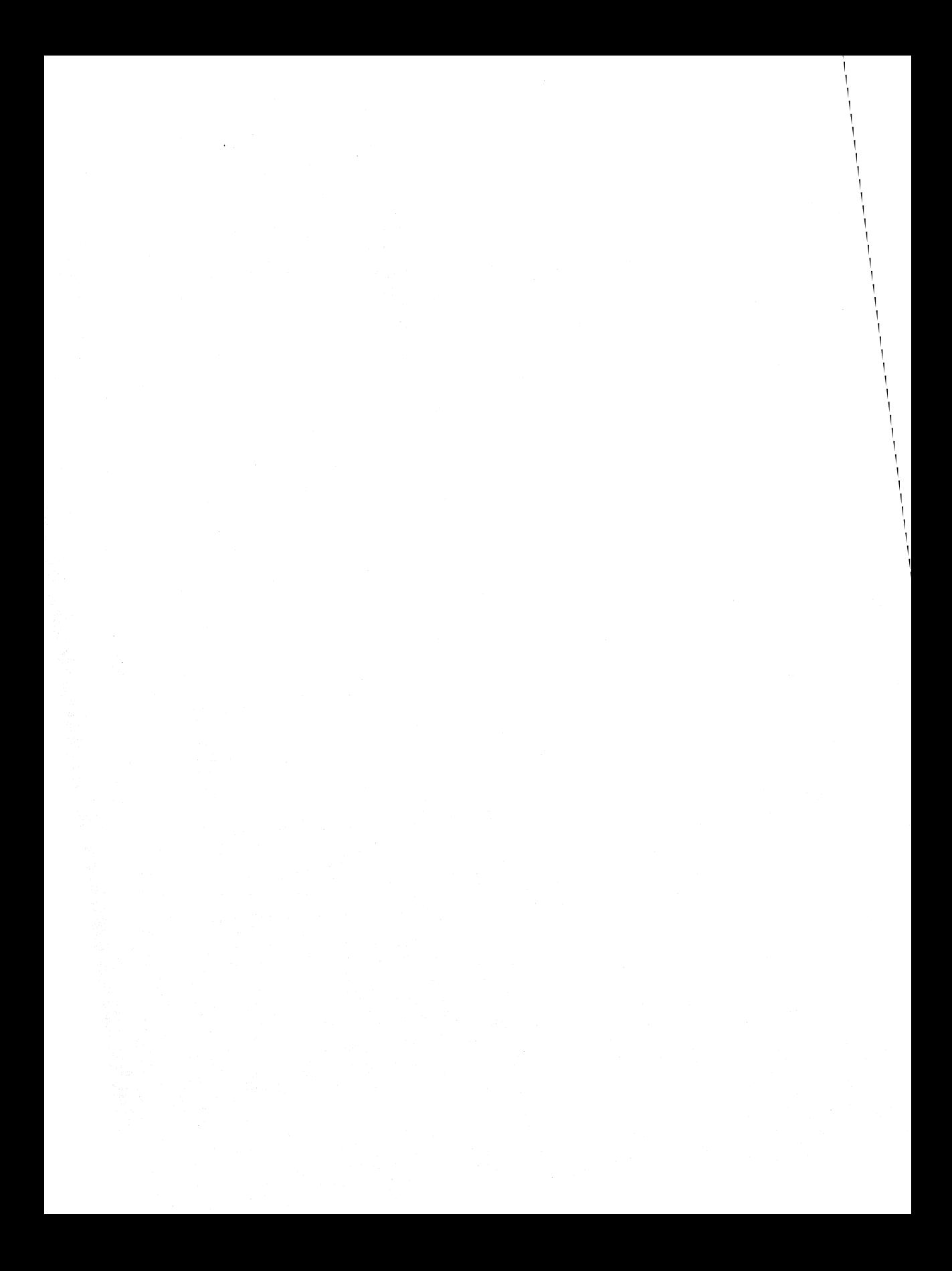

# **1. INTRODUCTION**

#### **THE PAL DEVICE CONCEPT**

A PAL device is a fuse-programmable logic device that can be used to implement custom logic varying in complexity from random gates to complex arithmetic functions. The PAL device implements the familiar sum-of-products logic by using a programmable AND array whose output terms feed a fixed OR array. Since the sum-of-products form can express any Boolean transfer function, the uses of the PAL device are limited only by the number of terms available in the AND and OR arrays. Thus, the PAL device combines much of the flexibility of the PLA with the low cost and easy programmability of the PROM. Moreover, PAL devices come in different sizes so that you can choose the size that is most cost-effective for your applications.

#### **Programmable Logic Devices**

PAL devices are one of three main types of programmable logic devices:

- \* PAL Programmable Array Logic
- \* PROM Programmable Read-Only Memory
- \* FPLA Field Programmable Logic Array

All three kinds of devices include an array of AND gates whose outputs feed an OR gate. The differences occur in the location of the programming fuses. Figure 1-1 shows the basic architecture of each kind of programmable logic device.

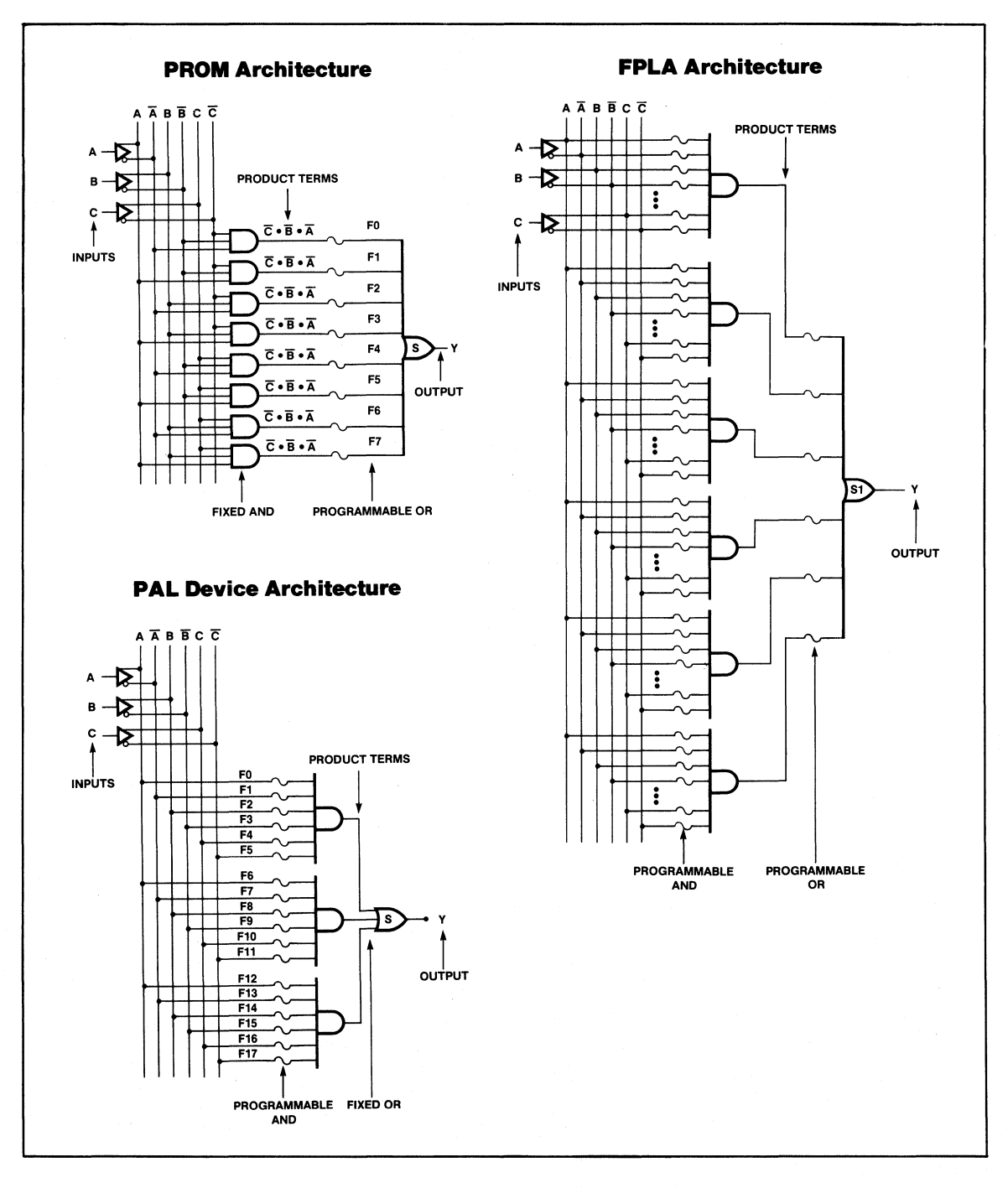

Figure 1-1: Programmable Logic Devices

**Monolithic Will Memories** 

PAL devices have fuses on the inputs to the AND gates. By selecting the fuses to blow, you choose product terms available to the OR gate. Usually several product terms are produced and ORed for each output.

PROM devices have fuses on the outputs of the AND gates. All possible product terms are produced; you choose the terms to be applied to each output by deciding which fuses to leave intact.

FPLA devices have fuses on both the inputs and outputs of the AND gates. This is the most general configuration for programmable devices.

#### **PAL Device Configurations**

The members of the PAL device family combine the following basic configurations: combinatorial arrays, programmable I/O, registered outputs with feedback, exclusive OR (XOR), and programmable polarity.

#### Combinatorial Arrays

PAL device combinatorial arrays are available in sizes from 64 x 32 (64 input terms maximum and 32 output terms maximum) to 16 x 2. Both active-high and active-low output configurations are available. This wide variety of input/output formats allows you to replace many different-sized blocks of combinatorial logic with single PAL packages.

#### Programmable I/O

The high-end members of the PAL device family have programmable I/O pins. This allows a product term to directly control an output of the device. The product term is used to enable the three-state buffer that gates the summation term to the output pin. The output is also fed back into the PAL device as an input. Thus the PAL device drives the I/O pin when the three-state gate is enabled; the I/O pin is an input to the PAL device when the three-state gate is disabled. This feature can be used to allocate available pins for I/O functions or to provide bidirectional output pins for operations such as shifting and rotating serial data.

#### **Registered Outputs with Feedback**

Another feature of the high-end members of the PAL device family is registered outputs with registered feedback. Each product term is stored into a D-type output flip-flop on the rising edge of the system clock. The Q output of the flip-flop can then be gated to the output pin by enabling the active-low three-state buffer. The Q output is fed back into the PAL device as an input term. This feedback allows the PAL device to remember its previous state, and the PAL device can alter its function based upon that state. This allows the designer to configure the PAL device as a state sequencer that can be programmed to execute such elementary functions as count up, count down, skip, shift, and branch. These functions can be executed by the registered PAL device at rates of up to 65 MHz for *0* PAL devices.

#### **XOR PAL Devices**

These PAL devices feature an exclusive OR (XOR) function. The sum of products is segmented into two sums, which are then XORed at the input of the D-type flip-flop. All the features of registered PAL devices are included in the XOR PAL device. The XOR function provides an easy implementation of the HOLD operation used in counters and other state sequencers.

#### Programmable-Polarity PAL Devices

Programmable-polarity PAL devices allow a single part to function as both an active-low and an active-high part. With the polarity fuses intact, the outputs are active-low; when the polarity fuses are blown, the outputs are active-high. If output 1 (OUT1) is specified as uncomplemented in the pin list, and as uncomplemented in the equations, the output is effectively specified as active-high and the polarity fuse is blown.

The converse is also true. If OUT1 is complemented in the pin list (/OUT1) and complemented in the equation, the fuse will be blown. Whenever the polarities differ between the pin list and the logic equation, the fuse will be left intact.

#### Hard Array Logic Devices

A hard array logic ( $HALTM$ ) device is the mask-programmed version of a PAL device. A HAL device is to a PAL device what a ROM is to a PROM. A standard wafer is fabricated up to the metal mask. Then a custom metal mask is used to fabricate aluminum links for a HAL device instead of the programmable titaniumtungsten (Ti-W) fuse array used in a PAL device. The HAL device is a cost-effective solution for large quantities and is unique in that it is a gate array with a programmable prototype. For information on submitting HAL designs to Monolithic Memories, see Appendix F of this manual.

#### PROSE<sup>™</sup> Devices

The PMS14R21 programmable sequencer is the first member of the PROSE (PROgrammable SEquencer) family. The PMS14R21 is a high-speed, 14-input, 8-output state machine. It consists of a 128 x 21 PROM array preceded by a 14H2 PAL array. The PAL array is efficient for a large number of input conditions, while the PROM array is optimal for a large number of

product terms and states. The combination allows a very efficient state machine with a large number of inputs and outputs. For more information on the PMS14R21, refer to the datasheet in the PAL handbook.

#### **INTRODUCING PALASM 2 SOFTWARE**

PALASM 2 software is a package that turns PAL device Design Specification (PDS) files into data files for PAL device programmers. PDS is a format for specifying a PAL circuit and for creating inputs to a logic circuit. Using a text editor, you create a PDS file that describes a PAL circuit. PALASM 2 softwareaccepts the file as input and performs a number of functions under your control, including:

- \* Assembling PAL Design Specifications
- \* Generating PAL device fuse patterns in JEDEC format
- \* Reporting errors in syntax and assembly
- \* Allowing concise mnemonic names for long, frequently used logic expressions through string substitution

#### **Functional Differences from PALASM 1 Software**

We refer to the original PALASM software as PALASM 1 software to distinguish it from the new PALASM 2 software.

PALASM 2 software is quite different from PALASM 1 software in implementation. It is composed of several interacting programs coupled by disk files. (Floppy based files slow interaction. We recommend RAM or hard disks for production use.) The principle benefit of the reorganization is the freedom from fixed limits within the design file.

As mentioned in the feature section, the syntax of PALASM 2

software is significantly different from that of PALASM 1. PALASM 2 software allows description of asynchronous devices like the PAL20RA10 and devices of much higher complexity such as MegaPAL devices.

The current version of PALASM 2 software omits several features provided within PALASM 1. They are:

- \* Fault coverage prediction for test vectors.
- \* Automatic generation of documentation.
- \* Device signal/pinout display.
- \* Support of the security fuse.
- \* Printing of logic equations for each product term in a fuse plot.

Some of these omissions represent a change in philosophy; others will be provided in later versions of the program.

For more detail on PALASM 1 software, refer to Appendix H.

### **REFERENCES**

For further information about using programmable logic devices, see the following references.

#### **Software**

- 1. Birkner, John M., "Macros for Programmable Logic," Wescon Professional Conference Session Record, 1982.
- 2. Birkner, John M., "High Level Language for Programmable . Array Logic," Wescon Professional Conference Session Record, 1981.
- 3. Birkner, John M., Coli, Vincent J., and Sackett, David M., "Design Your Own Chip With PALASM, Your Personal Computer, and a PROM Programmer," Machine Design, July 1983, pp.81-85.
- 4. Birkner, John M., "CAD Methodology Parallels Advances in Programmable Logic."

#### **PAL Device**

- 1. Birkner, John M. and Coli, Vincent J., "Hard Array Logic Provides New TTL Standards," Southcon, 1982.
- 2. Birkner, John M., "CAD Methodology Parallels Advances in Programmable Logic," Electronica 1982.
- 3. Miller, Warren, "The Philosophies of Fuse Programmable Logic," Wescon Conference Professional Session Record, 1982.
- 4. Miller, Warren, "New Developments in Programmable Logic," Wescon Conference Professional Session Record, 1982.
- 5. "Programmable Logic: A Basic Guide for the Designer," Data I/O Corporation.
- 6. Edwards, E. and Greiner, J., "Programmable Logic Matches Gate-array Density, Eases System Design." Electronic Design, June 14, 1984.

#### **PAL Device Applications**

1. Coli, Vincent J., "PAL Bumps Eight Chips from Microprocessor Interface," Electronic Design, November 25, 1982,pp.180-182.

- 2. Blasco, Richard W., "PALs Shrink Audio Spectrum Analyzer," Electronic Design, August 20, 1980.
- 3. Coli, Vincent J., "Using a PAL to Emulate the Internal State Counter of the MMI 'S516 LSI Multiplier/Divider," The Best of the Computer Faires, Volume VIII, 1983.

#### **SUPPORTED PRODUCTS**

With the exception of the PAL16A4 and the PAL16X4 parts, PALASM 2 software supports all Monolithic Memories PAL devices including new PAL products such as RA (Registered Asynchronous), RS (Registered Synchronous), MegaPAL, ZHALTM, as well as the newest and only member of the PROSE family of devices.

Table 1-1 lists PAL and PROSE devices supported by PALASM 2 software.

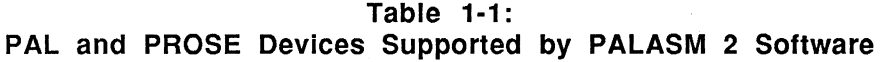

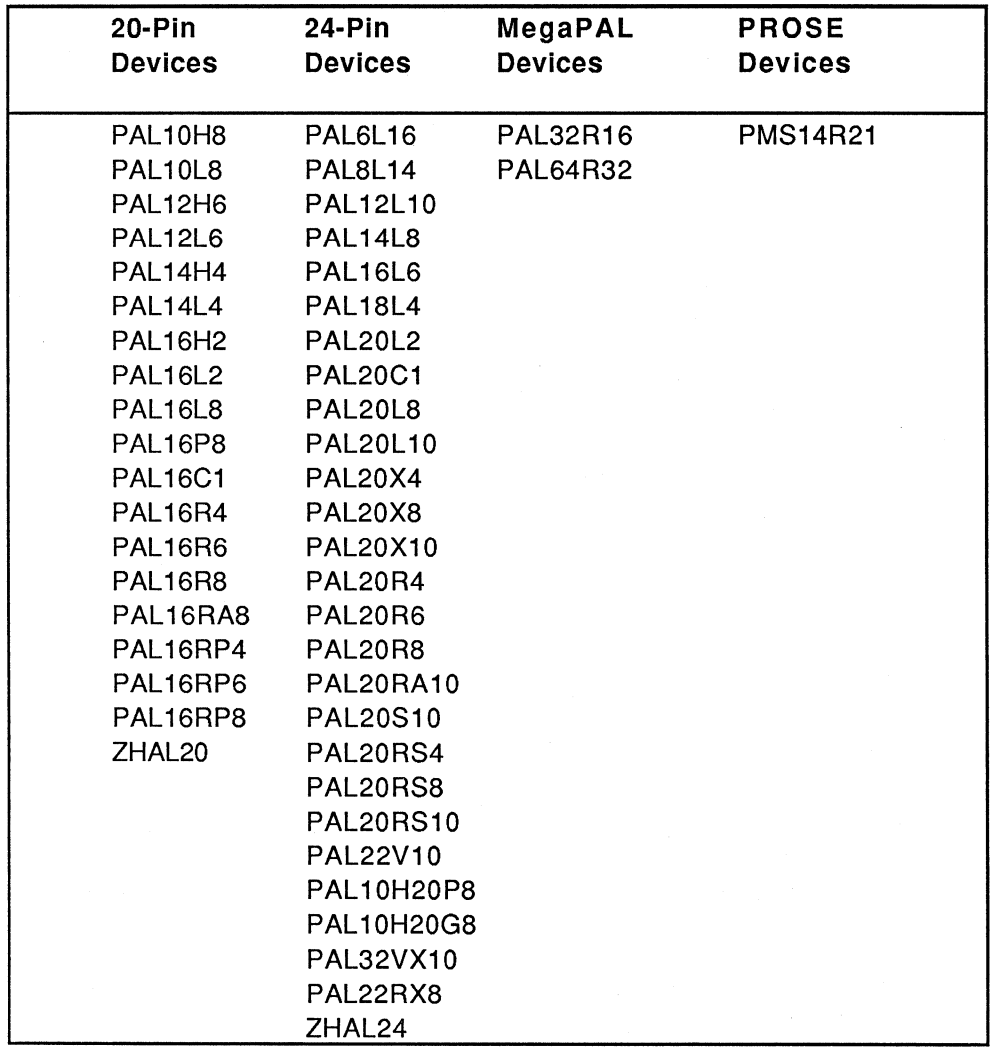

#### **REQUIRED EQUIPMENT**

This section describes computers and PAL device programmers supported by PALASM 2 software and provides information about necessary and optional PALASM 2 programs.

#### **Computers**

PALASM 2 software operates with no user modification on the following CPUs, provided certain minimum system requirements are satisfied. It is usually provided as an executable program, ready to run on any of these systems:

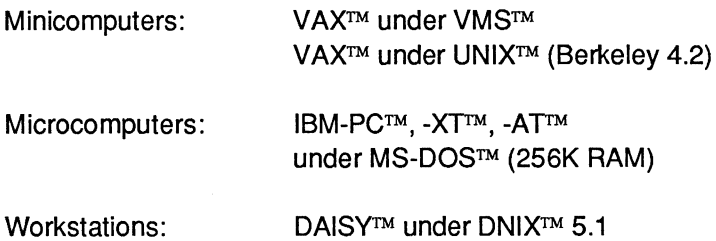

All systems must have a serial port (RS-232) for communication with the PAL device programmer. We also recommend that floppy disk based systems be equipped with two disk drives.

Figure 1-2 shows a typical computer configuration.

**Note:** Refer to the PALASM 2 software order form for the correct part number of the version of PALASM 2 software designed for your CPU.
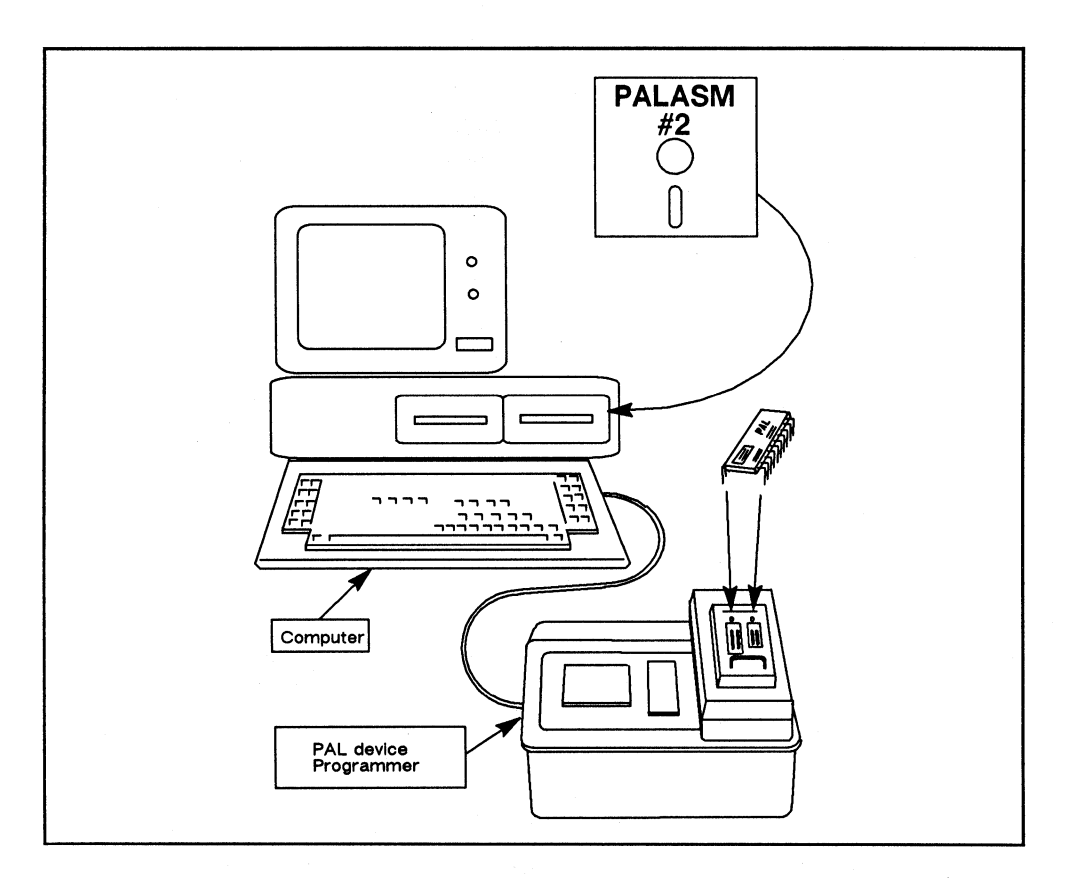

Figure 1-2: Typical Computer Configuration

# PAL Device Programmers

The PAL device programmers supported by PALASM 2 software are shown in Table 1-2.

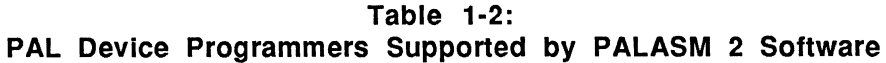

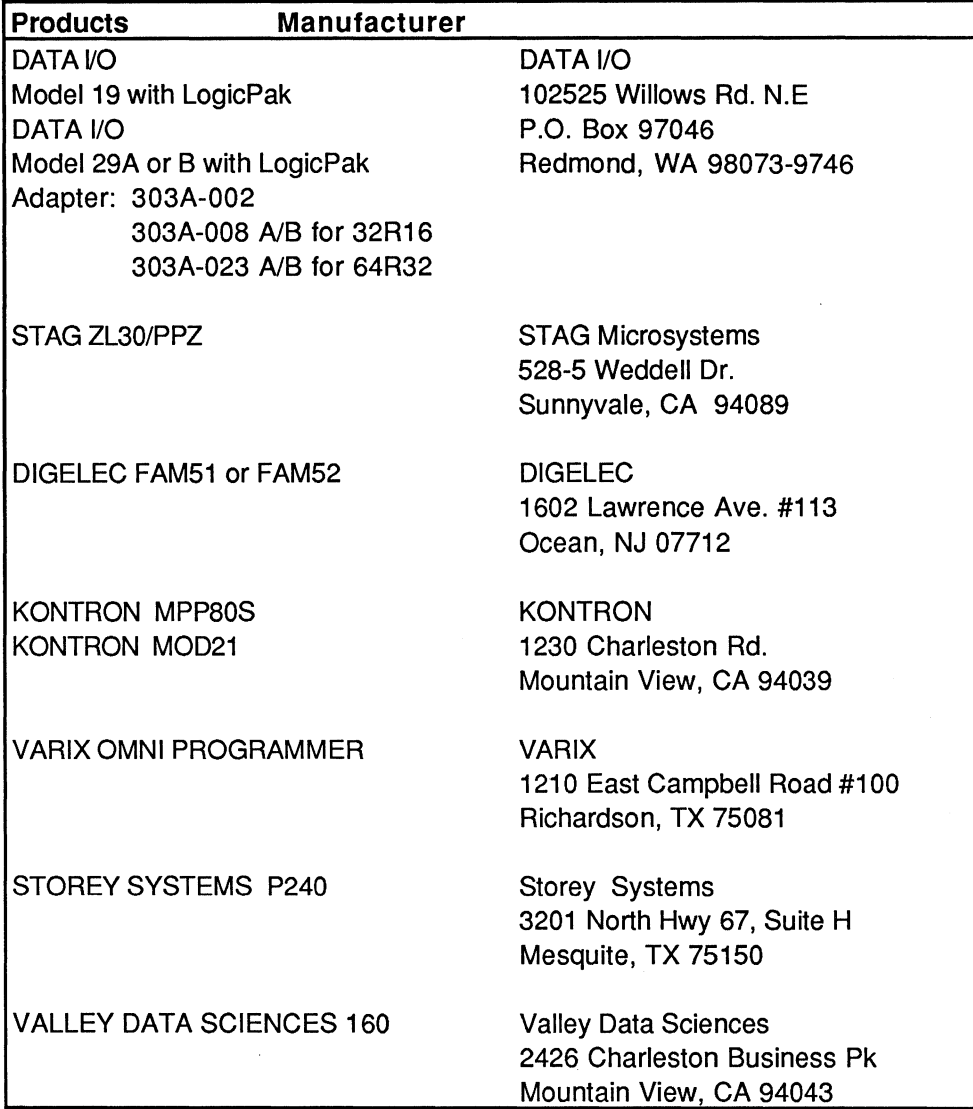

Ŧ.

# **PROGRAM AND FILE SUMMARY**

Following is a summary of all currently available programs. A more detailed description of each program follows this summary.

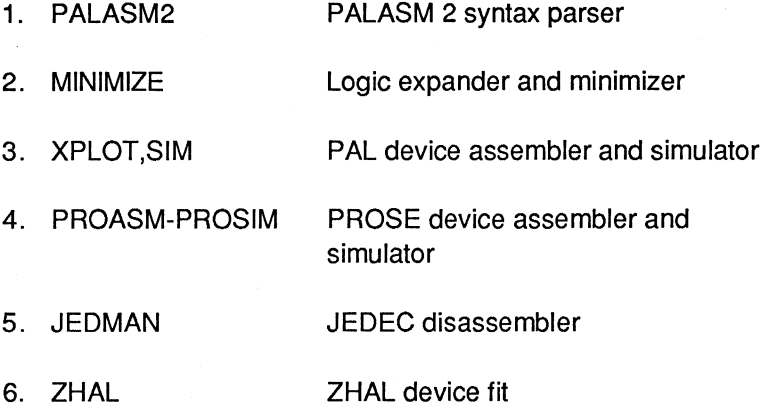

**Note:** The ZHAL utility is not part of the regular package you get when you order PALASM 2 software. You may, however, order the ZHAL program from your local Monolithic Memories sales office.

# **PALASM 2 SOFTWARE PROGRAMS**

The main PALASM 2 software programs are described in the following pages. Figure 1-3 shows the PALASM 2 software processing flow.

## **PALASM2**

PALASM2 is the first program you will use in the PALASM 2 software suite. It reads and validates your input-a PLD device design specification-for correct design syntax. If an error is detected, the program attempts to indicate where in the input description the error has occurred. Recovery is attempted after each error in order to catch as many errors as possible on a single run. Only if no error is detected is an intermediate specification file generated. This file contains the input specification in a hierarchically structured form to enable easy processing by follow-on programs. Further, it is guaranteed to be syntactically correct. This program recognizes input descriptions for all current PAL devices.

## **MINIMIZE**

The MINIMIZE program gives you the option of automatically reducing your logic equations. Minimization helps to utilize the space on your device more efficiently and is therefore a cost effective feature. This program automatically translates a state machine design file to Boolean equations. Although all PAL devices are supported for logic minimization, the program does not work effectively on Exclusive OR devices. This is because XOR is treated as a complex logic element and is taken out during minimization. A warning message is displayed on the following Exclusive Or devices: PAL22RX8, PAL32VX10, PAL20X10, PAL20X8, PAL20X4.

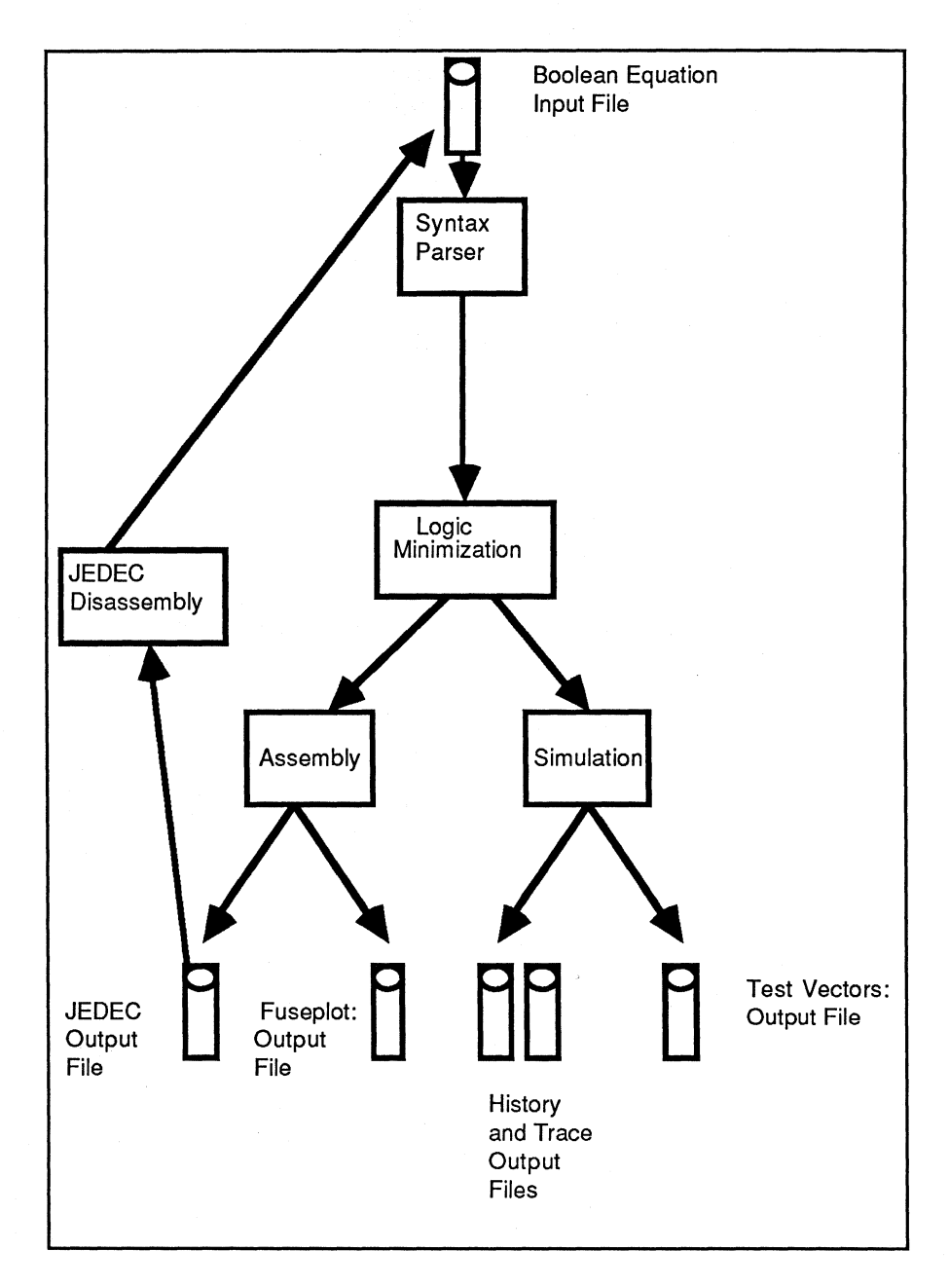

**Figure 1·3: PALASM 2 Software Flow** 

# **XPLOT**

XPLOT validates the architectural design of an input PAL device description and produces fusemaps and JEDEC data for a specified PAL device. Input is a set of Boolean equations that has been preprocessed by the PALASM2 program. XPLOT checks the equations for consistency and correctness for the specified PAL device. When an error is detected, XPLOT attempts immediate recovery. In this way, XPLOT spots as many errors as possible on each run. Only if no errors are detected will the output fuse maps and JEDEC data be generated. The architectural information for each PAL device is read in from a file containing a profile description for the specific PAL device.

**Note:** XPLOT will check only valid Monolithic Memories PAL devices.

### **SIM**

SIM checks the functionality of a PAL device design. You will run this program after XPLOT. If the design is architecturally correct, however, you can run SIM directly after the PALASM2 program. SIM reads a special simulation syntax that has been preprocessed by the PALASM2 program. It will Simulate the operation of the PAL device you specify, calculating the output values based on input signals through the Boolean equations and any feedback. SIM outputs two files: a history file and a trace file. The history file shows the values of every pin through a simulation sequence. The trace file, which is a subset of the history file, shows only the pins you specify in the simulation syntax. If XPLOT has been run and a JEDEC fuse address file has been created, then SIM will add test vectors to the JEDEC file that duplicate the simulation sequence when the device is tested on a programmer. All JEDEC checksums are recalculated.

**Note:** SIM tests only valid Monolithic Memories PAL devices.

## **PROASM-PROSIM**

PROASM and PROSIM assemble and simulate PROSE device designs. PROASM accepts both State Machine and Boolean logic designs. Assembly and simulation are both transparent to the user. Please note that the only PROSE device PALASM 2 software currently supports is the PMS14R21.

# **JEDMAN**

JEDMAN offers you the option of disassembling a JEDEC file and generating Boolean equations. You can, in effect, read a fuseplot directly from a programmed device. JEDMAN also recalculates checksumsand allows you to convert a PAL22V10 JEDEC file to a PAL32VX10 JEDEC file

# **ZHAL**

The ZHAL program helps you fit your completed PAL device design into a 20-pin or 24-pin ZHAL (Zero-standby-power CMOS HAL) device. If you plan to opt for volume production using Monolithic Memories ZHAL devices, ensure quick turn-around by letting the ZHAL program match your design to make it fit into the device. If your device fits, you may send it to Monolithic Memories for mask processing.

**Note:** The ZHAL utility is not part of the regular package you get when you order PALASM 2 software. You may, however, order the ZHAL program from your local Monolithic Memories sales office.

# **Supplementary Software**

Following is a summary of all currently available supplementary software. A more detailed description of some of the supplementary programs follows this summary.

- 1. PALASM PALASM 2 interactive menu
- 2. PDSCNVT PALASM 1 to PALASM 2 syntax conversion
- 3. PC2 Programmer interface program
- 4. SCRSIM Simulation waveform generation program
- 5. VTRACE Sim output files to timing diagrams conversion
- 6. BINHEX Binary to hexadecimal conversion
- 7. TIMING Timing diagram entry program
- 8. PINOUT Pinout Program
- 9. DECODE Address Decoder Program

## **PALASM 2 Supplementary Programs**

Some of the supplementary programs listed on the previous page are described below. Please note that Monolithic Memories does not support all the programs that reside on the supplementary disk.

#### **PALASM**

PALASM is the name of the interactive menu program that is designed to simplify user interface to the software. The program may be installed on an IBM-PC -XT -AT, either twin floppy or hard disk. The user-friendly menu screens display your options on one screen, enable the use of function keys to run all the programs in the software suite, and allow you to view the output as well. The PALASM menu significantly reduces your learning curve since all you need to know is what you want to do, not how to do it. Online help screens and message windows facilitate easy interaction with the software.

#### **PDSCNVT**

PDSCNVT allows you to interactively convert PAL device design specifications from the PALASM 1 format to PALASM 2 software. Input is a PALASM 1 formatted specification file, and output is the equivalent design in PALASM 2 software syntax.

#### **PC2**

PC2 enables communication between PLD programmers and IBMTM PC machines (-PC, -XT, -AT, etc.). It is a menu-driven multiple-choice program that guides you through various options for programming and checking PLDs.

#### **VTRACE**

VTRACE reads the trace output of the PALASM 2 software simulator. The text-formatted data of the trace file is converted into graphic form. VTRACE output looks very much like timing diagrams of the simulation results.

# **Files**

Input, output, and intermediate files (files that the software creates but are not visible to the user) are listed below.

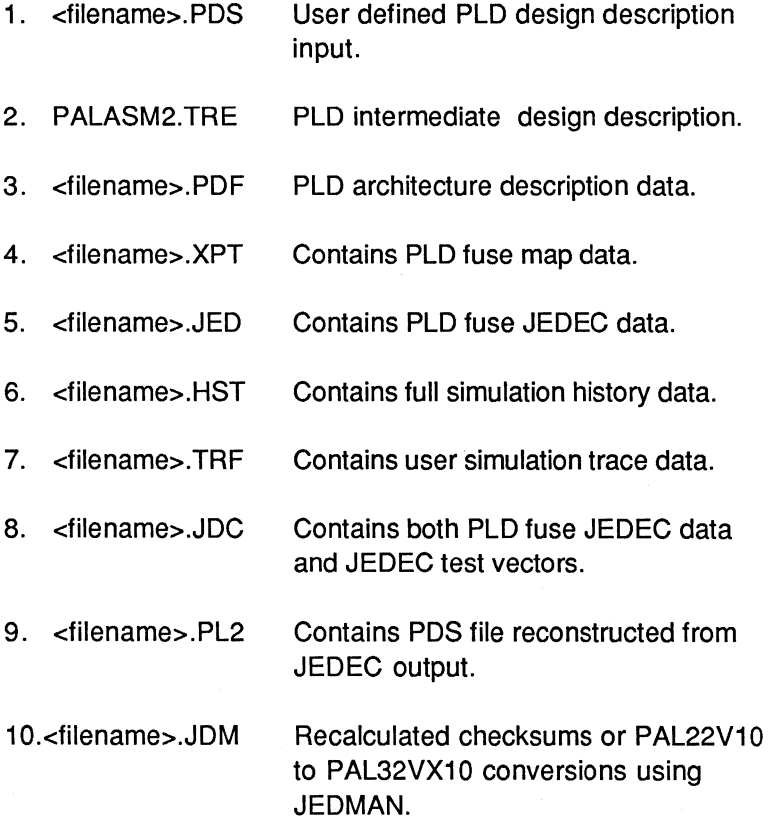

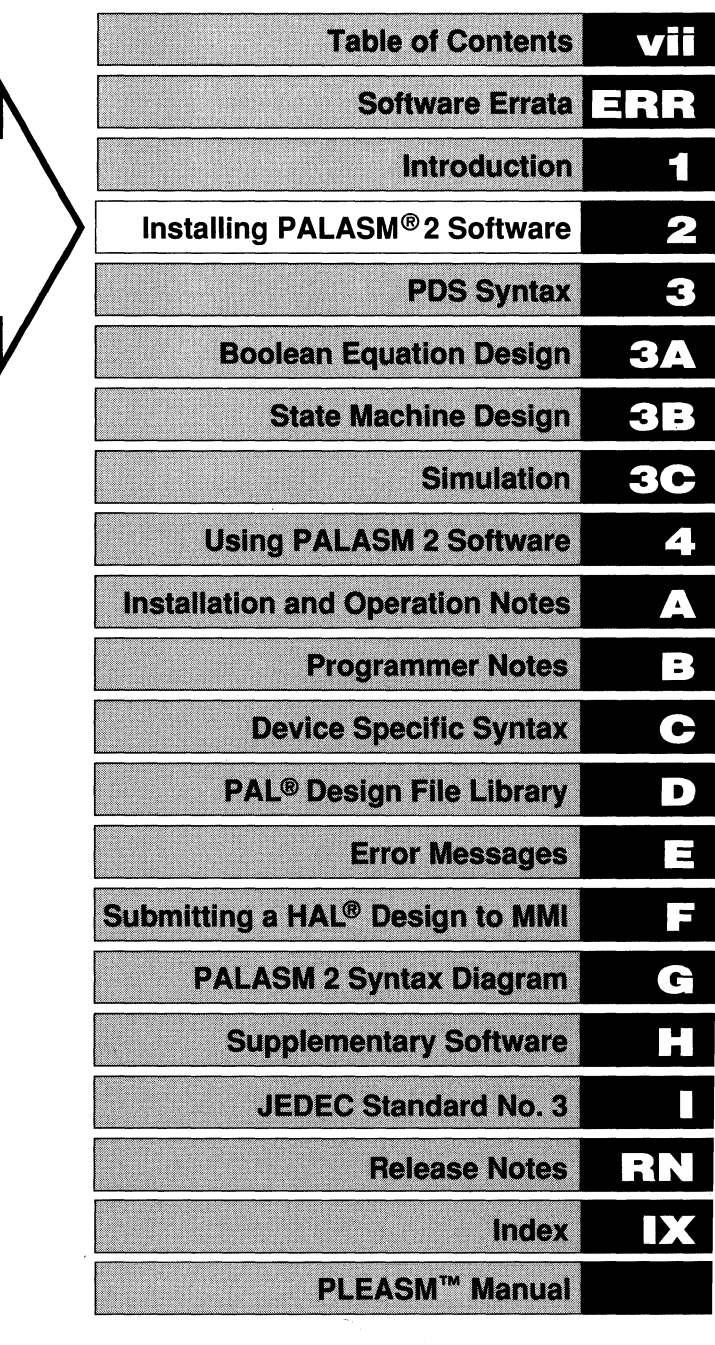

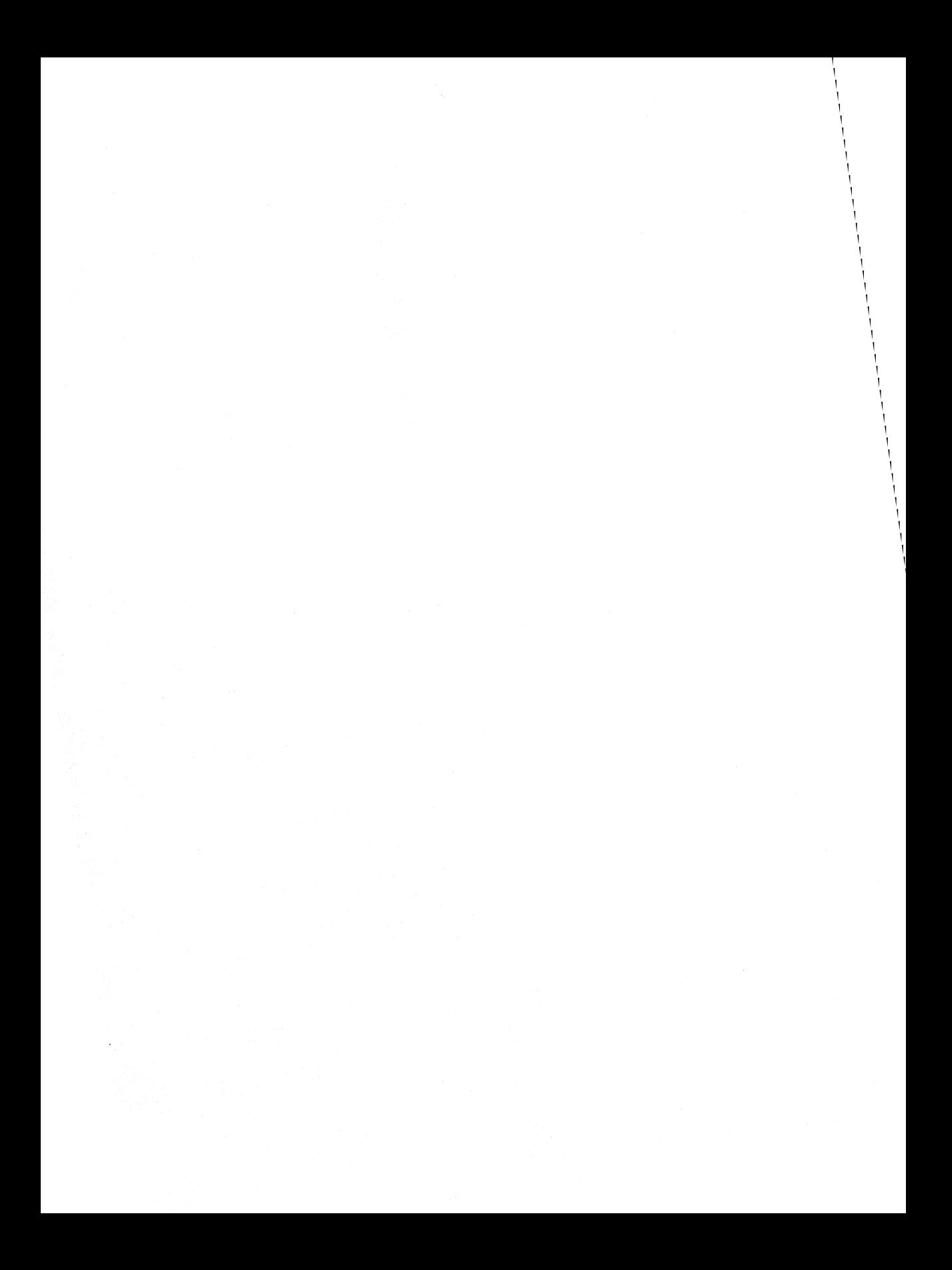

# **2. INSTALLING PALASM 2 SOFTWARE**

This chapter tells you how to get started. Refer to the appropriate page number for the computer and operating system on which you are running PALASM 2 software.

# **IN THIS CHAPTER**

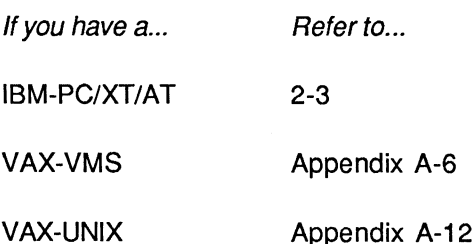

VAX-ASCII Appendix A-10

PALASM 2 software can be run using either an interactive menu interface or in non-menu mode. Decide which mode you would prefer to use. The instructions for installation include the set-up procedure for both modes.

# **INTERACTIVE MENU AND NON-MENU MODES**

PALASM 2 software can be run using the interactive menu or in non-menu mode.

## **Interactive Menu**

We recommend the use of the user-friendly menu interface for both first-time and advanced users. If you are a first-time user, the interface will considerably reduce your learning curve. Advanced users may also find that the menu screens facilitate easy interaction with the software.

The interactive menu resides on your Supplementary diskette. To use the interactive menu, you need to go through a one time installation procedure. Once the program is successfully installed, it will always be the first screen that is called up. You may use the interactive menu only if you have MS-DOS 3.0 or later versions. The interactive menu installation procedure for each computer and operating system is described in the following pages.

# **Non-Menu Mode**

This is recommended for advanced users only. Also, if you do not have MS-DOS 3.0 or later versions of MS-DOS, you must use the software in non-menu mode. In this mode, you merely type commands to activate programs directly from DOS. Instructions for preparing your system to run PALASM 2 software in nonmenu mode follow in the next few pages.

# IBM-PC/XT/AT **INSTALLATION**

# What You Require

To install PALASM 2 software, you require.

- 1. An IBM-PC/XT/AT with either twin floppy drives or a hard disk.
- 2. Minimum memory of 384K bytes to run the software in menu mode

or

minimum memory of 256 K bytes to run the software in non-menu mode.

- 3. DOS 3.0 or later versions to run the software in menu mode.
- 4. An IBM-DOS diskette.
- 5. PALASM 2 software on regular or high density diskettes.
- 6. A blank diskette if you are using a twin floppy system.

Note: If your system does not have 384K bytes memory or DOS 3.0 (or later versions). you must use the software in non-menu mode.

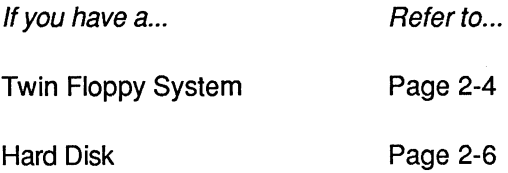

# **TWIN FLOPPY SET-UP**

A few simple steps enable you to set-up your twin floppy system to run PALASM 2 software.

# Create **A Work**  Diskette

First, you need to create a WORK diskette to store your design files.

1. Insert the IBM-DOS diskette in drive B.

2. Insert a blank diskette in drive A.

Note: If you have a 1.2 megabyte floppy in drive A, remember to use a high density diskette.

3. Enter

 $B: <$ CR>

4. Enter

FORMAT A:/S <CR>

Now you have a WORK diskette that contains the COMMAND.COM file.

5. When you see the system message

FORMAT ANOTHER?

Enter

N

## **Load The Supplementary Software**

Now you are ready to load the Supplementary Software.

1. Enter

 $B: <$ CR>

- 2. Insert the Supplementary diskette in drive B.
- 3. If you wish to use PALASM 2 software's **interactive** menu, enter

FLOPPY2 +MENU <CR>

Or, if you wish to use PALASM 2 software in **non-menu**  mode, enter

FLOPPY2 NOMENU <CR>

At this point you will see further instructions on your screen. Follow these instructions to complete the installation. Turn to page 2-7 to find out if the menu is properly installed.

# **HARD DISK INSTALLATION**

Follow these steps to install the software on your hard disk.

- 1. Insert the Supplementary Software disk in drive A. (Use drive A on an AT as well.)
- 2. Enter

 $A: <$ CR $>$ 

3. Enter

Ñ.

PAL2INST <CR>

Follow the instructions on your screen to complete the installation procedure.

4. Reboot your system after the installation is complete.

To test that PALASM 2 software is installed in menu mode, turn to page 2-7 for further instructions.

To use PALASM 2 software in non-menu mode, turn to page 2-9 for further instructions.

## **Interactive Menu**

#### **Run A Test Example**

After you have completed the installation procedure, run a test.

1. To call up the program, enter

C: PALASM <CR>

2. Now you will see the first screen of the PALASM2 interactive menu.

Next, press <CR> again.

Your screen now displays the main menu as shown in Figure 2-1.

| PALASM V2.22 (c)MONOLITHIC MEMORIES, SANTA CLARA, CA 95054 FEB 28, 1987                                                                                                    |                                                                   |                                                                                                    |
|----------------------------------------------------------------------------------------------------|-------------------------------------------------------------------|----------------------------------------------------------------------------------------------------|
| Input PDS file                                                                                                    | Directory<br>dummy<br>.pds                                        | $C:\setminus$                                                                                                   |
| PAL20RA10<br>Device                                                                                                    | F1<br>Display Dir                                                 | F <sub>2</sub><br>DOS Command                                                                                   |
| PALASM <sub>2</sub><br>F <sub>3</sub><br>Edit PDS<br>F5<br><b>PALASM</b><br><b>View Data</b><br>F7                                                                                          | Program Device<br>F4<br>Install Menu<br>F6<br>Supplementary<br>F8 | MENU<br><b>WINDOW</b>                                                                                           |
| <b>KEY MOVEMENTS</b>                                                                                                    |                                                                   |                                                                                                    |
| <esc><esc>= exit<br/><esc><ret>=refresh<br/><math>&lt;</math>del<math>&gt;</math> = delete<br/><math>\langle</math>ins<math>&gt;</math> = insert<br/>STATUS: ALL OK</ret></esc></esc></esc> | PRESS F9 FOR HELP<br>previous position<br>next position           | $=$ next field<br>= previous field<br><home> = first field<br/><math>=</math> last field<br/><end></end></home> |

Figure 2·1: The Main Menu

Congratulations! You have successfully installed PALASM 2 software in interactive mode on your hard disk. Remember, to call up PALASM 2 software, type

PALASM

#### **Non-menu Mode**

#### **Modify System File**

To install PALASM 2 software in non-menu mode, you must modify the AUTOEXEC.BAT file.

- 1. Open the AUTOEXEC.BAT file.
- 2. Add the following two lines to the end of the file.

PATH <D>:\PALASM2\PAL2;%PATH% <CR> DPATH <D>:\PALASM2\PDF;<D>:\PALASM2\MSG; <D>:\PALASM2\SUPL; <CR>

3. Reboot the system.

#### **Run A Test**

After you have installed PALASM 2 software in non-menu mode, run a test. To activate each of the PALASM 2 programs, you must type the program name. The complete list of programs is given below.

PALASM2 MINIMIZE XPLOT SIM PROASM PROSIM **JEDMAN** 

For a description of each program, refer to page 1-14.

Congratulations! You have successfully installed PALASM 2 software in non-menu mode on your hard disk.

# **CUSTOMIZE THE INTERACTIVE MENU**

You may customize the interactive menuprogram with a one-time set-up procedure so that from the main menu you can

Easily access supplementary programs

This feature enables you to go directly from the main menu to the program of your choice without accessing DOS.

The installation procedure is stored in the file MENU.SYS. Each time you call up the interactive menu, the software reads the file MENU.SYS. Therefore, to customize the interactive menu, you must modify MENU.SYS.

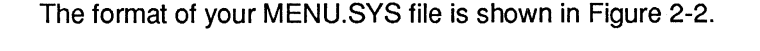

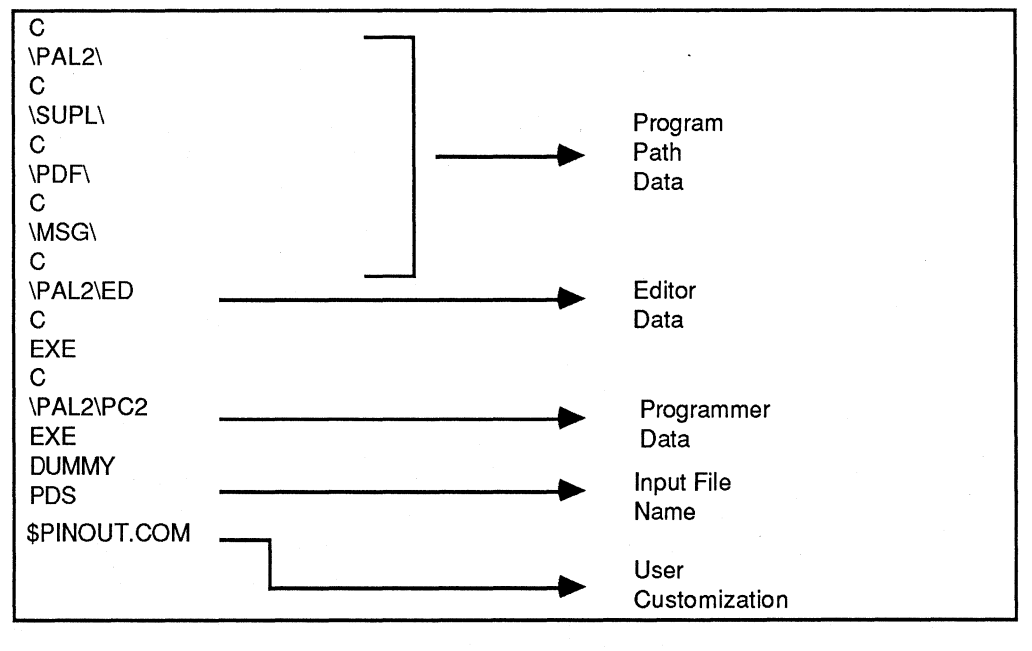

**Figure 2·2: MENU.SYS** 

Any change you make to the file must occur after the Input File Name (see Figure 2-2).

### **Add a Program to the Supplementary Programs List**

Supplementary programs supported by Monolithic Memories can be called up from the main menu by choosing the supplementary program option. You may activate more programs from the main menu by adding the program names to the menu system file MENU.SYS. For a complete list of the supplementary programs that you may add to the system file, refer to page 2-12.

The procedure to add a program to the MENU.SYS file follows.

- 1. Enter the text editor.
- 2. Open the MENU.SYS file.
- 3. To the end of the file, add the filename of the Supplementary program in the following format.

\$<FILENAME>

For example, to add the program PINOUT, you enter

\$PINOUT.COM

4. Save the file.

That's all. To test the modification, call up the interactive menu program. The Fa option will now allow you to call up the Supplementary program you have added.

 $\overline{\mathbf{2}}$ 

# **Software Programs On The Supplementary Diskette**

Following are the programs for which direct access from the main menu is not available. Turn to page 2-11 for the procedure that allows you to call up these programs from the main menu.

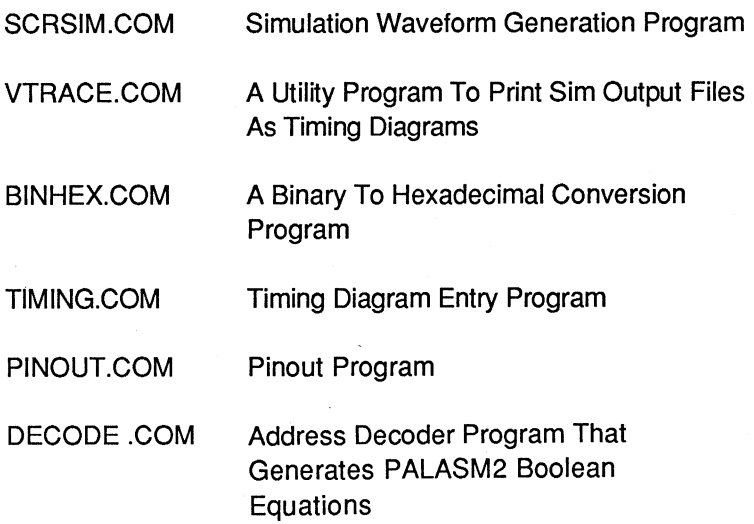

# **COMPUTER<-> PROGRAMMER CONNECTION**

Because a large number of hardware combinations are possible, this manual cannot give detailed instructions or cabling information. Consult the manuals supplied with the computer and the programmer. Read also the general configuration information below for your type of computer.

## **IBM-PC**

The usual practice with PCs is to connect the programmer to a serial port. In MS-DOS, the serial ports have the device names COM1: and COM2:. For computers using add-on boards with serial I/O ports you may need to set switches on the board or the PC's mother board. To use the communication commands in the rest of this manual, you need to know the device name of the port the programmer is connected to.

## **VAX Minicomputers**

Many terminals such as the VT-100 have a serial port that echoes the information displayed on the terminal screen. Connect the programmer to this port. (Confirm interface with your computer operations department to avoid damage to the terminal.) When you want the information displayed on the screen to go to the programmer as well, you just have to turn on the programmer and put it in receive mode.

## **Verifying the Communications Link**

To verify the communications link, you can usually send a simple memory dump from the PAL device programmer to the computer. Because PAL device programmers differ in the way that they accept data files, we can only describe a general procedure here. Refer to the manual supplied with the PAL device programmer for specific information.

The general procedure for establishing the communications link is as follows:

1. Set the transmission parameters for the programmer. Refer to the programmer manual for specific information. Typical parameters are shown in Table 2-1.

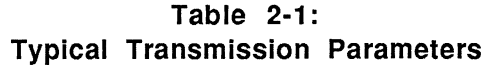

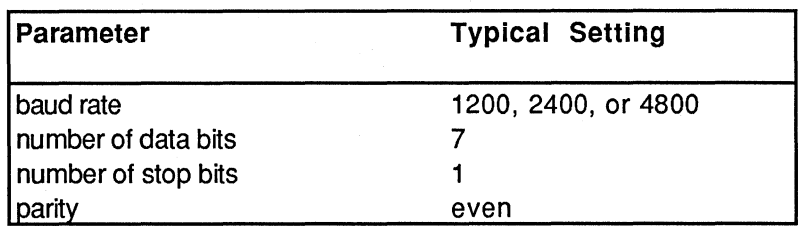

2. Set the same transmission parameters for the computer. The appropriate command for each operating system is shown in Table 2-2.

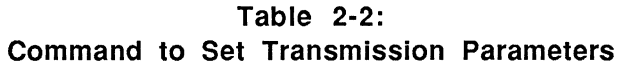

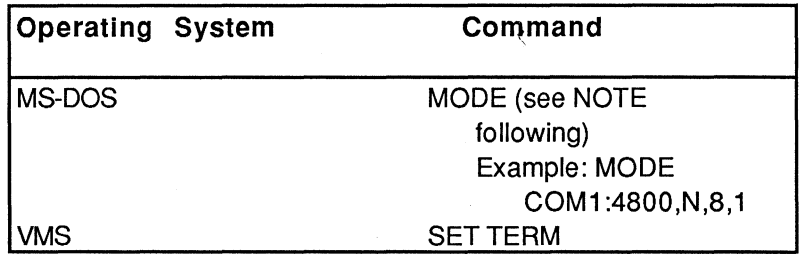

Note: If you are using an IBM PC and a DATA I/O PAL programmer, the supplementary program PC2 is an effective way to connect these systems. PC2 sets the transmission parameters for the IBM PC and establishes the communications link. Appendix A describes how to verify the communications link for this combination of devices.

3. Prepare the computer to receive information from the programmer. The easiest way is to set the computer to display on the terminal screen whatever is received on the serial port. The typical procedures are shown in Table 2-3.

#### Table 2-3: Commands to Display Programmer Output on Screen

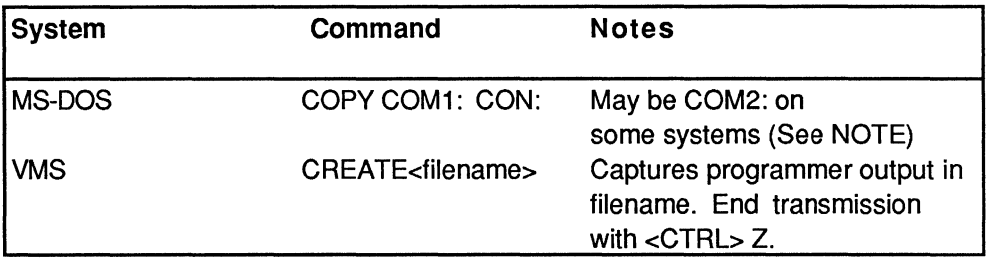

Note: If you are using the DATA I/O and IBM PC, use PC2 and do Select E1 on the DATA I/O. If the DATA I/O menu appears on the IBM screen, the communications link is working.

4. Dump part of the RAM contents of the programmer to the serial port. Nearly all programmers can do this. If the communications link is working, you should see the characters on the computer terminal screen.

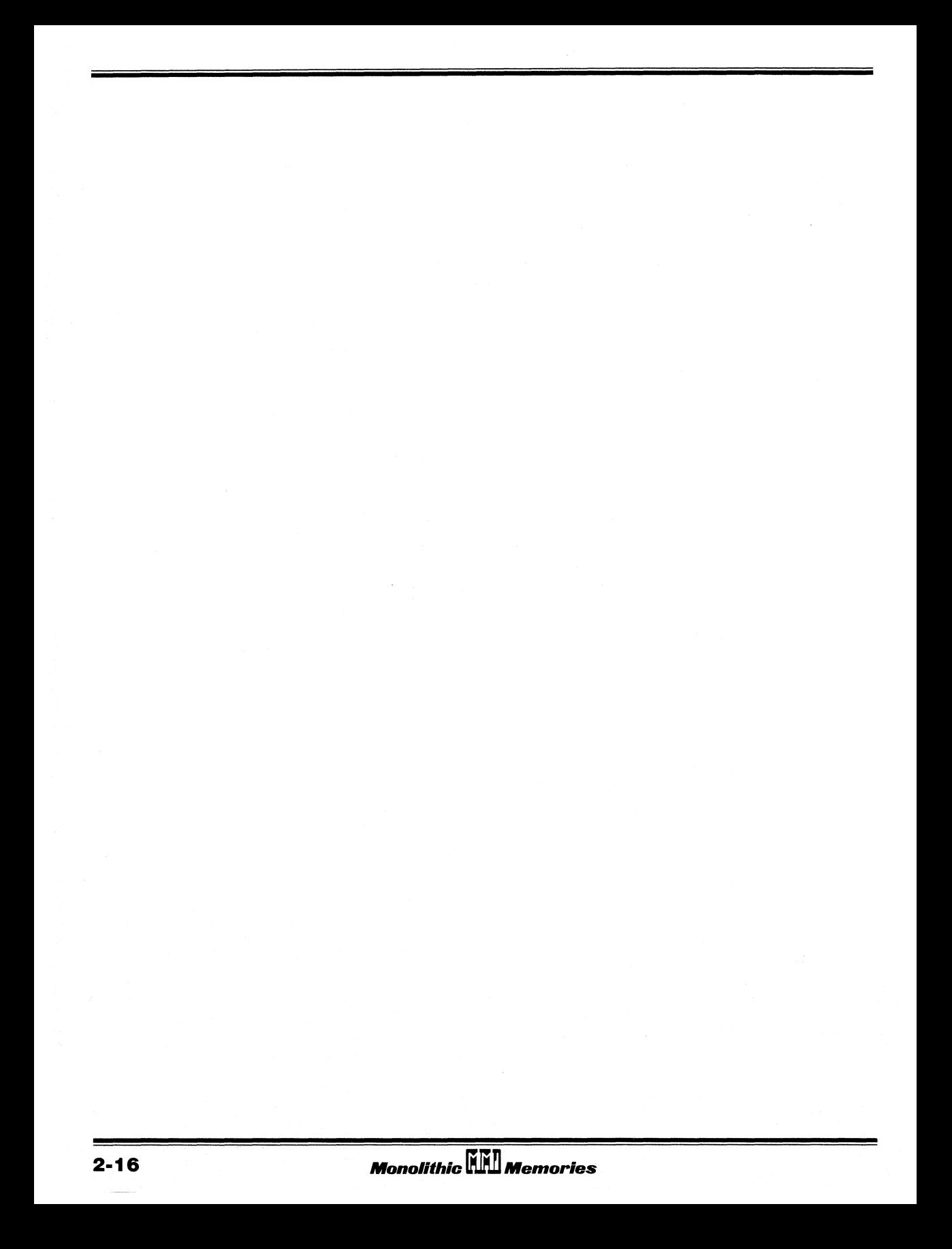

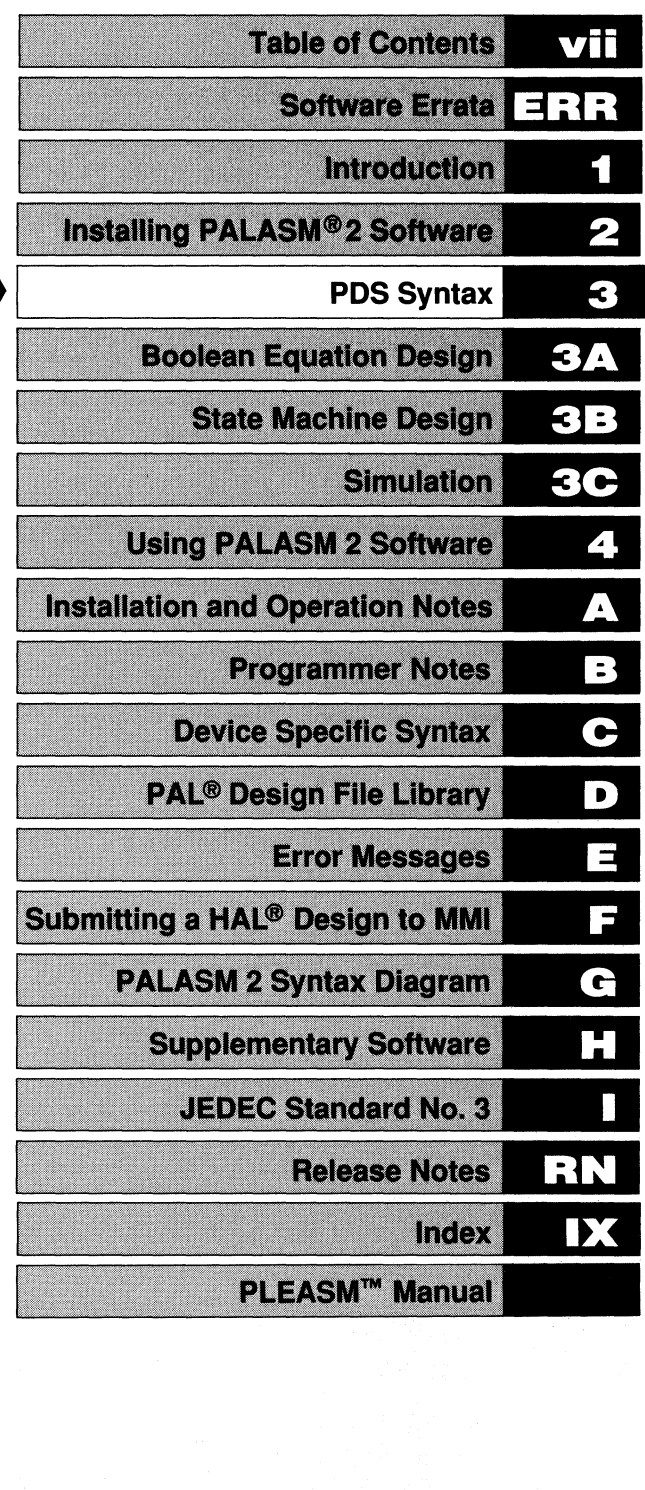

 $\mathcal{L}^{\text{max}}_{\text{max}}$  and  $\mathcal{L}^{\text{max}}_{\text{max}}$ 

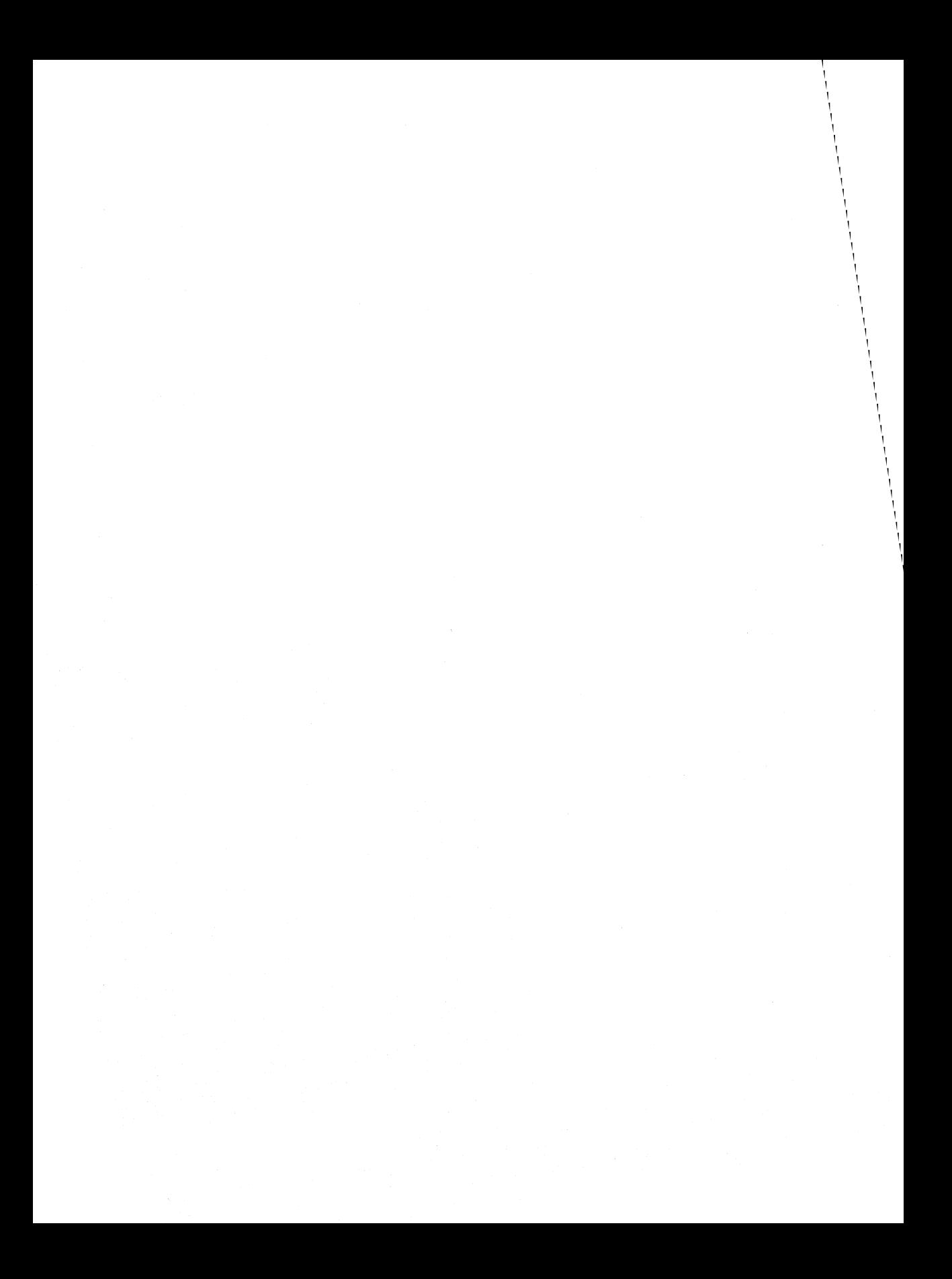

# **3. PDS SYNTAX**

The first step in using PALASM 2 software is for you to create a design file. To create your design file, you use a text editor such as Wordstar™ or Edlin™. Your design file contains the specifications that PALASM 2 software uses to program a PAL or PROSE device. We refer to the design file as the PAL device Design Specification It is important to remember the acronym PDS because it is used as the filename extension for your design file. This chapter describes the syntax and structure for each of the two kinds of PDS files that PALASM 2 software accepts: Boolean equation design and state machine design.

# **IN THIS CHAPTER**

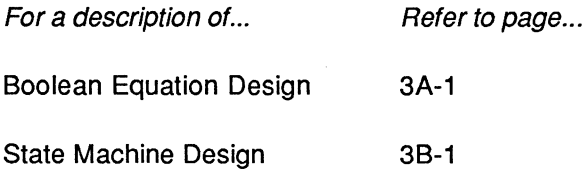

# **PDS FILE STRUCTURE**

Your input file may be in Boolean equation design or State Machine design. Both kinds of input files must be named dilename.PDS> and have the following structure.

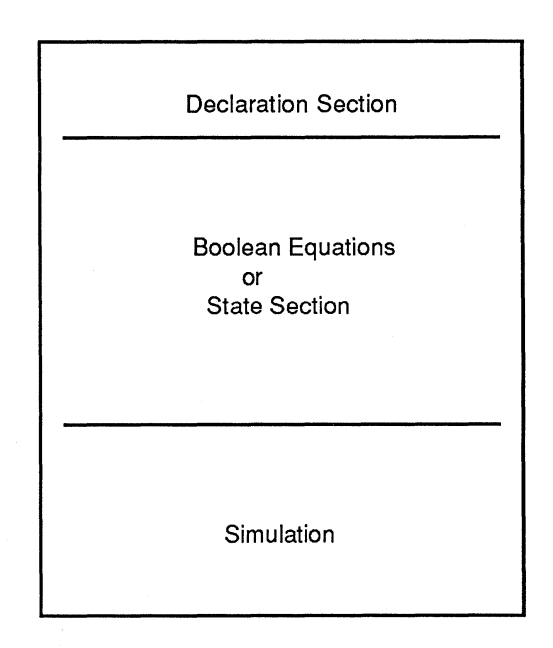

**Figure 3-1: PDS File Structure** 

This chapter provides detail on how to create both kinds of input files using the generic PDS structure shown above. **For**  information on simulation, turn to Chapter 3C, Simulation.

| <b>AUTHOR</b>             | <b>NC</b>            |
|---------------------------|----------------------|
| <b>BEGIN</b>              | OR                   |
| <b>CHECK</b>              | <b>OUTPUT ENABLE</b> |
| <b>CHIP</b>               | <b>OUTPUT HOLD</b>   |
| <b>CLKF</b>               | <b>PATTERN</b>       |
| <b>CLOCKF</b>             | POWER UP             |
| <b>CMBF</b>               | PRLDF                |
| <b>COMPANY</b>            | <b>REVISION</b>      |
| <b>CONDITIONS</b>         | <b>RSTF</b>          |
| DATE                      | <b>SETF</b>          |
| <b>DECLARATION</b>        | SIMULATION           |
| DEFAULT BRANCH            | <b>STATE</b>         |
| DEFAULT_BRANCH HOLD_STATE | <b>STRING</b>        |
| DEFAULT_BRANCH NEXT_STATE | <b>THEN</b>          |
| DEFAULT_OUTPUT            | <b>TITLE</b>         |
| DO.                       | <b>TRACE-OFF</b>     |
| ELSE                      | <b>TRACE-ON</b>      |
| <b>END</b>                | <b>TRST</b>          |
| <b>EQUATIONS</b>          | <b>VCC</b>           |
| <b>FOR</b>                | <b>WHILE</b>         |
| <b>GND</b>                |                      |
| IF                        |                      |
| <b>MASTER RESET</b>       |                      |
| MEALY_MACHINE             |                      |
| MOORE MACHINE             |                      |
|                           |                      |

Table 3-1: PALASM 2 Software Reserved Words

All MMI programmable logic device types are reserved words; for example, PAL16R8 and PMS14R21.

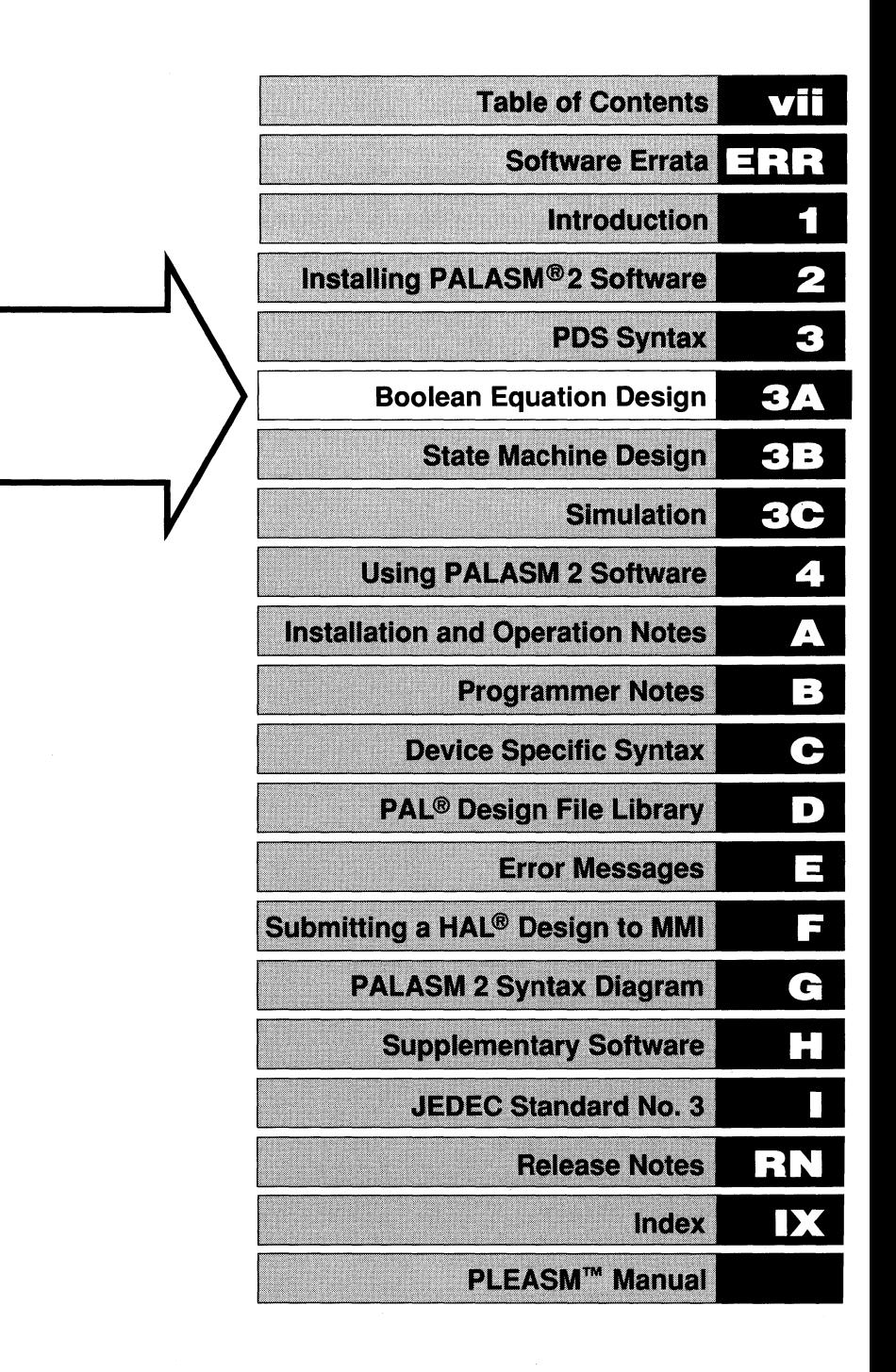
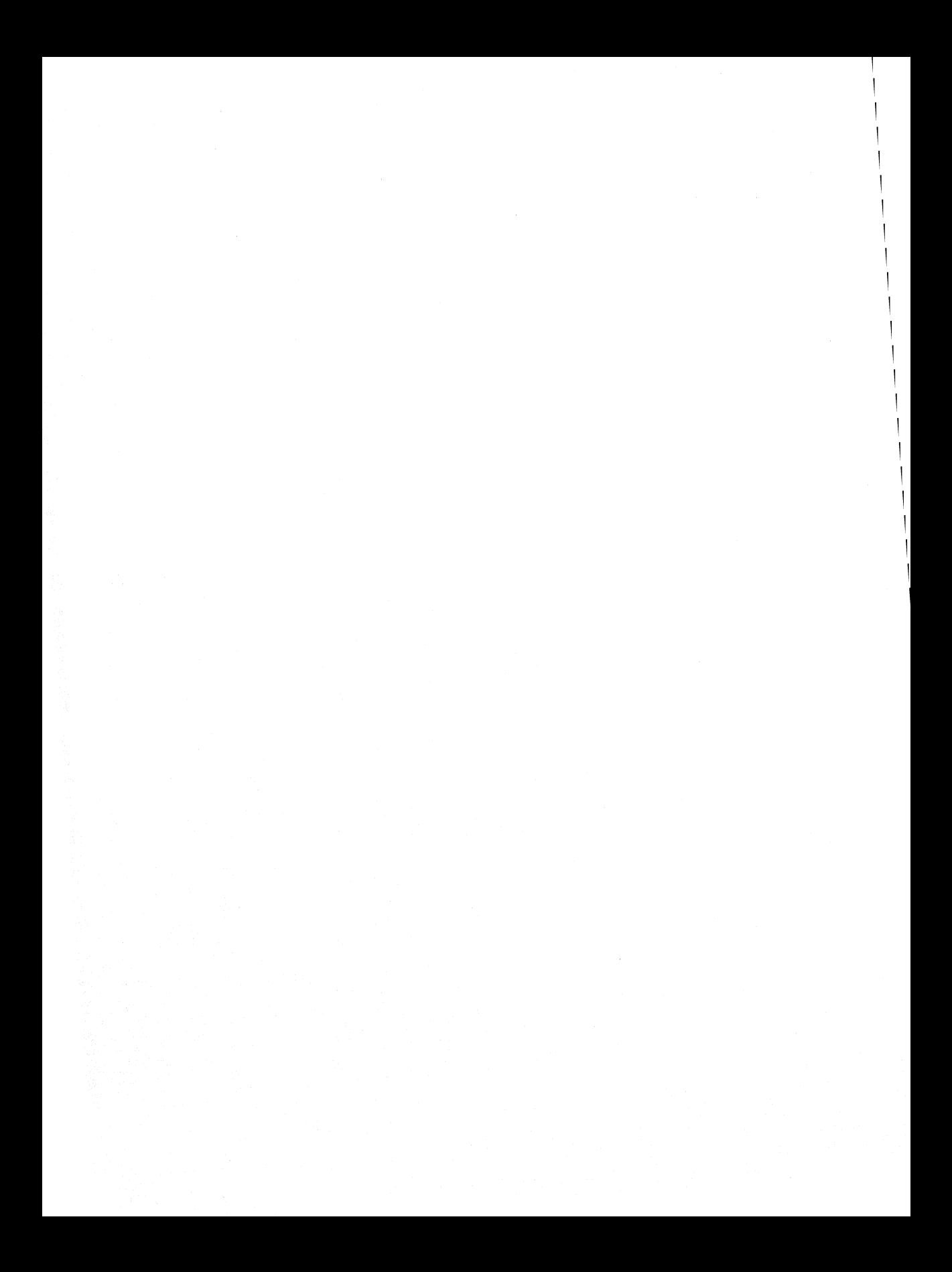

# **3A. BOOLEAN EQUATION DESIGN**

# **DECLARATION SECTION**

# **Function**

You use the Declaration section to document information about the designer and part, to define pin assignments, and to define string names.

Я

# **Structure**

The structure of the Declaration section is shown in Figure 3A-1.

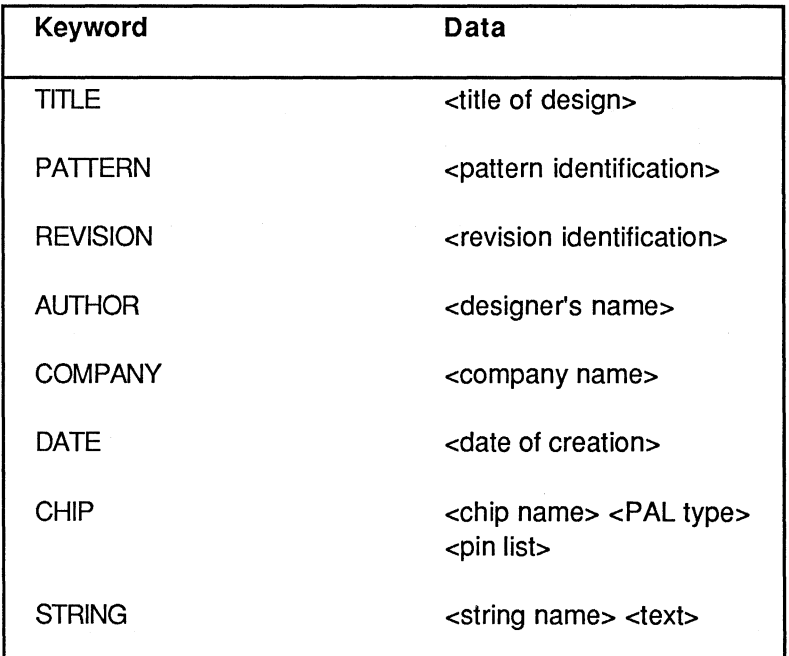

**Figure 3A-1: Declaration Structure** 

**CAUTION:** CHIP is the only required keyword without which a fuse plot will not be generated. If you omit any of the other key words you will see a warning message, but the compiler will continue to generate a fuse plot.

Figure 3A-2 shows an example of the Declaration section.

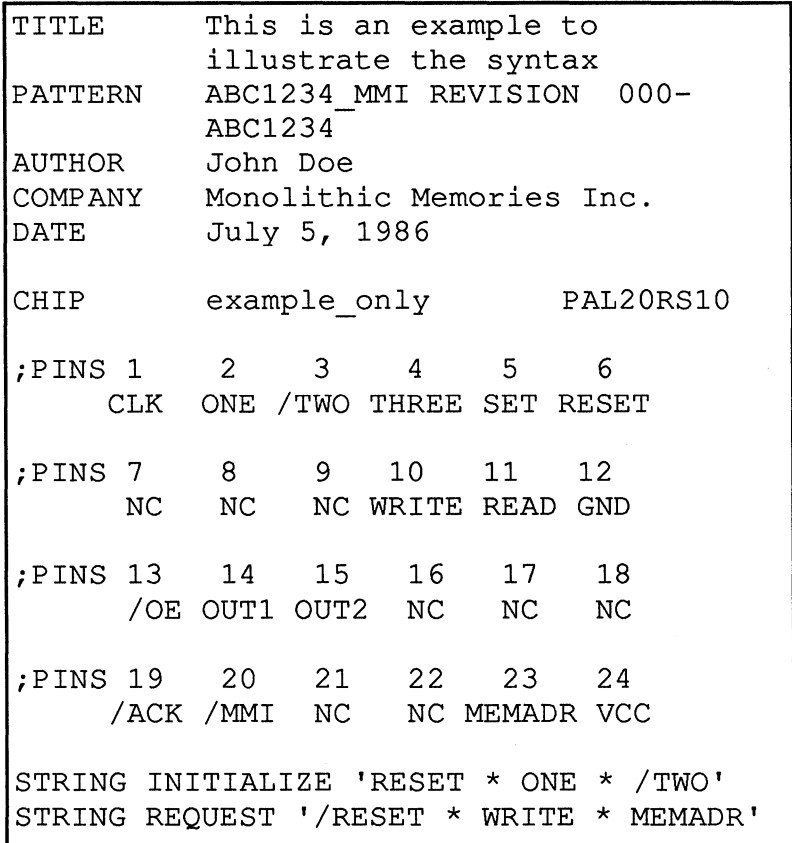

**Figure 3A-2: Example of the Declaration Section** 

# **SYNTAX**

The following items are general rules of PDS syntax.

- 1. Comments may be inserted freely, and must begin with the semi-colon character (;).
- 2. Line length is 128 characters; all characters beyond this limit are ignored.
- 3. Data item name length is 24 characters; further characters are ignored.
- 4. Data identifiers can be any upper or lower case alphanumeric text including spaces, tabs and underscores.
- 5. Do not use these special characters:  $\frac{1}{2}$   $\frac{1}{4}$   $\frac{1}{5}$  %  $\frac{1}{6}$   $\frac{1}{6}$   $\frac{1}{7}$  ( )  $- = + \{ \} [ ] " \sim : ' \sim > ?$ . The slash key (*i*) is used to denote active-low signals.
- 6. All control characters (including tabs) are treated as a single space.

Aside from these general syntactical rules, there are no special considerations for the use of the keywords TITLE, PATTERN, REVISION, AUTHOR, COMPANY, DATE. The keyword CHIP is a required part of the declaration section of a PDS file. The keyword STRING is an optional part of the declaration section with special syntactical considerations.

# **CHIP**

CHIP is the keyword necessary to start the pin list information.

CHIP <chip name> <device type> <pin list>

Example:

CHIP OCTAL LATCH PAL10H20P8 Al, ... VCC

# Chip Name

A description of the circuit. For example, OCTAL\_LATCH.

Any alphanumeric word up to 14 characters containing a letter. The <chip name> is a required parameter and must be provided before the <device type> field is specified.

If you intend routing your design through ZHAL, you may specify the ZHAL device of your choice here. You may specify ZHAL20, ZHAL24, or ZHAL24\_20. (ZHAL24\_20 utilizes the 24-pin architecture for a 20-pin design.) If you do not spell out a device name in this section of your design file, the ZHAL program will choose an appropriate one for you by default.

# **Device Type**

The device type is the part number of the supported PAL or PROSE device manufactured by Monolithic Memories.

PAL devices with different speed/power options are given the same generic name. For example: PAL16R8, PAL16R8A, PAL16R8A2, PAL16R8A4, and PAL16R88 all have the same generic name PAL16R8.

# **Pin List**

A list of signal names that you assign to the pins of the device. When you are assigning signal names you must keep the following points in mind.

- 1. Signal names cannot exceed 14 characters in length. The first character must be a letter; the remainder may be letters, numbers, or underscores. For example: 1, 2, 3, ... is an illegal pin list, but p1, p2, p3, ... are legal pin lists.
- 2. Signals can be specified as active-low or active-high. Activelow signals are preceded by / (/A is an active-low signal).
- 3. Signal names are separated by spaces or commas.
- 4. Special pins of the device are assigned special names. The power pin is assigned VCC and the ground pin is assigned GND. These names should come at the appropriate places in the pin list. For example, in PAL20R8, pin number 24 is

VCC, and pin number 12 is GND. If any pin is not used, it must be specified as NC (no connect).

5. Pins are listed in the order expected for DIP (dual in-line package), regardless of whether you are planning to eventually program DIP, LCC or Chip Carrier devices. Any pin reordering for other packages must be done by the programmer or other special fixture. The PAL64R32 device pinout is specified for an 84-pin package.

Note: Do not use the reserved words shown in Table 3-1, or the MMI programmable logic device types as chip signal names.

#### String

STRING is the keyword that introduces string identifiers in the Declaration section of the PDS file. The keyword must be repeated for each identifier.

STRING <string name> '<text to be substituted>'

Example:

```
STRING LOAD ' LD * /CIN ' 
STRING CARRY ' /LD * /SET * /SET * CUP '
STRING INPUT ' A1 + /A2 + A3 '
```
### **String Name**

The string name is a user-defined name of up to 14 alphanumeric characters. This name has to be unique, which means that it should not be a reserved word, one of the signal names defined in the pin list, or one of the string names used elsewhere.

## **Text to be Substituted**

This is any legal expression specified within single quotes. The text to be substituted can be of any length, must follow the syntax rules of the pin name identifiers, and must be delimited by blanks or tabs.

To eliminate repeated typing of a frequently needed block of text when writing the Functional Description of the circuit, you can declare that block with an alphanumeric identifier. Then, instead of typing the full text you can use the identifier as necessary.

You can also use previously defined string names in the string declaration.

Example:

STRING INPUT '  $A1 + /A2 + A3$ STRING OUTPUT ' LOAD \* CARRY '

You can currently use a maximum of 20 unique strings within any design file.

String substitution is textual replacement, and the compiler does not try to find any logical meaning to it. You should be very specific in what you want to substitute. Using the example given, if in the equation section there is an occurrence of

#### /INPUT

Then after substitution the resulting expression will be

 $/Al + /A2 + A3$ 

not

/ (AI + /A2 + A3)

because DeMorgan Expansion is not performed on string expressions. If the latter meaning is what you want, your string definition should be

STRING INPUT '  $(A1 + /A2 + A3)$  '.

# **BOOLEAN EQUATION INPUT**

#### **Function**

You give all the implementation details of an application in the Equations section of the PDS using Boolean equations. This information will be used to generate the locations of the fuses to be disconnected during programming of the part.

#### **Structure**

The beginning of the Equations section is denoted with the keyword EQUATIONS. The remainder of this section consists of Boolean equations that have the general structure:

SIGNAL NAME assignment operator TRANSFER FUNCTION

Depending on the nature of the output signal being described, there are three basic types of equations used:

- \* **Combinatorial**
- \* Registered
- \* Functional

The syntax of the Equations section, as it is applied to these three equation types, is shown in Figure 3A-3.

CAUTION :Any signal name used in the Equations section must be declared first in the Declaration section.

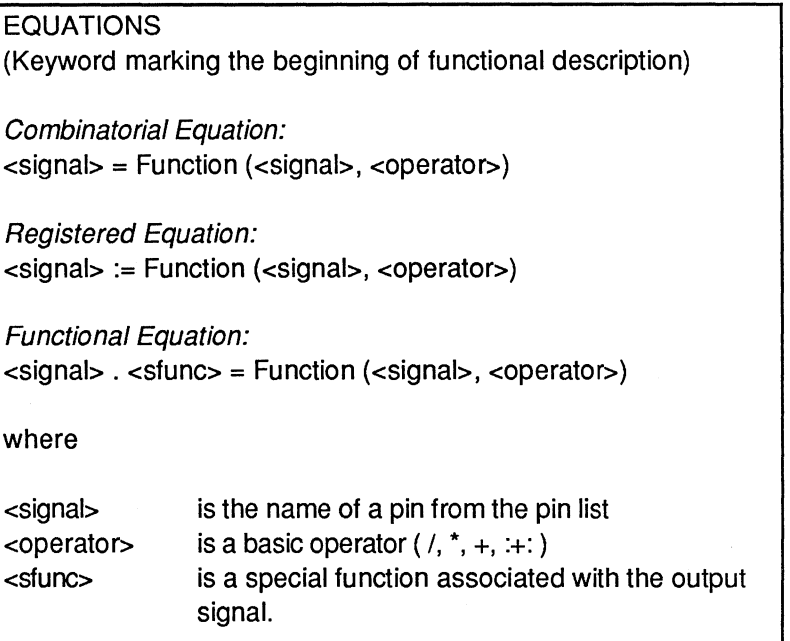

#### Figure 3A-3: Overview of Equation Syntax

The basic operators you use are shown in Table 3A-2. They perform INVERT, AND, OR, and Exclusive-OR operations. These operators can be used to describe any logic function on the right side of the equation using sum-of-products form logic notation.

# Table 3A-1: Basic Operators

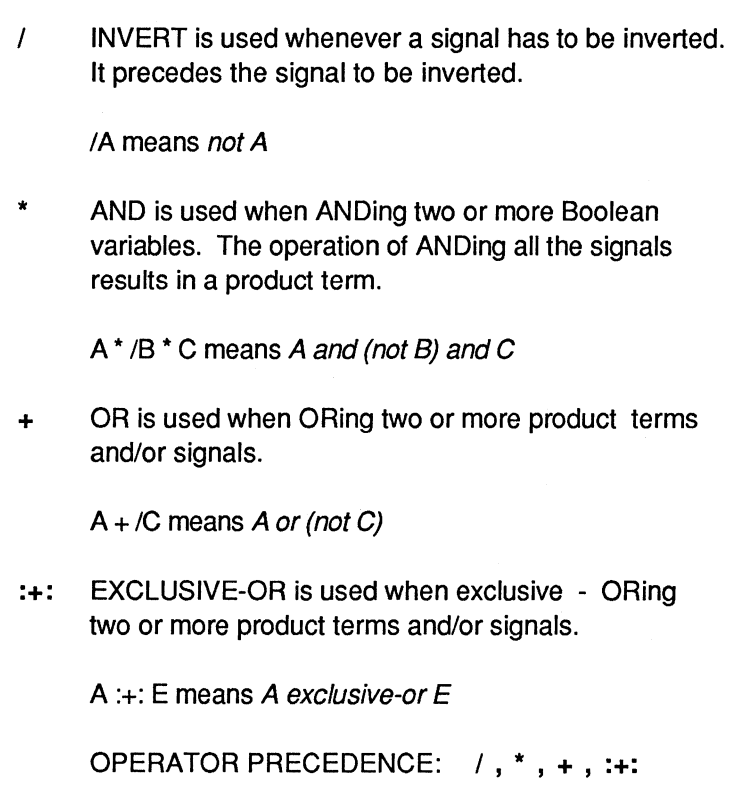

The specific use of combinatorial, registered, and functional equations will now be described.

# Combinatorial **Equations**

Combinatorial equations are identified by the operator =. Because combinatorial output requires no clock, outputs are based on the inputs.

output =  $\langle$ product term> +  $\langle$ product term> +...

where

<product term> ..is composed of <signal> \* <signal> \*.... <signal> is represented by a declared pin name or complement.

Example:

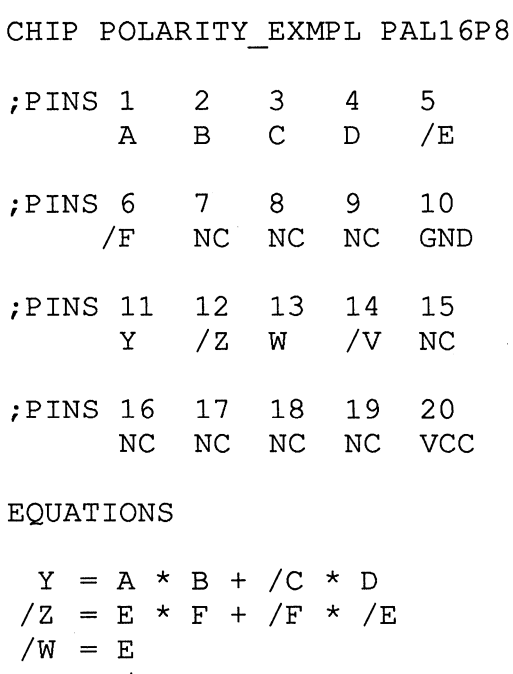

$$
V = /F
$$

The signal on the left of  $=$  is the output for which the equation is described. This output signal can be active-high (output) or active-low (/output).

On PAL devices with programmable polarity, the polarity fuse is programmed or left intact according to the polarities given on the left side of the equation and those used in the pin list. When these two

polarities are the same, the fuse is programmed, giving an activehigh output. When the two polarities differ, the fuse is left intact, leaving the output active-low.

In the example, equations for outputs Y and Z have the same polarity as in the pin list. On a programmable-polarity part (eg. PAL 16P8), the polarity fuse would be programmed. On an active-low part (eg. PAL 16L8), this would be an error.

The outputs Wand V have polarities that are the reverse of those specified in the pin list, so the polarity fuse is left intact. The programmable-polarity feature allows you to describe the function in either active-low or active-high state. You do not have to transform the function using De Morgan's theorem. Refer to page 3A-17 for more information on polarity.

#### **Registered Equations**

Registered equations are identified by the operator  $:=$ .

These equations are described for outputs with a register. For example: Each output of the PAL 16RP8 device is a registered output.

output :=  $\langle$  <product term $> +$   $\langle$  <product term $> +$  ...

where

<product term> . .is composed of <signal> \* <signal> \* .... <Signal> is represented by a declared pin name or complement.

Example:

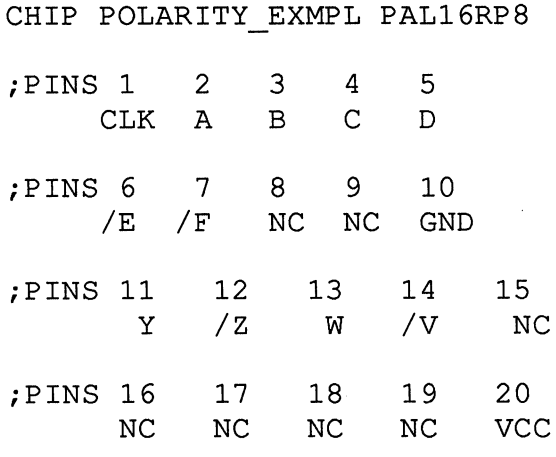

EQUATIONS

Y:= A \* B + *Ic* \* D *Iz:=* E \* F + *IF* \* *IE Iw:=* E  $V: = /F$ 

The signal on the left side of  $:=$  is the output described by the equation.

The clock to the register in most cases is a special clock pin (e.g., on the PAL16RP8 device, pin number 1 is the clock pin). On the PAL20RA10 device the clock is generated by a special product term described in a CLKF functional equation on the PAL20RA10.

The transition at the output of the register takes place on the rising edge of the clock.

This output signal can be active-high (output) or active low (/output).

On programmable-polarity parts, the polarity fuse is programmed or left intact according to the polarity given on the left side of the equation and that used in the pin list. When they are the same, the fuse is programmed, which means the signal is not inverted; when they differ the fuse is left intact, which means the signal is inverted.

The programmable polarity feature allows you to describe the function in either active-low or active-high state. You do not have to transform the function using De Morgan's theorem.

Refer to page 3A-17 for a discussion on polarity.

# **Functional Equations**

Certain PAL devices, such as the PAL20RA10, have the following programmable functions for registers:

- \* Set
- \* Reset
- \* Clock
- \* Three-state

These functions are represented by special equations in which the keyword of the special function is a suffix to the signal name: <output.sfunc> = <product term>

Example:

 $OUT.CLKF = A * B$ 

The left side of the equation identifies the function for the output defined by the right side of the equation. In the example this means that product term A \* B controls the Clock function of the output OUT. Because these functions use only a single product term, the OR (+) operation cannot be used. Order of appearance in a PAL Design Specification is not significant for functional equations.

The programmable functions are described below.

**SETF: The programmable SET Function** 

#### **RSTF: The programmable RESET Function**

On the PAl20RA10, it is always possible to bypass the register by making the SET and RESET product terms high. There are two ways of doing this. One way is to be explicit, as follows:

OUT:= $A + /B + D^*$  E OUT.SETF = VCC OUT.RSTF = VCC OUT.CLKF = GND ;Output defined as registered

The other way is to be implicit, as follows:

 $OUT = A + /B + D * E$ ; Output defined as combinatorial

In the implicit case, the program XPlOT will take care of the default conditions for SETF, RSTF and ClKF.

In some cases, you might not want to use the SET and RESET functions. Being explicit:

OUT *:=A+/B*  OUT.SETF = GND OUT.RSTF = GND OUT.CLKF = ClK

Being implicit:

OUT:= *A+/B*  OUT.ClKF = ClK

The program XPlOT will take care of the default conditions and program the appropriate fuses.

#### Default for PAL20RA 10

If the output is defined as combinatorial: the default value is VCC. If the output is defined as registered: the default value is GND.

# CLKF: The Programmable Clock Function

If the output is defined as combinatorial, then it is has no ClKF. XPlOT will indicate an error if ClKF is defined.

Only the PAl20RA10 has a programmable clock. If the output on the PAl20RA10 is defined as registered, then ClKF must be defined. Otherwise, XPlOT will produce an error. (Define as GND to disable.)

**Defaults** 

GND (clock absent)

#### TRST: The Programmable Three-State Function

The default for the three-state function is VCC. You can specify this explicitly as:

 $OUT = A + B$  $OUT.CLKF = CLK$ OUT.TRST = VCC

or implicitly by not specifying the three-state function.

The XPlOT program will program all the fuses.

#### **Defaults**

VCC (output enabled)

# **Polarity**

It is important to remember that on most programmable polarity parts, the polarity fuse is located in front of the register and affects the inversion of the data path. The data path is the output of the OR gate through the polarity fuse and into the register. It does not affect the set or reset function of the output.

If no output equation is defined, the polarity fuse is left intact.

#### Output Polarity

An output can be defined as active-high or active-low. To achieve the desired polarity on an output, the signals in your PDS design file must be defined correctly. We will now look at the factors that determine the polarity of an output.

Two factors determine the polarity of an output:

- 1. The signal in the pin list.
- 2. The occurrence of the same signal on the left side of the operator in a Boolean equation.

We will discuss the relative polarity between the signal in the pin list and the same signal in the Boolean equation.

The pin list, which is in the Declaration section of your PDS file, is where you define pin names for the input and output pins on the device. You write Boolean equations in the Equations section of your PDS file.

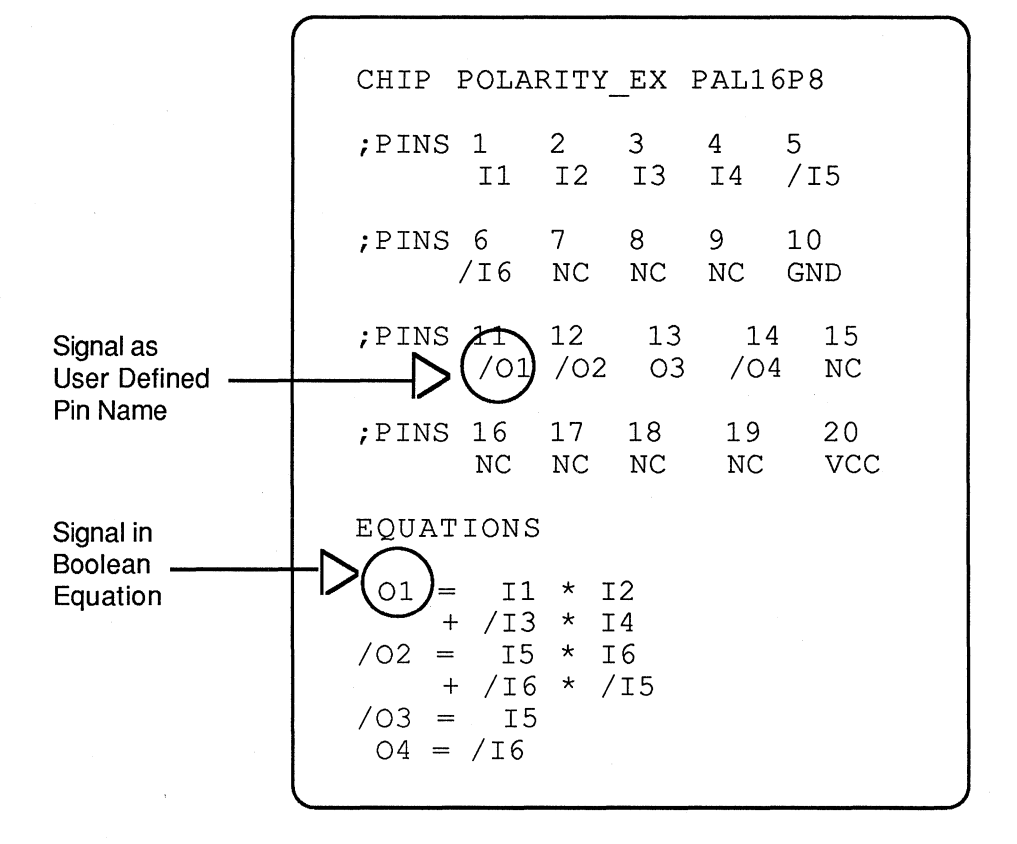

Figure 3A-4 shows an example of the pin list and Equations section of a PDS file.

#### **Figure 3A-4: Pin List** and **Equations Section**

The example in Figure 3A-4 shows that on pin **11** , while the signal in the pin list is active-low (/O1), the signal in the Boolean equation is active-high (01). This results in the output polarity being active-low (/01). The result is summarized in Table 3A-2.

| Output Polarity   | <b>Pin List</b> | <b>Boolean Equation</b> |
|-------------------|-----------------|-------------------------|
| <b>Active-low</b> | Active-low      | Active-high             |
| 701               | /O1             | ი1                      |

Table 3A-2: Results of Polarity Used In Figure 3A-4

We have just seen that the relationship between the signal in the pin list and the signal in the Boolean equation has a direct bearing on the polarity of the output pin. To achieve the desired output polarity, you must define the signals in the pin list and Boolean equation appropriately.

How is this done? The chart in Figure 3A-5 contains every possible combination of signals in the pin list and the Boolean equation along with the resultant polarity of the output. Use the chart as a guide when defining signals in your PDS design file.

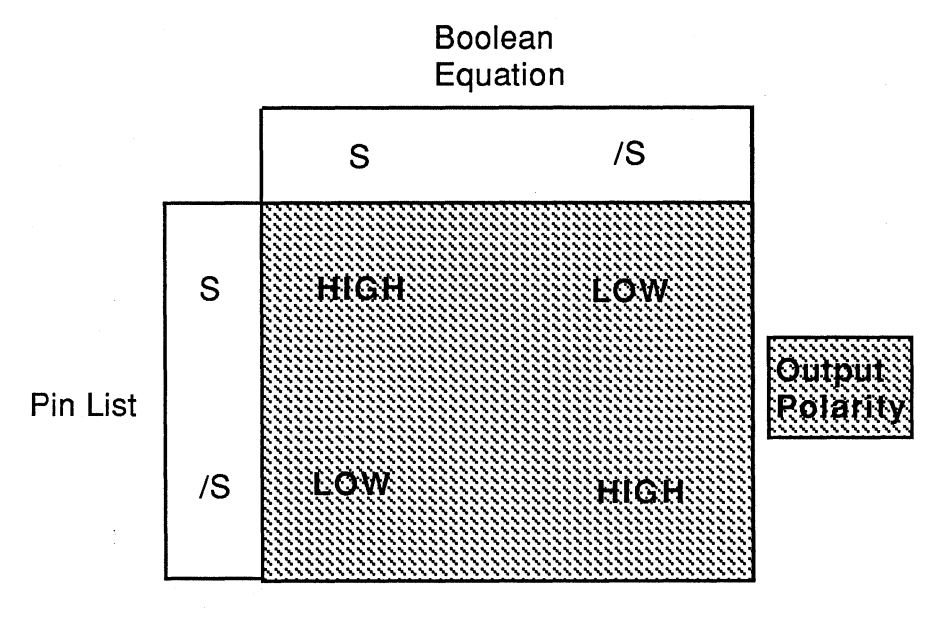

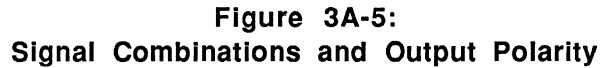

Let us try and use this chart. If we want the output polarity to be active-high, one possible combination would be /S in the pin list and /S in the Boolean equation.

Note: While any combination in Figure 3A-5 works on a programmable polarity device, PALs such as PAL16L8 and PAL16R4 do not accept the same polarity in both the pin list and the Boolean equation. The combinations these devices accept are /S in the pin list and S in the Boolean equation or vice versa.

Figure 3A-6 summarizes all possible combinations.

;PINS ;PINS 13 01 19 07 EQUATIONS 14 02 20 08 15 /03 21 09 16 /04 22 010 17 05 23 011 18 06 24 **vcc** ;For active-low output  $/01$ : = < expression> ;01 is high in the pin list, ;low in the Boolean equation  $03:=$   $\leq$   $\leq$ ;high in the Boolean equation ;For active-high output 02:= <expression> ;02 is high in the pin list, ;high in the Boolean equation  $/04$ : = < expression> ;04 is low in the pin list, ;low in the Boolean equation

> **Figure 3A-6: Summary of Output Polarities**

# **CHECKLIST FOR BOOLEAN EQUATION DESIGN FILES**

- 1. Is the PAL device design file free of control characters such as form feeds, and was it created as a clean ASCII file?
- 2. Does the keyword CHIP appear before the design name, PAL device type, and pin-list information?
- 3. Does the keyword EQUATIONS preface all Boolean equations used?
- 4. Have you defined all strings to be used as logical replacements for terms in the Boolean equations?
- 5. On 20-pin PAL devices, is GND specified as pin 10 and VCC as pin 20? On 24-pin PAL devices, is GND specified as pin 12 and VCC as pin 24?
- 6. If you are specifying an active-low PAL device, is the Signal name on the left-hand side of the equation the logical opposite of the signal name specified in the pin list? Are the signal names the same for active-high parts?
- 7. Are you within the maximum number of product terms for any output?
- 8. Are you specifying .TRST equations for outputs with threestate buffers only?
- 9. Are you specifying .CLKF equations for PAL20RA10 designs only?
- 10. Are all comments preceded by a semicolon (;)?
- 11. Does the last line in your input file terminate with a hard carriage return? (Omitting this carriage return will cause the program to craSh.)
- 12. If you do NOT have any errors during assembly, check your fuse plot and JEDEC output for the following:
	- a) Is the number of product terms per equation correct?
	- b) With xyz.TRST=VCC specified for a three-state buffer, are ALL fuses programmed on the three-state line? If that output is being used as an input, are all fuses intact?
	- c) For PAL devices with programmable polarity, are the polarity fuses correct as expected?
	- d) For PAL devices with product-term sharing, are the sharing fuses correct? Product-term sharing fuses are present in the fuse plots for MegaPAL, PAL20S10, PAL20RS4,8,10 devices as the two unlabeled columns of fuses at the right. They allow a pair of outputs to exclusively share a changeable fraction of the product terms available for the bank.)
	- e) For PAL devices with register bypass (MegaPAL), are the proper outputs bypassed?

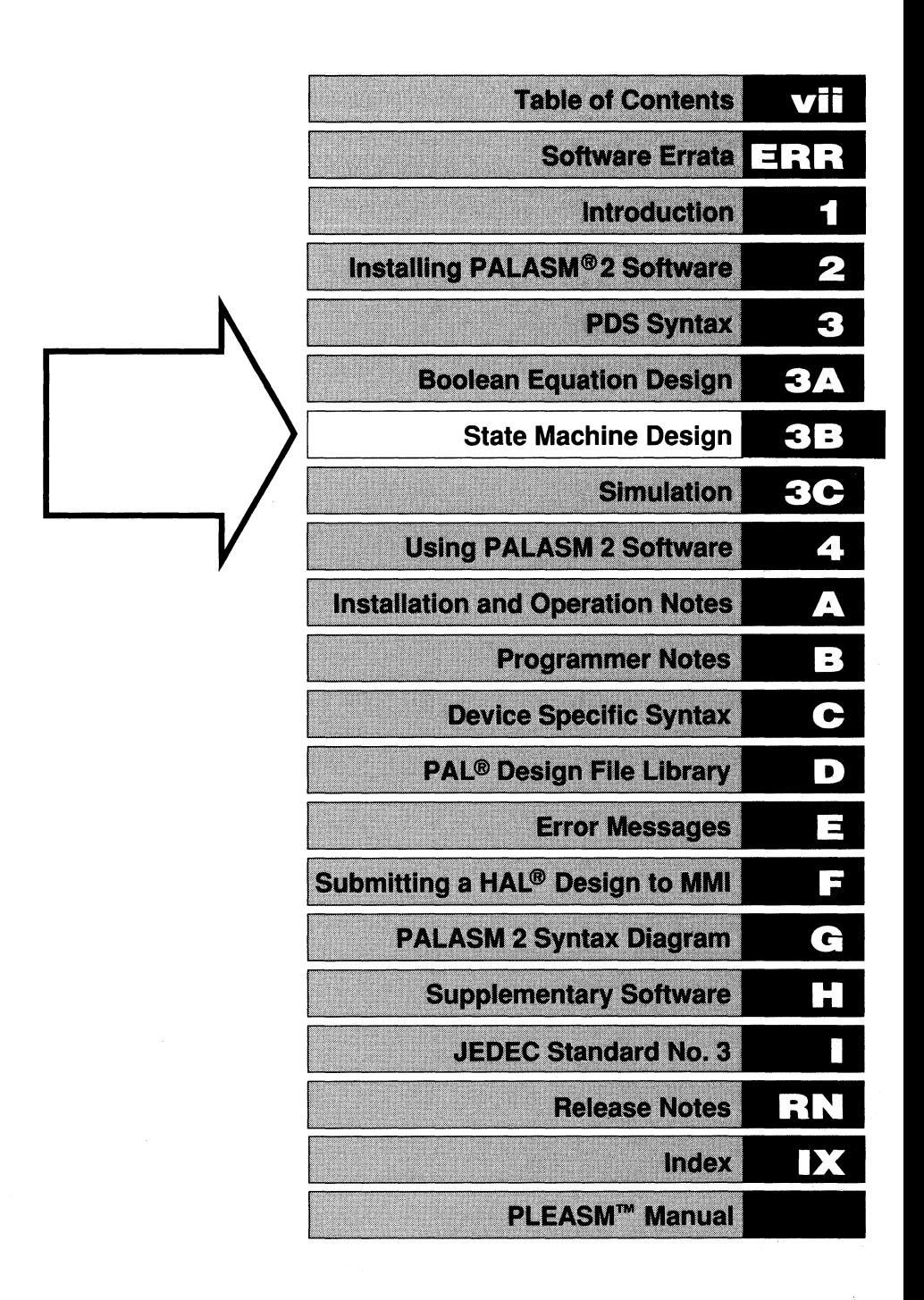

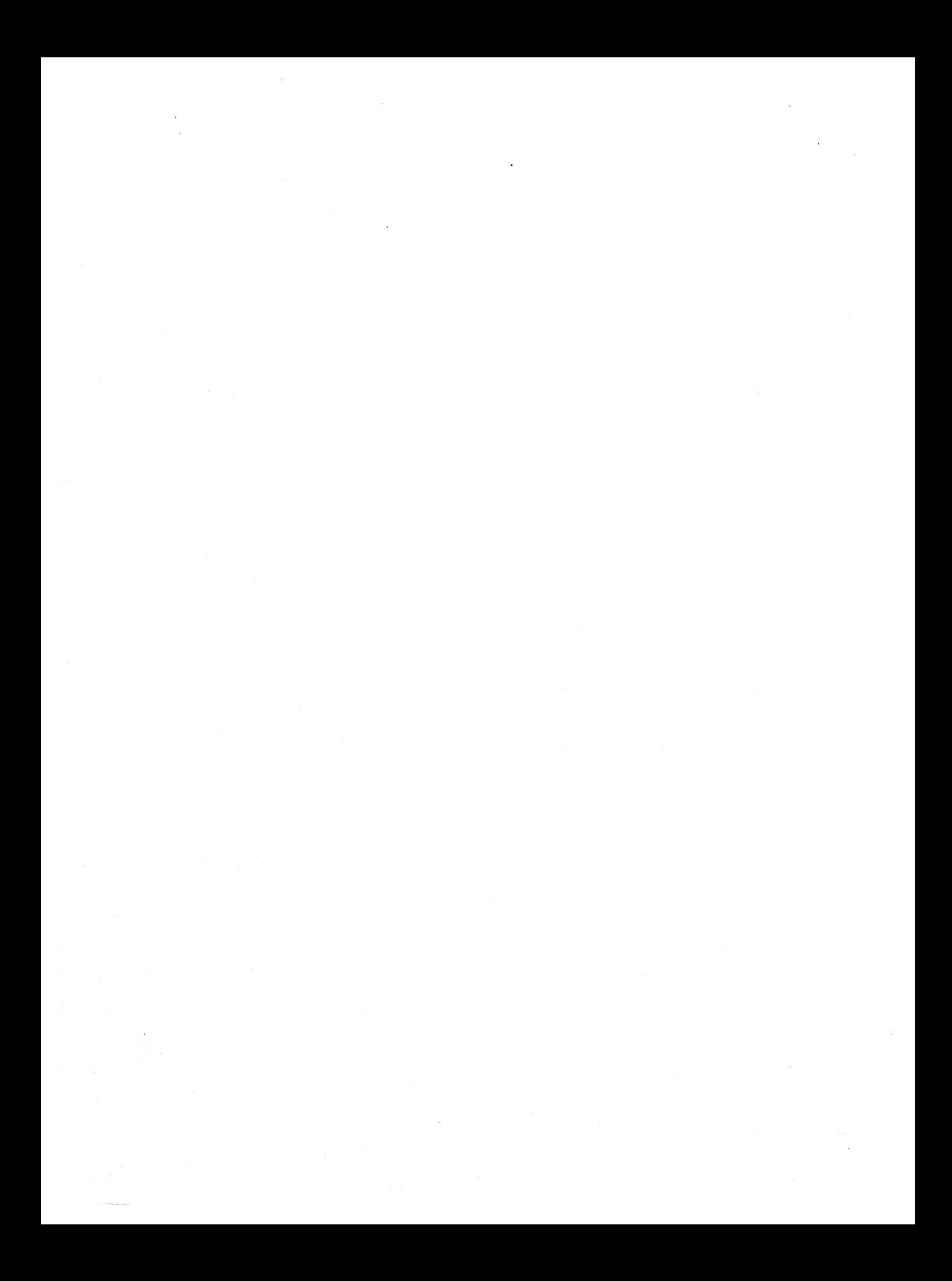

# **38. STATE MACHINE DESIGN**

Note: State machine design entry is fully functional on the PMS14R21 PROSE device. Because it is currently being beta released for PAL devices, this chapter does not contain references to PAL devices. Future versions of PALASM 2 software and documentation will include state machine design entry for all Monolithic Memories PAL, PROSE, and PLS devices.

Before discussing PALASM 2 software's state machine syntax, we will define a state machine and its basic operation.

A state machine is a digital device that cycles through a sequence of states in an orderly fashion. A state is a set of values measured at different parts of the circuit.

Figure 3B-1 illustrates how a synchronous state machine is implemented in PALASM 2 software.

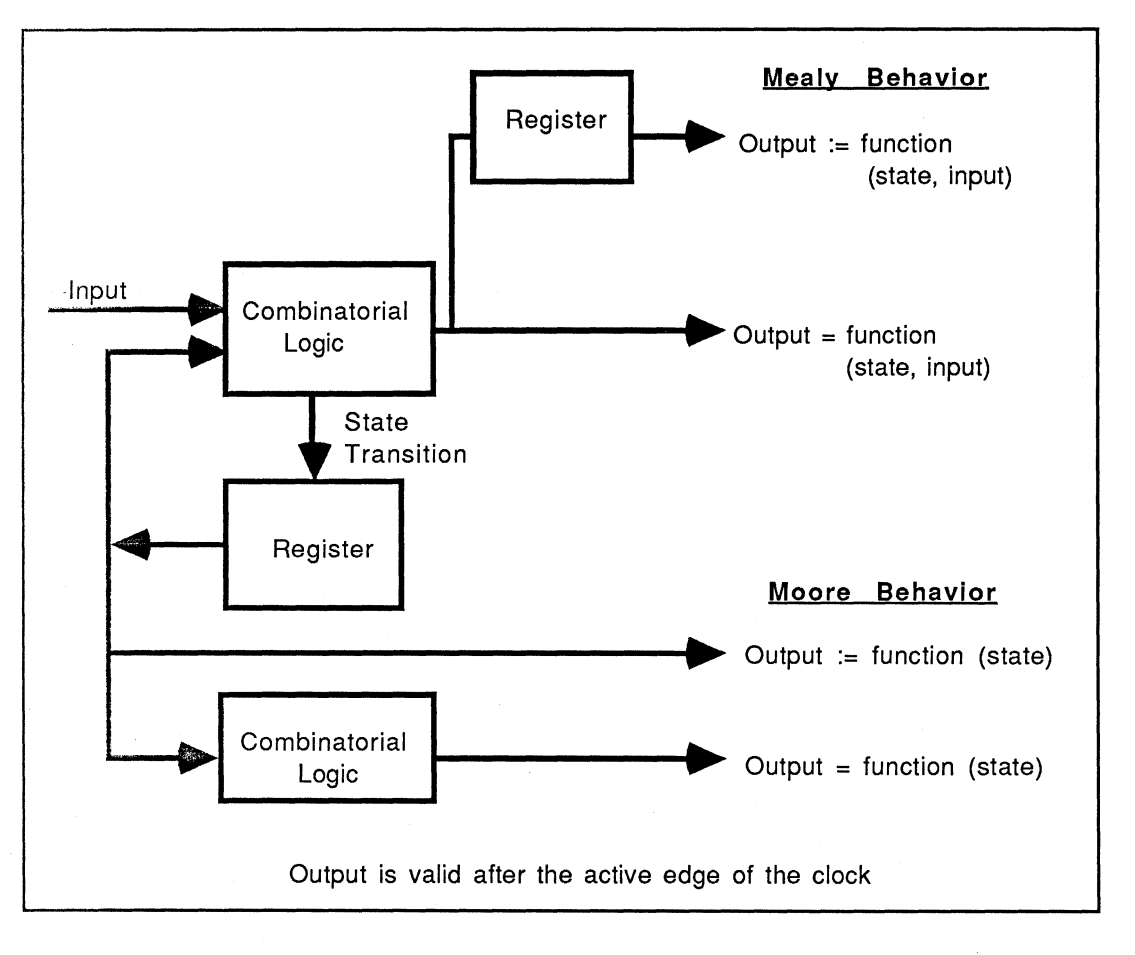

**Figure 3B-1: General Synchronous State Machine Architecture** 

Notice that two models are available. These are referred to as Mealy and Moore behavior models. When the output is purely a function of the current state, the state machine displays Moore behavior. Refer to Figure 3B-2 for an illustration of Moore behavior.

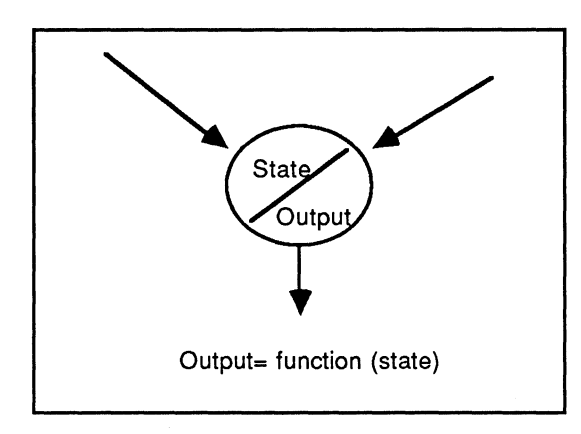

FIgure 3B·2: Moore Behavior

If the output is a function of inputs, the state transition, and the current state, the state machine displays Mealy behavior. In Mealy mode, PALASM 2 software allows either combinatorial or registered outputs to be declared. Refer to Figure 3B-3 for an illustration of Mealy behavior.

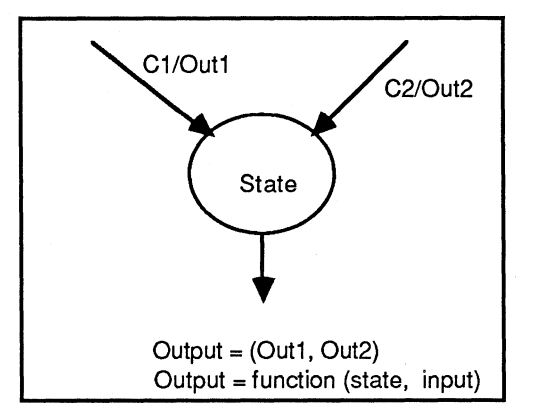

**Figure 3B-3: Mealy Behavior** 

The basic ingredients of a state machine design are:

- a list of state names
- a list of conditions that cause state transitions
- a list of outputs

# **DESIGNING FOR PROSE DEVICES**

Currently, a PROSE device best implements a state machine design. The circuitry in a PROSE device is designed to efficiently implement a state machine definition. State machine designs are not yet fully functional on PAL devices.

# **MEALY AND MOORE MACHINES**

In your design, you need to indicate which type of state machine you will use. Pages 3B-2 to 3B-4 and Figures 3B-1 to 3B-3 demonstrate both Moore and Mealy behavior. Study your device logic diagram and decide which model is best suited to your design.

# **STRUCTURE AND SYNTAX**

Now that we have gone over the concept of a state machine as it is implemented in PALASM 2 software, we will discuss creating a state machine design file. Your design file is created using any text editor.

If you are familiar with the PAL design specification (PDS) using Boolean equations, you will find the structure of the state machine design to be very similar.

A complete state machine design begins on page 4-24. We will step through the sections of a state machine design using parts of the same traffic controller example.

Before you begin to create your design file, study the device's logic diagram in the PAL Handbook. After you have studied and understand the device circuitry, you are ready to begin creating your design file.

Your state machine design must have the structure shown in Figure 3B-4.

Declaration Section

State Section

Default Information State Machine Equations Condition Equations

Simulation Section

#### **Figure 38-4: Structure of a State Machine Design File**

We will define each section of the state machine design file beginning with the declaration section.

# **DECLARATION SECTION**

#### **Declaration Section**

State Section

Default Information State Machine Equations Condition Equations

Simulation Section

The declaration section consists of names and titles: initial documentation about your design. It also includes some information about the device for which the design is intended.

The structure of the declaration section for both a state machine design and a Boolean equation design is the same. For further detail on the structure of this section, refer to page 3A-1.

Suppose you are designing with the PMS14R21 , a PROSE device, to design a traffic controller. Figure 3B-5 shows how the declaration section would look.

31

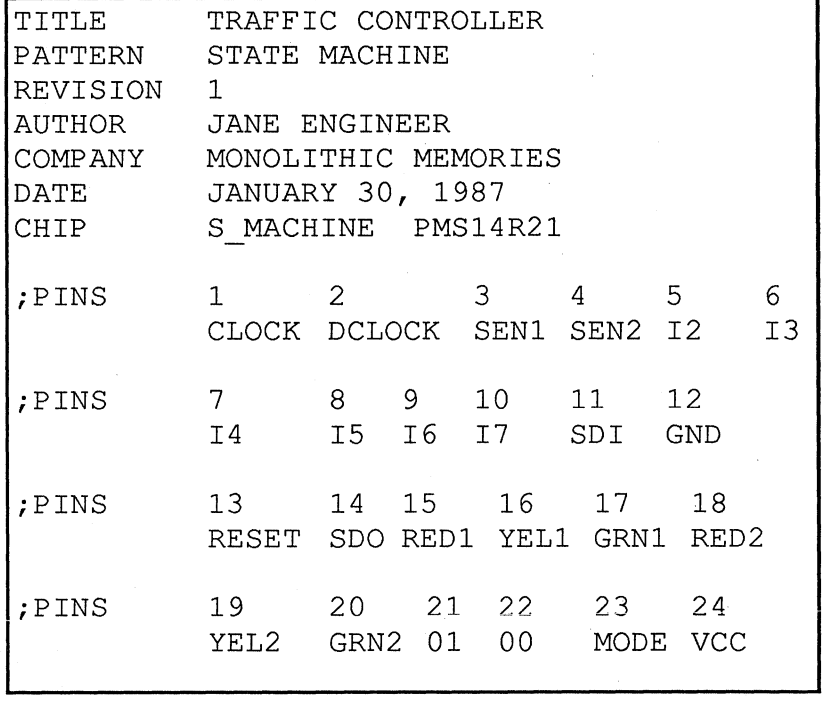

### **Figure 38-5: State Machine Declaration Section**

**In Figure 38-5, the CHIP statement consists of the following:** 

- \* **Required keyword: CHIP**
- \* **Chip name: S\_Machine**
- Device name: PMS14R21
- Pin list

To completely define the pin list, refer to the circuit design in the PAL Handbook. For each pin you intend using in your design, you must assign a pin name in the Declaration section. Pin names are user defined. For further information on pin names and polarity conventions, refer to pages 3A-5 and 3A-17.

# **STATE SECTION**

Declaration Section

**State Section** 

**Default Information State Machine Equations Condition Equations** 

Simulation Section

The state section follows the declaration section. The information you put in the state section determines how the device is to be physically configured.

The state section is divided into three parts:

1. **Default Information:** The state section begins with the keyword STATE. This is followed by a block of information that tells the software what kind of machine you are designing and the defaults to use when either the next state or the outputs cannot be determined from the equations.
- 2. State and Output Equations: This part of the state section contains your equations that specify what conditions cause movement from each current state to a next state. You also specify what local default becomes the next state if no condition is defined.
- 3. Condition Equations: The last part of the state section begins with the keyword CONDITIONS. This is followed by condition equations.

We will discuss the three parts of the state section in the following pages.

# Default Information

Declaration Section

State Section

Default Information State Machine Equations Condition Equations

Simulation Section

The structure of the default information part of the state section is shown in Figure 38-6.

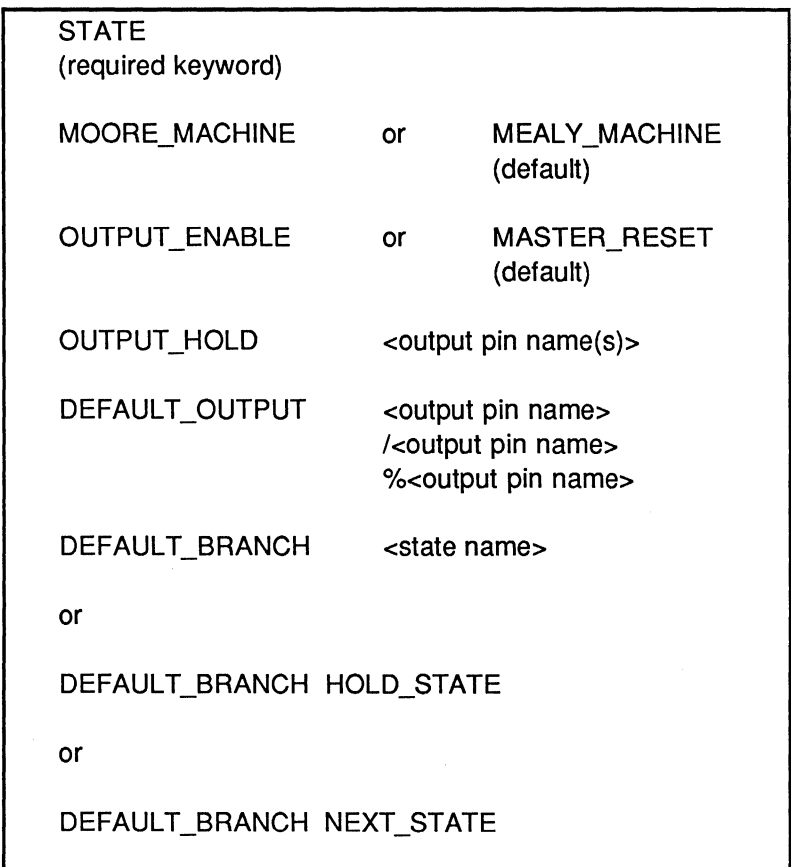

#### **Figure 38-6: Structure of Default Information**

# **STATE**

STATE is the required keyword marking the beginning of the state section.

31

## **MOORE MACHINE or MEALY MACHINE**

MOORE\_MACHINE or MEALY\_MACHINE indicate the type of behavior model for which you are designing. Mealy machine is the default.

# **OUTPUT ENABLE or MASTER RESET**

On a PROSE device, you have two options for configuring the outputs:

- \* OUTPUT\_ENABLE (fuse programmable)
- \* MASTER\_RESET (default)

If you select the fuse programmable OUTPUT\_ENABLE option, the **Preset/Output Enable (P/E)** pin enables the outputs when low, and three-states the outputs when high.

When you select the MASTER\_RESET option, the Ereset/Output Enable (PIE) pin causes all output registers to go high asynchronously. This puts the device in POWER UP state. (For more information on POWER\_UP, refer to page 3B-21.)

# **OUTPUT \_HOLD**

You use OUTPUT\_HOLD to list those pin names whose output registers retain their values on a transition from the current state to the next state. This occurs only when no new value can be determined from the output equations.

# **DEFAULT\_OUTPUT**

The DEFAULT OUTPUT statement lists default values for each output pin when no value can be determined from the output equations. The pin can default to high, low, or don't care. The three ways to indicate what default value an output pin will have are listed in Figure 38-7.

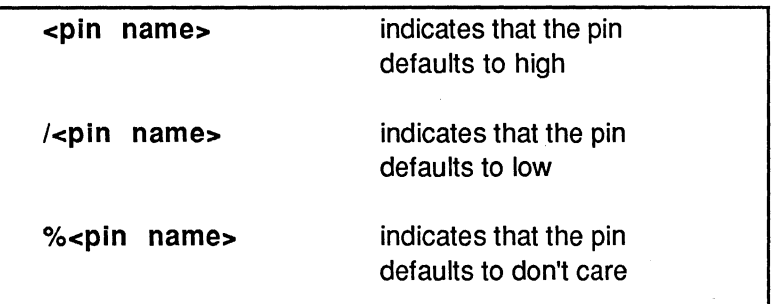

#### Figure 38-7: Syntax for DEFAULT\_OUTPUT Statement

List a pin in either the OUTPUT\_HOLD or DEFAULT\_OUTPUT statements, but not in both. If a pin is listed in both statements, the software will use the statement appearing last.

# **DEFAULT\_BRANCH**

You use DEFAULT\_8RANCH to specify the state to which the machine will go when no next state can be determined from your design. Your three options are listed in Figure 38-8.

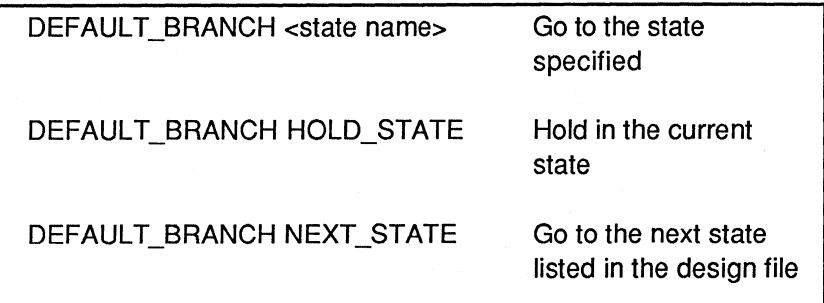

#### **Figure 3B·8: Syntax for DEFAULT\_BRANCH Statement**

# **STATE MACHINE EQUATIONS**

Declaration Section

State Section

Default Information **State Machine Equations**  Condition Equations

Simulation Section

Now that we have discussed the default information, we will discuss state machine equations. This part of the state section consists of state transition and output equations that provide detailed instructions on how the state machine will operate.

For each state you must define the following:

State name

- \* Next states that are reachable from that state
- \* Conditions under which a transition from that state to the next state can occur
- \* **Outputs**

### **State Machine Equation Operators**

State equations are formed using the operators shown in Figure 38-9.

| ->      | state transition         |  |
|---------|--------------------------|--|
|         | next condition           |  |
| $+ - >$ | default state transition |  |

**Figure 3B-9: State Machine Equation Operators** 

#### **Rules for State Machine Equations**

Remember the following rules when writing your state machine equations:

- 1. Use the conditions that are defined in the CONDITIONS part of the state section to trigger state or output transitions. Condition equations follow the state and output equations in the state section of your design file,
- 2. **Do not use parentheses in your equations to group either state names or conditions.**

State machine syntax uses three types of equations:

- \* State Equations
- \* Output Equations
- \* Condition Equations

#### State Equations

State equations describe the transitions from the named state to the next state. They may also detail the conditions that trigger transitions.

The syntax for a state equation is shown in Figure 38-10.

<STATE>:= <CONDITION1> -> <STATE1> + ... -> <STATE>

#### Figure 38-10: Syntax of State Equations

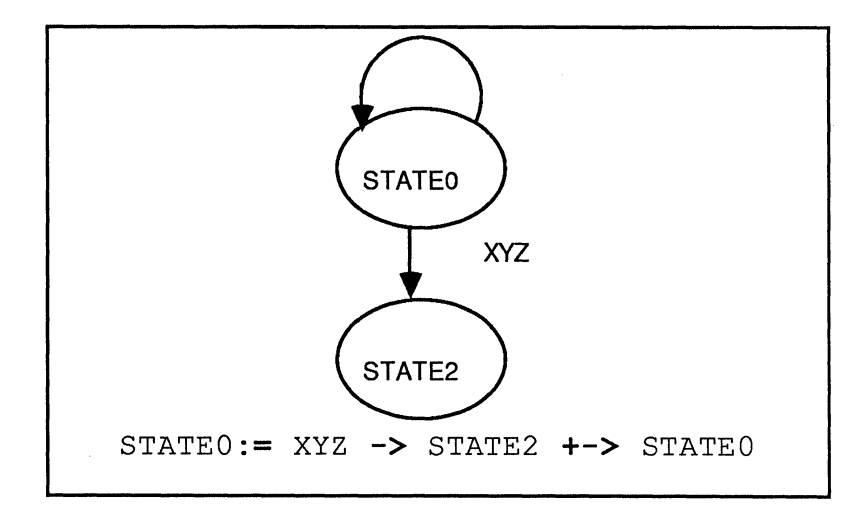

Figure 38-11 illustrates a simple state equation with a state diagram.

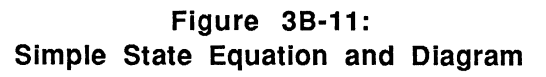

The equation in Figure 38-11 says: when in STATE 0, if condition XYZ is true, go to STATE 2; otherwise stay in STATE O. STATE 0 is the local default next state.

The equation and diagram in Figure 38-12 show an example that does not specify a local default next state.

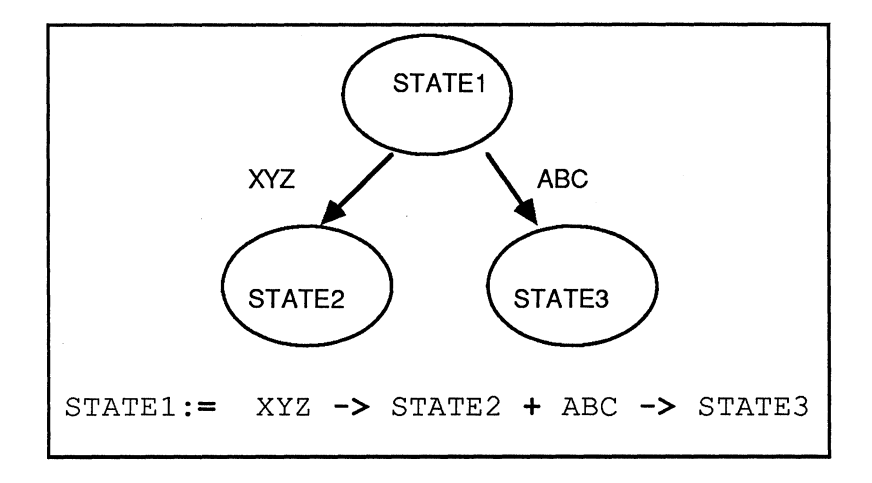

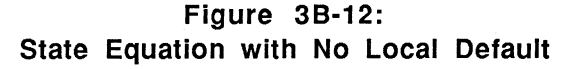

The equation in Figure 3B-12 says: when in STATE 1, if condition XYZ is true, go to STATE 2, or if condition ABC is true, go to STATE 3. Notice the absence of a local default next state. This indicates the presence of a DEFAULT\_BRANCH statement in the default information section. The equation implies that when neither condition XYZ nor ABC is true, go to the DEFAULT\_BRANCH next state.

Figure 3B-13 shows a diagram for an equation taken from the traffic controller design starting on page 4-24.

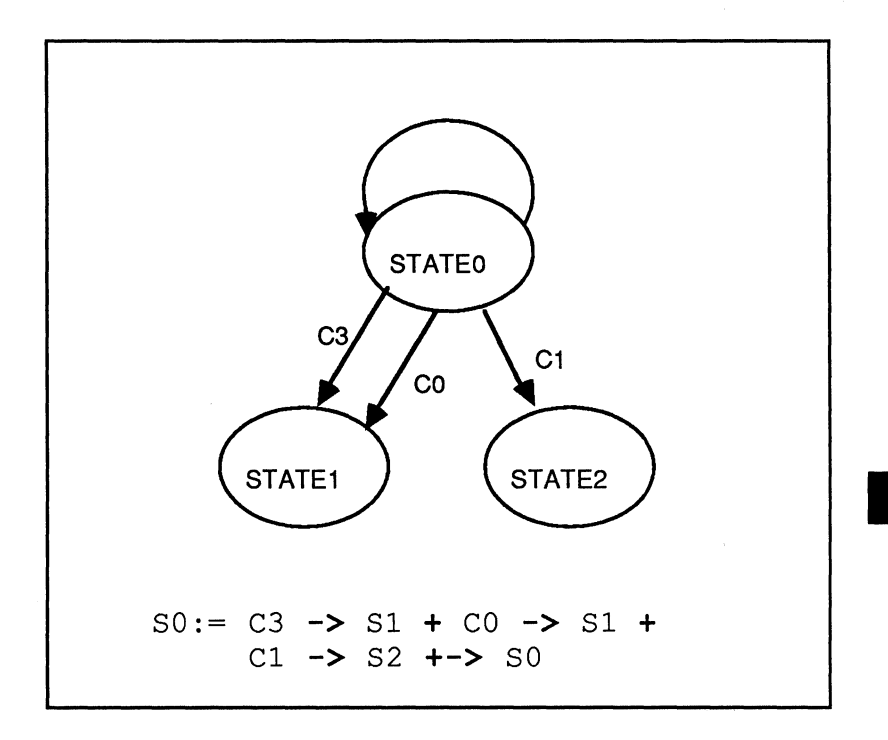

#### Figure 38-13: State Equation and Diagram from Traffic Controller Design

The equation in Figure 38-13 says: when in state 0 (SO), if condition C3 is true, go to state 1; or if condition CO is true, go to state 1; or if condition C1 is true, go to state 2; otherwise, stay in state O.

# Output Equations

Output equations describe the outputs you expect from each state (Moore state machine) or the outputs you expect on transitions to next states (Mealy state machine).

Moore Machine: Output:=Function (State) Mealy Machine: Output:=Function (State, Transition)

Monolithic *WWlemorles* 3B-19

The syntax for a Moore machine output equation is given in Figure 38-14.

```
<STATE.OUTF>:= <OUTPUT1> ... * ... <OUTPUT2>
```
#### Figure 38-14: Moore Machine Output Equation Syntax

The syntax for a Mealy machine output equation is given in Figure 38-15.

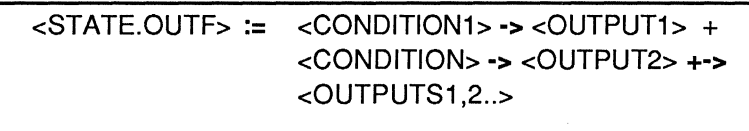

#### Figure 38-15: Output Equation Syntax

Figure 38-16 shows a diagram and equation for outputs on transitions, and is therefore meant for a Mealy state machine.

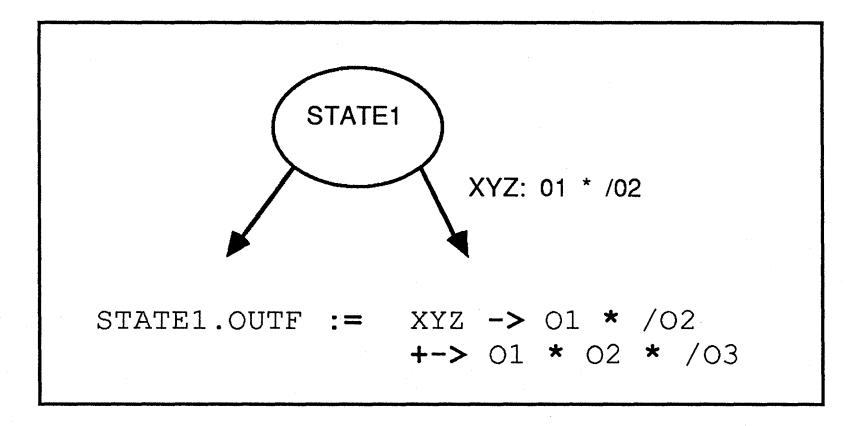

Figure 38-16: Mealy Machine Output Equation

The equation in Figure 3B-16 says: on a transition from STATE1, if condition XYZ is true, output 01 will be high and output 02 will be low; and since nothing is defined for output 03, it will be determined by the OUTPUT\_HOLD and DEFAULT\_OUTPUT statements. If condition XYZ is false, outputs 01 and 02 will be high, and output 03 will be low.

Figure 3B-17 shows an output equation and diagram for a Moore machine taken from the traffic controller example starting on page 4-24.

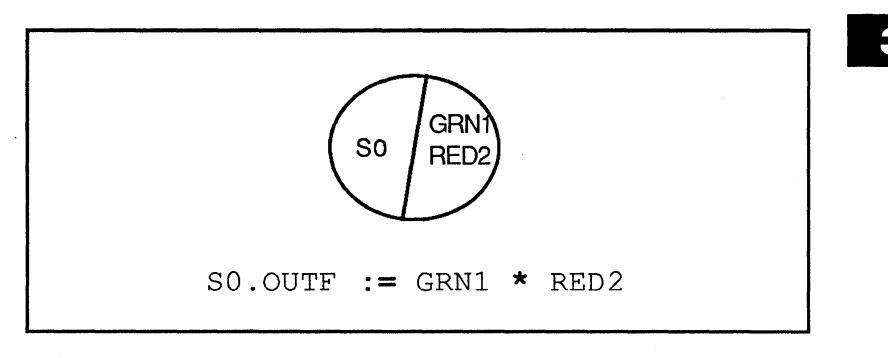

#### Figure 38-17: Moore Machine Output Equation

The equation in Figure 3B-17 says: the output expected for state o is GRN1 and RED2 are true.

#### **POWER\_UP Equation**

The POWER\_UP equation is the first equation of your set of state and output equations.

The PROSE machine goes to the POWER\_UP state upon initialization. The purpose of the POWER\_UP equation is to specify what state the machine will enter during POWER\_UP

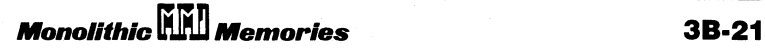

initialization. This is the same state the machine enters when the.P/E pin is asserted low. (See page 38-11.)

Figure 38-18 shows the syntax for the POWER\_UP state equation.

POWER UP := VCC -> <state name>

### Figure 38-18: Syntax for POWER\_UP State Equation

You will notice that only one next state is specified. Currently, PALASM 2 software allows only one next state from POWER\_UP.

#### POWER\_UP For Moore And Mealy Machines

On a Moore machine, the POWER\_UP equation is a state equation. Figure 38-19 shows an example of a POWER\_UP state equation for a Moore machine.

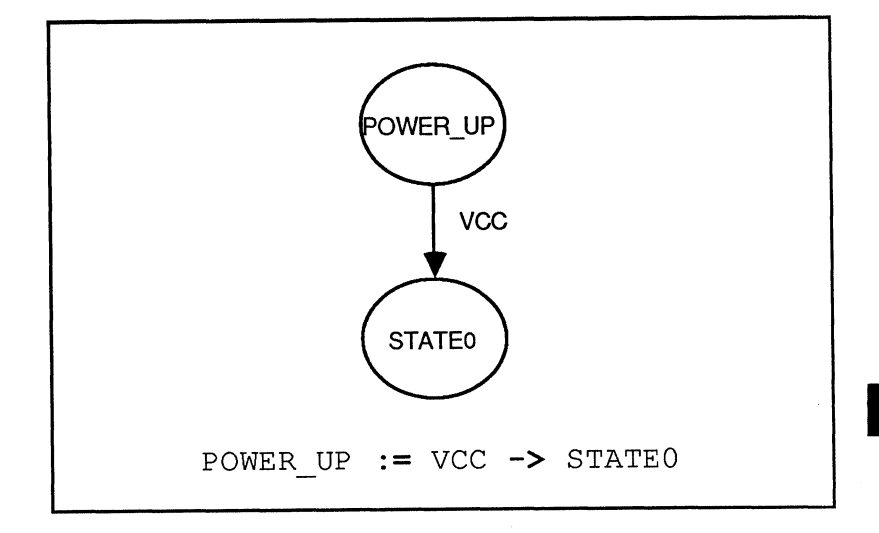

Figure 3B-19: Moore Machine POWER\_UP Equation

In the example, the pin VCC defines an unconditional transition to the specified state.

On a Mealy machine, you need to have a state and an output equation for POWER\_UP. The state equation is exactly like the POWER\_UP equation for a Moore machine.

A Moore machine does not require an output equation for the POWER\_UP state.

A Mealy machine requires an output equation to specify what output you need on the transition to the next state. The syntax for a Mealy machine POWER\_UP output equation is shown in Figure 38-20.

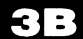

#### POWER\_UP.OUTF := <OUTPUT>...\* ... < OUTPUT> ...

#### **Figure 38-20: Syntax for Mealy Machine POWER\_UP Output Equation**

Both POWER\_UP state and output equations for a Mealy machine are shown in Figure 38-21.

POWER UP  $:=$  VCC  $\rightarrow$  STATEO POWER UP.OUTF  $:= 01 \times 02 \times 103$ 

#### **Figure 38-21: POWER\_UP State and Output Equations for Mealy Machine**

# **Condition Equations**

Declaration Section

State Section

Default Information State Machine Equations **Condition Equations** 

Simulation Section

The third part of the state section is introduced by the required keyword CONDITIONS and follows the state and output equations. Condition equations define conditions used in the state section. These conditions are used to determine whether transitions occur (Moore or Mealy) and whether outputs change (Mealy only).

Figure 38-22 shows condition equations from the traffic controller design starting on page 4-24.

CONDITIONS

 $CO = /SEM$  \*  $/SEM2$ <br> $C1 = /SEM1$  \* SEN2  $C1 = /SEM1$  \*  $C2 =$  SEN1 \* /SEN2  $C3 =$  SEN1  $\star$  SEN2

#### Figure 38-22: Sample Condition Equations

This block begins with the keyword CONDITIONS.

Next, each condition used in the state section is defined in a condition equation. Each equation sets a condition equal to a sum-of-products of device inputs.

#### Rules for Condition Equations

- 1. Do not use parentheses to group terms in your condition equations.
- 2. The conditions that govern either state or output transitions from the same current state must be mutually exclusive. If they are not mutually exclusive, the transitions will conflict.

An example of mutually exclusive conditions is shown in Figure 38-23.

```
COND1 = 11 * 12 * 13COND2 = /I1 * I4
```
#### **Figure 38-23: Mutually Exclusive Conditions**

Conflicting conditions occur when two or more conditions may be true at the same time. An example of conflicting conditions is shown in Figure 38-24. Notice that conditions COND1 and COND2 are not mutually exclusive; both conditions may simultaneously be true when 11 is high.

 $COND1 = 11 * 12 * 13$  $COND2 = 11 * 14$ 

#### **Figure 38-24: Conflicting Conditions**

Where conflicting condition equations exist and both conditions become true, conflicting transitions result and the next state or output will be undefined.

# **SIMULATION**

Declaration Section

State Section

Default Information State Machine Equations Condition Equations

**Simulation Section** 

The simulation section is the last part of the design specification. Simulation is discussed in Chapter 3C.

# **Monolithic <b>AM Memories 3B-27**

3B

**38·28 Monolithic W Memories** 

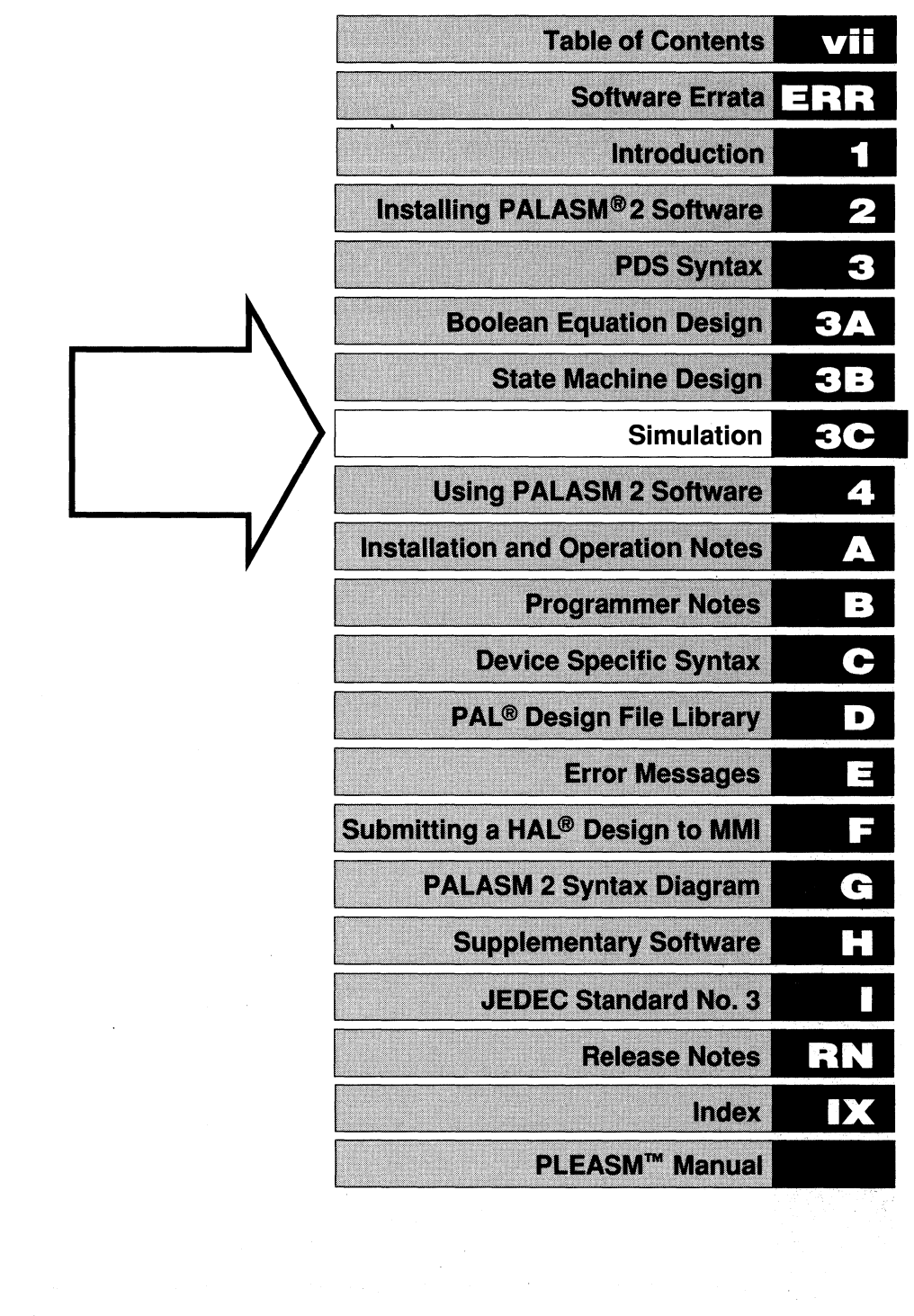

 $\label{eq:2.1} \frac{1}{2} \sum_{i=1}^n \frac{1}{2} \sum_{j=1}^n \frac{1}{2} \sum_{j=1}^n \frac{1}{2} \sum_{j=1}^n \frac{1}{2} \sum_{j=1}^n \frac{1}{2} \sum_{j=1}^n \frac{1}{2} \sum_{j=1}^n \frac{1}{2} \sum_{j=1}^n \frac{1}{2} \sum_{j=1}^n \frac{1}{2} \sum_{j=1}^n \frac{1}{2} \sum_{j=1}^n \frac{1}{2} \sum_{j=1}^n \frac{1}{2} \sum_{j=1}^n \frac{$ 

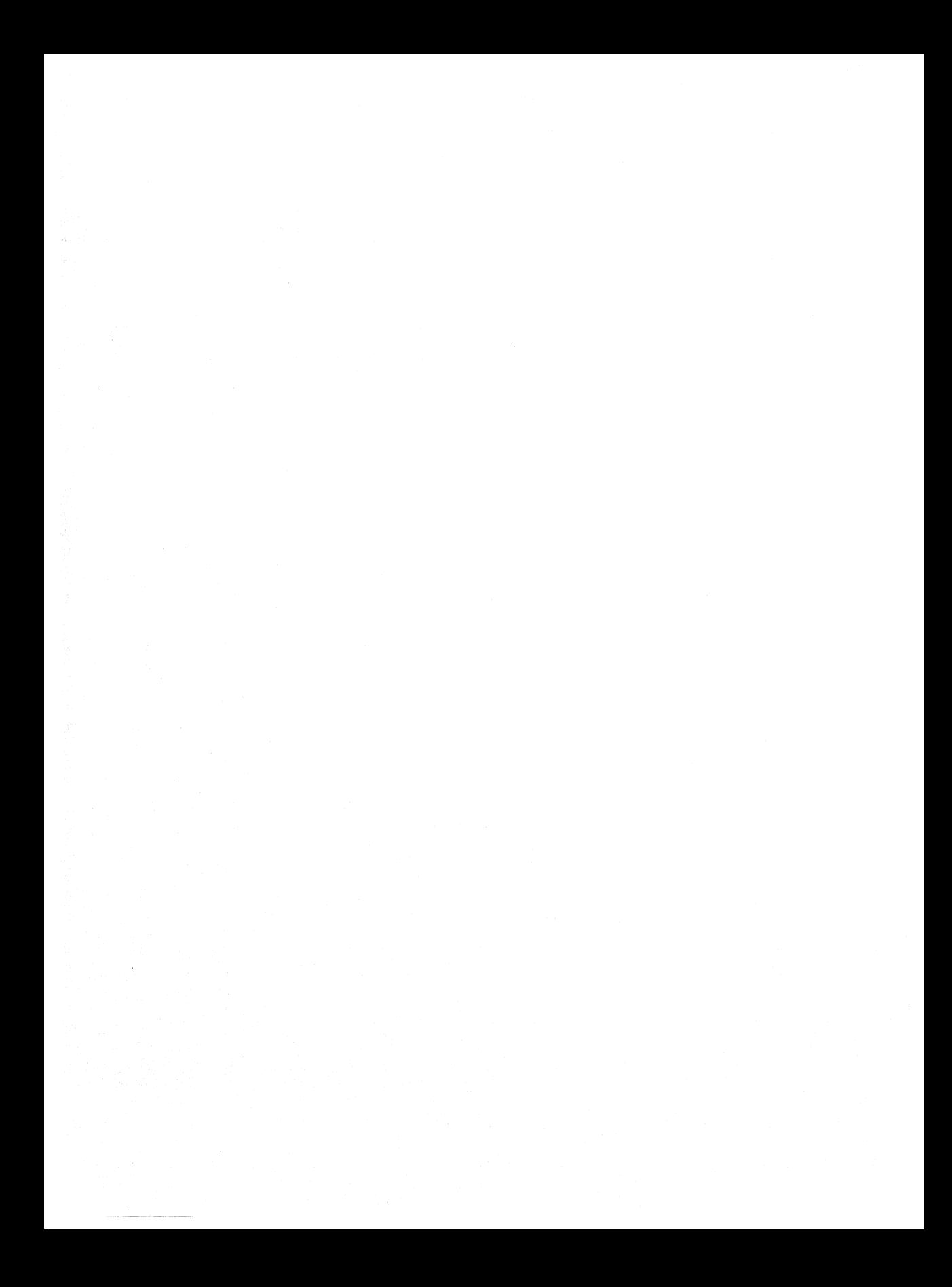

# **3C. SIMULATION**

After you have defined the logic of your function in terms of equations, you need to be able to verify that the equations do implement the required function. Hence, simulation is a very important part of any design cycle. The basic feature of any simulation is the ability to give a trial set of input values to your design and check the resulting outputs for correctness. PALASM 2 software provides you with this ability.

In general, logic simulation can be described using

- \* PRLDF, SETF, CLOCKF, TRACE ON, TRACE OFF, and CHECK commands.
- \* a FOR <variable> DO loop to iterate a set of commands a fixed number of times.
- \* a WHILE <condition> DO loop also to iterate a set of commands till the condition is false.
- \* an IF <condition> THEN ELSE for conditional branching.

PALASM 2 software has an Event-Driven Simulator supporting all the different PAL device architectures, both asynchronous and synchronous. The program is designed so that internal events generated by asynchronous/synchronous feedbacks and external events you generate are simulated in a very realistic way. Oscillatory conditions are also detected and reported to the user. Conflict in the expected and the actual value of any signal is an error, which is detected by the simulator and reported to the user. The simulation continues from that point using the actual value of the Signal.

The PALASM 2 software language has simulation commands which are English-like words, thereby making the simulation

specification very natural to read and understand. Facilities exist for iterative looping, conditional branching, setting of signals, checking of signal values, and selective observation of signals. All these commands will be explained in this section. All the simulation results are stored in two files: a history file «filename>.HST) and a trace file «filename>.TRF). The history file contains the values of all the signals from the start of simulation to the end. The trace file contains the values of the signals mentioned in TRACE\_ON statements and between these and following TRACE\_OFF statements.

The simulation results are organized in a horizontal format resembling a timing diagram. Each page contains 40 vectors. A maximum of 512 vectors are allowed with this release of the simulator. Corresponding to each SETF and CLOCKF statement in the simulation  $a$  g or  $c$  appears on the horizontal axis in the result files. A CLOCKF statement causes the clock to go L to H to L. The c appears over the final L. This helps you to identify the vector corresponding to the SETF or CLOCKF statement.

# **SIMULATION SYNTAX OVERVIEW**

Our basic philosophy in writing the simulation language was to make it easy for you to describe a function in a natural way, so that you could in turn find it easy to comprehend the behavior of the design from the simulation specification. PALASM 2 software simulation language is divided into two sections:

- \* **Directives**
- \* Structured Control

Simulation directives are commands to establish circuit inputs, clock waveforms, check for circuit outputs and capture time response waveforms as you find necessary.

The simulation section is introduced by the required keyword SIMULATION.

# **Simulation Directives-Syntax:**

PRLDF **SETF** CLOCKF **CHECK** TRACE\_ON TRACE\_OFF <signal list> <signal list> <clock pin> <signal list> <signal list>

# **Structured Control Constructs-Syntax:**

- \* FOR <variable>:= <lower limit> TO <upper limit> DO BEGIN <statements> END
- \* WHILE <condition> DO BEGIN <statements> END
- \* IF <condition> THEN BEGIN <statements> END ELSE BEGIN <statements> END

The structured control constructs are used to build up sequences of operations that repeat or are modified as a result of particular logic values or conditions. They provide the basic looping and decision branching of structured high-level programming languages. <Condition> is a Boolean expression or a mathematical equality. The condition is true if the Boolean expression is asserted or the mathematical equality is satisfied.

# **DETAILS OF THE SIMULATION SYNTAX**

Each of the simulation statements is described below along with some related items necessary for their proper use.

#### **PRLDF**

 $PRLDF <$  output pin list  $>$ 

Example:

PRLDF 01 /02 /03

The PRLDF statement is used primarily to assign logical values to, or initialize, register outputs on preloadable PAL devices. The arguments to PRLDF are registered output pin names. Uncomplemented names cause high, while names preceded by / cause low logic values to be assigned to the registered output pins.

This command affects the flow of simulation differently according to the way each registered PAL device has its preload configured. For PAL devices that have a dedicated preload pin, PRLDF successively disables the outputs, enables preload, loads the registers with the required logic values, disables preload and finally enables the outputs. For PAL devices that have their registers preloaded with supervoltages, PRLDF loads the output registers, with a P inserted in the clock field of the JEDEC vector. Simulation continues with the new values. For registered PAL devices that cannot be preloaded, PRLDF provides a convenient way of initializing registers to desired values. Since this cannot be done in hardware, no more test vectors are generated in the JEDEC file. Simulation results will, however, appear in the trace and history files.

#### **Points to Note**

- 1. Only registered output pin names are valid arguments to the PRLDF command.
- 2. The register outputs are preloaded, not the output pins.
- 3. When PRLOF is used on a state machine, both the state and its outputs must be preloaded.
- 4. On certain PAL devices such as the PAL20X4, the A version of the part preloads with supervoltages, while the standard version does not. In these cases, preloading is performed by the software, and a warning message is issued to you.

#### **SETF**

SETF <signal list>

Example:

SETF A /OE B /RESET /DO D1 D2

The signal is set high (H) if it is not preceded by / otherwise it is set low  $(L)$ . In the above example A, B, D1, and D2 are all set to H and OE, RESET, and 00 are all set to L.

The signal should only be set if you want a change from the previous value. The simulator always remembers the last value of all the Signals. At the start of simulation, all signals are assumed to have a don't care value (X).

Every time a SETF statement is executed, a vector is generated and all the equations that are affected are evaluated. Any internally generated events are also detected and evaluated. With some activities, many more vectors can be generated by a single SETF statement than with others, because of feedbacks and asynchronous events. The simulator continues this process of generating vectors and evaluating equations until the system

stabilizes, that is, until there are no more changes in the output signals or no events are generated. If the system fails to stabilize after ten iterations, then an oscillatory condition is detected, and the simulation halts.

#### **CLOCKF**

CLOCKF <list of clock signals>

Example:

CLOCKF CLKl CLK2

The CLOCKF statement has the list of clock signals (dedicated clock pins) to which a clock pulse is to be applied. Only the clock pins of the device can be used in the CLOCKF statement; any other pin is an illegal signal for this statement.

Each CLOCKF statement corresponds to a pulse going from low to high to low. Thus two vectors are generated, and during the positive edge transition, the new value of the registers being clocked is transferred to the output. No action takes place for the registers that are not clocked.

At every CLOCKF statement, internally generated events and asynchronous events are detected; and if they are present, more vectors are generated. The operation of CLOCKF is similar to the SETF statement except that CLOCKF goes through a pulse rather than a level.

Using the SETF statement, initialize the clock pin to low before using CLOCKF:

SETF <clock pin or /clock pin>

If the clock pin has a high value at the first CLOCKF statement, an error occurs.

# **CHECK**

CHECK <signal list>

Example:

CHECK QO /Ql /Q2

CHECK lets you keep track of simulation results. The signals in the CHECK statement are the high or low output signals that you want to check. In the above example, you want to check if Q0 is high and Q1 and Q2 are low. Again, a signal without / is to be checked for high and a signal with / is to be checked for low.

Whenever a CHECK statement is executed, the simulator compares the actual value and the expected value of a particular signal. If they are equal then no action is taken. Otherwise, an error is reported and the simulator continues assuming the actual value. CHECK reports the error placing  $a \, ?$  in the vector where the error occurred as well as a vector number. The history and trace files will contain the? at this particular location.

CHECK is a powerful statement that should be used at important points in your simulation for debugging your design.

# TRACE ON

TRACE ON <signal list>

Example:

TRACE ON JOE SET RESET DO Dl D2 D3 /QO /Ql /Q2

This statement contains the signals that you want to have listed in the trace file. The signals will be listed in the same order and with the same polarity as present in the TRACE\_ON statement. This list of signals will be active until the next TRACE\_OFF statement or until the end of the simulation specification. New signals can

be traced on after the TRACE\_OFF statement. This statement helps you group the signals more naturally for debugging purposes. For example, all control signals can be grouped together, then all data signals can be grouped together, and then all output signals can be grouped together. This makes the observation of the results in the trace fife very easy.

# TRACE\_OFF

#### TRACE OFF

This statement traces off all the signals mentioned in the latest TRACE\_ON statement. After this statement, no more results are added to the trace fife until the next TRACE\_ON statement is executed. Thus none of the results between the current TRACE\_OFF statement and the next TRACE\_ON statement are displayed in the trace file.

This breaks your results into time frames which is critical for debugging. It should be remembered that the history file contains all the information generated from the start of simulation to the end of simulation. The signals are in the same order and of the same polarity as in the pin list of the CHIP statement.

#### **FOR loop**

FOR <index var> := <lower limit> TO <upper limit> DO BEGIN <statements>  $\sim$ 

END

Example:

```
FOR J: = 3 to 8 DO
  BEGIN 
     SETF A /B CLOCKF elk 
  END
```
The FOR loop allows a very powerful, repetitive execution of statements. Many statements can be embedded in a FOR loopeven another FOR statement with a different indexing variable. You can generate many vectors just by increasing the limits of this loop. The <lower limit> should be less than or equal to the <upper limit>. All the limit values should be greater than or equal to zero. You cannot use negative values for the limits. The loop is not executed if the conditions expressed in the limits are equal.

#### **IF ... THEN ... ELSE Loop**

IF <cond> THEN BEGIN <Statements> END ELSE BEGIN <Statements> END Example: or IF  $J = 5$  THEN BEGIN CHECK QO END ELSE **BEGIN** CHECK /QO END

There are two variations of this statement. In the first, there is an ELSE clause, and in the second there is no ELSE clause. If the <condition> is true the THEN clause is executed; otherwise the ELSE clause is executed. If there is no ELSE clause, then the simulation executes the next statement after the IF

#### IF <cond> THEN **BEGIN** <Statements> END

### 31

statement. Condition expressions cannot contain nested parentheses.

The <condition> can be any mathematical equality  $(=, >, <, >=, )$  $\leq$   $\leq$   $\leq$ 

Example 1:

IF (k2) THEN

The <condition> can also be any Boolean expression.

Example 2:

IF (DRDY \* /CLR) THEN

In Example 1, the condition of I less than 2 is checked. In Example 2, the expression (DRDY \* /CLR) is evaluated; if it is true then the condition is true.

#### **WHILE ... DO Loop**

WHILE<condition>DO BEGIN <statements> END

The WHILE loop allows a repetitive execution of statements that may be controlled by evaluation of logic conditions present within the PAL device. Many statements can be embedded in a WHILE loop including even other looping constructs. The WHILE loop is used to iterate a set of commands until the condition is false.

The <condition> can be any Boolean expression of logic signals.

# **KEY POINTS TO NOTE**

- 1 . All signals are assumed to be don't care at the start.
- 2. Initialize all your control signals (like three-state, Preload and Clock) to their default values. For example: if the 3-state pin is not initialized to the default condition, then the simulation will give erroneous results.
- 3. If the 3-state pin is, say, IOE then SETF OE will enable the outputs and SETF /OE will three-state the outputs.
- 4. If the 3-state pin is, say, OE then SETF / OE will enable the outputs and SETF OE will three-state the outputs.
- 5. Points 3 and 4 also apply to the preload pins.
- 6. When using PAL20RA10 remember the following points:

```
Q0 := A * BQ0.CLKF = CLKOO.RSTF = RESET 
O0.S FTF = SET
SETF SET /RESET
SETF RESET / SET
                       ;The register 00 is set to H and so 
                       ; the output pin will go l. 
                       ; The register Q0 is set to L and so
                       ; the output pin will go H.
```
The data path of this PAL device is treated in the normal way because the polarity fuse is in front of the register. Any difference in the polarity between the signal in the pin list and the left side of the equation is taken care of by the simulator.

It is only in the case of functional events that the value of the register and the value of the pin are inverted.

# **RULES FOR STATE MACHINE SIMULATION SYNTAX**

These rules show the difference between Boolean equation and state machine simulation syntax.

1. In a Boolean equation design, you use the PRLDF, CHECK, TRACE\_ON, WHILE and IF statements to reference the value of an output. In a state machine design, you may use these statements to reference states as well as outputs.

Let us look at an example of a PRLDF statement used to reference a state as well as outputs from that state. In Figure 3C-1, note that the same statement is used to PRLDF a state and the outputs from that state.

PRLDF STATE ONE 01 /02 /03

#### **Figure 3C-1: PRLDF Statement**

This brings us to rule #2.

- 2. When you PRLDF a state, remember to PRLDF the outputs associated with that state in the same PRLDF statement. Use one PRLDF statement for one state and as many signals as fit within 128 characters. The more PRLDF statements you use, the more vectors the software creates.
- 3. The two history output files from simulation are <filename>.TRF (if TRACE\_ON is used) and <filename>.HST. On the PMS14R21, these files contain information that is not found in the output files of a Boolean equation design: the state of the machine at each point in the simulation.

For a complete state machine design example that includes simulation, refer to the traffic controller specification starting on page 4-24.

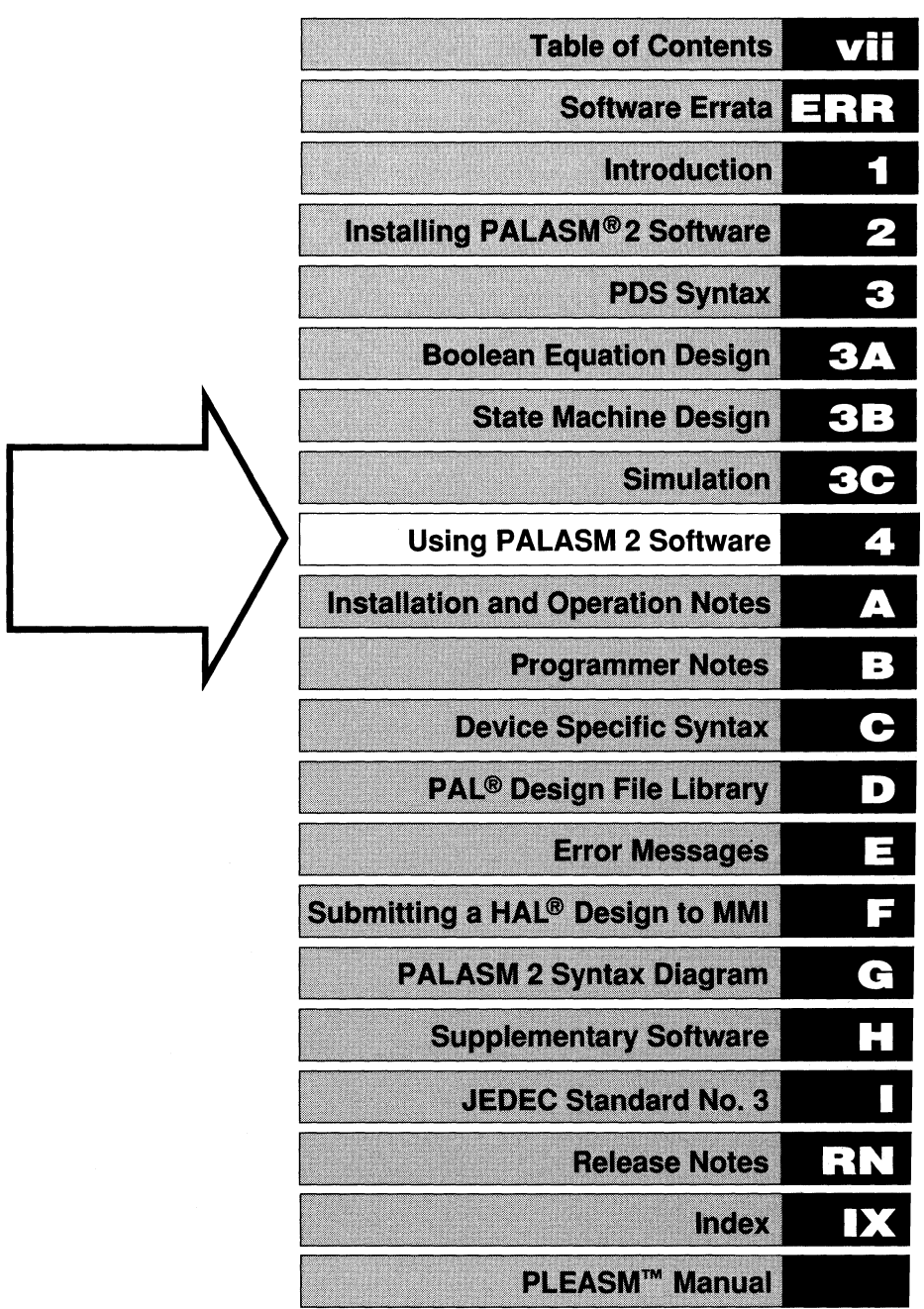
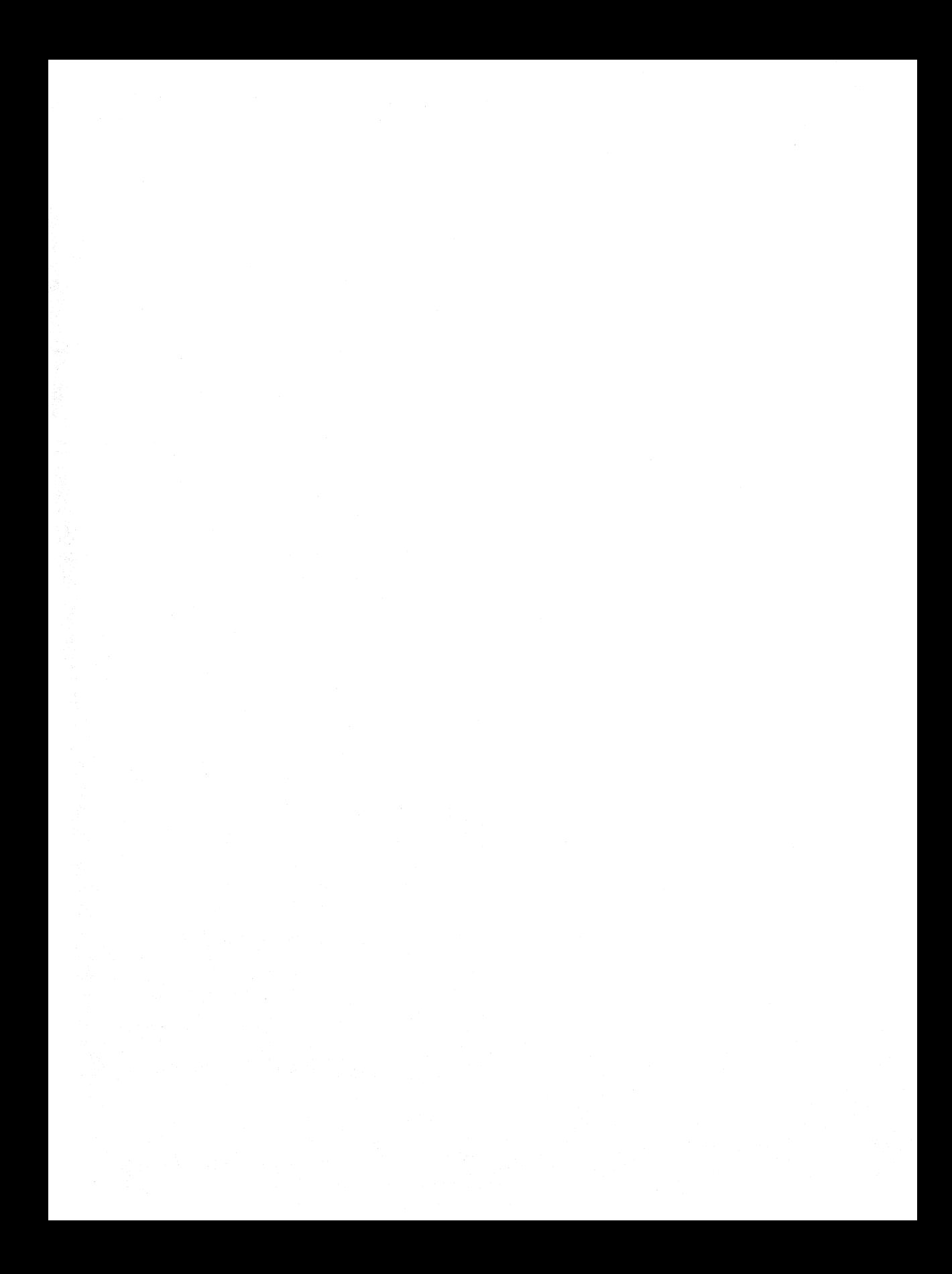

# **4. USING PALASM 2 SOFTWARE**

This chapter describes how to complete the process of creating a PAL circuit after you have written your PAL device Design Specification (PDS). In addition, a few example PDS files are provided at the end of this chapter. A good way to begin using the program is by trying a few example files.

Note: Example PDS files are available on an IBM-PC disk. If you don't have a copy, contact your local Monolithic Memories sales office.

The procedure described in this chapter refers to non-menu mode. Menu users will find the function key options clearly defined on the main menu.

# **GENERAL PROCEDURE**

The steps in using PALASM 2 software to create a circuit are as follows:

- 1. Create the PAL Design Specification (PDS) file. Consult chapter 3A of this manual for detailed instructions.
- 2. Run the parser.
- 3. Run the minimization program (optional).
- 4. Assemble the JEDEC file.
- 5. Run the simulation program.
- 6. Download the file to the programmer.
- 7. Program and test the part.

Figure 4-1 shows a flowchart of the process.

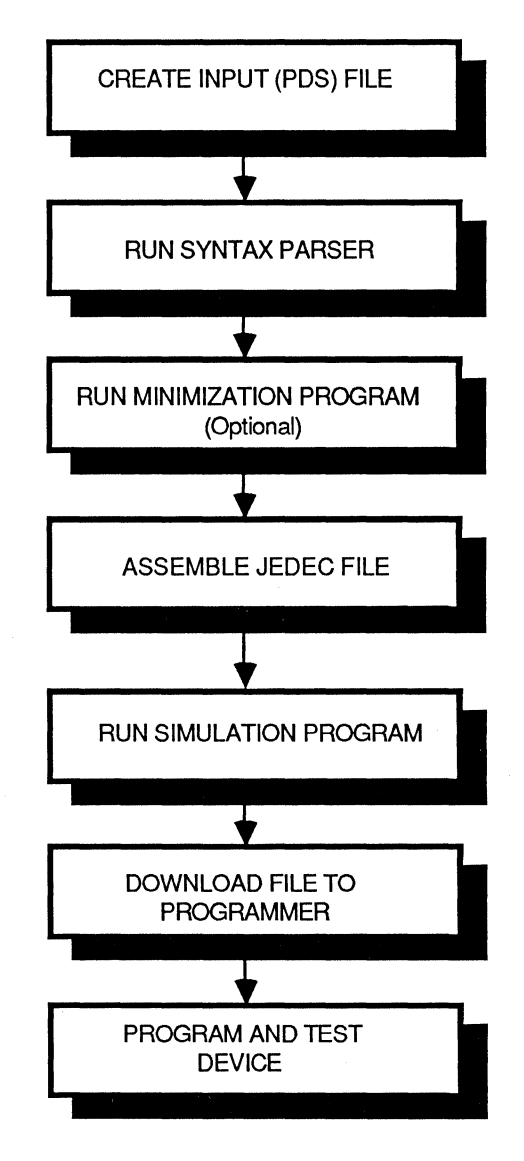

Figure 4-1: Device Programming Flowchart

## Step 1: Create the PDS File

You must describe the circuit you want as a series of Boolean equations in sum-of-products form, or in a set of state machine equations. Part of this process is deciding on the number of inputs and outputs that the circuit requires. Once you have this information, choose a PAL device with the right number of inputs, outputs, and product terms.

Using a text editor, create a PAL device design specification (PDS) file. The file name must adhere to the conventions of the operating system you are running PALASM 2 software on and should end with the suffix .PDS.

Note: If you create your PDS file using a word processor (such as WORDSTAR), use it in non-document mode. You must create a clean ASCII file free of embedded control characters.

#### Step 2: Run The Parser

1. Insert the disk containing the executable files in drive B. Insert the disk containing your PDS file in drive A.

Make sure that the operating system is looking at both drives for command files. The MS-DOS command

PATH  $A:\; \; B:\; \; f$ 

will take care of this requirement. (If you are using a hard disk, specify drive C instead of B.)

2. Enter PALASM2 <CR

The program will prompt you to give the name of your PDS file.

3. Enter <filename. ext> <CR>

Enter the name of your PDS file. (Full path names are not supported by the software. Copy the file to your directory.)

- 4. Enter Y <CR> (Create error file.).
- 5. Enter Y <CR> (Echo PDS to terminal.)
- 6. Enter N <CR> (Establish compatibility with PDSCNVT-generated files.).
- 7. Enter N <CR> (Generate a brief fuse plot.).

The system then checks the syntax of the design file. PALASM 2 software creates an intermediate file, PALASM2.TRE, on the default drive. Syntax errors are listed to the terminal (and to PALASM2.ERR if 4 above is answered YES), along with an explanation of locations and likely causes. Brief fuse plots do not contain entries for phantom fuses and unprogrammed product terms.

# **Step 3: (Optional) Logic Minimization**

Performing this step will automatically minimize your logic equations and convert state machine language to Boolean equations. Minimization helps you better utilize the space on your device.

(PALASM automatically minimizes state machine designs on the PMS14R21.)

Enter MINIMI ZE <CR> (run Minimize software)

**Note:** PALASM 2 software currently supports minimization for a limited number of devices. Please refer to Table 1-1 for a list of supported devices.

# **Step 4: Assemble the JEDEC File**

Enter XPLOT <CR> (run fuse plot software)

The system now produces the fuse plot and JEDEC output files. XPLOT reads the intermediate file PALASM2.TRE and processes each of the equations sequentially. If any inconsistencies between the design file and the PAL device architecture are detected, messages will be displayed. The resulting XPLOT and JEDEC file will be listed by name and may be used to program PAL devices.

# **Optional Step: Disassemble the JEDEC File**

(This step can be run either before or after Step 5: Simulation. The program, however, does not currently disassemble the Simulation part of the JEDEC file.)

Enter JEDMAN <CR> (run JEDEC disassembly program)

The system prompts you to enter your JEDEC filename. The filename should have a .JED or .JDC extension. The next prompt asks you if you wish to enter a new JEDEC filename. This gives you the option of manipulating a JEDEC file that has been used for another device.

The program presents you with three options:

**Disassembly** 

This option enables you to disassemble a JEDEC file. Your output is a Boolean equation .PDS file.

\* Recalculation of checksums

You can manipulate a JEDEC file directly using this option.

Conversion of PAL22V10 JEDEC to PAL32VX10 JEDEC

The program JEDMAN takes a PAL22V10 JEDEC file and converts it to a PAL32VX10 JEDEC file.

# Step 5: Simulation

Enter S IM <CR> (run simulation software)

The system next produces the history (.HST) and trace (.TRF) files indicated by simulation commands and directives of the PDS file. SIM also reads PALASM2.TRE, but it requires the full data structure to begin device simulation. The simulator also reads the JEDEC file produced by XPLOT and add simulation vectors at the end, updating the necessary checksums (OUTPUT in filename JDC).

# Step 6: Download the File to the Programmer

Refer to Appendix B and your programmer manual.

## Step 7: Program and Test the Part

Refer to your programmer manual.

# **Optional Step: Route Logic**

Enter ZHAL <CR>

The program attempts to route the logic equations in a ZHAL array. If the process is successful, an appropriate message is given. If the process fails, you see the message FORCE ROUTE FAILURE along with the probable cause of failure.

The message that appears on your screen when the process fails also indicates remedies, such as rearranging the device pinout. ZHAL devices have a limited number of product terms; hence the reason for failure is often an overlap of product terms between adjacent pins indicated. ZHAL processing can be done for 20 pin and 24-pin devices. By default, the software counts the pins indicated in your design file and chooses the appropriate device. You can, however, specify the device of your choice in your design file.

**Note:** The ZHAL utility is not part of the regular package you get when you order PALASM 2 software. You may, however, order the ZHAL program from your local Monolithic Memories sales office.

# **Error Messages**

Most problems with design file syntax are caught by the front-end PALASM 2 software program. Messages such as Malformed Variables are given along with a line number location. The line number can be identified by observing the echo output listing generated by the program, if this option has been selected.

You might also find it useful to have a printed copy of error messages. You can make one by diverting the program output to a file and then printing that file.

Other errors in PDS syntax are only diagnosed during processing by one or more back-end programs. Supplying too many or too few pin names, extra product terms, or invalid pin usage are only diagnosed by the XPLOT program. You will need to run each of these programs to catch all potential error conditions. Appendix E lists all error messages generated by the program.

All intermediate files generated by PALASM 2 software are directed to listed drive (A:). For the input file 4CNT, the intermediate files generated by PALASM 2 software are as follows:

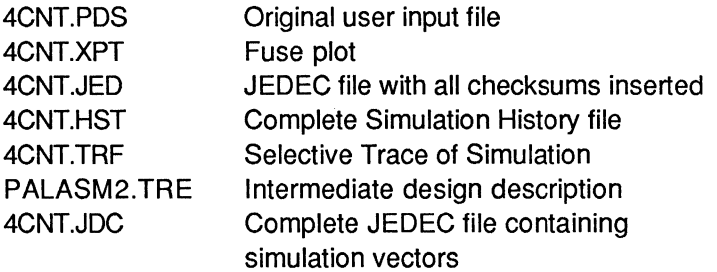

**Note:** For designs involving the MegaPAL64R32, an additional file with extension . VRX is generated. It contains the specific fuse plot to be downloaded to the VARIX programmer. A full (not brief) fuse plot must be specified for VARIX downloading.

# **DESIGN EXAMPLES**

# **Boolean Equation Design**

For an example of a state machine design, turn to page 4-24.

The following examples were generated from the 4CNT.PDS supplied on the demonstration examples disk. (Contact your local Monolithic Memories sales office if you don't have a copy of the examples disk.) The input file, which includes simulation equations, is followed by history, trace, XPLOT, and JEDEC files.

#### **Input File**

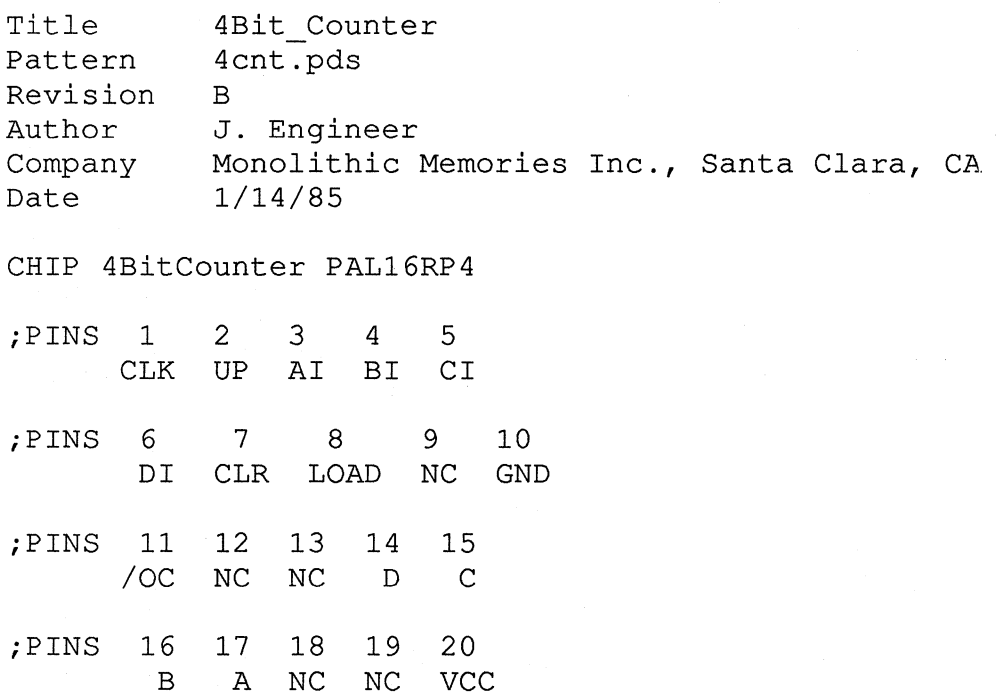

#### EQUATIONS

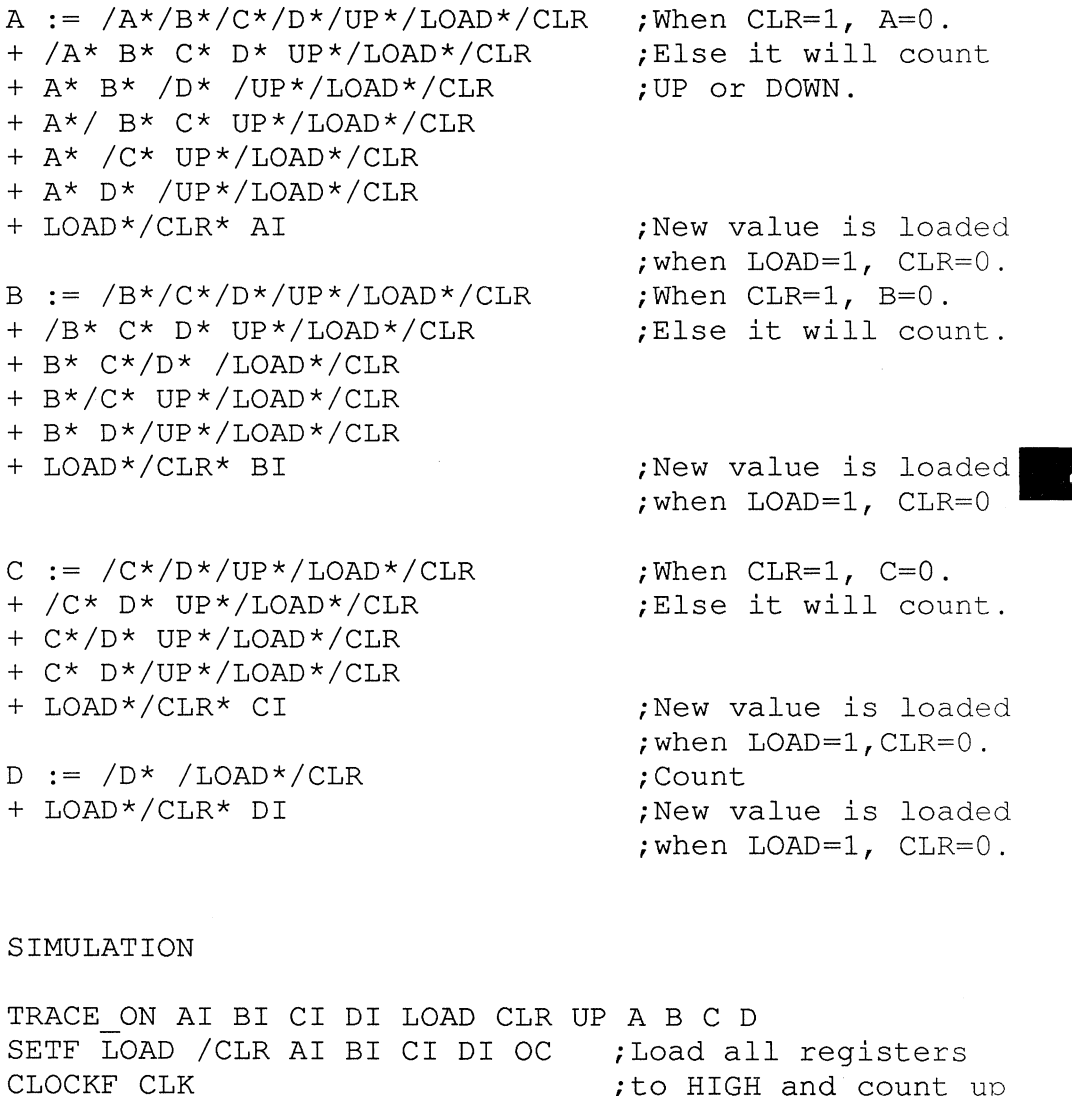

SETF CLR CLOCKF CLK ; to HIGH and count up

;Clear all registers

SETF /CLR UP /LOAD FOR 1:= 1 TO 16 DO **BEGIN** CLOCKF CLK END SETF LOAD / CLR / UP AI BI CI DI ; Load all registers CLOCKF SETF /LOAD FOR 1:= 1 TO 16 DO BEGIN ;Start counting up ;Count up 16 clock ;cycles ito HIGH and count ; down ;Count down 16 clock ;cycles

SETF LOAD CLR AI /BI CI /DI CLOCKF CLK ;Test setting LOAD ;and CLR on at the ;same time.

SETF /OC

CLOCKF CLK

TRACE OFF

;The 4-bit counter counts up or down and has the ;clear and load capability. The clear operation ;overrides count and load. The counter counts up ;whenever CLR=low, LOAD=low,and UP=high. It counts ; down whenever CLR=low, LOAD=low, and UP=low.

#### **XPLOT File**

**The following fuse plot of the 4Bit\_Counter is produced by PALASM 2 software. It shows the location and condition of each fuse in the device.** 

**X means the fuse is intact. - means the fuse is programmed.** 

PALASM XPLOT, V2.22 - MARKET RELEASE (11-19-86) (C) - COPYRIGHT MONOLITHIC MEMORIES INC, 1986

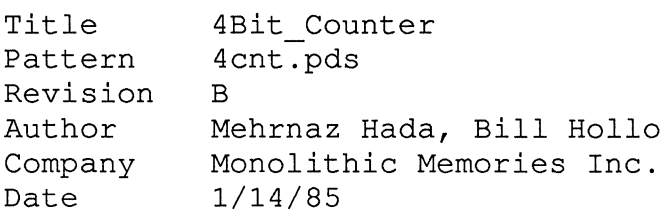

PAL16RP4 4BITCOUNTER

> 11 1111 1111 2222 2222 2233 0123 4567 8901 2345 6789 0123 4567 8901 0 XXXX XXXX XXXX XXXX XXXX XXXX XXXX XXXX 1 XXXX XXXX XXXX XXXX XXXX XXXX XXX X XXXX 2 XXXX XXXX XXXX XXXX XXXX XXXX XXXX XXXX 3 XXXX XXXX XXXX XXXX XXXX XXXX XXXX XXXX 4 XXX X XXXX XXXX XXXX XXXX XXXX XXXX XXXX 5 XXXX XXXX XXXX XXX X XXX X XXXX XXX X XXXX 6 XXX X XXXX XXXX XXXX XXXX XXXX XXXX XXXX 7 XXXX XXXX XXXX XXXX XXX X XXXX XXX X XXXX

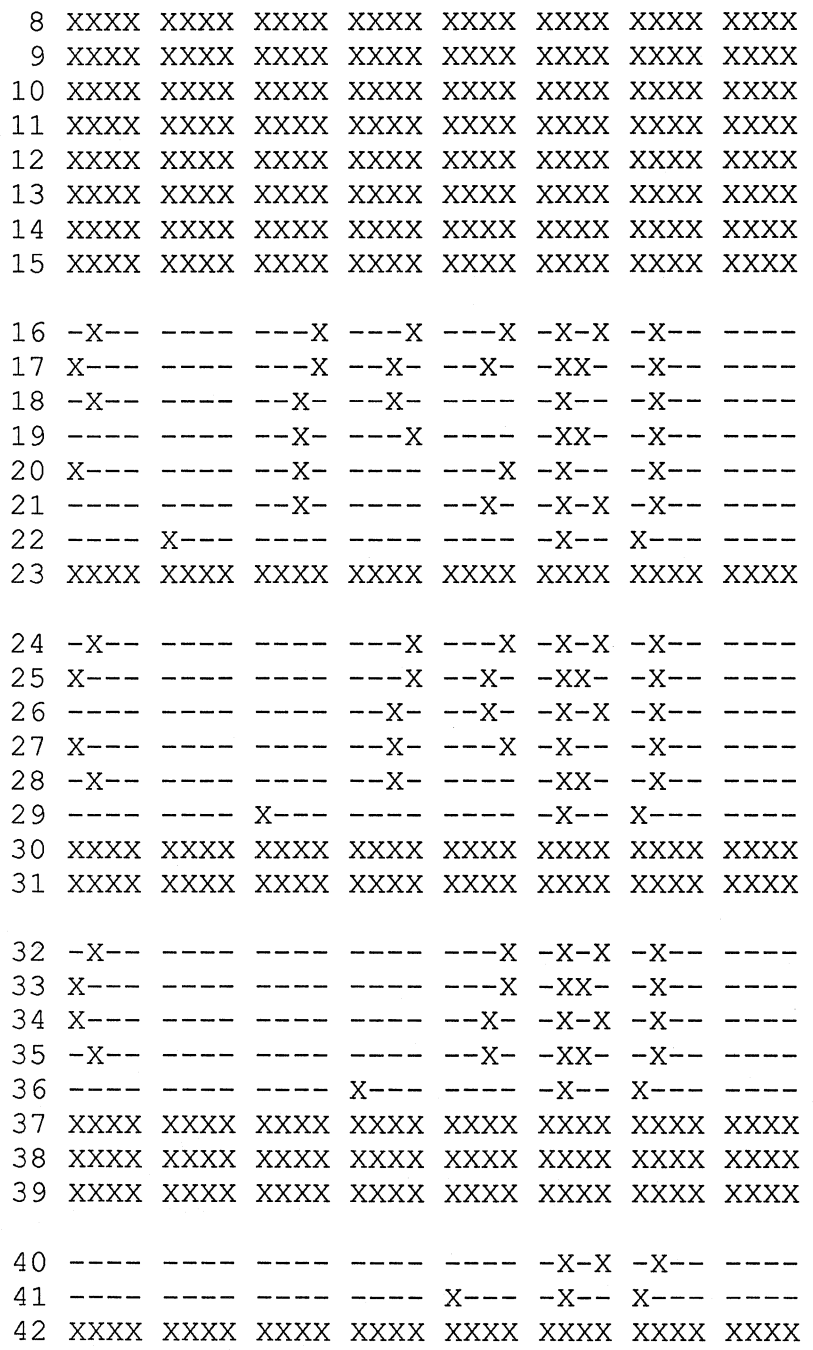

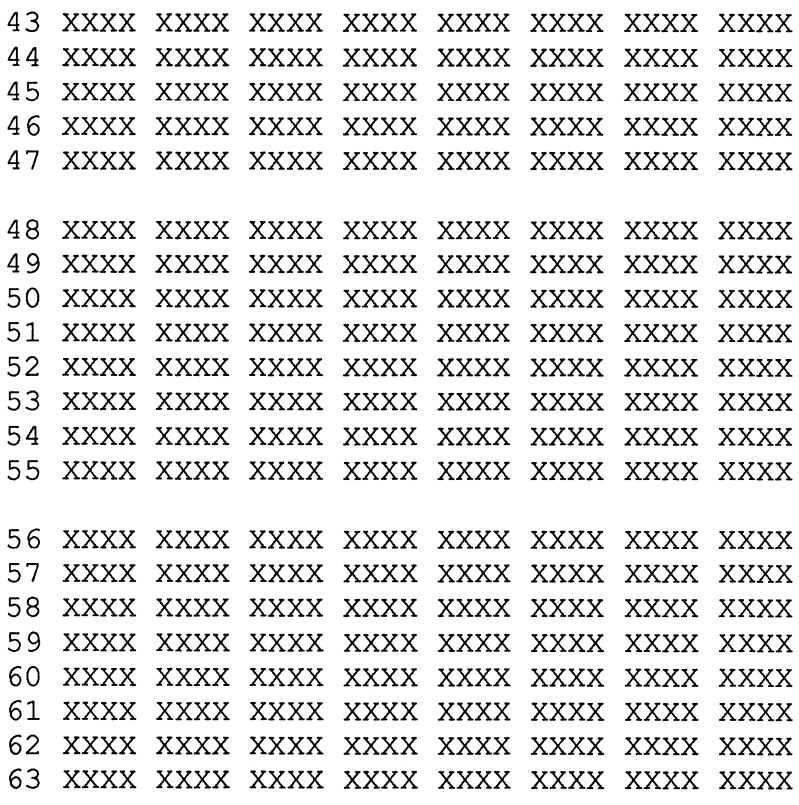

OUTPUT PINS: 11111111 23456789 POLARITY FUSE: XX----XX

TOTAL FUSES BLOWN: 548

# **History File**

PALASM SIMULATION, V2.22 - MARKET RELEASE (11-19-86) (C) - COPYRIGHT MONOLITHIC MEMORIES INC, 1986 PALASM SIMULATION HISTORY LISTING

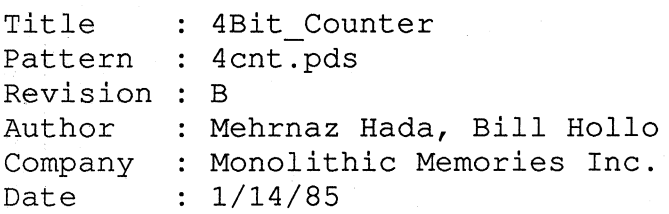

4BITCOUNTER

Page : 1

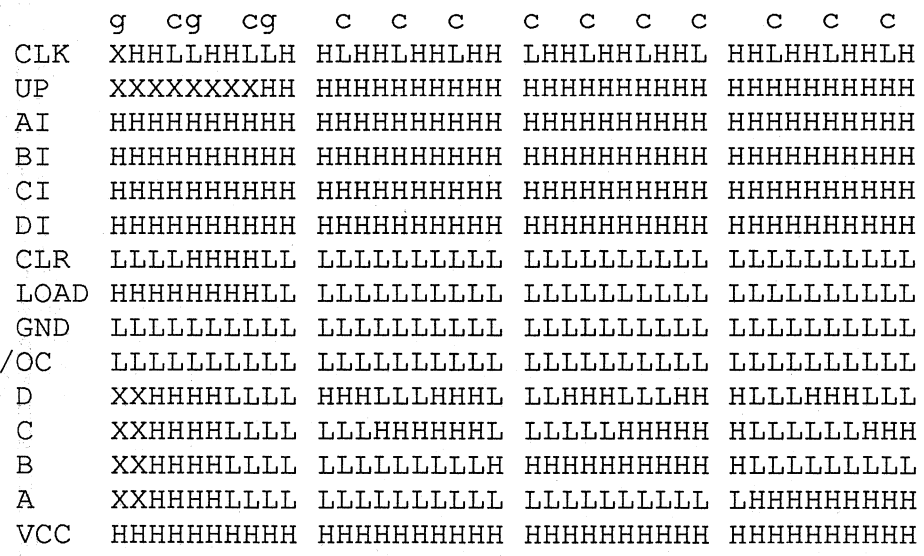

**4BITCOUNTER** 

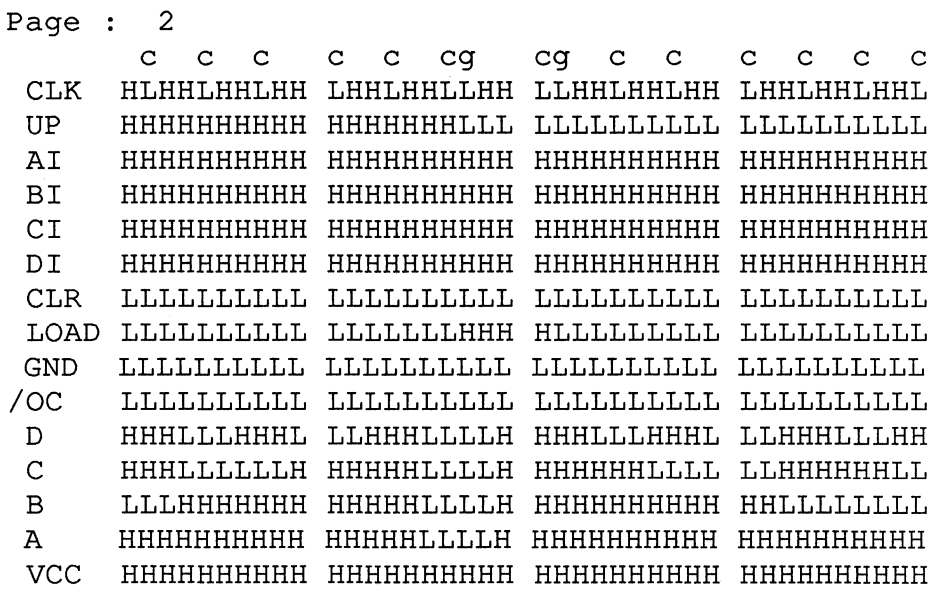

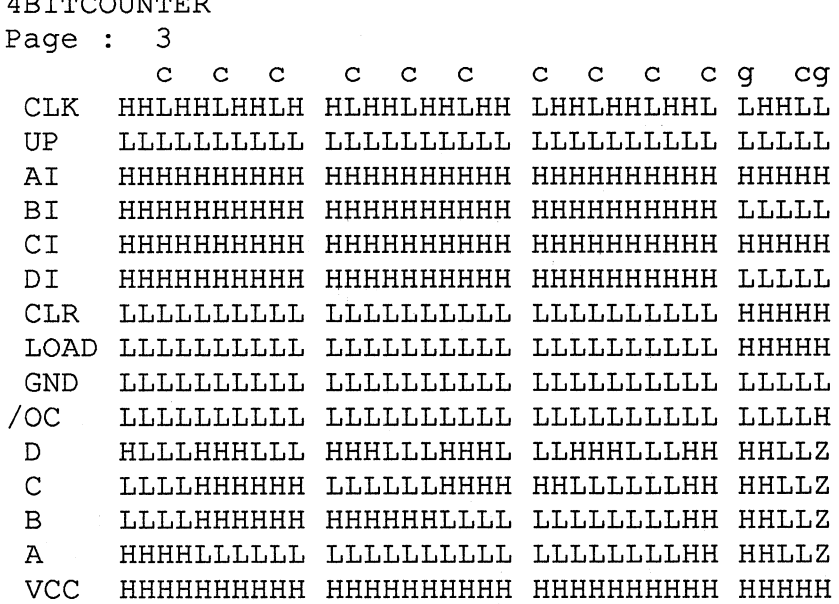

 $\sim$   $\sim$   $\sim$   $\sim$   $\sim$   $\sim$   $\sim$ 

#### **Trace File**

PALASM SIMULATION, V2.22 - MARKET RELEASE (11-19-86) (C) - COPYRIGHT MONOLITHIC MEMORIES INC, 1986 PALASM SIMULATION SELECTIVE TRACE LISTING Title Pattern : 4cnt.pds Revision B Author Mehrnaz Hada, Bill Hollo Company Monolithic Memories Inc. Date 4Bit Counter  $: 1/14/85$ 4BITCOUNTER Page : 1 g cg cg c c c c c c c c c c AI HHHHHHHHHH HHHHHHHHHH HHHHHHHHHH HHHHHHHHHH BI HHHHHHHHHH HHHHHHHHHH HHHHHHHHHH HHHHHHHHHH CI HHHHHHHHHH HHHHHHHHHH HHHHHHHHHH HHHHHHHHHH DI HHHHHHHHHH HHHHHHHHHH HHHHHHHHHH HHHHHHHHHH LOAD HHHHHHHHLL LLLLLLLLLL LLLLLLLLLL LLLLLLLLLL CLR LLLLHHHHLL LLLLLLLLLL LLLLLLLLLL LLLLLLLLLL UP XXXXXXXXHH HHHHHHHHHH HHHHHHHHHH HHHHHHHHHH A XXHHHHLLLL LLLLLLLLLL LLLLLLLLLL LHHHHHHHHH B XXHHHHLLLL LLLLLLLLLH HHHHHHHHHH HLLLLLLLLL C XXHHHHLLLL LLLHHHHHHL LLLLLHHHHH HLLLLLLHHH D XXHHHHLLLL HHHLLLHHHL LLHHHLLLHH HLLLHHHLLL  $-22$ 

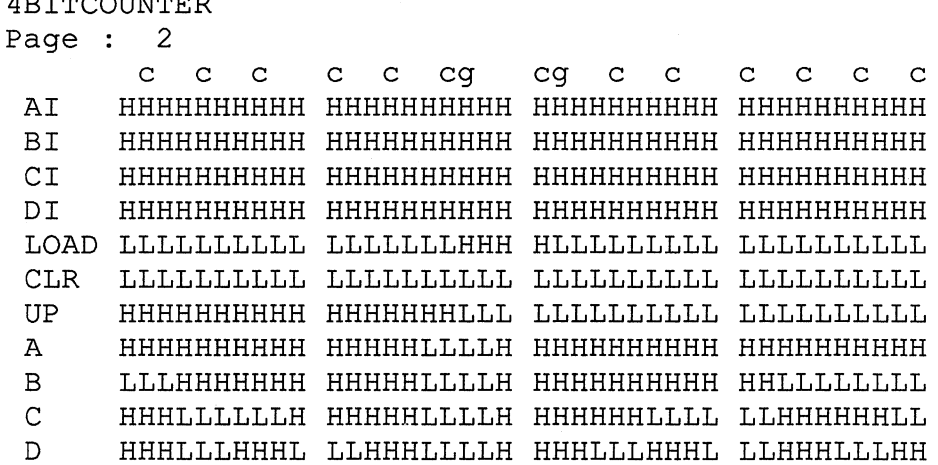

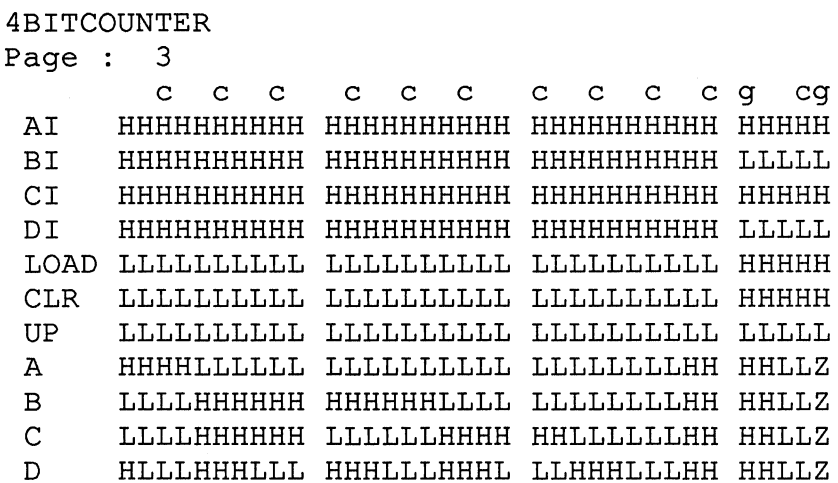

 $\overline{\mathbf{A}}$ 

#### **JEDEC File**

PALASM XPLOT, V2.22 - MARKET RELEASE (11-19-86) (C) - COPYRIGHT MONOLITHIC MEMORIES INC, 1986

Title Pattern : 4cnt.pds Revision B Author Mehrnaz Hada, Bill Hollo Company Monolithic Memories Inc. Date 4Bit Counter  $: 1/14/85$ 

```
PAL16RP4
```
4BITCOUNTER\*

 $G0*FO*$ 

```
L0512 101111111110111011101010101111111<sup>*</sup>
L0544 01111111111011011101100110111111* 
L0576 10111111110111011111101110111111* 
L0608 111111111101111111110011011111111<sup>*</sup>
L0640 01111111110111111110101110111111* 
L0672 11111111110111111101101010111111* 
L0704 11110111111111111111101101111111* 
L0768 101111111111111111101110101010111111<sup>*</sup>
L0800 01111111111111101101100110111111* 
L0832 11111111111111011101101010111111* 
L0864 01111111111111011110101110111111* 
L0896 101111111111110111111001101111111<sup>*</sup>
L0928 11111111011111111111101101111111* 
L1024 10111111111111111111101010101111111<sup>*</sup>
L1056 01111111111111111111101001101111111<sup>*</sup>
L1088 0111111111111111111111011010101111111<sup>*</sup>
L1120 1011111111111111111011001101111111<sup>*</sup>
Ll152 11111111111101111111101101111111* 
L1280 1111111111111111111111010101111111<sup>*</sup>
L1312 11111111111111110111101101111111* 
L2048 00111100* 
V0001 CX111101XNOXXHHHHXXN*
```
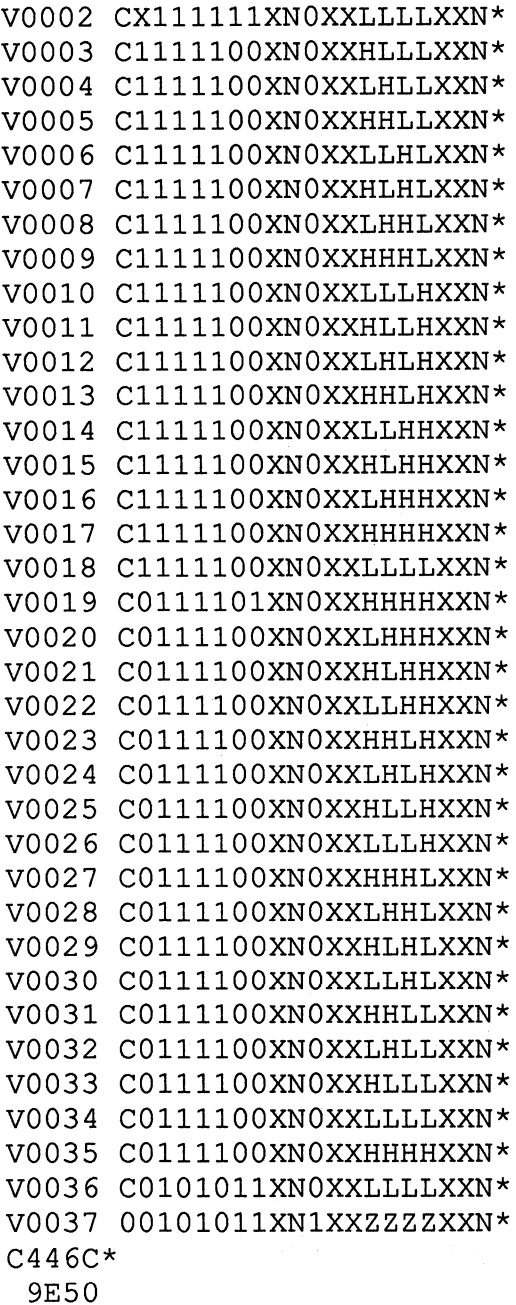

 $\overline{\phantom{a}}$ 

# State Machine Design

## **Traffic Controller Example**

We have used sections of the state machine traffic controller as examples in Chapter 3B: State Machine Design. You will now see how the entire example is created. (Parts of this example also appear in Monolithic Memories' Programmable Logic Handbook.)

The traffic intersection we are designing for is illustrated in Figure  $4 - 2$ .

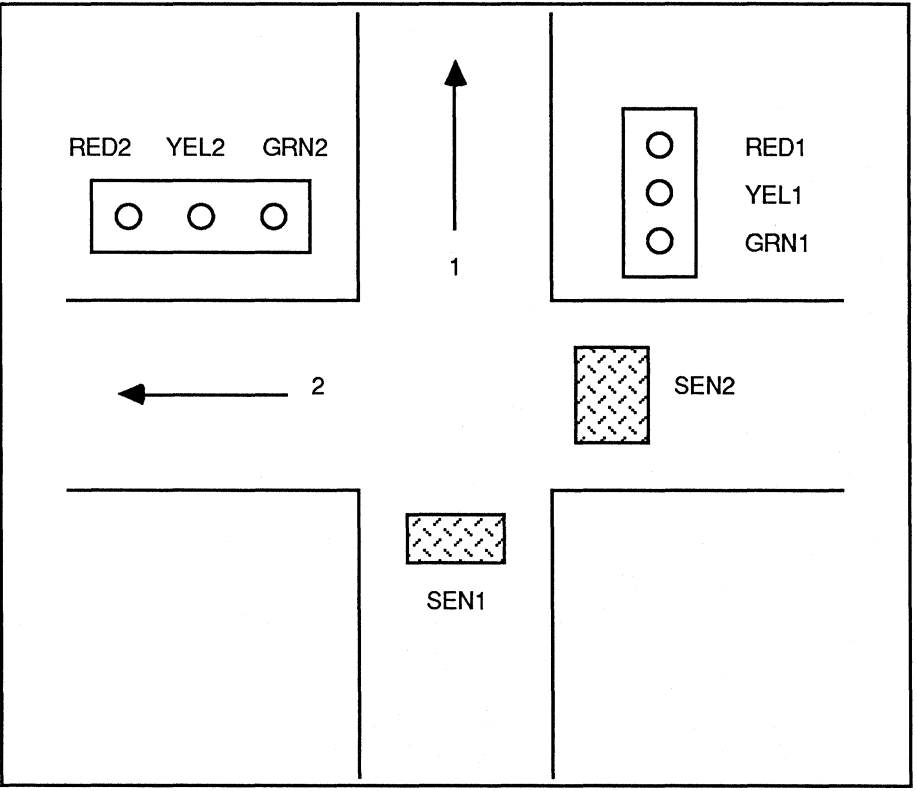

Figure 4-2: **Traffic Intersection**  Figure 4-2 shows two one-way streets: direction 1 and direction 2. Each direction has a signal consisting of red, yellow, and green lamps. These lamps are activated with active-high signals: RED1, YEL1, GRN1 for direction one; RED2, YEL2, GRN2 for direction 2. Also, each direction has a sensor that provides an active-high signal indicating the presence of a vehicle. Our controller is to manage this intersection with the sensors as inputs and the lamps as outputs.

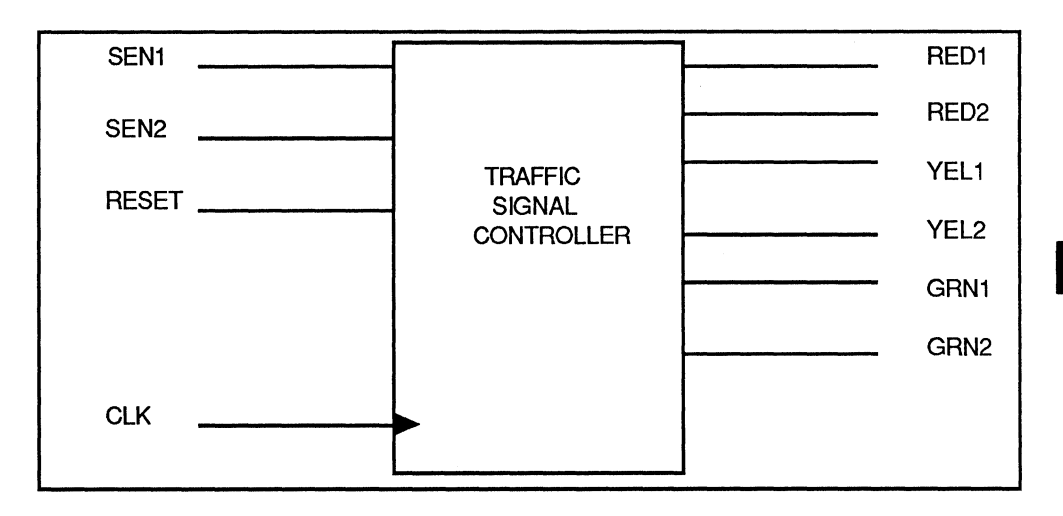

## Figure 4-3: Traffic Signal Controller Logic Diagram

The traffic signal controller logic diagram in Figure 4-3 includes the system clock (CLK) and an initialize or reset signal (RESET). RESET drives the controller to the initial state you define in your design.

In order to set up our design file, we need to spell out the specifics of the controller. Figure 4-4 illustrates the traffic controller with a state diagram.

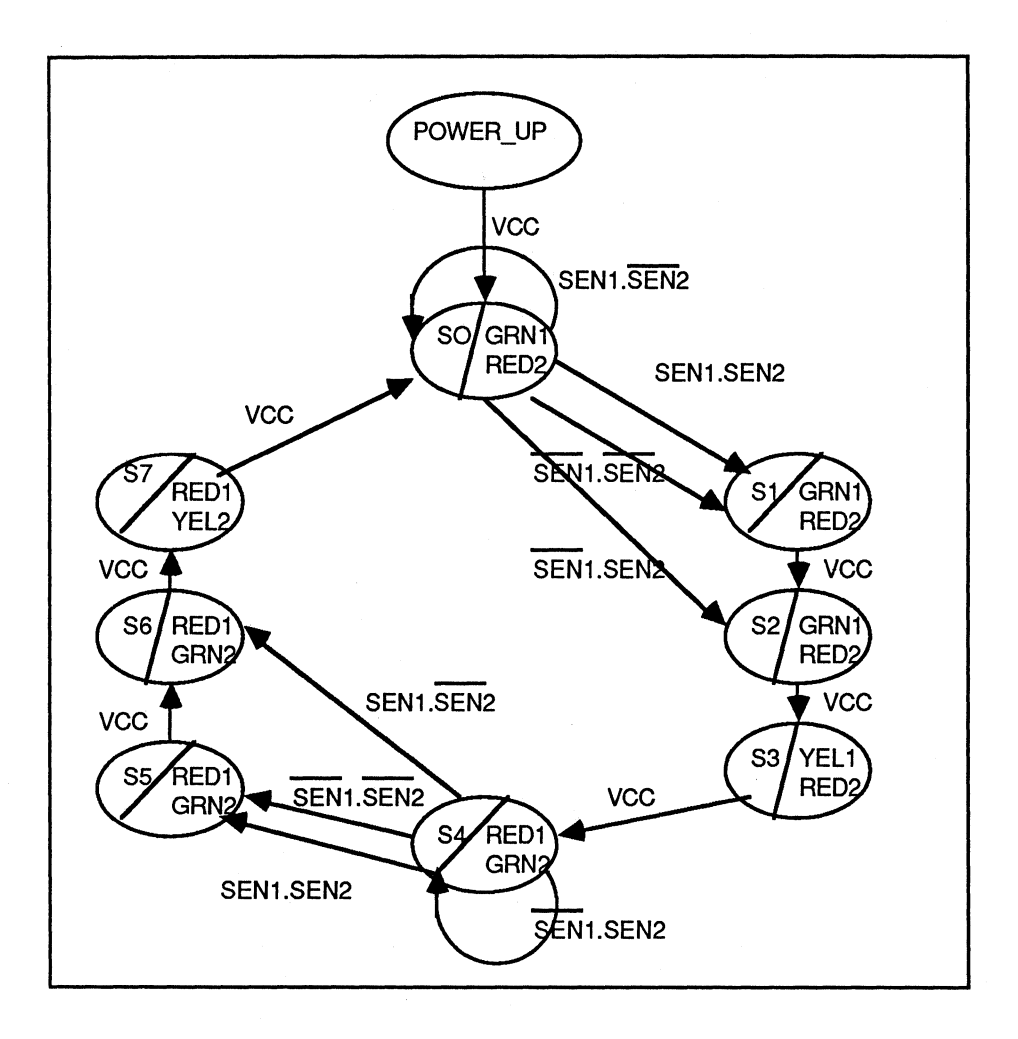

Figure 4-4: State Diagram of the Traffic Signal Controller

# **Traffic Controller Design Specification**

The complete design file for the state machine traffic controller is given below.

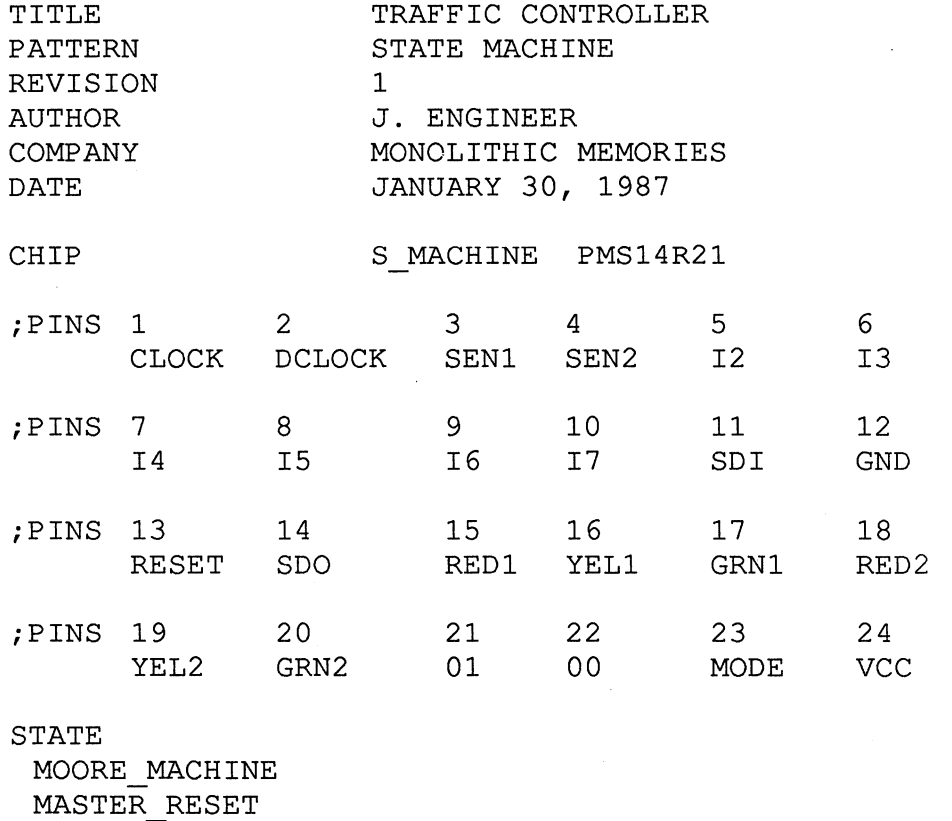

DEFAULT OUTPUT /RED1 /YEL1 /GRN1 /RED2 /YEL2 /GRN2

```
POWER UP := VCC \rightarrow S0
 SO := C3 \rightarrow S1+ CO \rightarrow SI+ C1 - > S2+-> SO
 S1 := VCC - > S2S2 := VCC - > S3S3 := VCC - > S4S4 := C3 \rightarrow S5+ CO \rightarrowS<sub>5</sub>
       + C2 -> S6
       +\rightarrowS<sub>4</sub>S5 := VCC -> S6S6 := VCC - > S7S7 := VCC - > S0SO. OUTF := GRN1 * RED2
 S1.OUTF := GRN1 * RED2S2.OUTF := GRN1 * RED2S3. OUTF := YEL1 * RED2S4.OUTF := RED1 * GRN2S5.OUTF := RED1 \star GRN2
 S6.OUTF := RED1 * GRN2
 S7. OUTF := RED1 * YEL2
CONDITIONS
```

```
CO = /SEM * /SEN2
C1 = /SEM * SEN2
C2 = SEN1 * /SEN2
C3 = SEN1 * SEN2
```
SIMULATION

TRACE ON CLOCK SEN1 SEN2 RED1 YELl GRN1 RED2 YEL2 GRN2 SETF RESET /CLOCK CLOCKF CLOCK ;STATE TRANSITION ONLY ON 1ST CLOCK CHECK /RED1 /YEL1 GRN1 /YEL2 /GRN2 RED2 SETF /SEN1 /SEN2 CLOCKF CLOCK CLOCKF CLOCK CHECK /RED1 /YEL1 GRN1 RED2 /YEL2 /GRN2 CLOCKF CLOCK CHECK /RED1 YELl /GRN1 RED2 /YEL2 /GRN2 CLOCKF CLOCK CHECK RED1 /YEL1 /GRN1 /RED2 /YEL2 GRN2 CLOCKF CLOCK CHECK RED1 /YEL1 /GRN1 /RED2 /YEL2 GRN2 CLOCKF CLOCK CHECK RED1 GRN2 CLOCKF CLOCK CHECK RED1 YEL2 CLOCKF CLOCK CHECK /RED1 /YEL1 GRN1 RED2 /YEL2 /GRN2 SETF /SEN1 SEN2 CLOCKF CLOCK CHECK /RED1 /YEL1 GRN1 RED2 /YEL2 /GRN2

CLOCKF CLOCK CLOCKF CLOCK SETF SEN1 /SEN2 CLOCKF CLOCK CLOCKF CLOCK CHECK YEL2 RED1 CLOCKF CLOCK CHECK GRN1 RED2

TRACE OFF

**The file TRAFFIC.PDS is the name of the traffic controller design file. After running PALASM 2 software, we get several output files The following pages show the history file that the simulator produces.** 

#### **HISTORY FILE**

PROSIM, V2.22 - MARKET RELEASE (11-19-86) (C) - COPYRIGHT MONOLITHIC MEMORIES INC, 1986

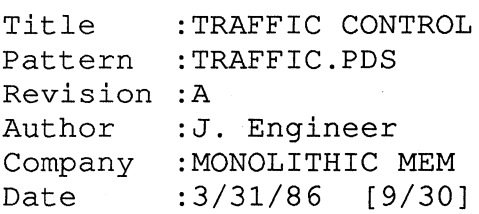

S MACHINE

Page : 1

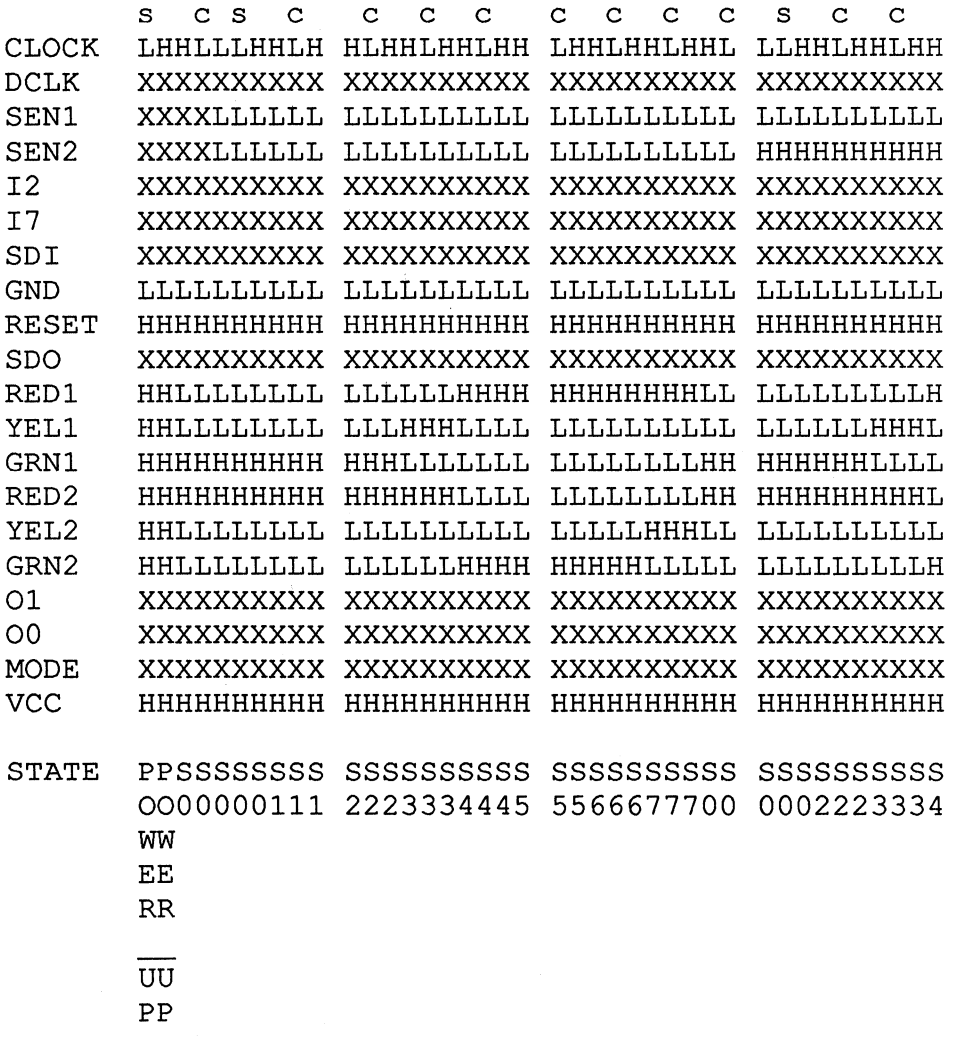

 $\sim$ 

 $\sim$ 

S\_MACHINE<br>Page : 2

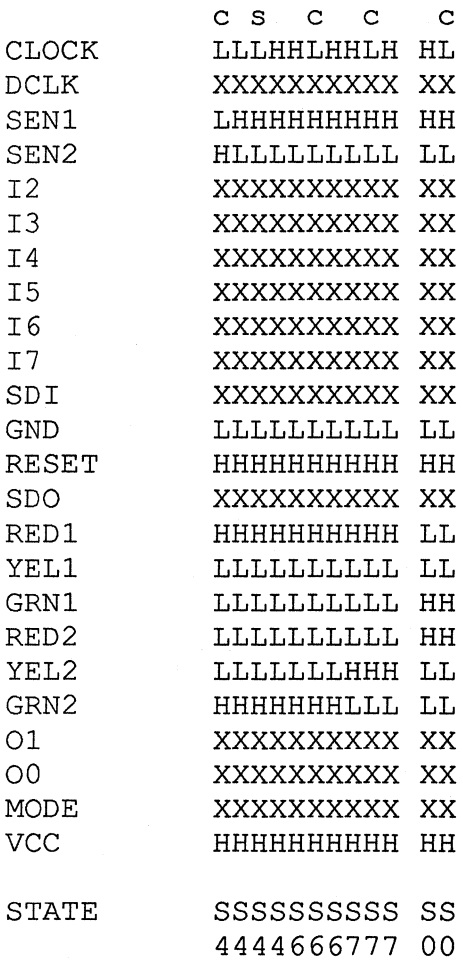

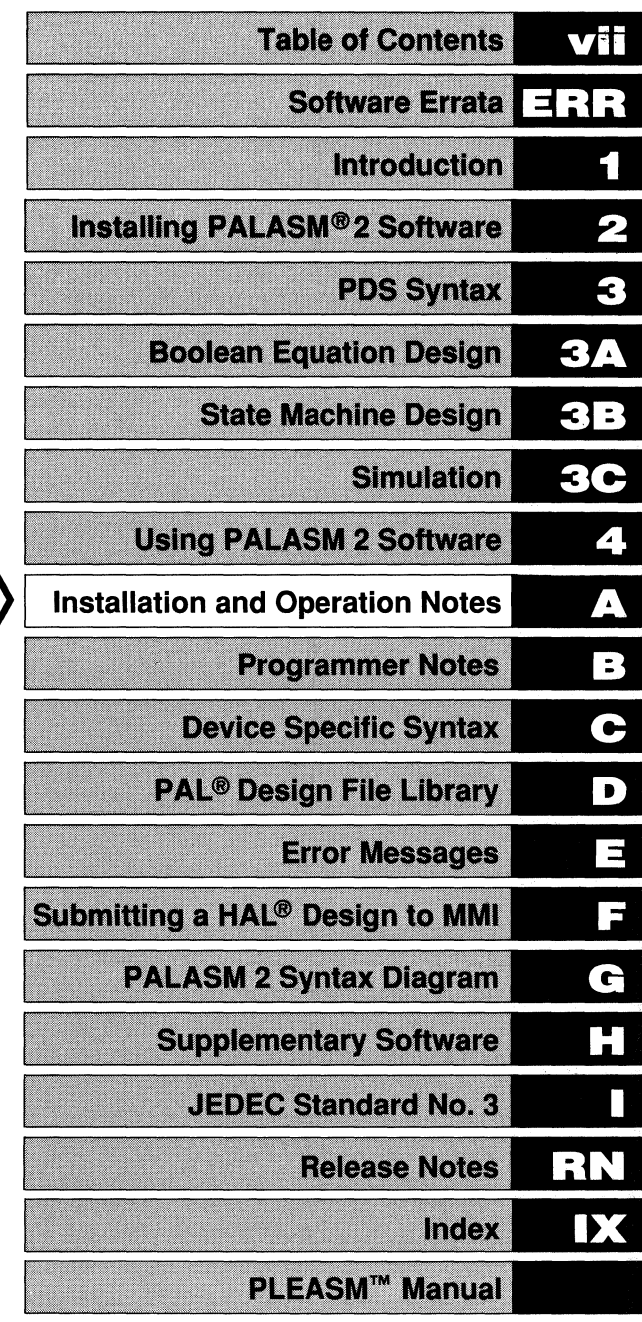

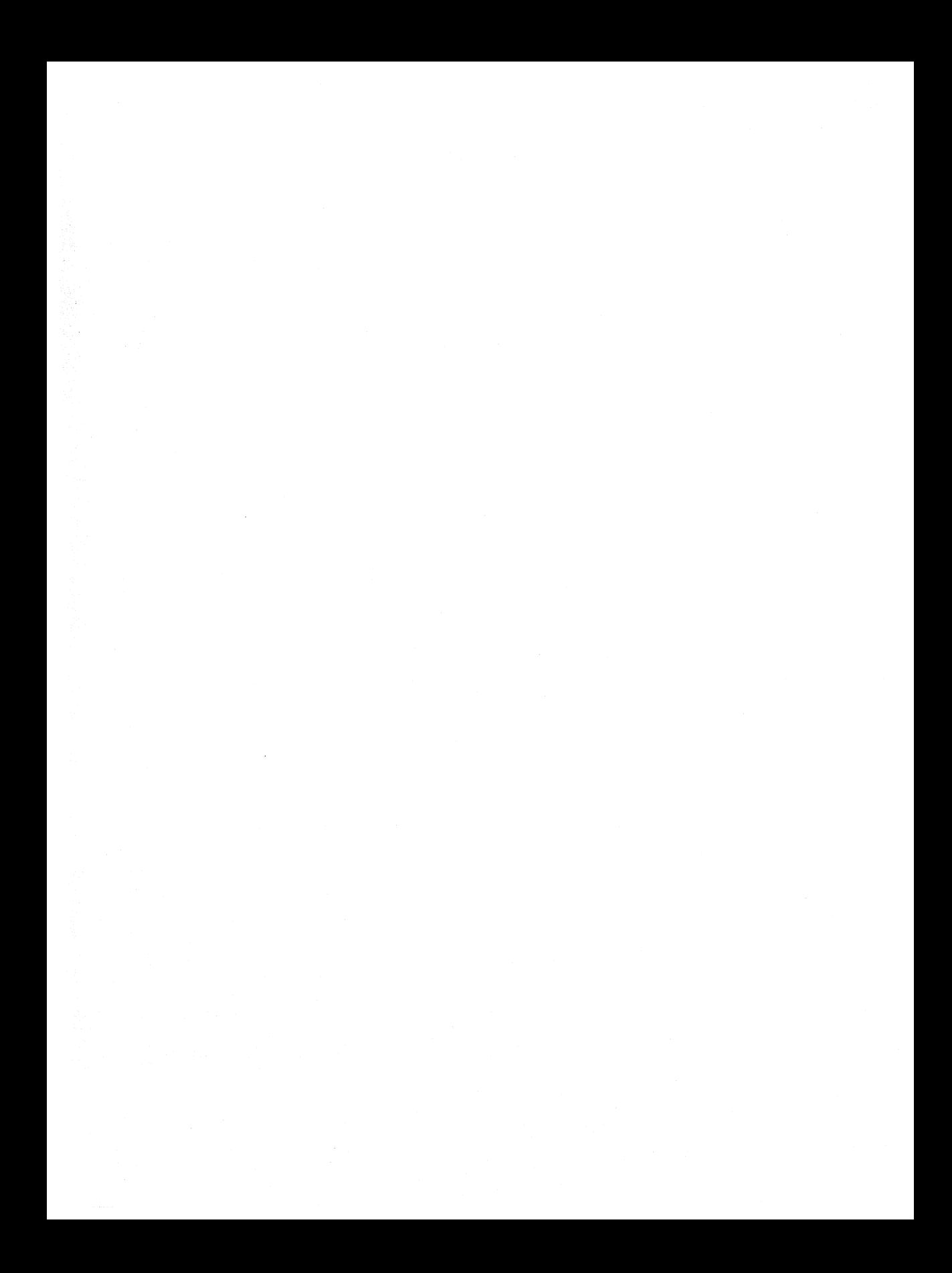

# **APPENDIX A INSTALLATION & OPERATION NOTES**

# **IBM-PC / DOS 2.10 IMPLEMENTATION**

# **Using PALASM 2 Software**

Before starting you must have a work disk that has been created using the procedure in Chapter 2.

The example below walks you through the programming of a PAL devicefrom start to finish. It assumes that you are working with a 20-pin PAL device, an IBM-PC and a Data I/O Model 29.

1. Using a text editor, create your PAL device design file, making certain that it follows the conventions stated in Chapter 3, or copy example 8COUNT.PDS from the Examples disk to your work disk. (Contact your local Monolithic Memories sales office if you do not have a copy of the Examples disk.)

If you are using Wordstar as your text editor, a word of caution: Wordstar files created in document mode have control characters which PALASM 2 software may not recognize. A quick and simple test is to TYPE (DOS command) your file on to the screen. If you see strange characters, PALASM 2 software will have trouble understanding the file. Although this is not a foolproof way of catching all control characters, it unmasks most of them.
EDLIN, which is available on your DOS disk, is a simple and effective line editor that can be used to create straight ASCII files free from control characters.

2. To start, insert the disk containing the program PALASM.EXE into drive B and the disk with your WORK diskette into drive A.

Reboot the machine. Now type:

PALASM2 <CR>

In response to the first prompt, type:

A: <filename>.PDS

This indicates that the input file, which is a design file describing an 8-bit counter, is located on the disk in drive A. Answer the four Y/N questions as explained in Chapter 4 of this manual.

3. Insert the disk containing the XPLOT,EXE program in drive B. and enter

A:>XPLOT

4. Insert the disk containing PC2 into drive B and enter

 $A:PPC2$ 

5. Run PC2 (PALSETUP mode) to make certain the communications parameters specified are correct. For the Data I/O programmer, the recommended parameters are 4800 baud rate, 7 data bits, 1 stopbit and even parity. In any event, due to limitations of the PC, do not exceed 4800 baud.

- 6. Return to the communications part of PC2. Before pressing F1, check to see if proper communication has been set up with the programmer. While downloading, the most common problem is establishing that the Data 1/0 and PC are actually communicating. To test this quickly, on the Data 1/0, press COpy from RAM to PORT START. If communication has indeed been established, the contents of RAM on the Data 1/0 will now be dumped on the screen. You can now be sure that the proper handshaking is taking place.
- 7. Next, manually enter the family pin code listed in Appendix B of this manual. Using the DATA 1/0 keyboard, press <COpy> from <DEVICE> to <RAM> on the Data 1/0 and, when the programmer asks for the family pin code on the window, key in the 4 digit code for the device you are using. You will find the proper codes in the Data I/O manual.
- 8. Press <SELECT> <E> <B> <START> on the Data  $1/O$ keyboard. This tells the programmer to expect a JEDEC input file. Push <F1> on the IBM-PC to begin transmission. (Provide a filename if asked.)

The clock face on the window of the Data I/O should begin to turn, indicating data transfer. After transmission has been completed, verify that the checksum on the Data 1/0 is all right (no error status indicated.)

9. If you do not wish to use PC2, a quick and dirty way to set up the communications parameters on the PC is to type the following with the DOS disk in drive A:

MODE COM1:4800,E,7,1,P

This has the same effect as running PC2 in setup mode. Next, assuming the file you wish to download is <filename>.JED, instead of running PC2 in communications mode, type

COpy <filename>.JED COM1:

#### **Restrictions**

1. The XPLOT program needs access to PAL device Definition Files (PDF) in order to work with the specific architectural dependencies of individual part types. The program first searches the default directory to locate them and then on drive B. This will work if you place your editor, design files and scratch files on A (the default drive) and the executable and PDF files on drive B (two drive system). The PATH command should be used to allow finding the executable files on drive B as in

A> PATH  $A:\; \; B:\; \; f$ 

If you have an IBM-XT, place all files in a single directory on the fixed disk and substitute drive C for B in the PATH command. That directory should be your default location. If the system cannot find the PDF files, it will prompt you to insert a disk into drive B.

2. Do not terminate the program abnormally by pressing CTRL-C, BREAK, etc. when you are sending the output to a file. If the session is terminated using CTRL-C, it may result in lost files on your disk, since your output file will not have been properly closed.

Suppose your output file on drive A is called OUTPUT.PRN. If you abort your program using CTRL-C, when you look at the directory, it will indicate that your output file contains zero blocks:

A $>$  DIR  $<$ CR $>$ OUTPUT.PRN 0 09-15-83 1:47p

Your disk, however, will contain lost files. To recover any lost files or clusters, run CHKDSK with the *IF* switch using the IBM 2.0 boot disk.

Type:

A> CHKDSK *B:/F*  1 lost clusters in 1 chain Convert lost chains to files  $(Y/N)$ ?  $Y$ 362496 bytes total disk space o bytes in 1 hidden files 216064 bytes in 2 user files 1024 bytes in 1 recovered files 145408 bytes available on disk

MS-DOS names the recovered file, FILEOOO.CHK. You can then delete OUTPUT.PRN and rename FILEOOO.CHK as you please.

- 3. The disk in drive A: should have a COMMAND.COM on it and be formatted as a system disk. Otherwise, DOS will prompt then delete OUTPUT.PRN and rename FILE000.CHK as you<br>please.<br>The disk in drive A: should have a COMMAND.COM on it and<br>be formatted as a system disk. Otherwise, DOS will prompt<br>you to insert a COMMAND.COM disk after each pr executes.
- 4. All the software must be from the same release. Running different software versions on the same data files will cause the programs to generate a PDF failure message.

#### **PALASM 2 Software Files**

PALASM 2 software is distributed on 51/4 inch floppy disks. The actual allocation of files and file count on a disk may vary with the specific release of the program due to space considerations. In general expect files with the suffix .PDS to be located on the Examples Disk and files with the suffix .PDF on the Executable Disks.

## **VAX-VMS IMPLEMENTATION**

### **Installation of Software**

1. A directory or sub-directory should be created to contain the PALASM 2 software, if one does not already exist. For ease of identification name it [PALASM]; all future references in this document will use [PALASM] as the directory name.

\$ CREATE/DIR [PALASM]

2. Move to directory [PALASM]

\$ SET DEFAULT [PALASM]

- 3. Create a command procedure START.COM with the following steps:
	- \$ IN DEVICE := "MTAO:"
	- \$ ALLOCATE 'IN DEVICE' IN VOLUME
	- \$ MOUNT/DENSITY=1600/0VERRIDE= IDENTIFICATION'IN DEVICE'
	- \$ COPY/LOG 'IN DEVICE'INSTALL.COM \*
	- \$ DISMOUNT/NOUNLOAD IN VOLUME
	- \$ DEALLOCATE 'IN DEVICE'
	- \$ EXIT

where MTAO: is the name of the magnetic tape drive.

- 4. Remove the ring from the magnetic tape, load it on the required drive, and set it on-line.
- 5. Execute the START command procedure:
	- \$ @START

The command procedure will now read the file INSTALL.COM from the magnetic tape in the [PALASM] directory.

6. To install all the PALASM 2 software, execute the command procedure INSTALl.COM. Type

\$ @INSTALL

The following message appears

INPUT (SUB)DIRECTORY NAME TO CONTAIN PALASM 2 SOFTWARE?:

Choose a name for the directory that will contain PALASM 2 software (e.g., PALASM) and type it at the prompt.

Next, assign the logical directory name PAL2\$DAT to the directory you chose for PALASM 2 software. Type

\$ASS IGN <directory containing PALASM 2 software> PAL2\$DAT<CR>

This command procedure will read all the necessary files from the magnetic tape and from the PALASM 2 software executables.

7. To make the PALASM 2 software generally available to users, either all users can separately execute the PALASM 2 software set-up command procedure in the user login file, or the VAX system manager can execute this in the VAX system login file.

Be prepared to answer the following two questions:

- A. Directory input name (e.g., [PALASM] )
- B. Magnetic tape drive name

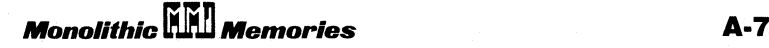

Д

To execute the PALASM 2 software set-up procedure input the command

\$ @DRA: [PALASM]PAL2ASS DRA: [PALASM]

where DRA: is the disk drive name.

8. Now input the help request to display what has been set up:

\$ PAL2HLP

#### **Notes on Software Support Procedures**

The following procedures may be performed on the VAX-VMS system only.

- 1. The command procedure file PAL2ASS.COM contains various assignments which the software will use to find runtime files and to give you easy access to PALASM 2 software, command files, test files and documentation. If desired you can place the different elements of the PALASM 2 software suite in multiple directories, but the assignments in the set-up file must be changed to reflect the different directory structure. A single directory structure has been used here to simplify description of operations.
- 2. A set of PALASM 2 software example test files has been included in your package. A list of the examples plus a description can be obtained with the input command

\$ PAL2LIS

To run any of the examples, a command procedure is included to execute the syntax checker and to produce fuse maps. To execute the command procedure, input the command

- \$ PAL2EX <example name>
- 3. A simplified batch procedure that runs various components of the PALASM 2 software can be executed by using the input command

S PAL<sub>2</sub>

4. A command has been included to display a list of all the assignments and commands that are set up on execution of the PALASM 2 software set-up procedure. To see this information input the command

\$ PAL2HLP

- 5. To link each of the programs in the PALASM 2 software suite you will use a set of commands, one for each program, which are also shown on input of the help command (PAL2HLP).
- 6. For users who have source files, these files have the extensions <program name>. VMS. To compile and link these source programs a set of command procedures exist, one for each program:

BLDCVT.COM.... compile & link PDSCNVT BLDFEP.COM.... compile & link PALASM2 BLDXPT.COM.... compile & link XPLOT BLDSIM.COM .... compile & link SIM BLDZHL.COM .... compile & link ZHAL BLDJED.COM.... compile & link JEDMAN BLDPRA.COM.... compile & link PROASM BLDPRS.COM.... compile & link PROSIM

These procedures all execute the program VXPASCAL.COM when compiling. Edit this program if you want to alter compile times

A complete list of all the files on the VAX-VMS tapes can be

found in the Release Notes at the end of this manual.

## **ASCII TAPE INSTALLATION**

#### **Tape Description**

Your ASCII magnetic tape, which contains all the files required by PALASM 2 software, has been formatted in the following manner:

- ASCII characters
- no tape label
- $tape$  density = 1600
- $record size = 132 bytes$
- block size  $= 6600$  bytes (50 records)

The first file on the tape contains a list of file names. (See Release Notes.) In order to process this tape, you must provide a utility to read the first file off the tape, extract the file names and then copy each file from the tape renaming each with the correct file name. The first file on the tape corresponds to the first file name on the file name list file. Please note that the source code on the ASCII tape is in a non-compilable form and needs modification for the computer environment you are using.

#### **Reading In an ASCII Tape On a VAX-VMS System**

The following command file can be used to read in a PALASM 2 software ASCII tape on a VMS system:

\$ ON CONTROL Y THEN GOTO DONE

\$ ON SEVERE ERROR THEN GOTO DONE \$ IN DEVICE := "MTAO:" \$ ALLOCATE 'IN DEVICE' IN VOLUME \$ MOUNT/FOREIGN/RECORDSIZE=132/ BLOCKSIZE=6600 'IN DEVICE' \$ COPY/LOG 'IN DEVICE' FILE.LST \$ OPEN/READ/ERR=DONE IPF FILE.LST \$ READ/END=DONE IPF FNAM  $$ LPI:$ \$ READ/END=DONE IPF FNAM \$ LGO='F\$LOCATE(" ", FNAM)' \$ FILNAM := 'F\$EXTRACT(O,LGO,FNAM)' \$ COPY/LOG 'IN DEVICE' 'FILNAM' \$ GOTO LPl \$ DONE \$ CLOSE IPF \$ DISMOUNT/NOUNLOAD IN VOLUME \$ DEALLOCATE 'IN DEVICE' \$ EXIT

#### File Description

Following is a description of the files on this tape.

Extension/Name

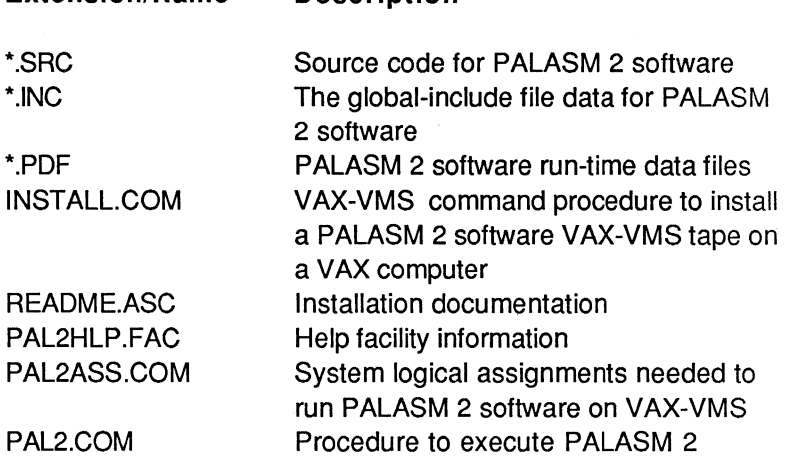

**Description** 

**Monolithic <b>III**] Memories **A**-11

BLD\*.COM

LNK\*.COM

VXPASCAL.COM

\*.PDS PAL2EX.LlS PAL2EX.COM

software on the VAX-VMS VAX-VMS procedures to compile each source module VAX-VMS procedures to link each program VAX-VMS Pascal compile module procedure PALASM 2 software design examples List describing all the design examples VAX-VMS command procedure to execute the design examples

## **VAX-UNIX INSTALLATION**

**What You Require** 

- PALASM 2 software on a VAX-UNIX magnetic tape
- Berkeley 4.2 UNIX operating system
- Berkeley Pascal compiler (or any compatible compiler)

#### **Software Installation**

To install PALASM 2 software, follow these steps

- 1. Create a directory or SUb-directory for PALASM 2 software. Name it PALASM so that it is easily identifiable. To accomplish this, enter
	- \$ mkdir palasm

2. To move to the PALASM directory, type

\$ cd palasm

- 3. Remove the ring from the magnetic tape, load it on the appropriate drive, and set it online.
- 4. To read the PALASM 2 software files from the magnetic tape to the PALASM directory you have just created, type the command

\$ tar xu

5. To complete the installation procedure, you must execute the command procedure INSTALL.COM. Type

\$ install.com

6. To make the PALASM 2 software available to general users, each user must set a \$PATH variable that searches for commands in the PALASM directory.

Or

The UNIX system manager must place the commands in a system directory.

Your PALASM 2 software is now ready for use on the UNIX operating system. Below are some additional pointers.

#### **Command Procedures**

• To access the PALASM 2 example design files (PDS files) along with a brief description of each, enter the command

\$ cat pa12lis.doc

To successfully run the example PDS files, you must execute a command procedure. This procedure enables you to run the syntax checker and to produce fusemaps. Enter

\$ pa12ex.com <filename>

\* You can run various parts of PALASM 2 software in batch mode by executing the command

\$ pa12.com

\* For a listing of all the commands that were set up on execution of the PALASM 2 installation procedure, type

\$ cat pa12hlp.fac

\* To create each of the programs in the PALASM 2 software suite, type

makeall

**Note:** Remember to type commands in lowercase. Filenames are read only if they are in the following format: <filename.EXT>. Notice that the filename is in lowercase, but the extension is in uppercase. The JEDMAN output files, however, are exceptions. Both filename and extension must be in uppercase. For example: <JEDMAN.EXT>.

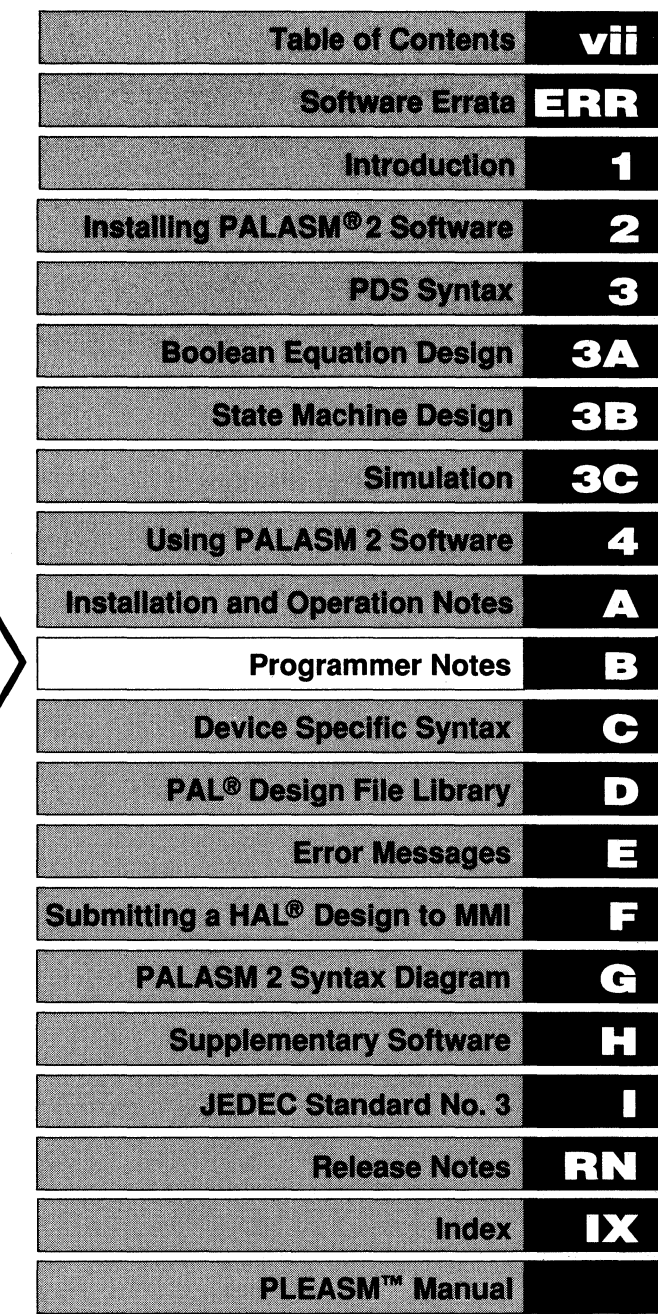

 $\ddot{\phantom{a}}$ 

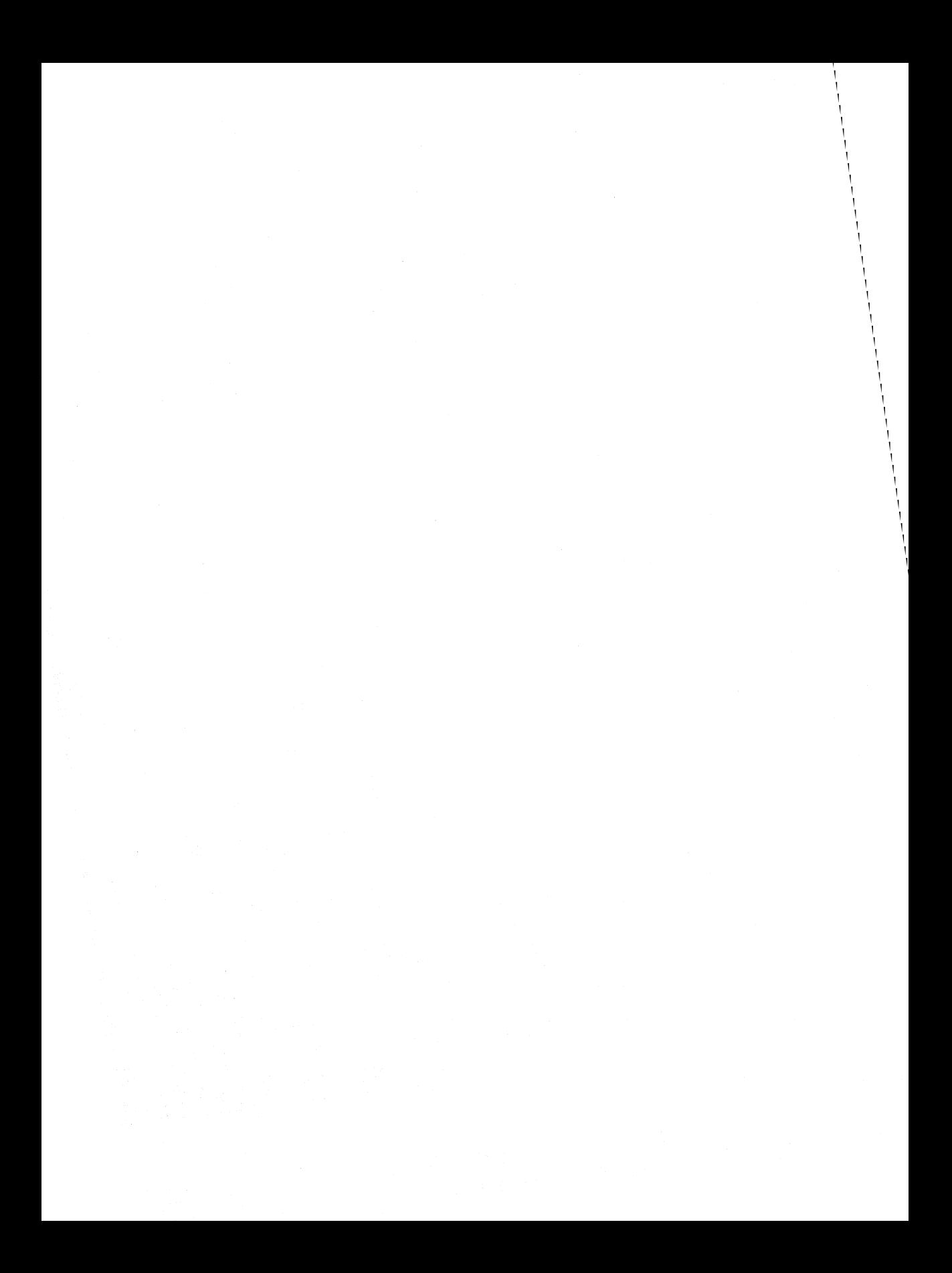

# **APPENDIX B PROGRAMMER NOTES**

## **DATA 1/0**

## **Helpful Hints**

DATA I/O's EPROM revision changes Monolithic Memories manufacturer code from "95" to "22" in the JEDEC family code. Please check that your P/T adapter 303a-002 is rev 06 or later.

Firmware updates accept a checksum of 0000 as valid and space before the L field data. Both of these were flagged as errors by old Data I/O firmware: Please update your Logic Pak to rev 04 or later. You will also notice higher programming yields from this update.

#### **Downloading**

These notes are to be used in conjunction with the Data I/O model 29 A/B programmer and PALASM 2 software.

- 1. Create a JEDEC file using PALASM 2 software. The JEDEC file produced by the XPLOT backend module has .JED as the extension to its filename.
- 2. Using a screwdriver, set the programmer to the desired baud rate. Twist the circular notch located at the bottom left

of the back of the machine until the white arrow points to the letter C. This is the recommended baud rate (4800 baud). Codes for the other baud rates are listed in Table 8-1.

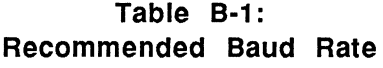

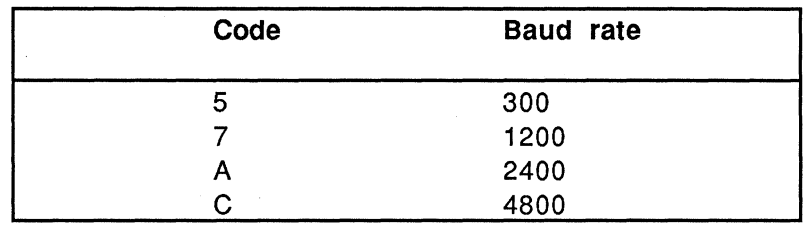

3. Power on the Data 1/0. When it finishes its self-test, press <COpy> from <DEVICE> to <RAM> <START>. The programmer will then ask for the device family pin code. The codes for Monolithic Memories devices are listed in Table 8-2.

**Table B·2: Device Family Pin Codes for DATA I/O Programmer** 

| <b>Device</b>         | <b>Family Pin Code</b> |
|-----------------------|------------------------|
| PAL10H8/H8-2          | 2218                   |
| PAL10L8/L8-2          | 2213                   |
| <b>PAL10H20G8</b>     | 2242                   |
| PAL10H20P8            | 2242                   |
| PAL12H6/H6-2          | 2219                   |
| <b>PAL12L10</b>       | 2201                   |
| PAL12L6/L6-2          | 2214                   |
| PAL14H4/H4-2          | 2220                   |
| PAL14L4/L4-2          | 2215                   |
| PAL14L8               | 2202                   |
| PAL16C1/C1-2          | 2221                   |
| PAL16H2/H2-2          | 2222                   |
| PAL16L2/L2A           | 2216                   |
| PAL16L6               | 2203                   |
| PAL16L8/L8-2/L8-4/L8A | 2217                   |
| PAL16L8B              | 3017                   |
| PAL16P8/16RA8         | 2230                   |
| PAL16R4/R4-2/R4-4/R4A | 2224                   |
| PAL16R6/R6-2/R6-4/R6A | 2224                   |
| PAL16R8/R8-2/R8-4/R8A | 2224                   |
| PAL16RP4              | 2231                   |
| PAL16RP6              | 2231                   |
| PAL16RP8              | 2231                   |
| <b>PAL18L4</b>        | 2204                   |
| <b>PAL20C1</b>        | 2212                   |
| PAL20L10              | 2206                   |

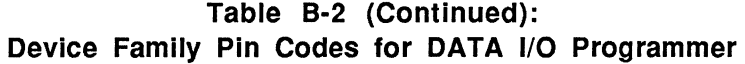

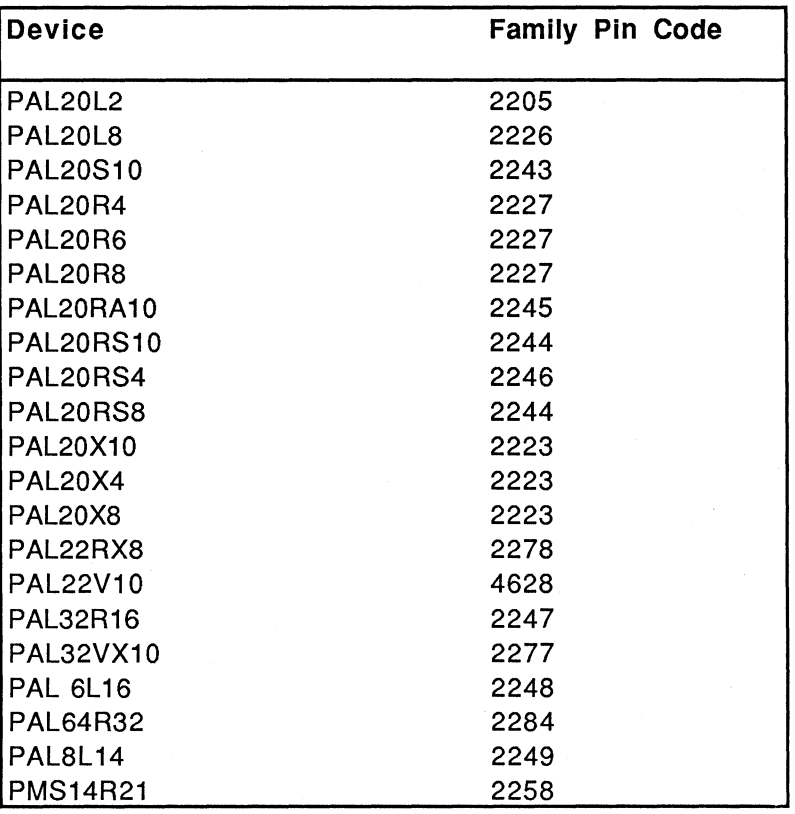

4. Next, run PC2 (PALSETUP mode) on your PC. Use the following RS-232 parameters:4800 baud, 7 data bits, 1 stop bit and even parity.

These parameters are stored in the PC2.DAT file. If you do not wish to run PALSETUP, a quick and dirty way to modify the parameters is to edit the PC2.DAT file directly.

- 5. Run PC2 next. You can specify the filename by using function key F9. When it prompts you for the name of your input file, respond with the <filename>.JED generated by the PALASM2 program.
- 6. After specifying the filename, PC2 blanks the screen and indicates its command options: F1 (for downloading), F2 (PALSETUP mode), F3 (VIEW toggle), F4 (CAPT mode), F9 (filename) & F10 (return to DOS). Do NOT begin downloading yet.
- 7. To verify communications press <SELECT> <E> <1> <START>. This will produce the Data I/O operations menu on your screen. (You will have to enter the FAMILY/PIN code from the IBM-PC keyboard if it has not been entered on the programmer keyboard.)

If you are not successful in getting the Data I/O to talk to the PC, repeat the steps above. If problems still exist, confirm the cabling between the RS232 ports.

- 8. Next, press <SELECT> <E> <B> <START> on the Data I/O. The window of the programmer will display a clock face. Press F1 (IBM-PC). Downloading will begin and the clock face should start to turn.
- 9. When downloading is completed, press F10 to exit. The Data I/O should indicate a 4-digit fuse checksum on its display if the process has been successful. You can now program the part.

#### **Using DATA 1/0 on VAX-VMS**

Figure B-1 illustrates the cable connections that must be made between a VAX-VMS system and a Data I/O programmer, plus an example command procedure that will enable you to program on VAX-VMS systems.

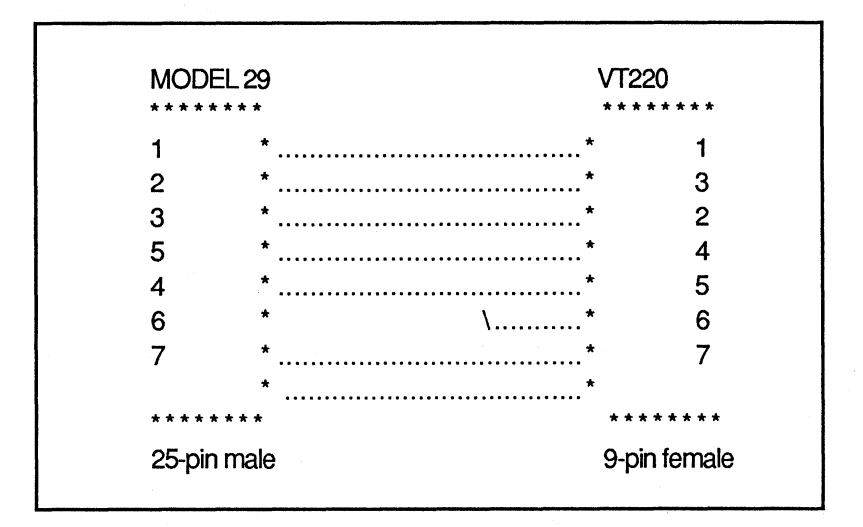

**Figure B-1: Data** I/O **<-> VAX·VMS Cable Connection** 

To download from the VAX, do the following:

A. Model 29

- 1. Copy DEV to RAM with appropriate family and pinout code.
- 2. Select EB and start.

#### **VT220: VAX-VMS Program To Make DATA** 1/0 **Connection**

Monolithic Memories recommends the use of the following program, and would like to acknowledge John Carvalho of RCA who created it.

1. Type @PALCOPY PALNAME.JED where PALCOPY is the name of this command procedure file.

> \$ON CONTROL\_Y THEN EXIT \$ON ERROR THEN EXIT  $$IPFNAM := 'P1'$ \$IF Pl .NES."" THEN GOTO FNAMl \$INQUIRE Pl "PLEASE ENTER THE NAME \$OF THE FILE TO BE TRANSMITTED" \$IF Pl .EQS. "" THEN GOTO PALXIT \$FNAM1:  $SIPFNAM := 'P1'$ \$LN = 'F\$LEN(IPFNAM)' \$DOT = 'F\$LOCATE (".", IPFNAM) , \$IF DOT.EQ.LN THEN \$IPFNAM:='" 'IPFNAM' . JED" \$XMTFIL:

2. Set up the VT220 for write through printer mode.

\$WRITE SYS\$OUTPUT "TRANSMITTING \$FILE""IPFNAM'"'' \$WRITE SYS\$OUTPUT"[<ESC> 51" \$TYPE 'IPFNAM' \$WRITE SYS\$OUTPUT"<ESC>[4I"

3. Drop the VT220 out of write-through mode.

```
$WRITE SYS$OUTPUT "DOWNLOAD
$COMPLETE"
$OPEN/READ INDATA 'IPFNAM'
$LINE1 = "SLINE2 = "SLINE3 = "SRDLOOP:
$READ/END OF FILE=DONE INDATA LINE3
$LINE1 = LINE2$LINE2 = LINE3$GOTO RDLOOP
SDONE:
$CLOSE INDATA
$WRITE SYS$OUTPUT "THE CHECKSUM IS:"
     'LINE1' ----'LINE2'"
SPALXIT:
```
## **VARIX OMNI**

### **Helpful Hints**

For designs involving the PAL64R32 MegaPAL device, an additional file with extension .VRX is generated. It contains the specific fuse plot to be downloaded to the VARIX programmer. A full (not brief) fuse plot must be specified for VARIX downloading when using MegaPAL devices.

#### **Downloading**

To begin, connect the Varix programmer to your PC. You must have the parallel port card supplied by Varix installed in the PC. Once the card is installed, connect the Varix to the PC with the cable supplied by Varix (observe the proper connector labels: the cable is not symmetric). You should also have revision 3.16a or later OMNI software for programming the PAL64R32, and revision 3.18e or later OMNI software for programming the PAL32R16 and all 20-pin and 24-pin PAL devices.

- 1. Turn on power to the programmer. Plug the PAL32R16 or PAL64R32 adapter into the largest socket on the programmer. No adapter is required for programming 20 pin or 24-pin PAL devices.
- 2. Insert the Omni software diskette supplied by Varix in drive A. Insert the diskette with the PALASM 2 fuse plot in drive But if you are using OMNI software revision 3.16a. Insert the diskette with JEDEC files in drive B if you are using OMNI software revision 3.18e.

Note: The file extensions of JEDEC files must be .JED; otherwise OMNI software will refuse to accept them, or will treat the files as if they are fuse plots. You will need to rename any .JDC files you wish to use.

3. Type OMNI <CR> . The following message is displayed:

Omni-Programmer for the IBM PC Version x.yy Copyright (c)1984 Varix Corporation

Please select target device (or type ? for list) :

In response to this message you can either enter? to get a list of the part codes, or a specific code such as 64R32.

For OMNI software revision 3. 16a: The help menu is displayed after the part code is entered.

For OMNI software revision 3. 18e: The command prompt \* is displayed. Type H or M to get either the brief or the detailed help menu respectively. Type H PROGRAM to get the help menu for programming commands.

**Note:** The Varix software displays \* as a command prompt. Thus when a command has finished executing, the \* is displayed.

- 4. Plug a device into the proper adapter socket.
- 5. Verify that the part is blank.

For OMNI software revision 3. 16a: Type V B

For OMNI software revision 3.18e: Type F X 0 130 to fill the memory buffer with X; then type V 0 130 to verify that the part on the socket is blank.

6. Load the buffer storage in the Varix programmer with the fuse data stored in the file that was created in PALASM 2.

For OMNI software 3. 16a: Enter L <filename>.VRX <CR>.

For OMNI software 3. 18e: Enter L <filename>.JED <CR>.

Note: You should substitute the name of the file containing XPLOT in drive B: for filename in the command above. You don't have to specify drive B in the command: it is already assumed by the software.

7. Display the contents of the Varix buffer starting at the "first parameter" product term, for "second parameter" product terms following. The example is set up to display the entire contents of a buffer containing a 32R16 or 64R32 XPLOT. Enter D 0 128 for 32R16, or D 0256 for 64R32. When this command is executed the screen will display the product terms contained within the buffer.

For OMNI software 3. 16a: Enter D 0 256 <CR>.

For OMNI software 3. 18e: Enter D 0 128 <CR>.

8. Program the PAL device. The reasoning for the parameters is the same as in step 7; thus, to program an entire 32R16, enter D 0 128; enter D 0 256 to program a 64R32.

For OMNI software 3. 16a: Enter P 0 256 <CR>.

For OMNI software 3. 18e: Enter P 0 128 <CR>.

9. Program the flush (bypass) fuses of the PAL device.

For OMNI software 3. 16a: Enter P F <CR>.

For OMNI software 3. 18e: Enter P F <CR>.

10. Program the polarity fuses of the PAL device.

For OMNI software 3.16a: Enter P O <CR>.

For OMNI software 3. 18e: Enter P 0 <CR>.

11. Verify that the PAL device has been programmed properly.

 $\ddot{\mathbf{B}}$ 

The parameters follow the same reasoning as in the D and P commands.

For OMNI software 3. 16a: Enter V 0256 <CR>.

For OMNI software 3. 18e: Enter V 0128 <CR>.

While this command is executing you will see the product term numbers displayed as each is verified as correct. If an inconsistency occurs between what is in buffer storage and what is in the device, the buffer and device product terms will be displayed. If no inconsistencies are discovered, you can assume that the part has been programmed properly.

12. To upload the contents of the device in the socket to the buffer RAM of the programmer:

For OMNI software 3.16a: Enter R  $0.256 <$ CR $>$ 

For OMNI software 3. 18e: Enter R 0 128 <CR>.

13. To observe the contents:

For OMNI software 3. 16a: Enter D 0 256 <CR>.

For OMNI software 3. 18e: Enter D 0 128 <CR>

14. To exit the OMNI software:

For OMNI software 3. 16a: Enter X <CR>.

For OMNI software 3. 18e: Enter QUIT <CR>.

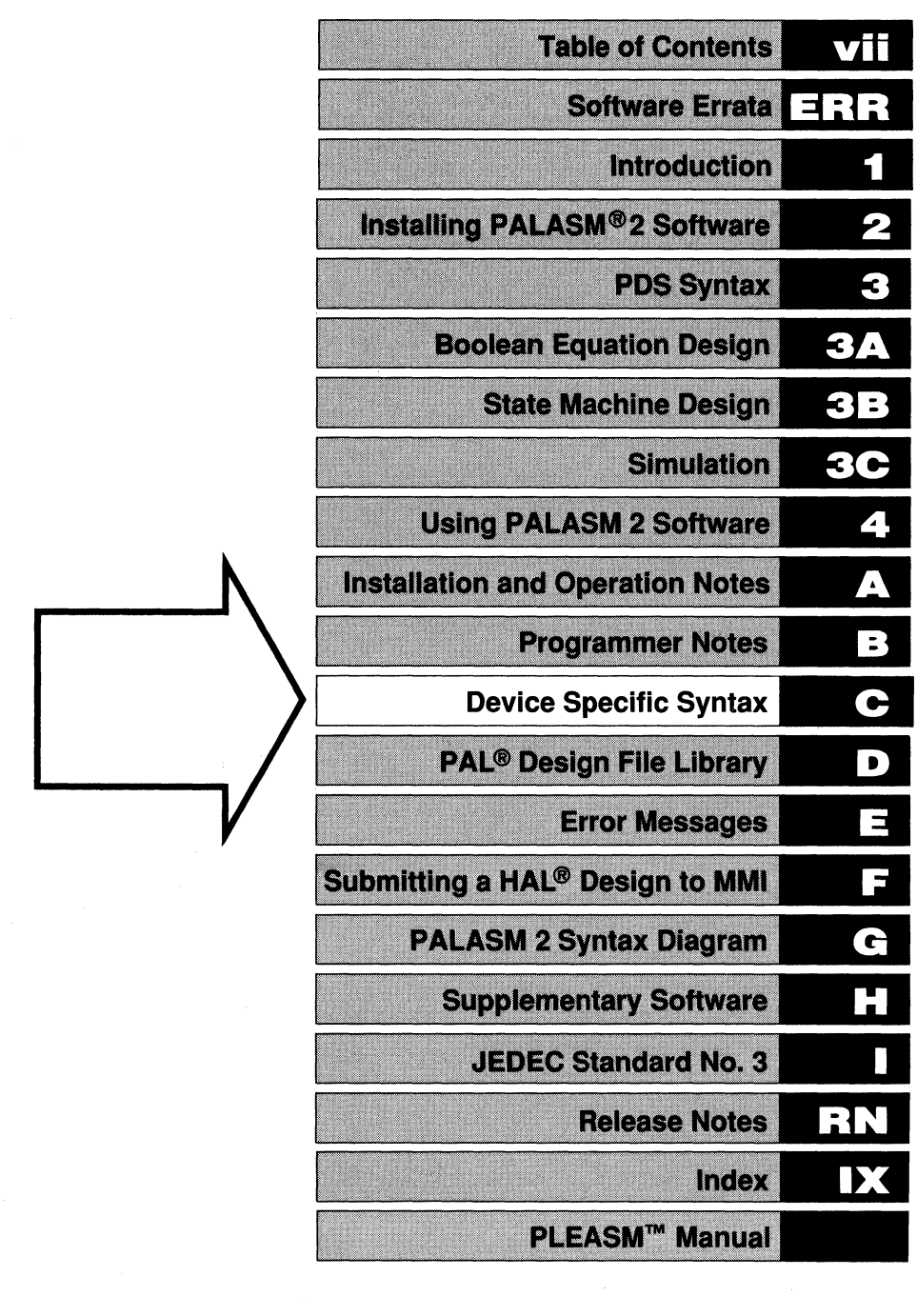

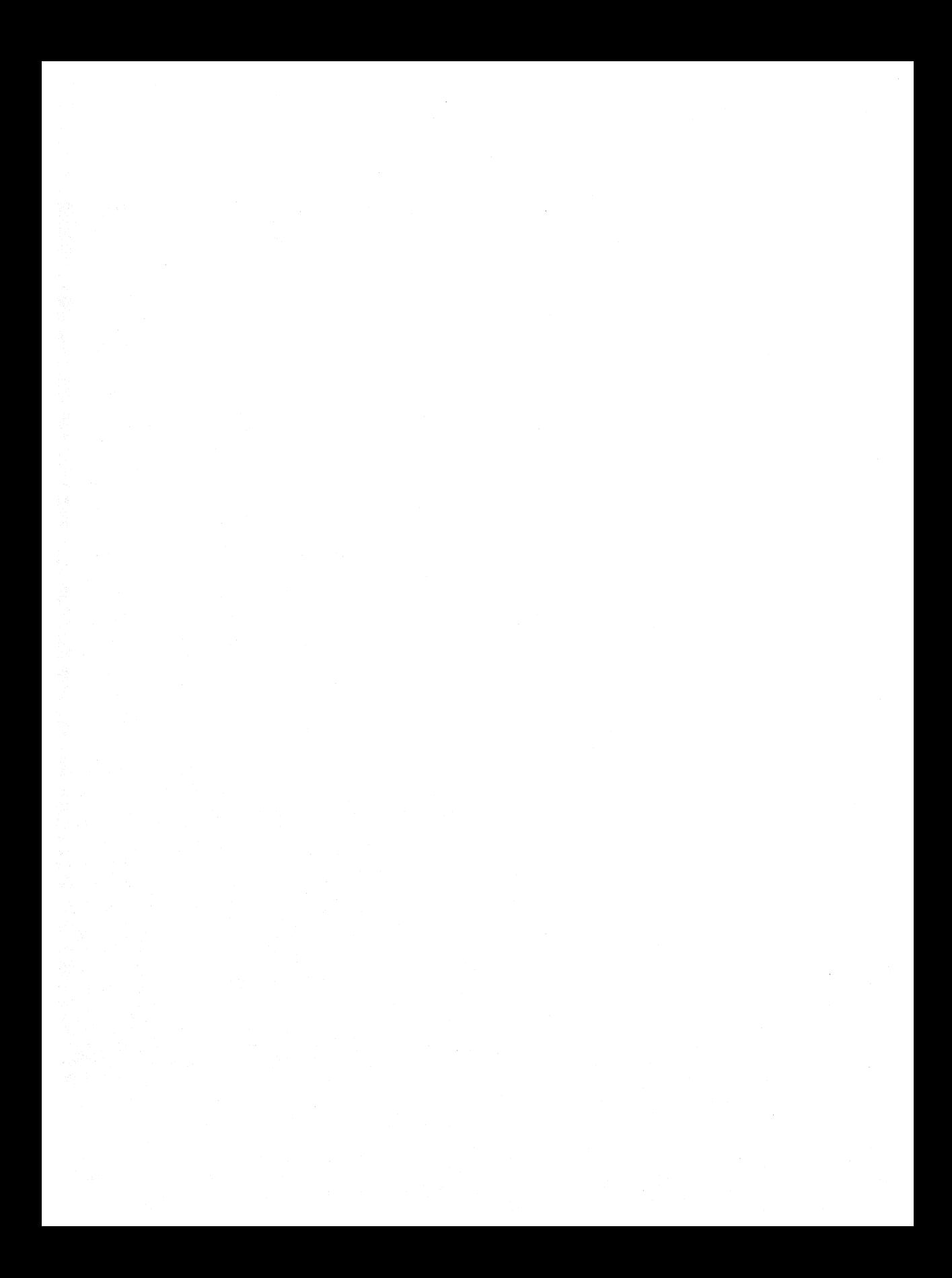

# **APPENDIX C DEVICE SPECIFIC SYNTAX**

The unique architectures of the PAL22RX8, the PAL22V10, and the PAL32VX10 devices require special syntax considerations. This appendix provides special instructions for designing with the three devices. Note that only Boolean equation design instructions are included. PALASM 2.22 is being tested for state machine design entry for PAL devices.

If your regular package of PALASM 2.22 software does not contain a design examples disk, contact your local Monolithic Memories sales office for a disk of design examples.

The EXAMPLES. DAT directory contains two subdirectories of design examples:

- \* **State**
- \* Boolean

Refer to Appendix D for a list of design examples and descriptions of the designs.

## **PAL22RX8 AND PAL22V10: SPECIAL INSTRUCTIONS**

The following special syntax considerations are the same for the PAL22RX8 and PAL22V10.

#### **Special Syntax for PAL22RX8 and PAL22V10**

The pin list for a PAL22RX8 includes the pin names you would expect for this 24-pin PAL device, followed by a name used to specify the global .SETF and .RSTF functions of the registers.

#### Example:

CHIP INPUT OUTPUT PAL22RX8 CLK 12 13 14 15 16 17 18 19 110 III GND 113 114 015 016 017 018 019 020 021 022 123 VCC GLOBAL

On PAL22RX8, there is only one Exclusive-Or gate per output. Each output equation can therefore contain at most one Exclusive-Or function (of two terms). If you use the Exclusive-Or in your equation, then you must not also use it as a polarity inverter. Thus, if you define an output with an Exclusive-Or, the polarity of the output must be the opposite of that given in the pin list. (e.g. /015 := ... if 015 is the name used in the pin list.)

On both the PAL22RX8 and the PAL22V10 devices, you can use the name given in the pin fist and .SETF or .RSTF to specify the global SET and RESET functions.

 $GLOBAL. SETF = product term$ 

Specifies the global SET function

 $GLOBAL. RSTF = product term$ 

Specifies the global RESET function

Note: You are allowed to use only one product term for these functions

## PAL32VX10: SPECIAL INSTRUCTIONS

The PAL32VX10, also a 24-pin device, has associated with it a number of architectural features unique in the PAL device family. Each output has a programmable flip-flop, which can be configured as a J-K, S-R, Tor D type. Each register can be buried so that its contents cannot be observed directly on the output pin. Each output has an internal Exclusive-OR gate which the application. The XOR gate also allows the user to create the can either be used as such or as a polarity inverter, depending on various flip-flop types. In addition, you can set outputs as Registered or Combinatorial (and set the register type) dynamically, specifying the option you want through a product term.

Along with these special features of the PAL32VX10 architecture, there are some special rules which need to be observed while using PALASM 2 software on this device.

### Special Syntax for PAL32VX10

The pin list for a PAL32VX10 includes the expected pin names followed by a name used to specify the global .SETF and .RSTF functions of the buried registers. This is followed by ten names used to specify the buried registered nodes located at the  $\sqrt{Q}$ 

outputs of the buried registers at pins 14 through 23 respectively.

Example:

CHIP INPUT OUTPUT PAL32VX10

CLK 12 13 14 15 16 17 18 19 110 III GND 113 014 015 016 017 018 019 020 021 022 023 VCC GLOBAL R14 R15 R16 R17 R18 R19 R20 R21 R22 R23

(The relationship between the buried registered node names and output names in the pin list is such that R14 corresponds to 014, etc.)

#### **Output Equations-Buried Registered Node**

When the output you want is a registered function of product terms, you must define it this way at the buried registered node. If you want the output to be used only for feedback, you do not need to also define it at the output node. However, if you want the output to be visible at the output pin, you must also define it at the output node by specifying either Onn := Rnn or Onn := /Rnn, depending on your polarity preference.

**Note:** that the output node must be defined as a function of the buried registered node when one has been defined.

### **Output Equation-Output Node**

When the output you want is a combinatorial function of product terms, you must define it this way at the output node. In this case, the buried registered node must not be defined.

Because there is only one AND/OR array for each output, you can define either the buried registered node or the output node as a sum of products, but not both. Follow the rules above for defining registered or combinatorial outputs, and you should meet this requirement.

The PAL32VX10 has only one Exclusive-Or gate per output. Each output equation can therefore contain at most one Exclusive-Or function (of two terms). If you use the Exclusive-Or in your equation, then you must not also use it as a polarity inverter. Thus, if you define a buried registered node or output node with an Exclusive-Or, the polarity of the node must be the opposite of that given in the pin list. (e.g.  $\sqrt{R14}$  := ...' if 'R14' is the name used in the pin list.)

You may use the name given in the pin list and .SETF or .RSTF to specify the global SET and RESET functions.

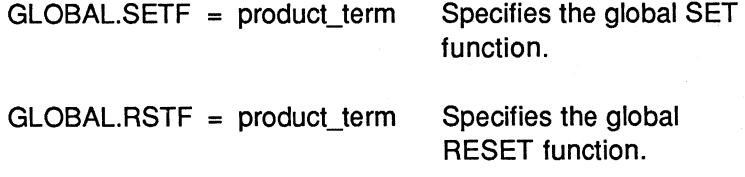

Note: You are allowed to use only one product term for these functions.

#### **.CMBF Function**

After defining an output node either as a function of a buried registered node or as a function of product terms, you can use the .CMBF function to override the definition selected using the  $:=$ , = convention for registered or combinatorial output. This provides for dynamic selection of registered or combinatorial output.

**Onn.CMBF = VCC** 

specifies a fixed combinatorial output.

**Onn.CMBF = GND** 

specifies a fixed registered output.

 $Onn.CMBF = product term$ 

specifies a dynamically selected registered or combinatorial output, depending on whether the result is high or low.

Example:

014 :=  $\langle$ product term>  $O14.CMBF = VCC$ 

This is a registered output, but is defined in terms of a combinatorial equation. You need not use the .CMBF if you do not want dynamic selection.

**Note:** You are allowed to use only one product term for these functions.

**Note:** The Examples disk contains a complete PAL32VX10 design specification example.

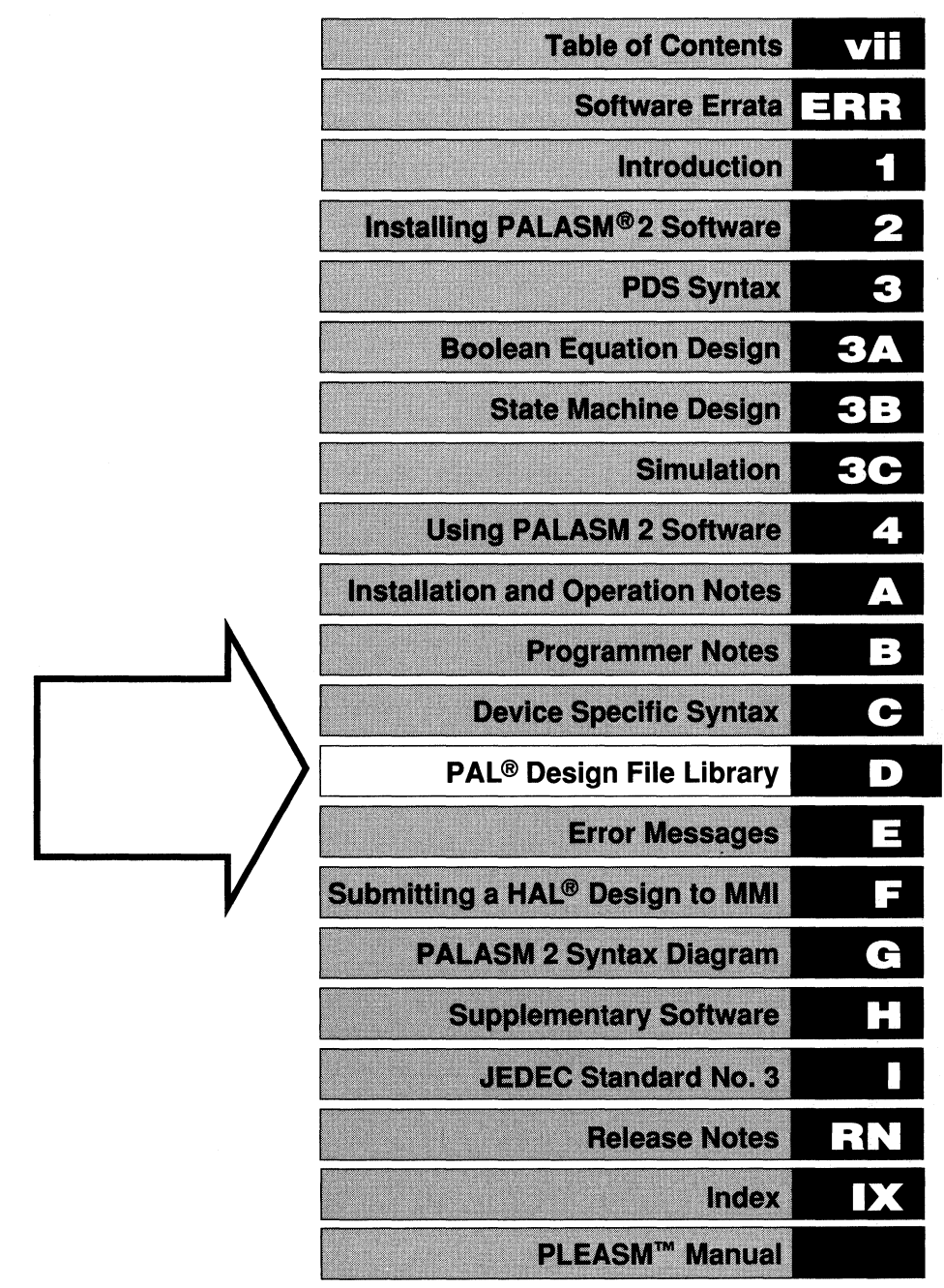
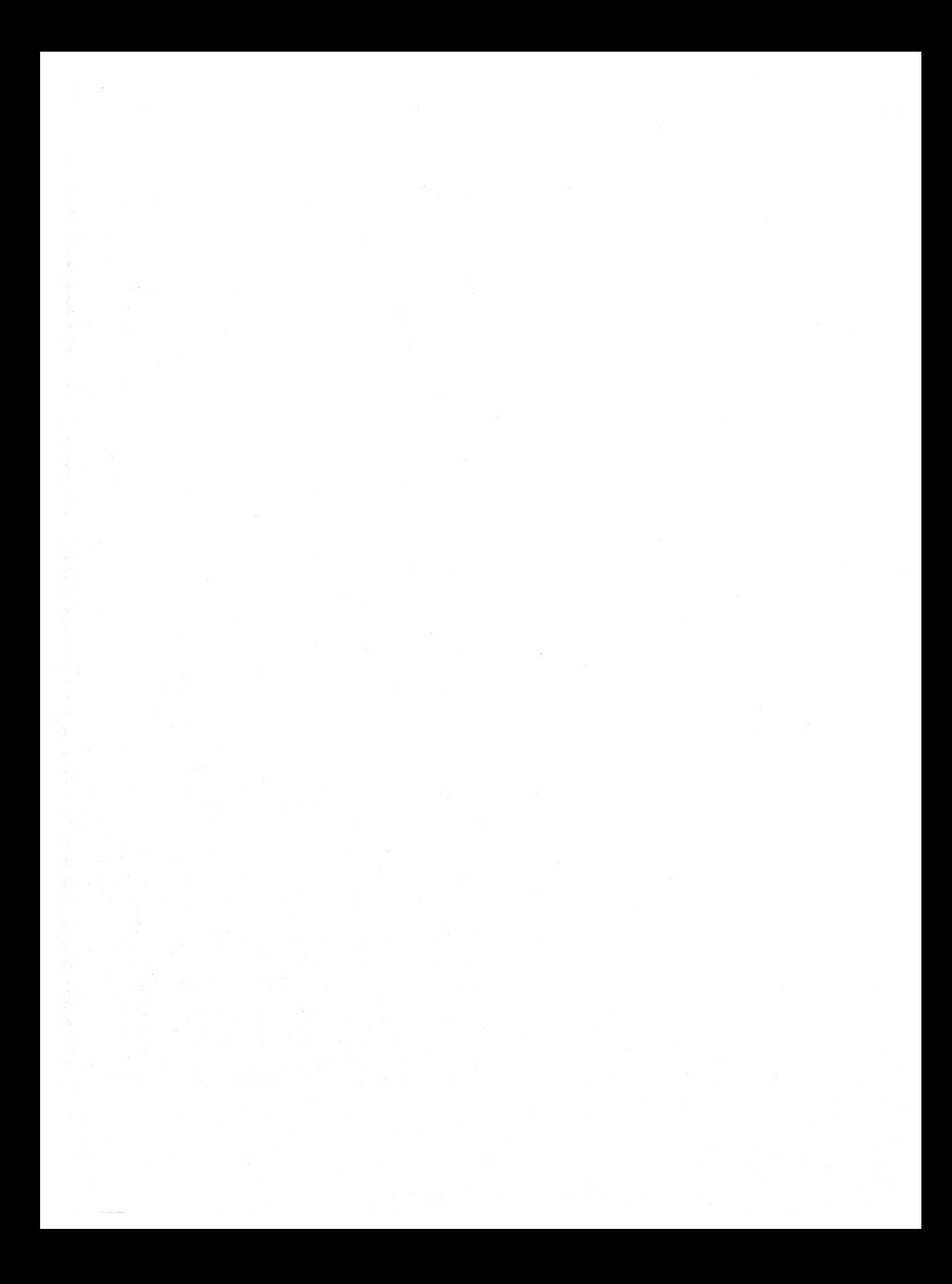

# **APPENDIX D PAL DESIGN FILE LIBRARY**

(Files Located on Design Examples Disk)

If your regular package of PALASM 2.22 software does not contain a design examples disk, contact your local Monolithic Memories sales office for a disk of design examples.

The EXAMPLES.OAT directory contains two subdirectories of design examples:

- \* **State**
- \* Boolean

Table 0-1 lists all examples in the order they appear in the subdirectories.

Descriptions of most of the examples follow the table.

Table D-1: Files Located On Design Examples Disk

| <b>File Name</b>                                                                                                    | <b>Description</b>                                                                                                    | <b>Device</b>                                                                                                    |
|----------------------------------------------------------------------------------------------------|----------------------------------------------------------------------------------------------------|----------------------------------------------------------------------------------------------------|
| 32VX10.PDS                                                                                                    | Example of PAL32VX10 Design<br><b>Specification File</b>                                                                                                    | <b>PAL32VX10</b>                                                                                                    |
| <b>State Subdirectory</b>                                                                                                    |                                                                                                    |                                                                                                    |
| STRAFFIC.PDS<br>PRODCDER.PDS                                                                                                    | <b>Traffic Signal Controller</b><br>QIC-02 Command Decoder                                                                                                    | <b>PMS14R21</b><br><b>PMS14R21</b>                                                                                               |
| QAM3.PDS<br>4WAYTRAF.PDS                                                                                                    | ENCODER.<br>4-Way Traffic Light Controller                                                                                                    | <b>PAL20R8</b><br><b>PMS14R21</b>                                                                                                |
| <b>Boolean Subdirectory</b>                                                                                                    |                                                                                                    |                                                                                                    |
| 9BITCNT.PDS<br>8COUNT.PDS<br>DCOUNT.PDS<br>CONTROL.PDS<br>OCTCOMP.PDS<br>3TO8DMUX.PDS<br>CRT.PDS<br>PORT.PDS                         | 9-Bit Counter<br>8-Bit Counter<br>5-Bit Down Counter<br>DEC PDP-11 Unibus Interrupt<br>Controller<br><b>Octal Comparator</b><br>3-8 Demultiplexer<br><b>CRT Controller Logic</b><br>7-Bit I/O Port with Handshake<br>Logic | <b>PAL20X10</b><br><b>PAL20X8</b><br>PAL20RA10<br>PAL20RA10<br><b>PAL16C1</b><br><b>PAL16R8</b><br><b>PAL20RA10</b><br>PAL20RA10 |
| <b>BARREL.PDS</b><br>4CNT.PDS<br>4-16DEC.PDS<br>10COUNT.PDS<br>ADREG16.PDS<br><b>MEMIO.PDS</b><br>UPCOUNT.PDS<br><b>FLIPFLOP.PDS</b> | <b>Barrel Shifter</b><br>4-Bit Counter<br>4 - 16 Decoder<br>10-Bit Counter<br>16-Bit Addressable Register<br>PC I/O Mapper<br>5-Bit Up Counter<br><b>Basic Flip Flops</b>                                                  | <b>PAL64R32</b><br>PAL16RP4<br><b>PAL6L16</b><br><b>PAL20RS10</b><br><b>PAL32R16</b><br>PAL8L14<br>PAL20RA10<br>PAL16RP8         |

#### **Table D-1 (Continued): Files Located On Design Examples Disk**

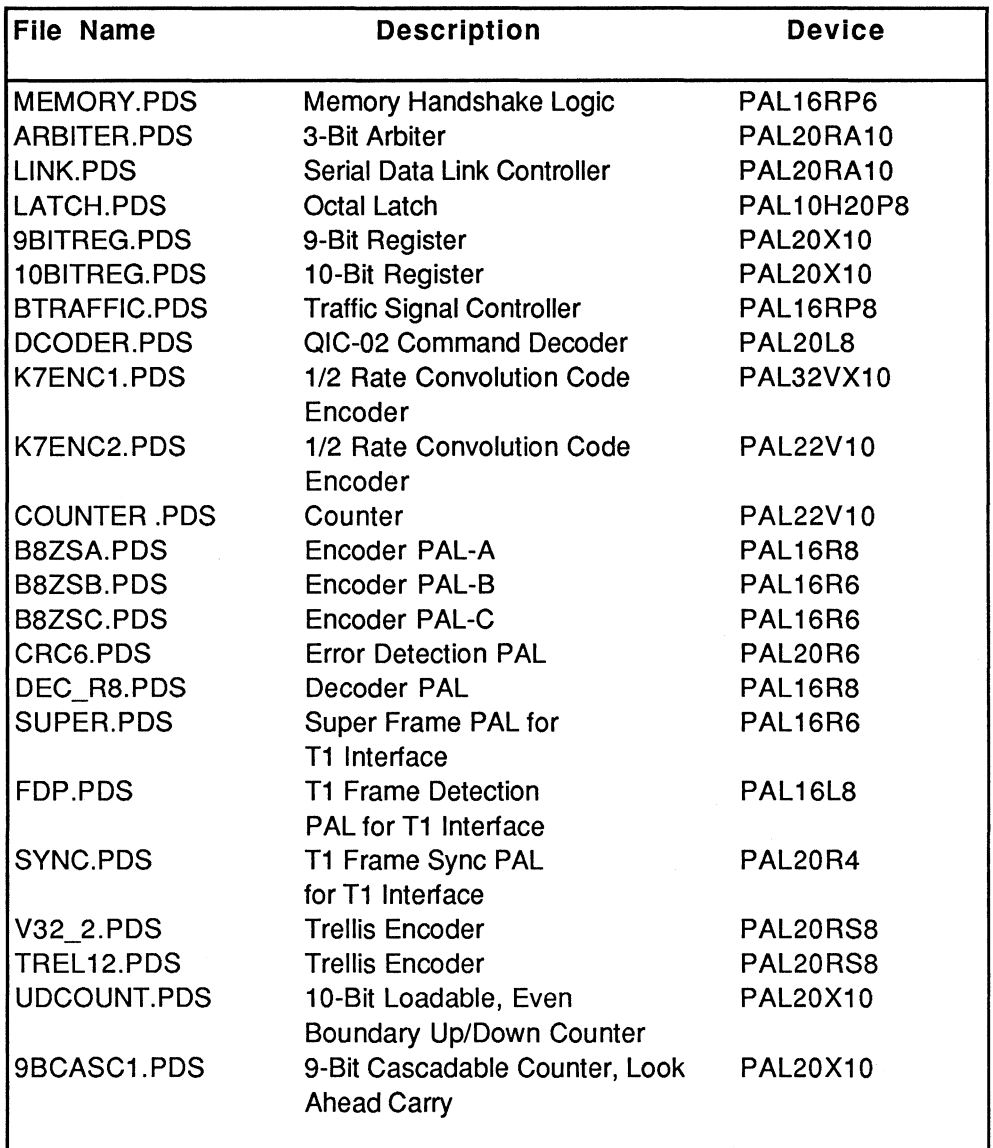

#### **Table 0-1 (Continued): Files Located On Design Examples Disk**

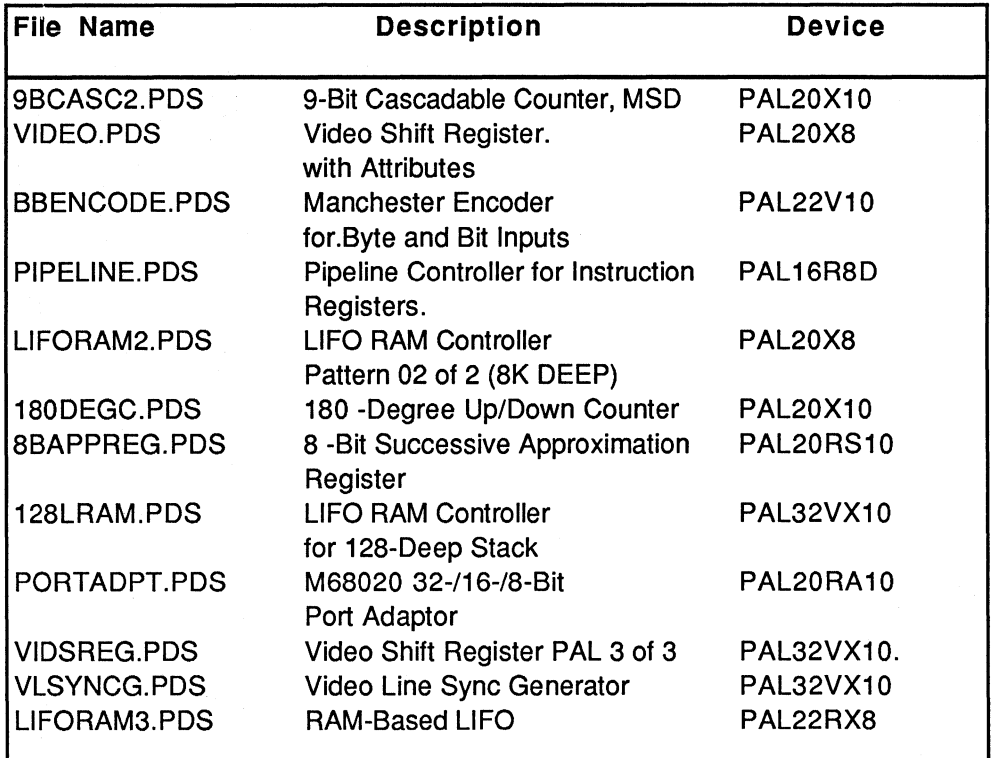

# 32VX10 SYNTAX EXAMPLE

32VX10.PDS PAL32VX10

Example on how to program Boolean equations for a PAL32VX10 part.

# STATE SYNTAX EXAMPLES

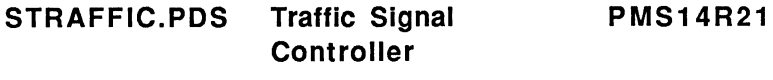

#### PRODCDER.PDS QIC-02 Command Decoder PMS14R21

This application implements a QIC-02 command decoder using a PROSE device, a PAL device, and a PLE device.

#### QAM3.PDS ENCODER. PAL20R8

Note: Use this file with PALASM 2 software version 2.23 or later. Otherwise, errors will be detected with the .OUTF equations.

4WAYTRAF.PDS 4-Way Traffic Light Controller PMS14R21  $\bullet$ 

### **BOOLEAN EQUATIONS EXAMPLES**

#### **9BITCNT.PDS 9-Bit Counter PAL20X10**

The 9-bit synchronous counter has parallel load, increment, and hold capabilities. The carry out pin (/CO) shows how to implement a carry out using a register by anticipated one count before the terminal count if counting and the terminal count if loading.

#### Operations Table

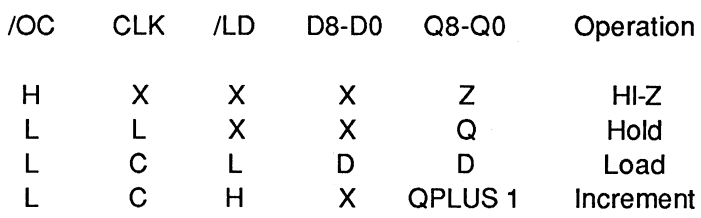

#### **8COUNT.PDS 8-Bit Counter PAL20X8**

This 8-bit up/down counter has the hold and load capabilities. It sets all the outputs high if SET=high. It loads new value when SET=Iow and LOAD=high. Else it counts up if UP=high and counts down if UP=low.

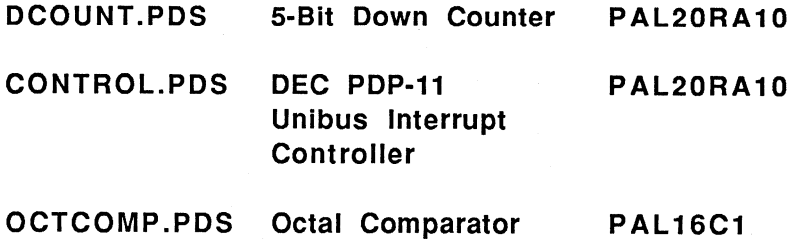

The octal comparator establishes when two 8-bit data strings (A7- AO) and (87-80) are equivalent (EO=H) or equivalent (NE=H).

#### **3T08DMUX.PDS 3-8 Demultiplexer PAL16R8**

The 3-to-8 demultiplexer with control storage provides a conventional 8-bit demux function combined with control storage functions:load true, load complement, hold, toggle, polarity, clear and preset. Five inputs(/LD,/CLR,/PR,POL, TOG) select one of six operations. The six operations are summarized in the following operations table:

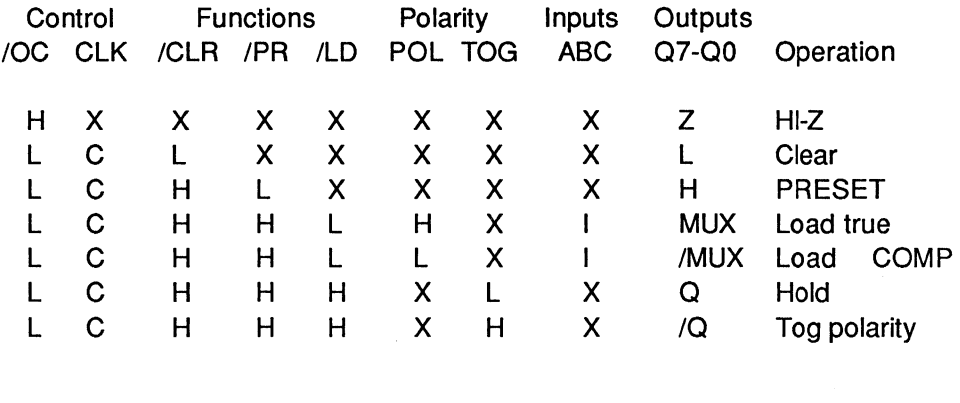

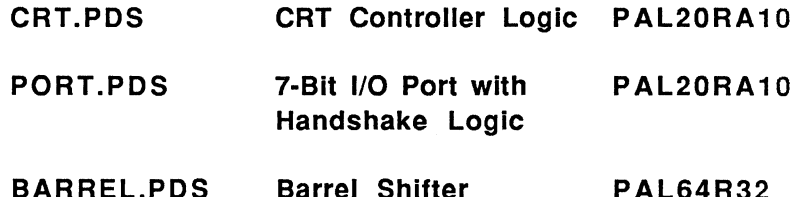

The 16-bit barrel shifter will shift 16 bits of data (015-00) a number of locations into the output pins, as specified by the binary encoded input. Inputs are shown by O. Si are shift amount inputs and Qj are outputs. 16 product terms in each output pair are directed to one output; thus only 16 out of 32 output pins are used.

#### 4CNT.PDS 4-Bit Counter PAL16RP4

The 4-bit counter counts up or down and has the clear and load capability. The clear operation overrides count and load. The counter counts up when CLR=low, LOAD=low, and UP=high.

#### 4-16DEC.PDS 4 - 16 Decoder PAL6L16

The 4 to 16 decoder, decodes four binary decoded inputs into one of 16 mutually exclusive outputs, whenever the two enable lines EN1 and EN2 are high. When one or both of the enable lines are low the outputs are all set to high values.

#### 10COUNT.PDS 10-Bit Counter PAL20RS10

The 10-bit counter increments on the rising edge of the clock input (ClK), if CNT input is high. The outputs are HIGH-Z when the enable line (/OE) is high and enabled when the enable line (/OE) is low. The counter is cleared (all lows) if CLR=HIGH.

#### ADREG16.PDS 16-Bit Addressable Register PAL32R16

The 16-bit addressable register loads one of 16 registers selected by ADDR[0..3] with data input, DATA.

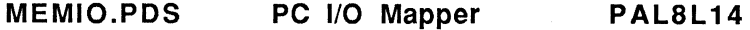

Personal computers which are hardware compatible with the ubiquitous IBM PC share this I/O map.

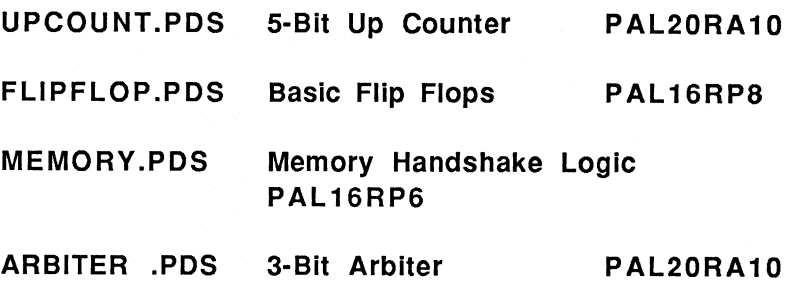

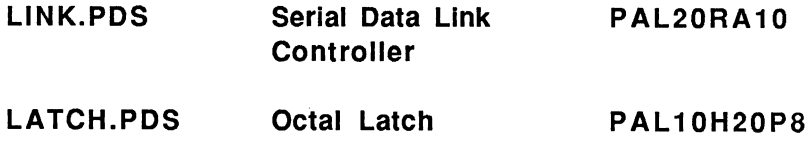

The octal latch is an 8-bit latch with load, hold and clear capability. Clear sets all outputs to low and overrides hold. load operation loads inputs (00-07) into the latch. The hold operation holds the previous values of (Q0-Q7).

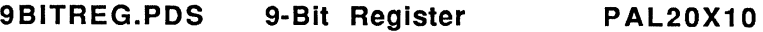

This is a design of a 9-bit register with parallel load and hold capabilities. The operations of this register are summarized in the following operations table:

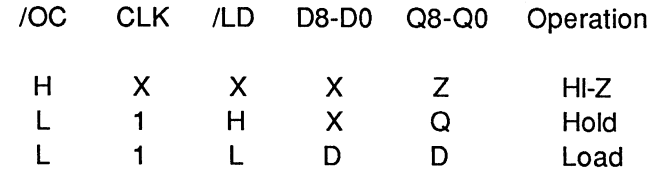

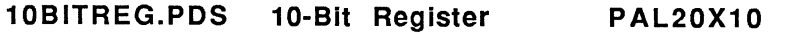

The 10-bit register loads the data (09-00) on the rising edge of the clock(ClK) into the register(09-00). The data is held in the register until the next positive edge of the clock.

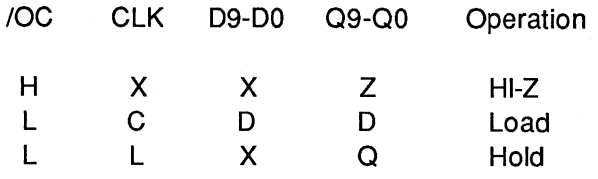

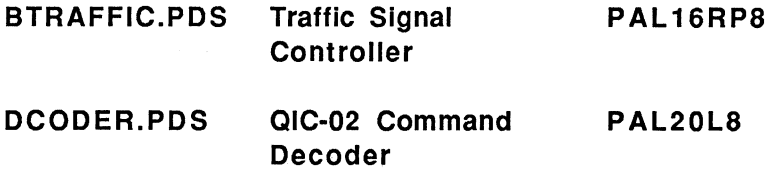

This PAL is part of the QIC-02 command sequencer design. The primary purpose of this PAL is to encode 8-bit commands into 4 bit command codes. This PAL is also used to encode tape drive status signals and to select the drive number.

#### K7ENC1.PDS *1/2* Rate Convolution PAL32VX10 Code Encoder

 $1/2$  rate convolution code encoder, constraint length ( $k=7$ ). This PAL 32VX10 design implements a high speed convolutional encoder with a constraint length  $k=7$  and rate  $= 1/2$ . This encoder is used commonly in conjuction with a Viterbi, trellis decoding algorithm. Applications include geostationary satellite communication, high speed local loop bypass networks etc.

#### K7ENC2.PDS *1/2* Rate Convolution PAL22V10 Code Encoder

Convolution code encoder, constraint length (k=7). This PAL 22V10 design implements a high speed convolutional encoder with a constraint length  $k=7$  and rate  $= 1/2$ . This encoder is used commonly in conjuction with a Viterbi, trellis decoding algorithm. Applications include geostationary satellite communication, high speed local loop bypass networks etc.

#### COUNTER .PDS Counter PAL22V10

Simulation of counter equations are a combination of active-high or -low and register or combinatorial. Preload and global reset functions are included.

B8ZSA.PDS Encoder PAL-A PAL16R8

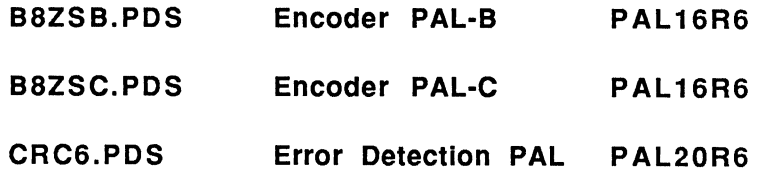

The CRC-6 PAL performs error detection on a serial data stream. CRC-6 PAL supports the T1 Fe standard for error detection. The CRC result can be output either in serial or in parallel.

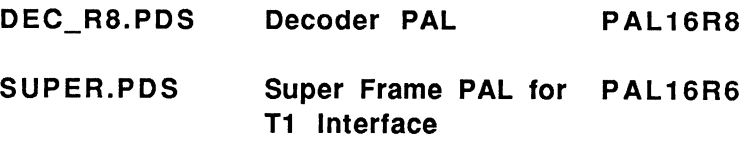

This PAL counts the T1 Frames and controls the Signal Bits extraction process, including Fly Wheeling. It also provides various other signals which indicate the frames with signal bits The counter is reset with either RSTB or when frame detection is SUNK and frame 1 occurs from two different sources (FRM1 & SOF).

#### **FDP.PDS T1 Frame Detection PAL for T1 Interface PAL 16L8**

This PAL monitors 12 193rd bits in the incoming T1 NRZ data stream. It detects any valid Frame Patern (start of any Frame) and the start of Frame 1.

#### **SYNC.PDS T1 Frame Sync PAL for T1 Interface PAL20R4**

This PAL decides whether the T1 Interface is in Frame Sync, Sync, or Out of Sync. It controls the Frame Sync process.

#### **V32\_2.PDS** Trellis Encoder PAL20RS8

This PAL performs the signal mapping onto the 32 state constellation according to CCITT V.32, 9600 bps specification.

#### TREL 12.PDS Trellis Encoder PAL20RSS

This PAL performs the signal mapping onto the 32 state constellation according to CCITT V.32, 9600 bps specification.

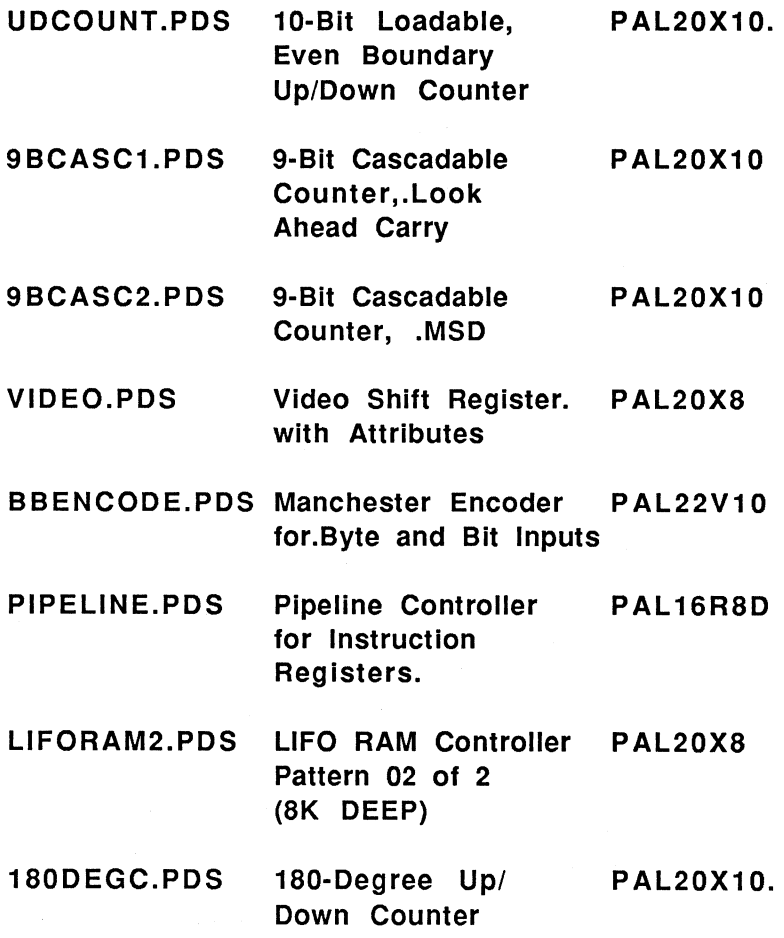

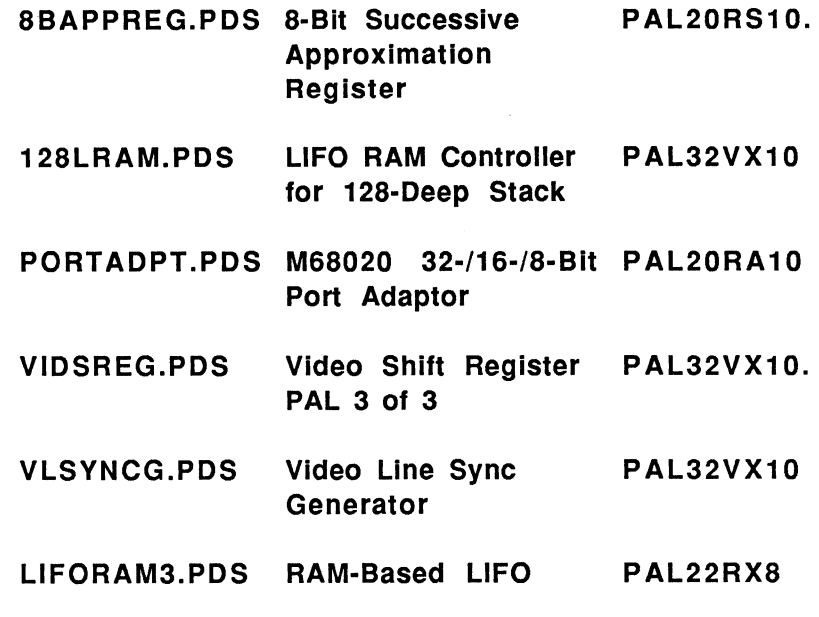

Provides control and addressing for a PAL22RX8 32-locationdeep RAM-based LIFO.

D

**D-14** Monolithic WIII Memories

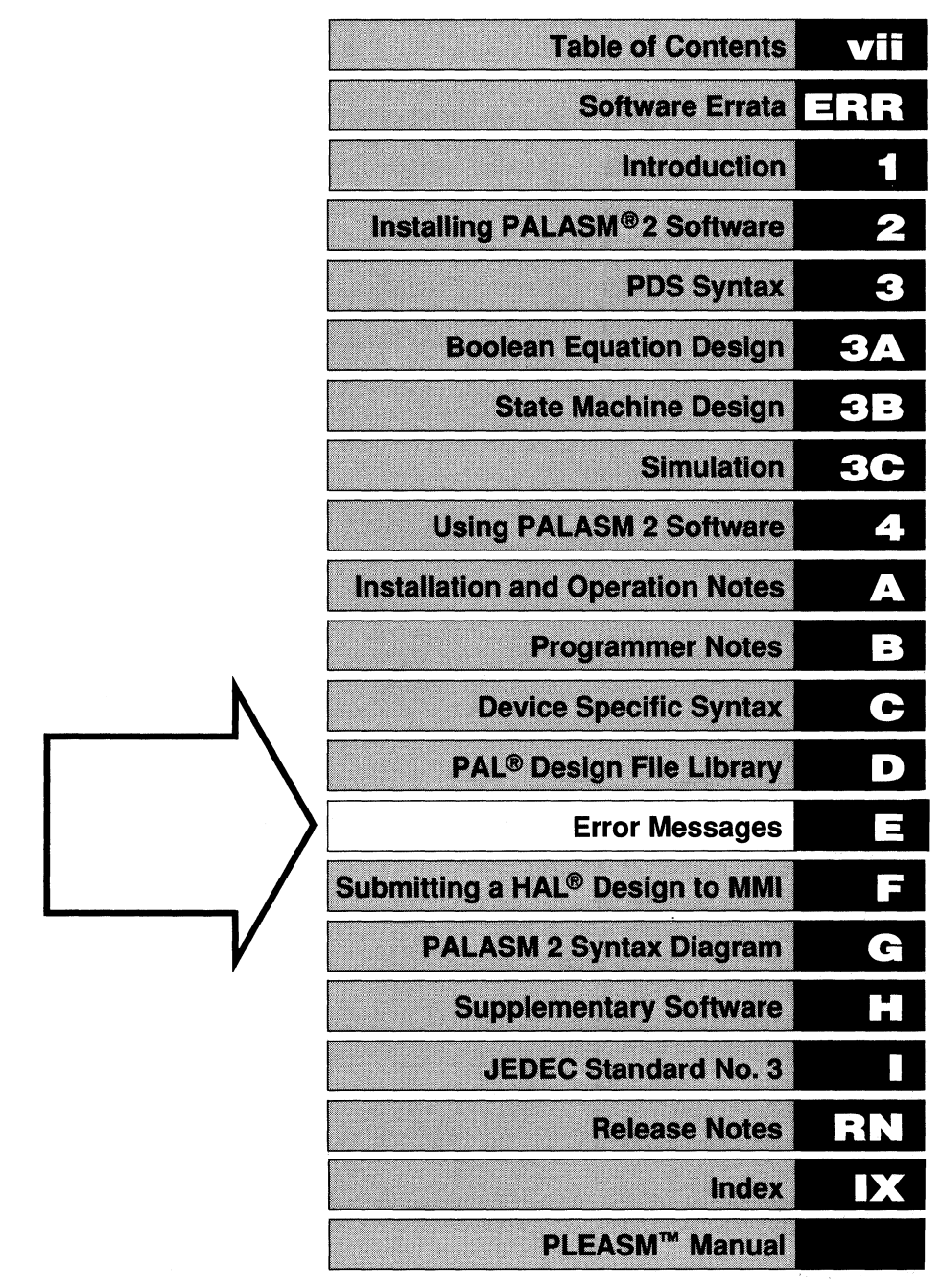

 $\label{eq:2.1} \frac{1}{\sqrt{2}}\sum_{i=1}^n\frac{1}{\sqrt{2}}\sum_{i=1}^n\frac{1}{\sqrt{2}}\sum_{i=1}^n\frac{1}{\sqrt{2}}\sum_{i=1}^n\frac{1}{\sqrt{2}}\sum_{i=1}^n\frac{1}{\sqrt{2}}\sum_{i=1}^n\frac{1}{\sqrt{2}}\sum_{i=1}^n\frac{1}{\sqrt{2}}\sum_{i=1}^n\frac{1}{\sqrt{2}}\sum_{i=1}^n\frac{1}{\sqrt{2}}\sum_{i=1}^n\frac{1}{\sqrt{2}}\sum_{i=1}^n\frac$ 

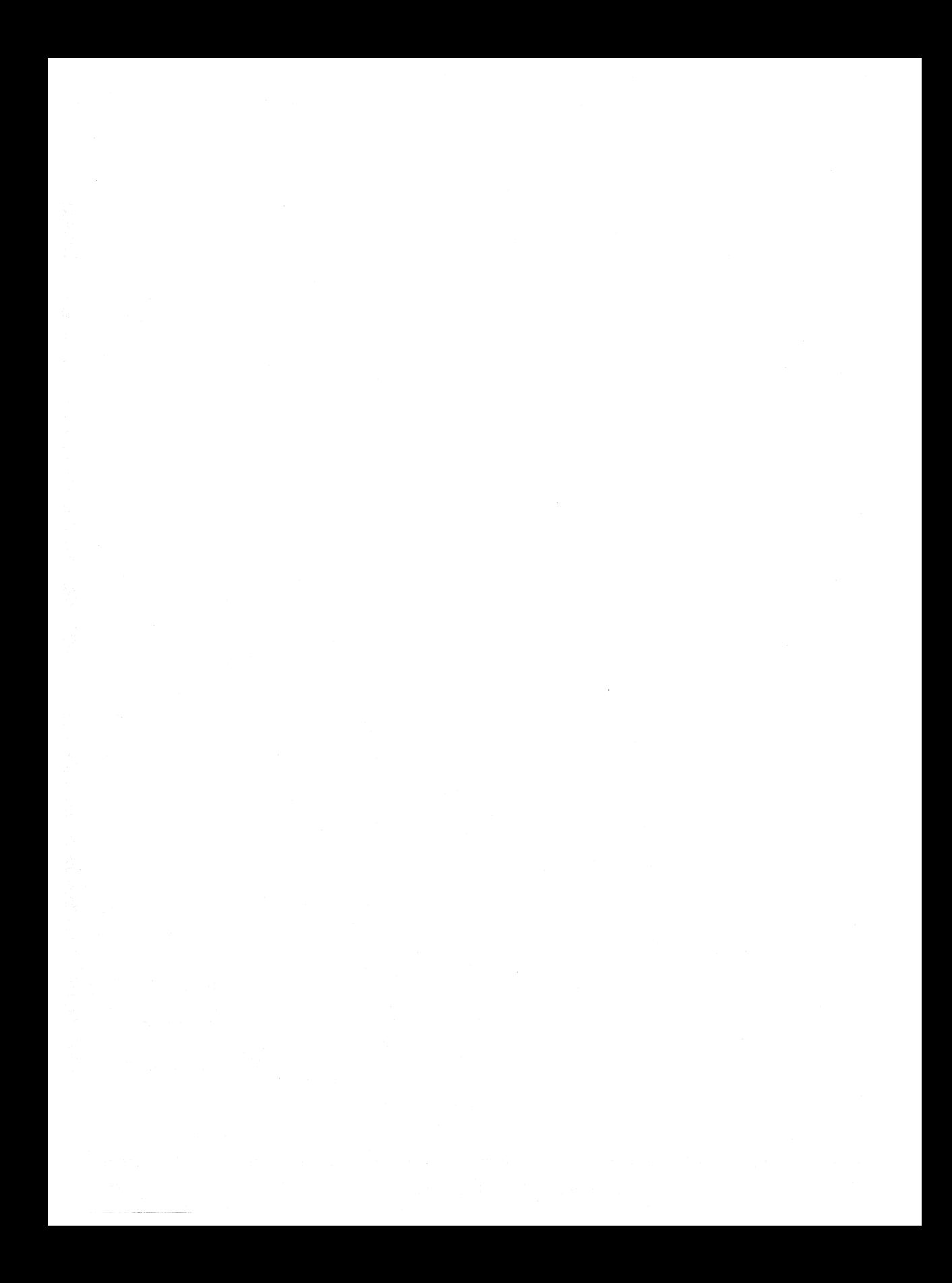

# **APPENDIX E ERROR MESSAGES**

# **ERRORS REPORTED BY PALASM2**

Error Number Error Message

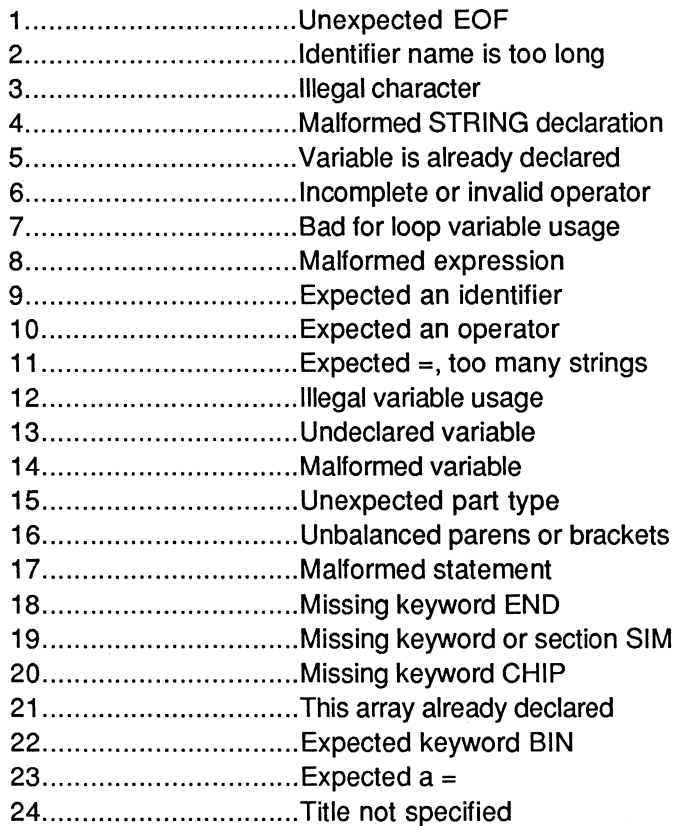

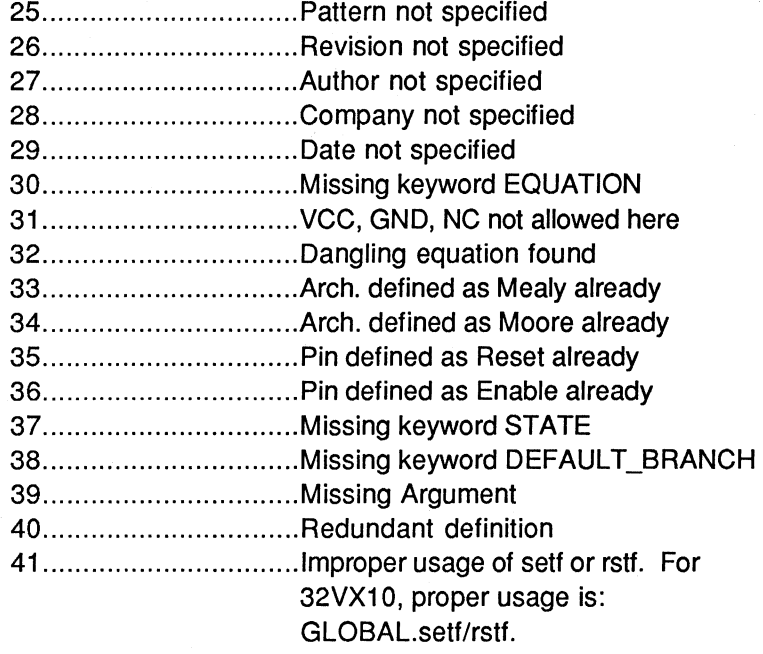

### **ERRORS REPORTED BY XPLOT**

XPLOT can detect a total of 52 errors (plus one warning) that are identified uniquely by numbers. Depending on the type of error, an error message alone appears on the terminal, or the name of the pin where the error occurred is also reported. Once an error is caught for an equation, further processing of that equation is terminated, and the next equation is processed. The format for error reporting is as follows:

ERROR NUMBER

:error number

PIN

:<name of the pin where the error occurred>

ERROR MESSG. : :error message explaining the type of error

All the errors detected are device-related errors such as extra pins, conflicting use of pins, extra number of product terms, etc.

#### Warning Number **Warning Message**

1 .............................................. CLOCK FOR THIS PIN ASSUMED TO BE GND

Error Number Error Message

0..................................Unexpected end of input TRE or PAL file, File invalid

> This is caused by one of three possible conditions:

> A. XPLOT has been run on a design that has syntax errors detected by the frontend. (PALASM2.TRE will contain the word ERROR).

B. The PDF or TRE file contains a different version number from that stored within the XPLOT program. (Rerun the PALASM 2 software frontend or move the PDF file from the distribution disk to where the XPLOT program can locate it).

C. The PDF or TRE file is corrupted by bad disk media or a disk error. (Get a new, freshly formatted disk and repeat processing.)

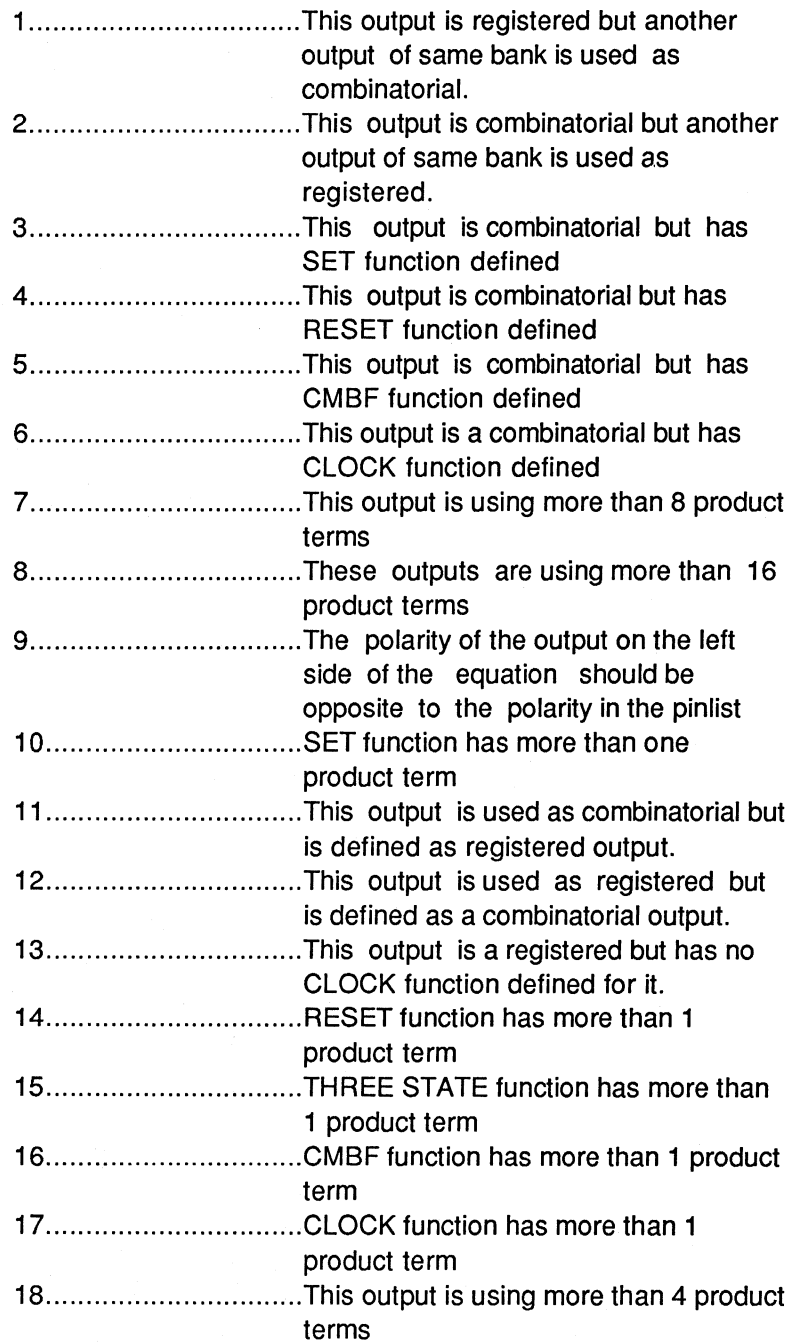

 $\delta$ 

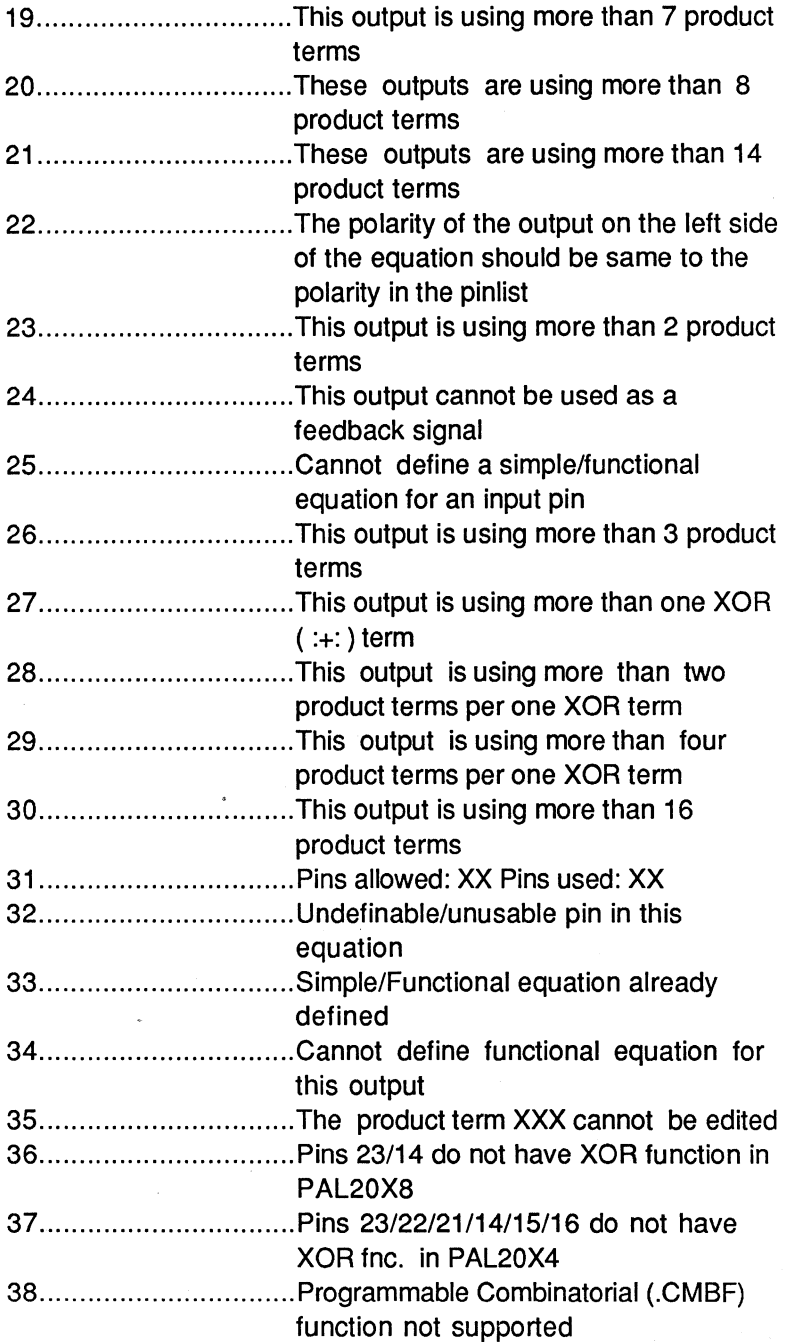

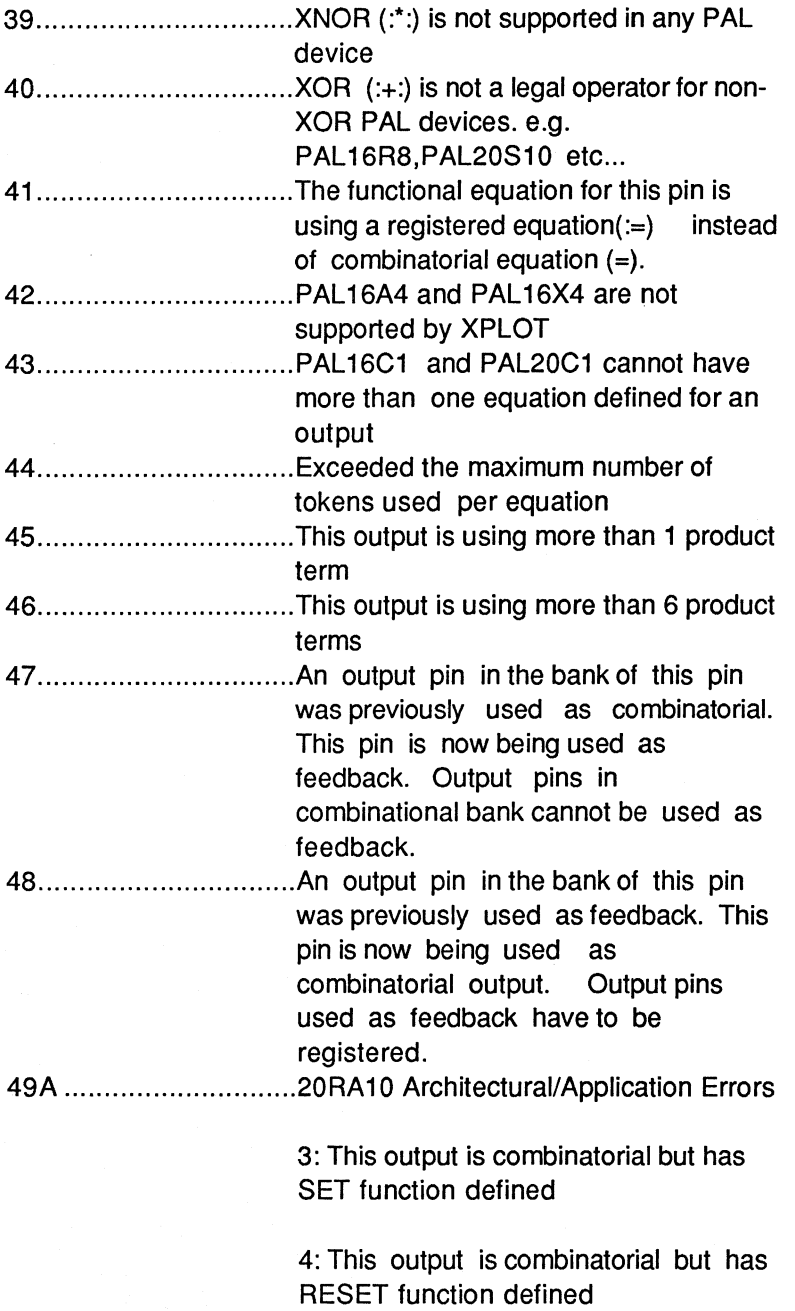

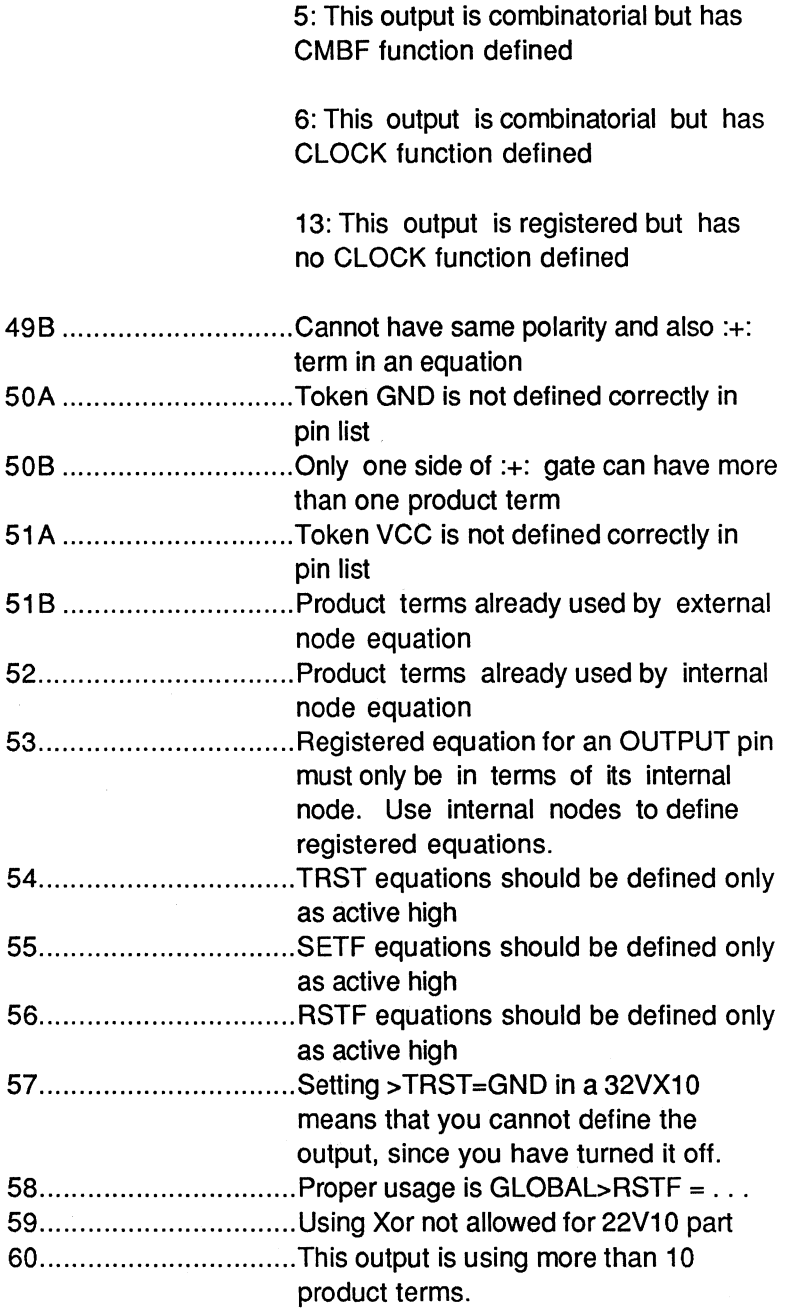

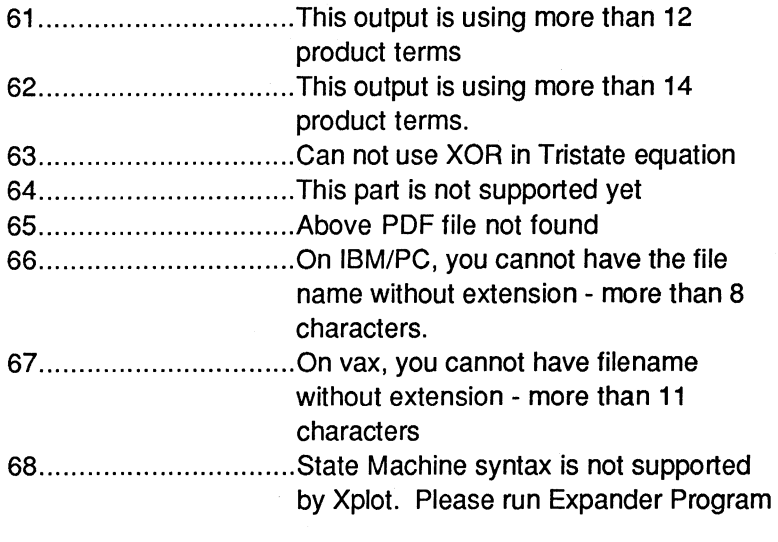

Note: For error number 68, run MINIMIZE program, not Expander.

## ERRORS REPORTED BY MINIMIZE

Error Number

#### Error Message

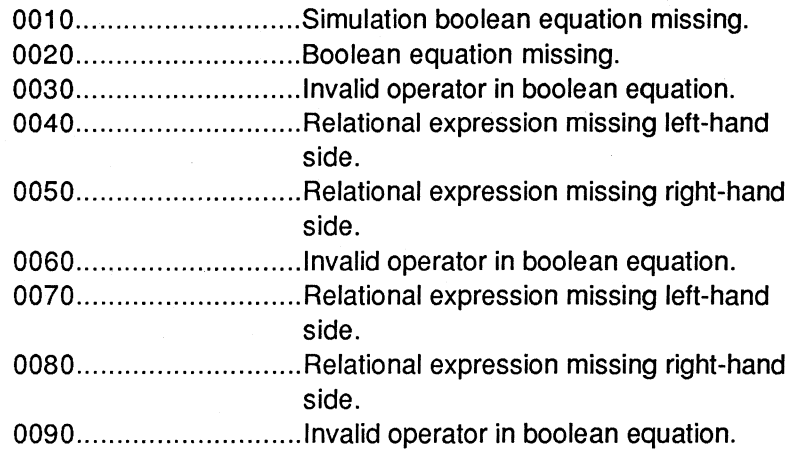

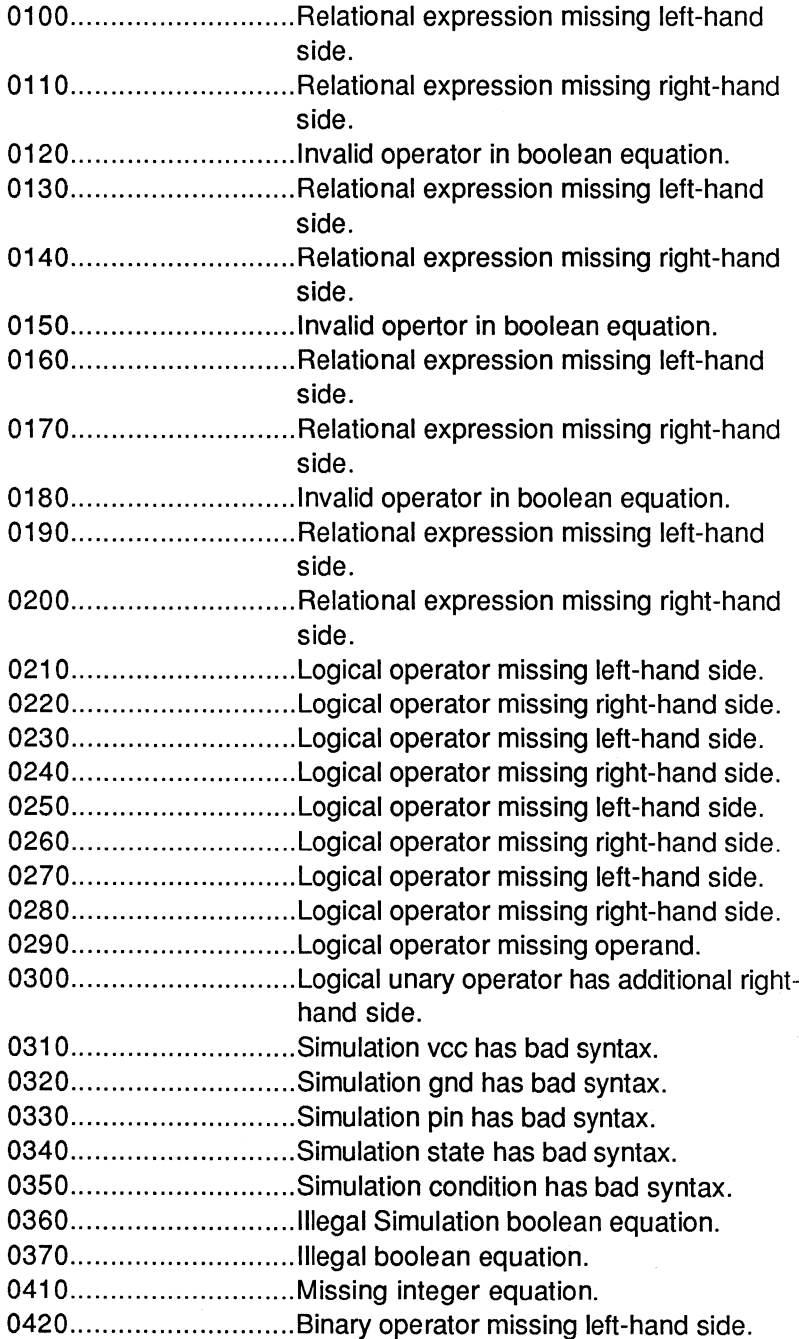

 $\Box$ 

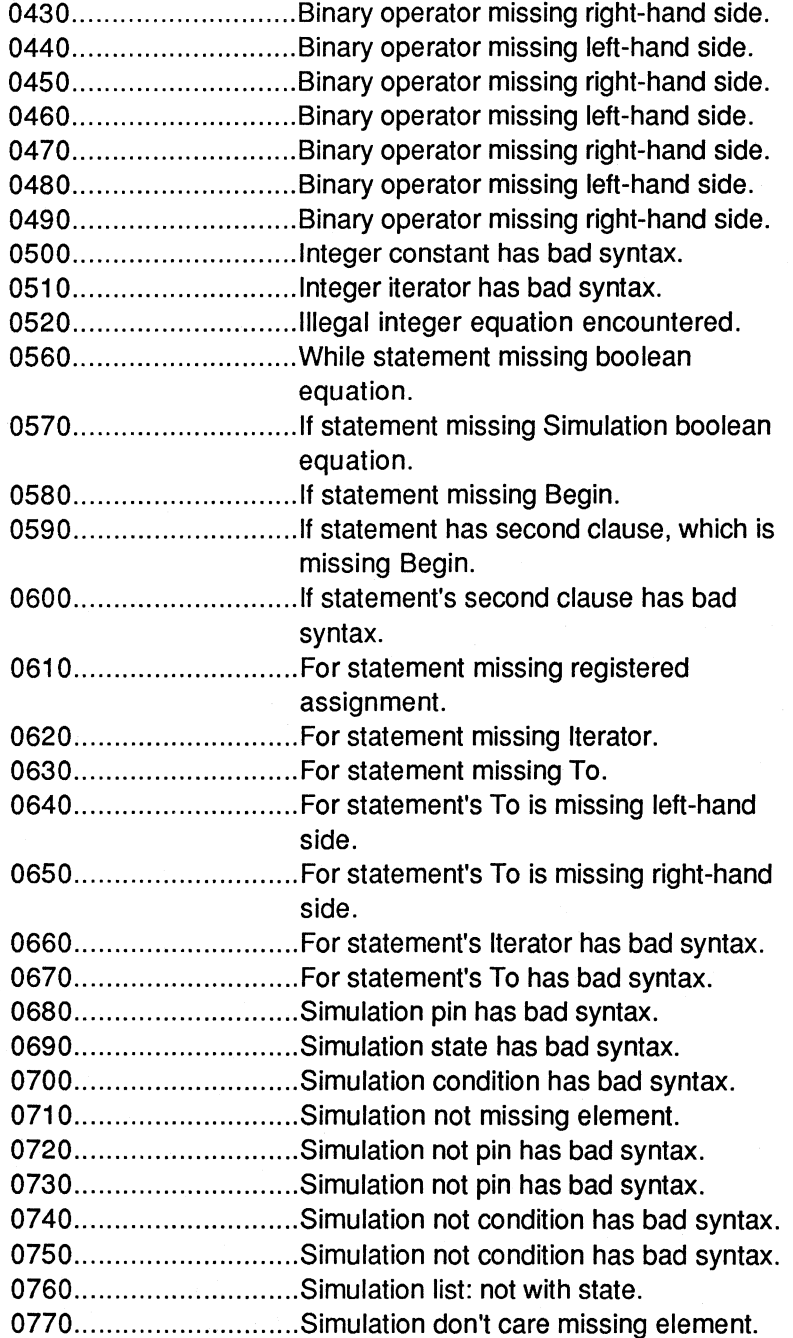

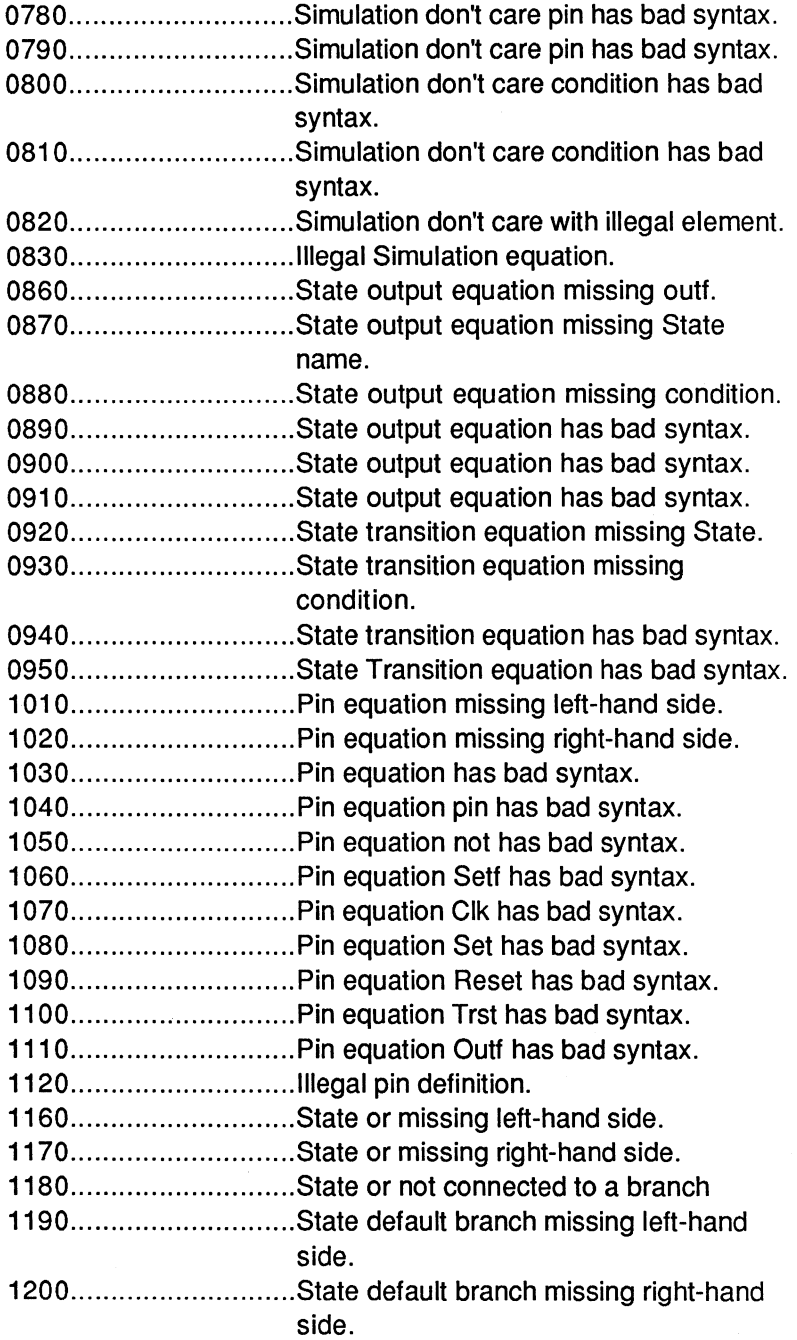

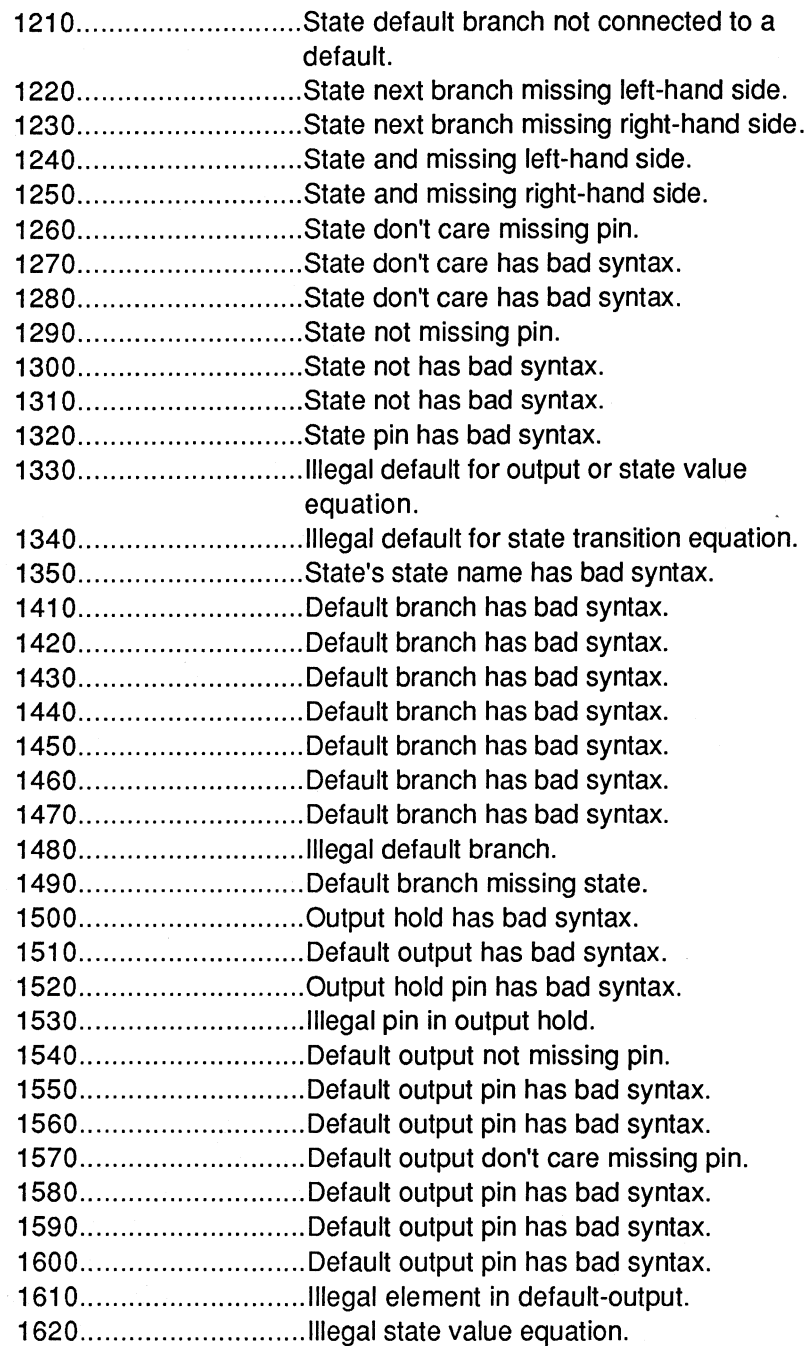

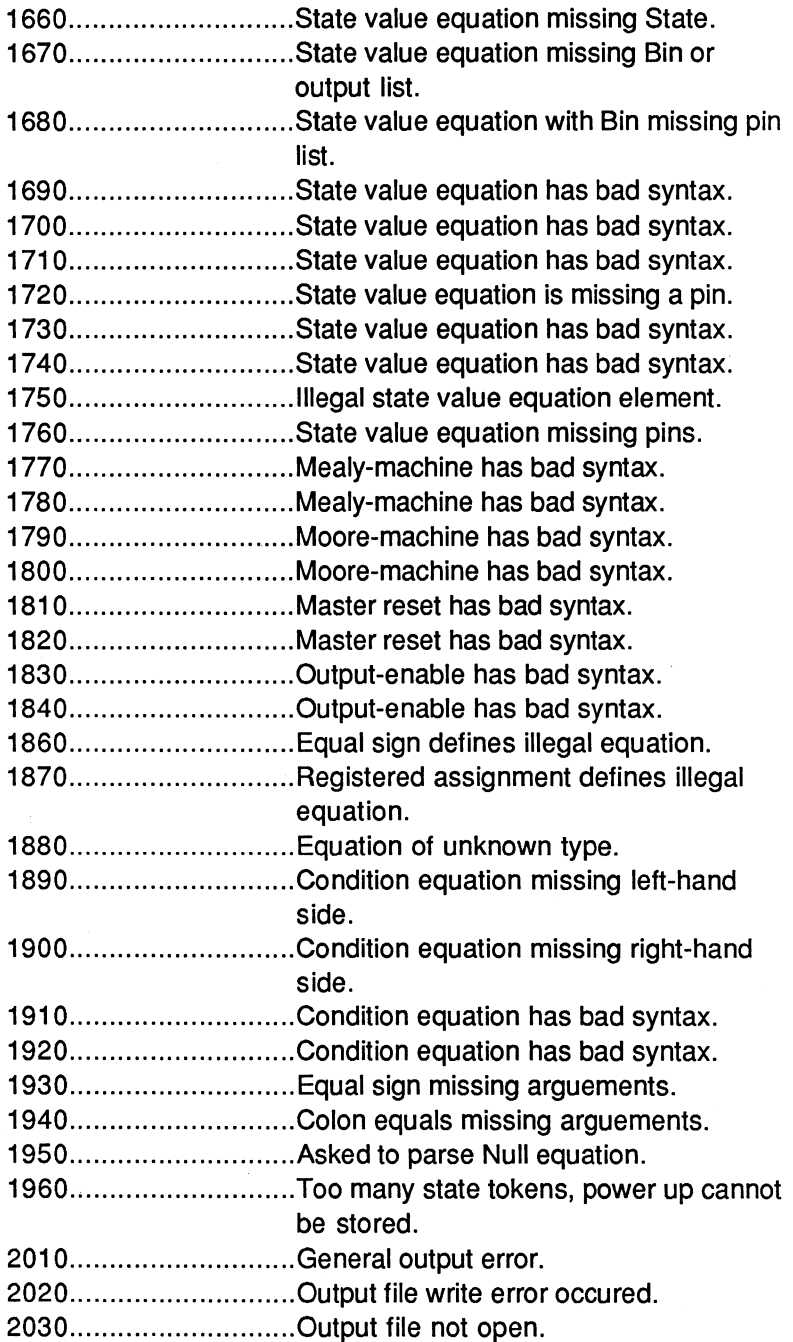

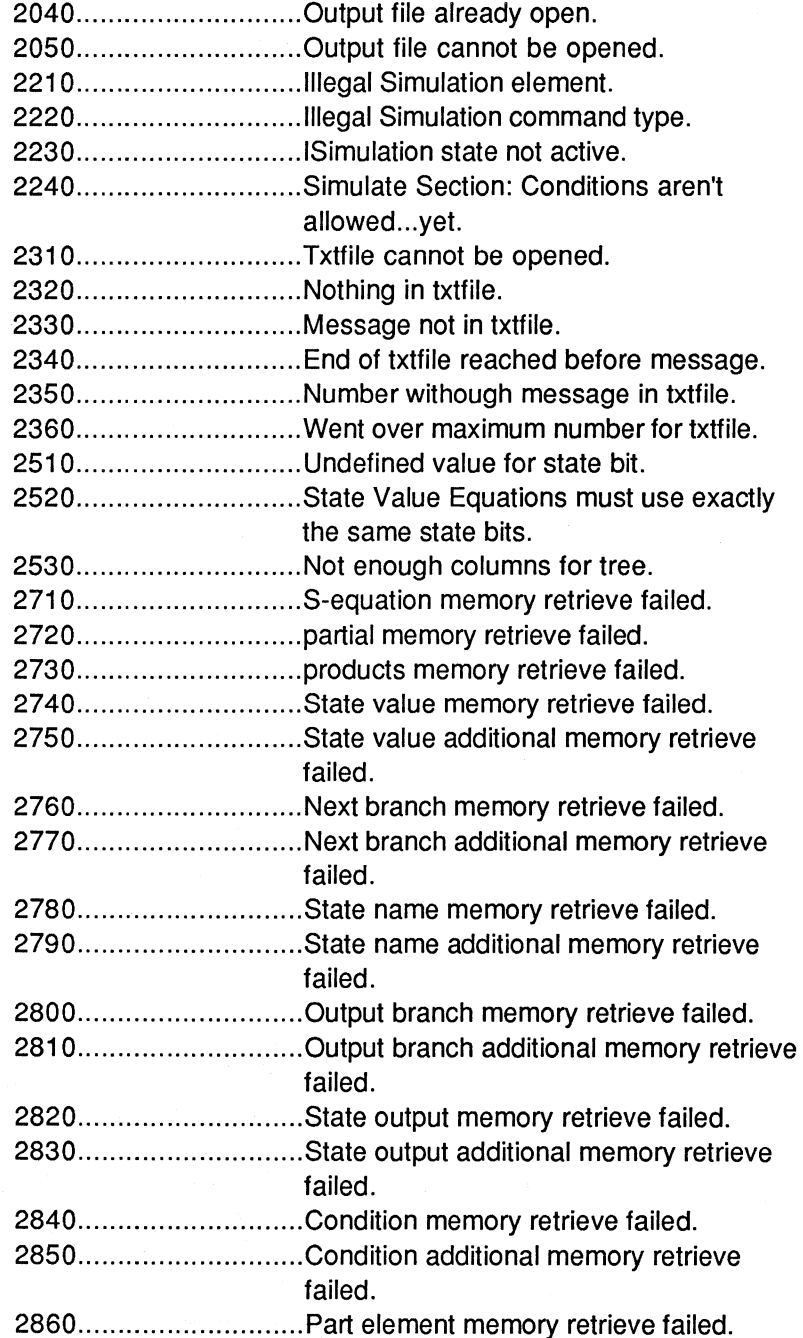

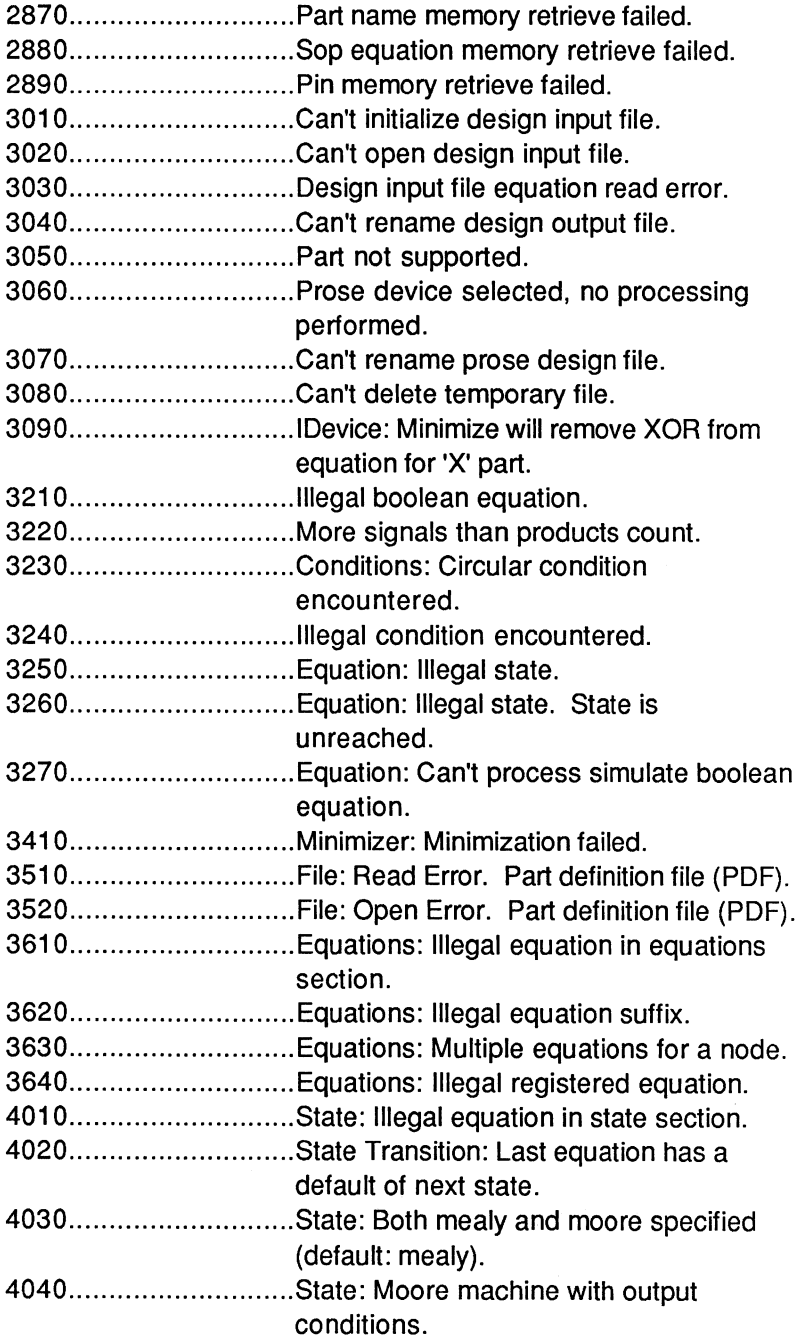

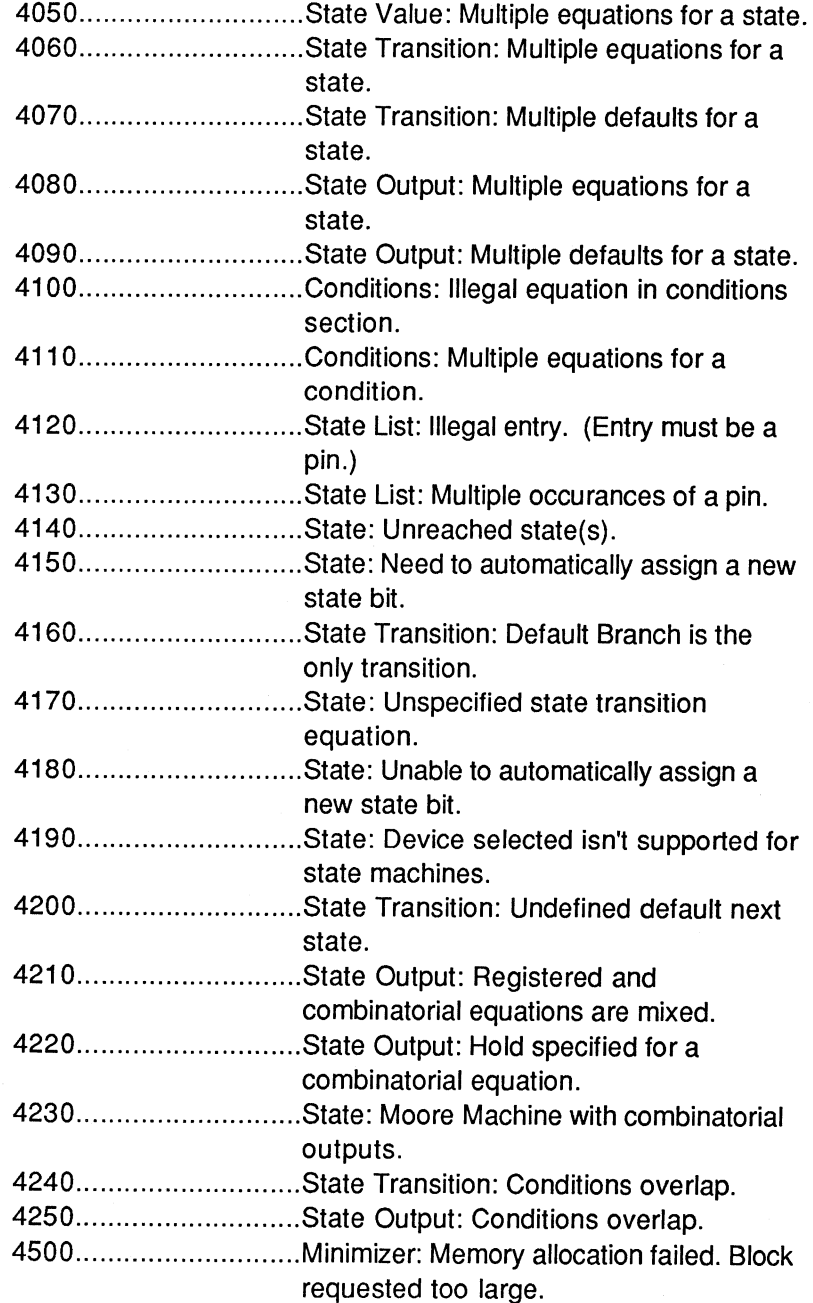

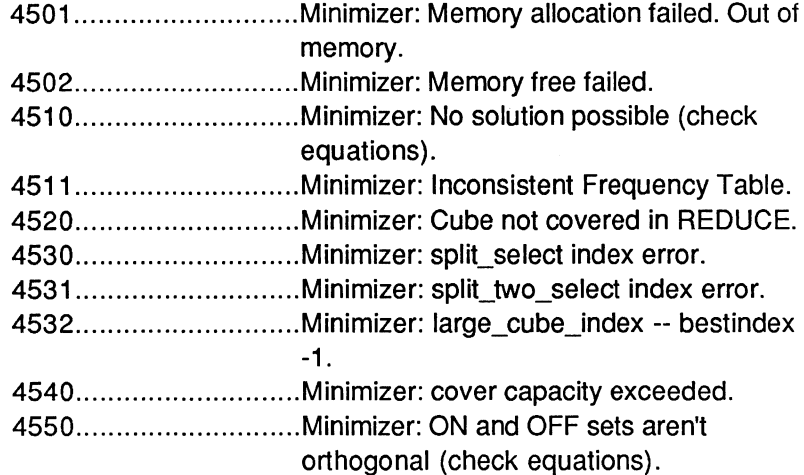

# **ERRORS REPORTED BY PROASM-PROSIM**

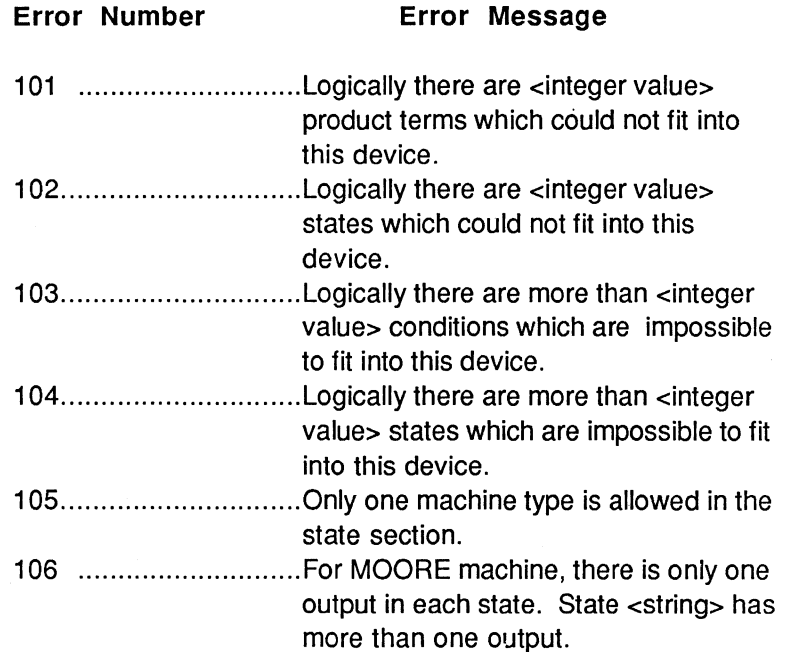

ū

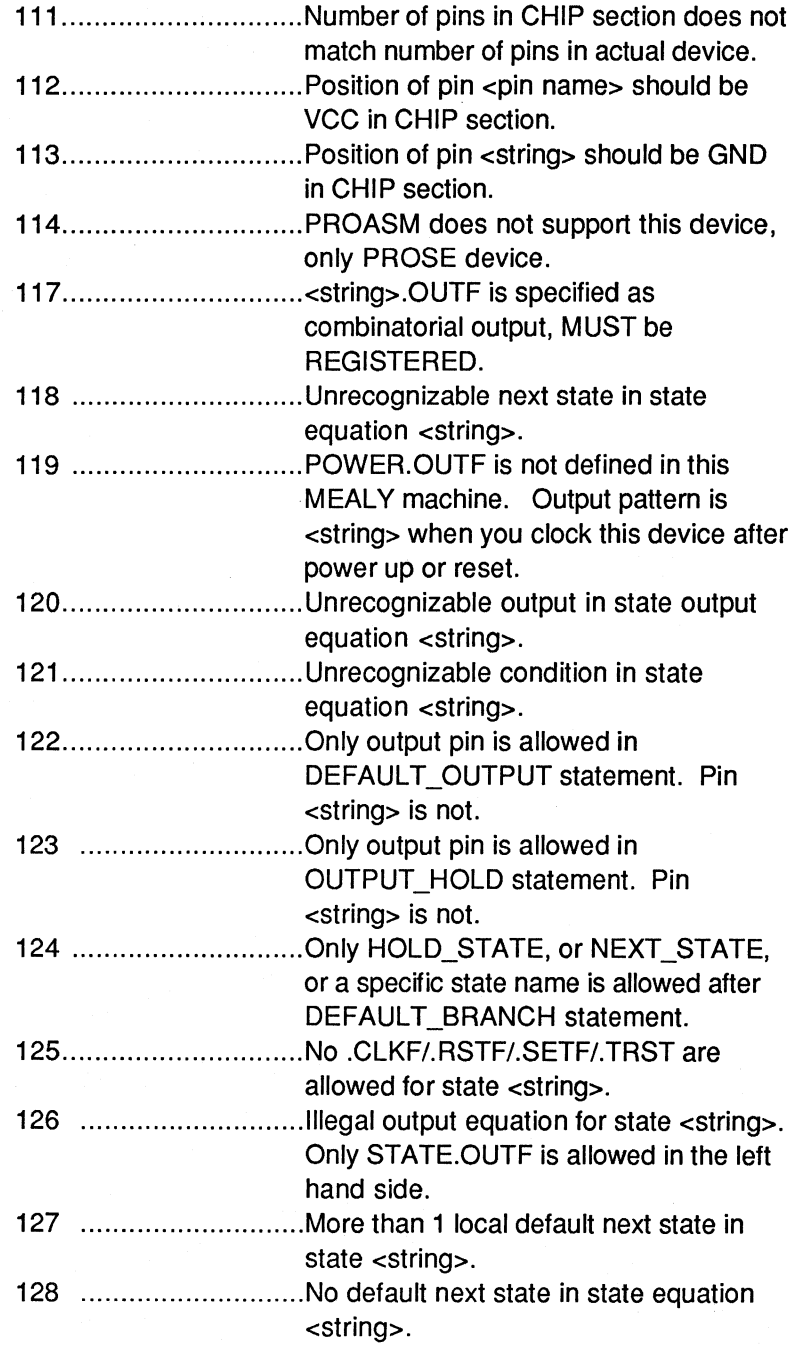

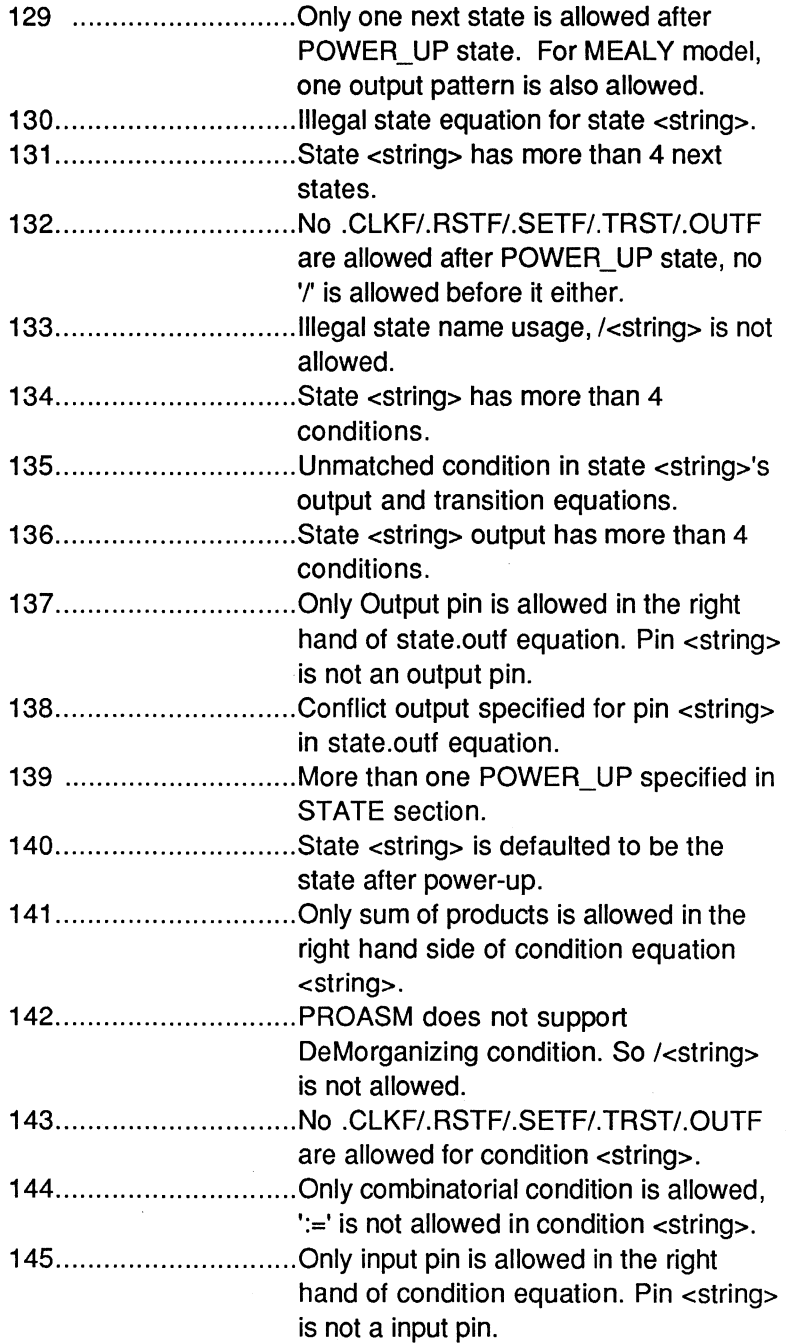
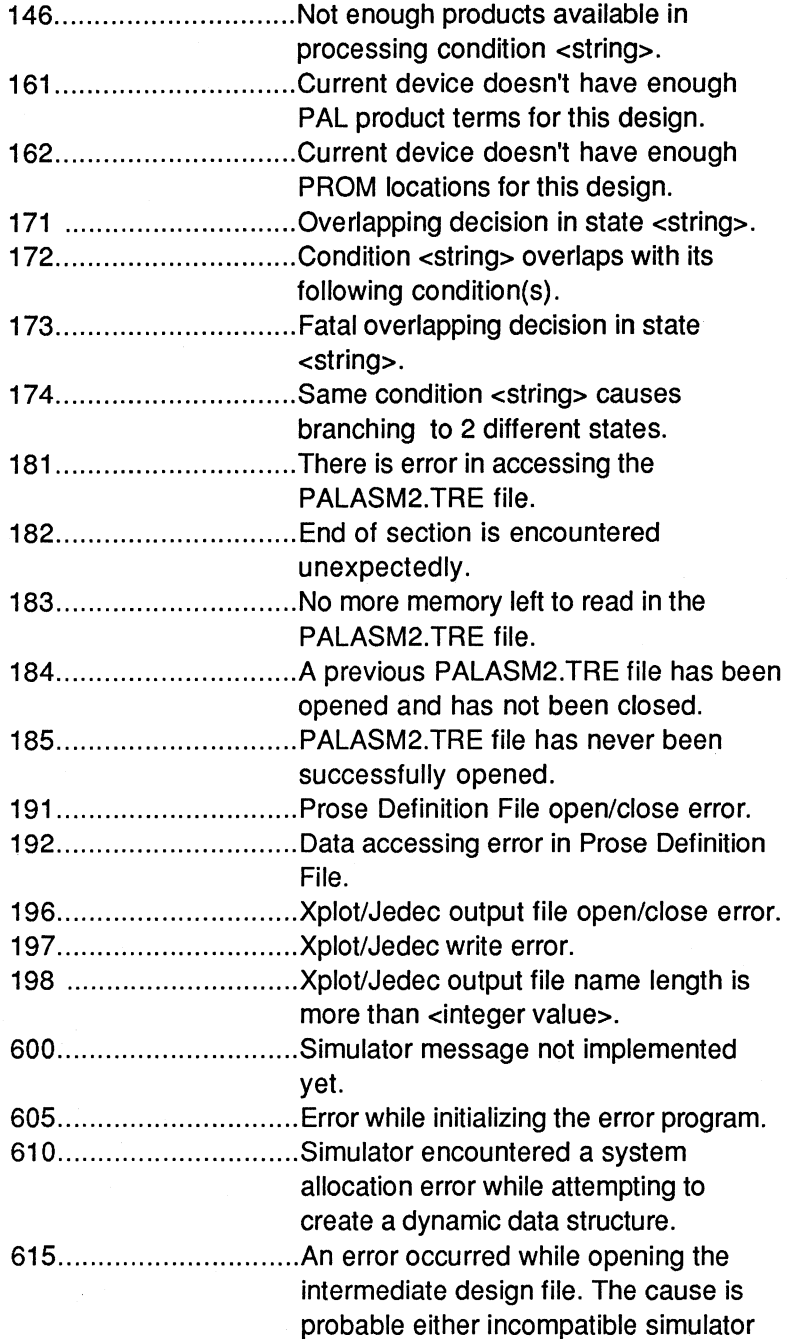

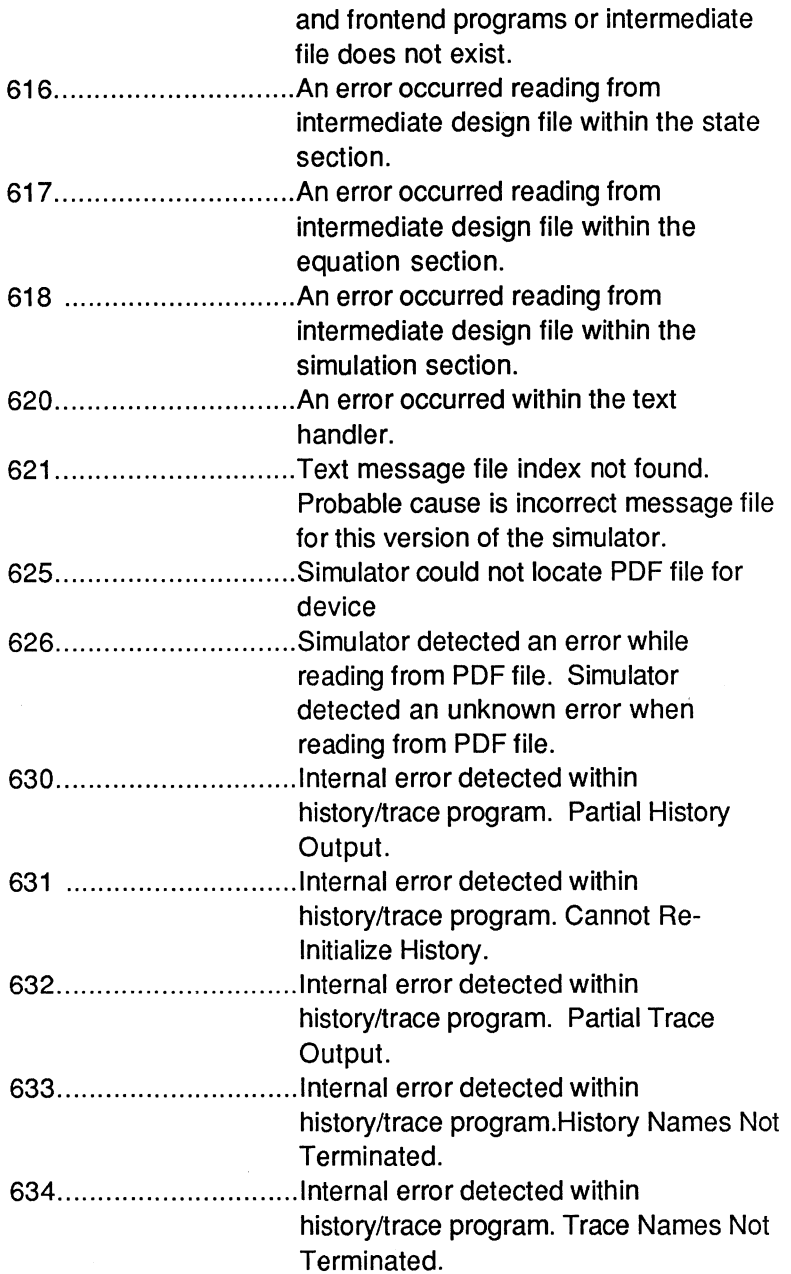

 $\Box$ 

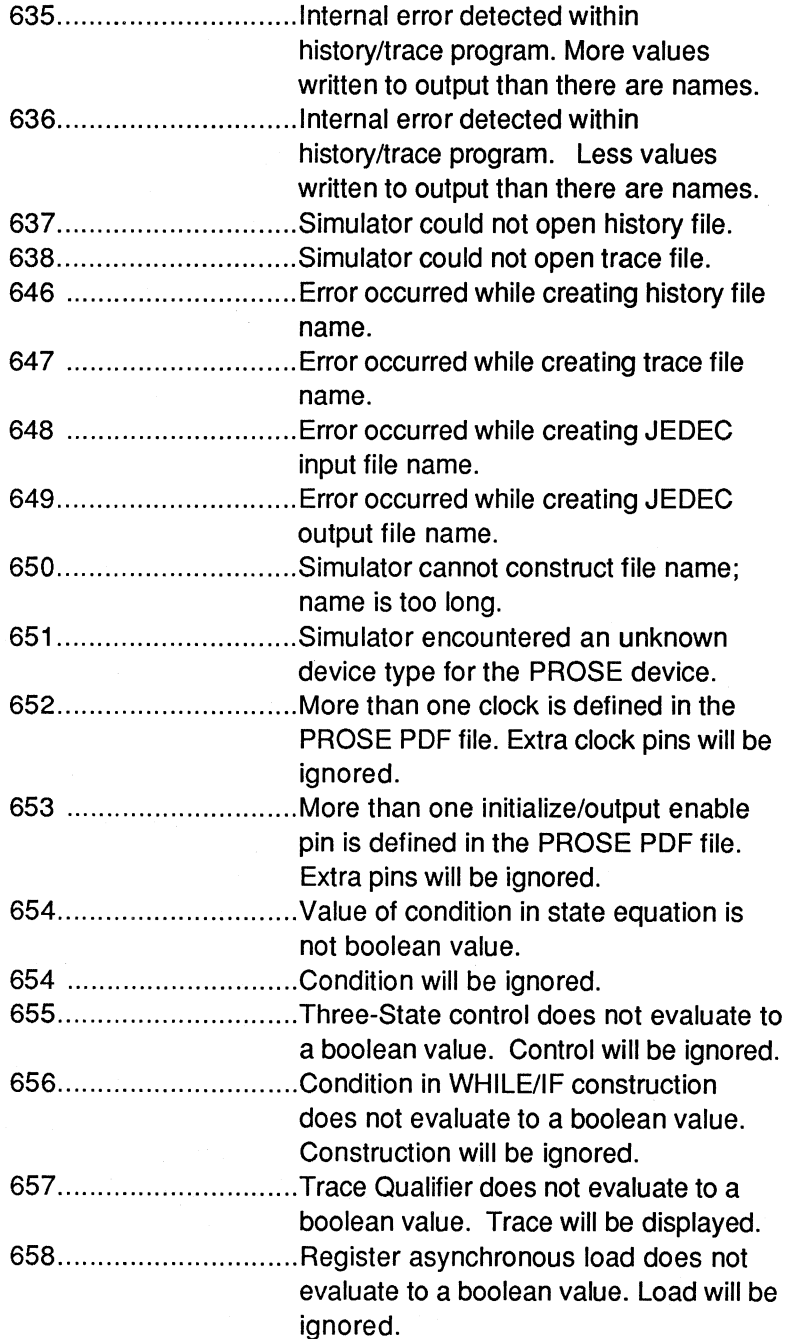

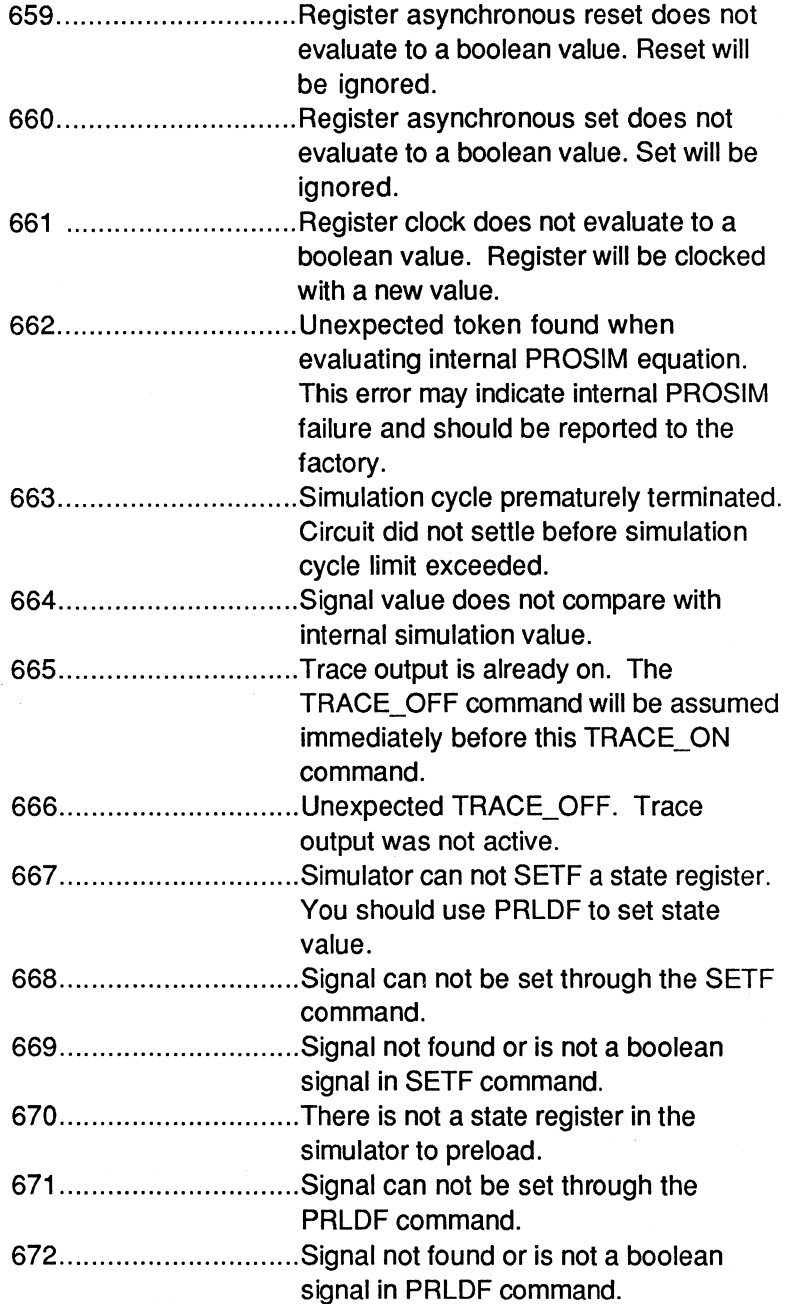

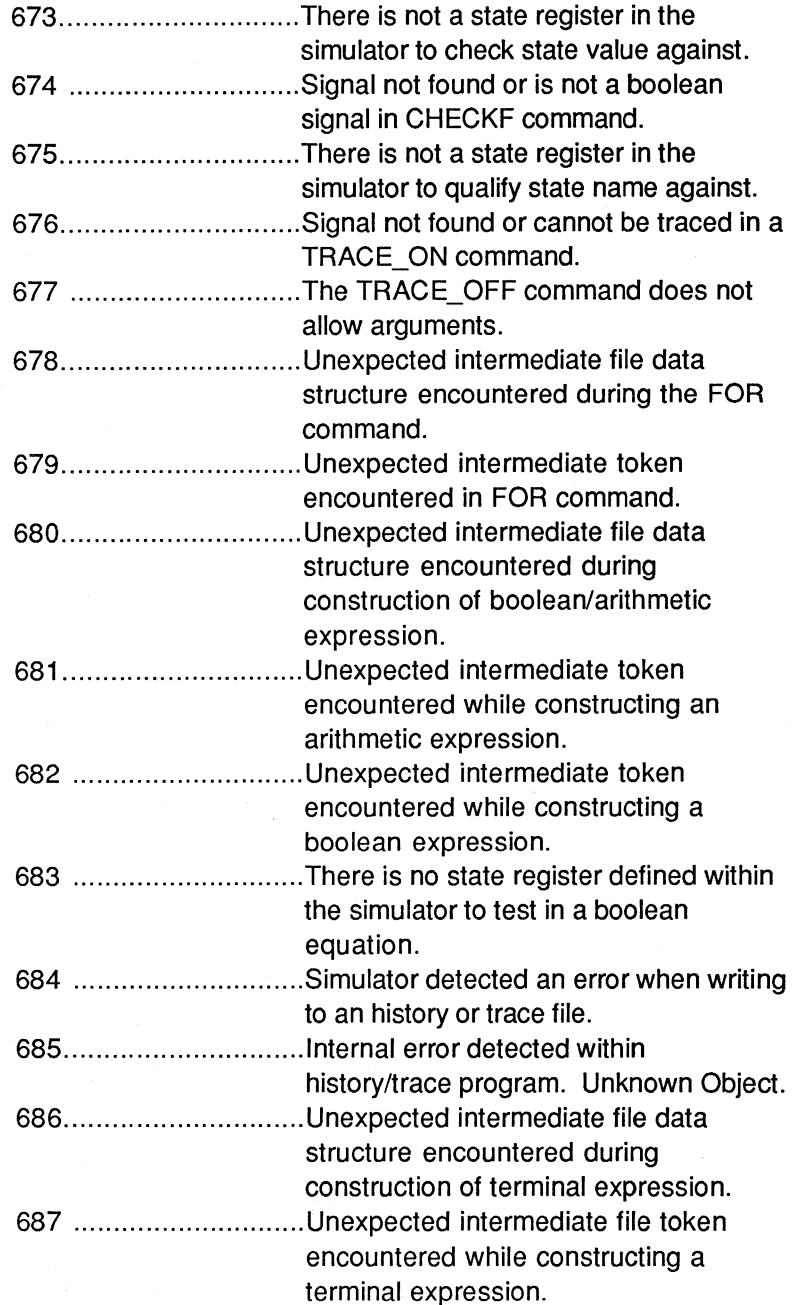

 $\mathfrak{t}$ 

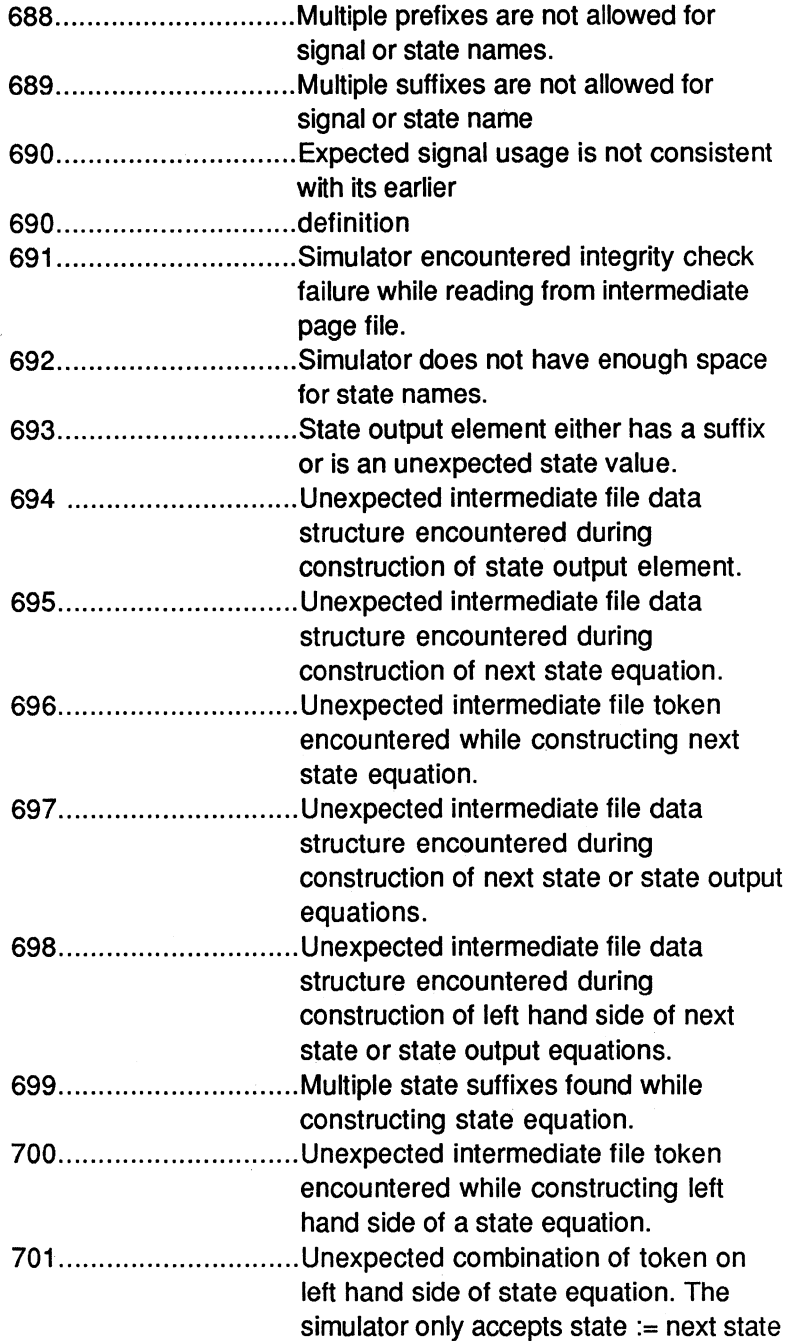

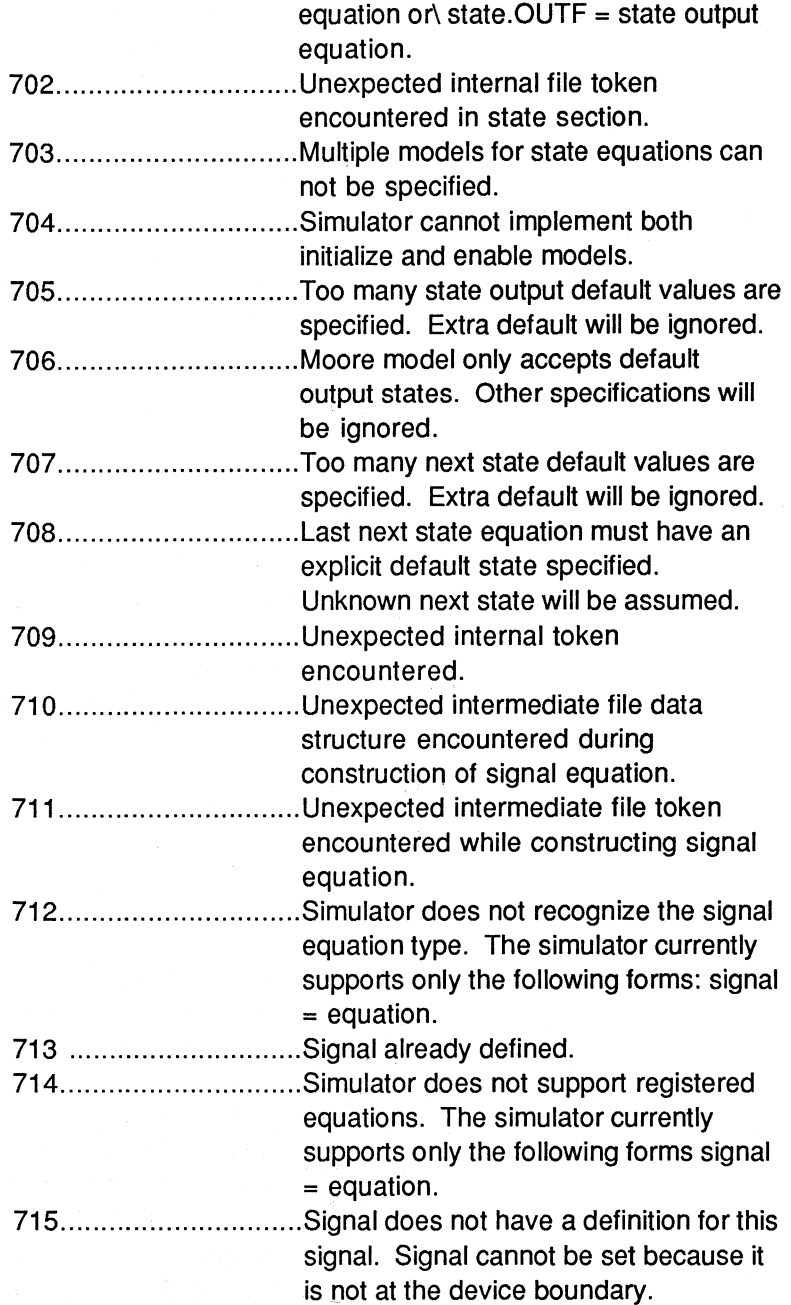

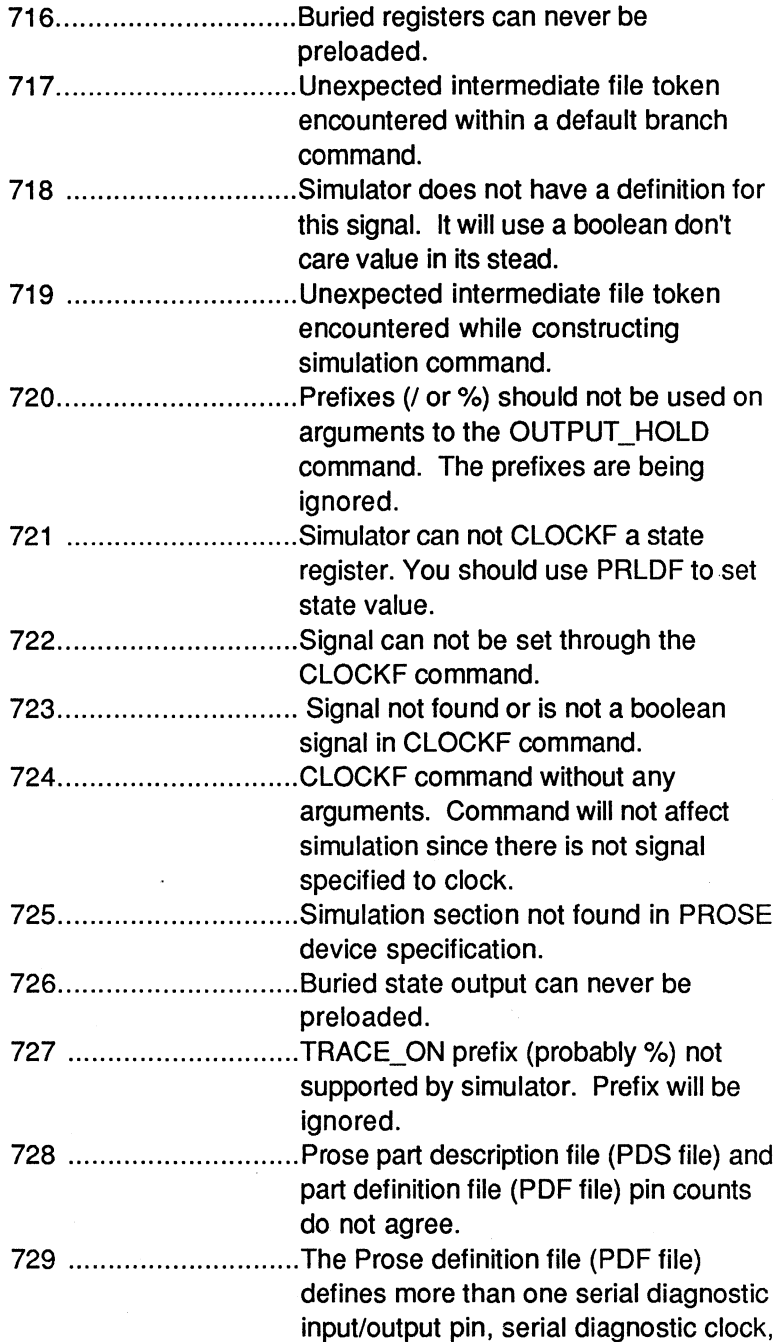

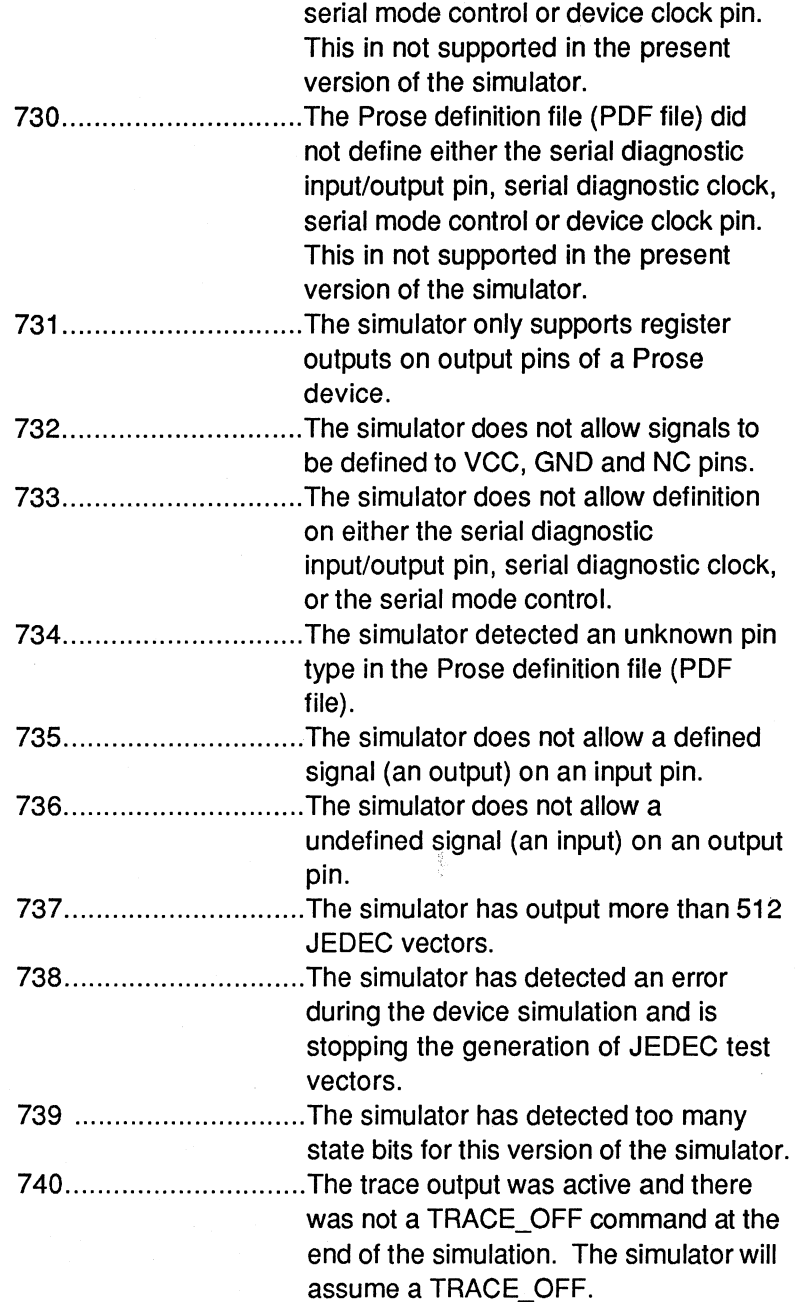

)

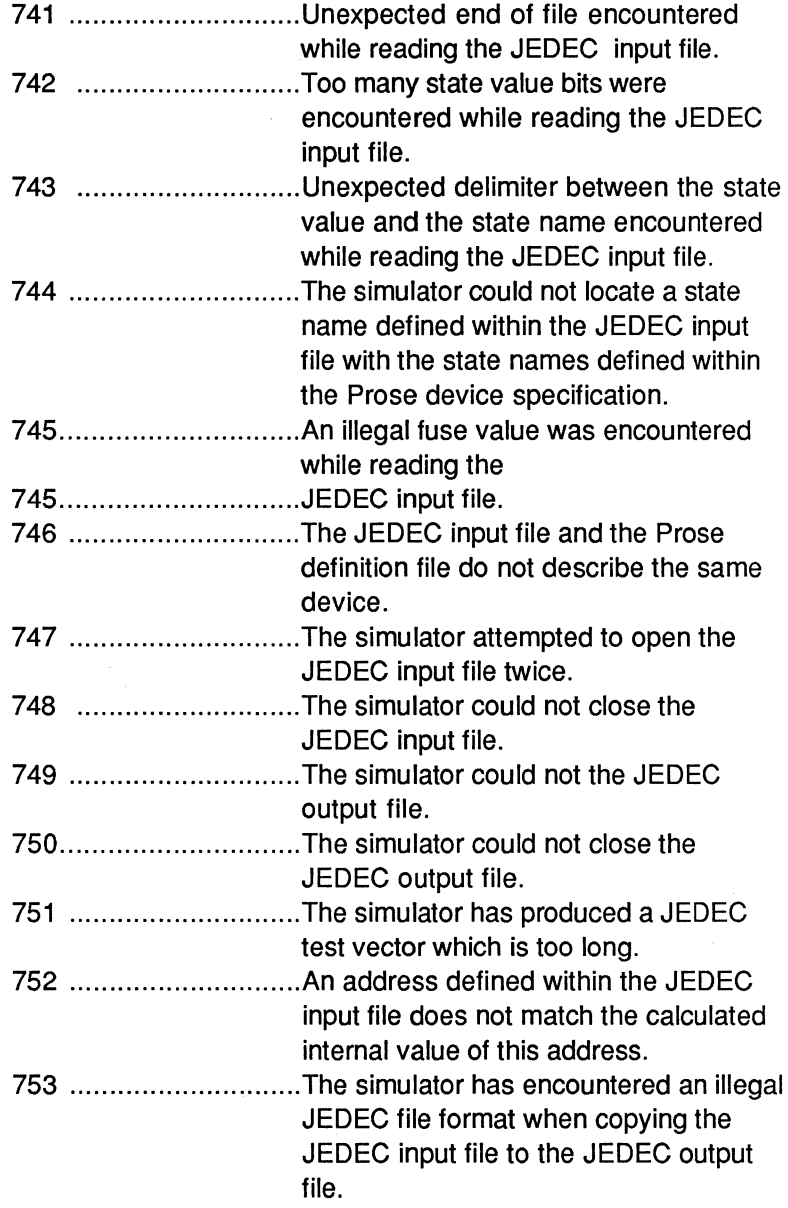

# **ERRORS REPORTED BY ZHAL**

### **Error Number Error Message**

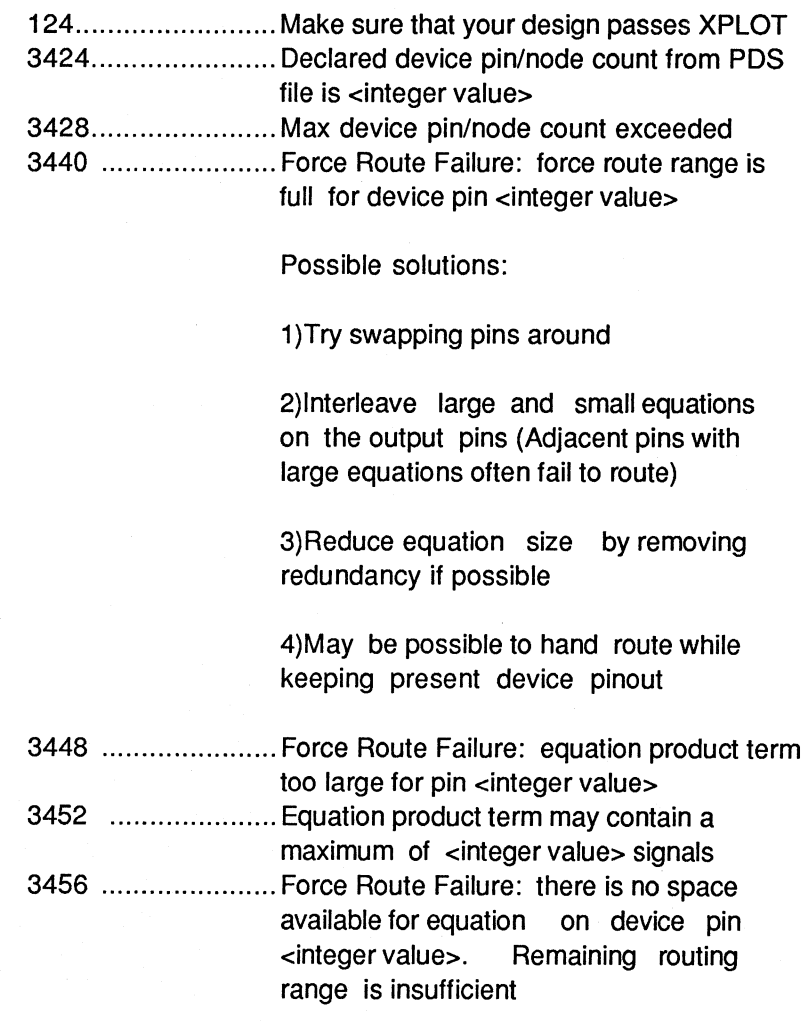

Possible solutions:

1)Try swapping pins around

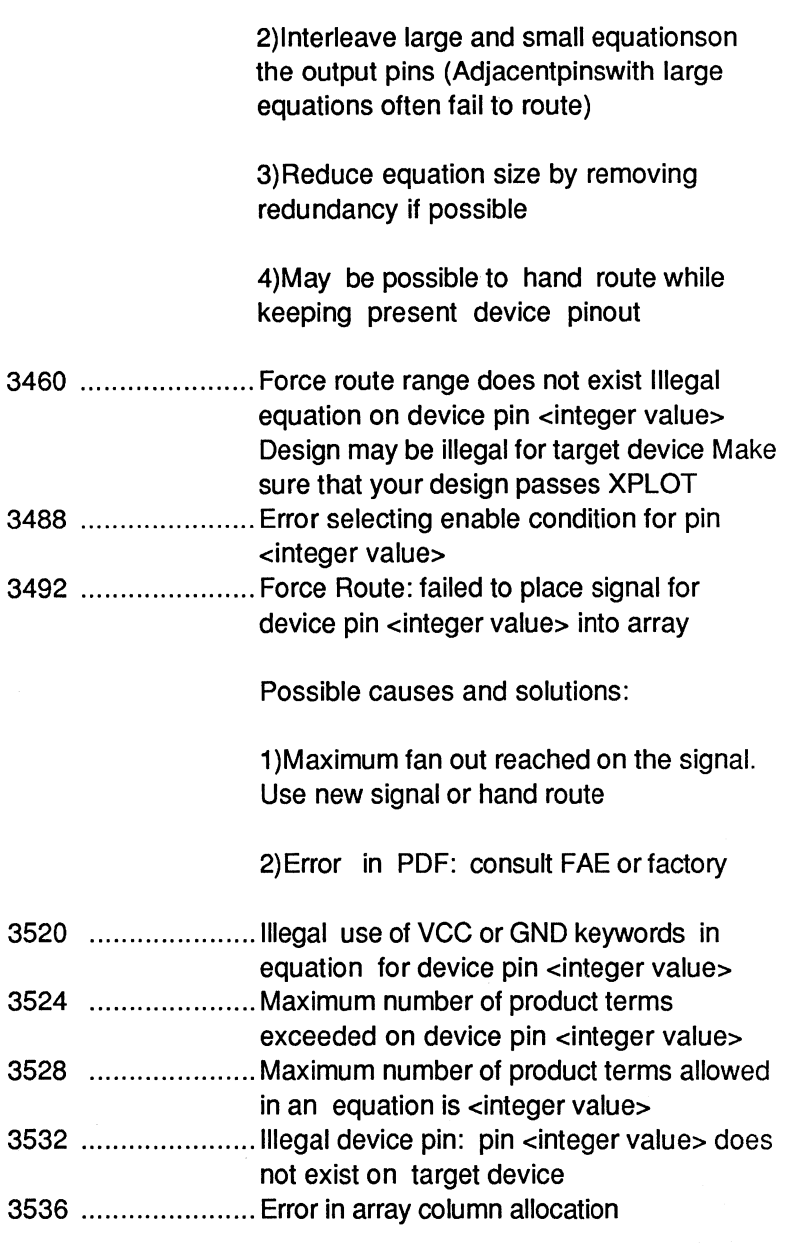

Error was found on signal for device pin <integer value>

ū

Possible problems and solutions:

1) High probability that there are too many signals in the equation set. Modify equation to reduce number of signals used

2)Signal has no connect to array such as GND or VCC. Remove Signal from equation set.

Note:  $a^*$  /a=GND,  $a + /a=VCC$ 

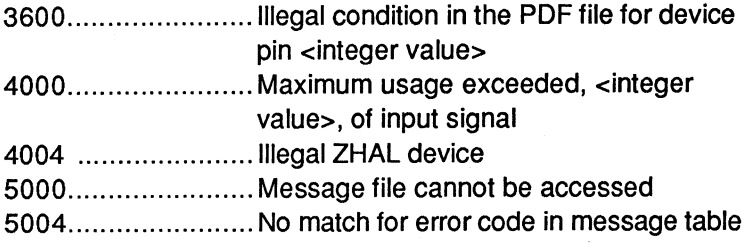

Note: The above list consists of user errors only. Other errors you might see are likely to be internal, for which you should contact your local FAE or the Monolithic Memories factory.

# **ERRORS REPORTED BY SIM**

### Error Number Error Message

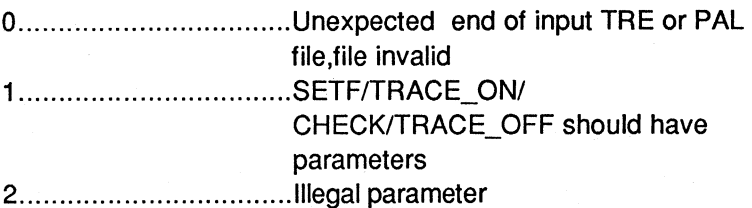

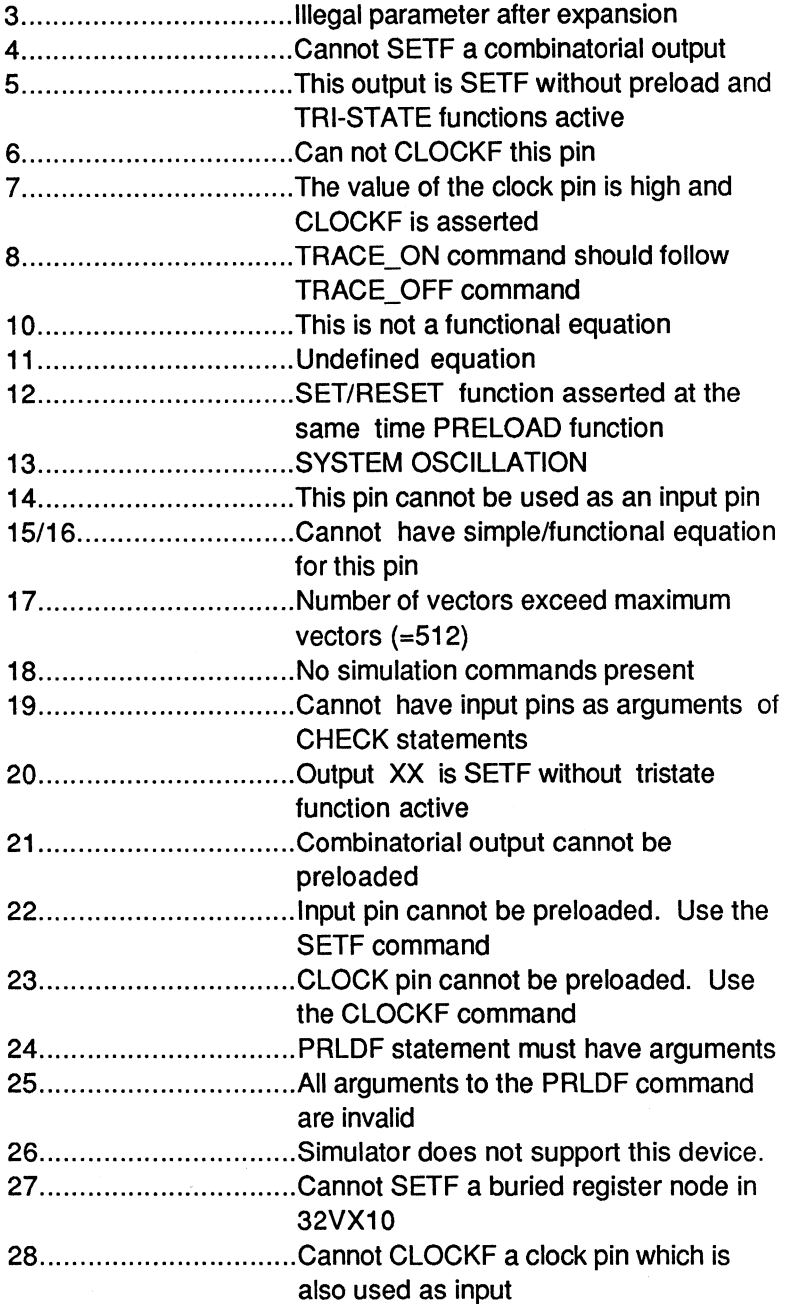

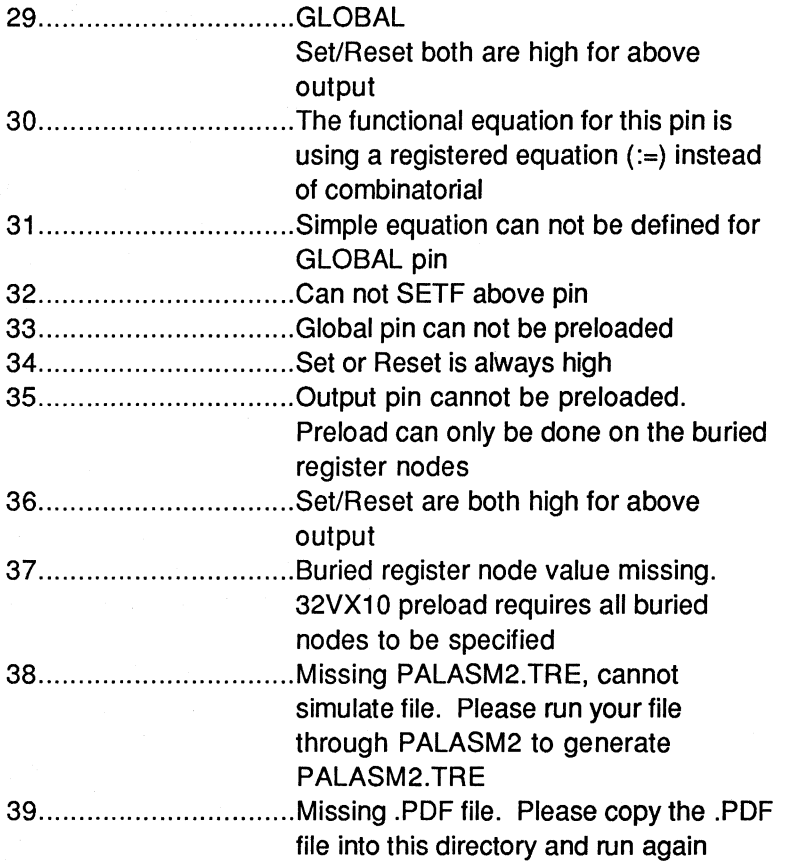

## **ERRORS REPORTED BY JEDMAN**

### **Error Number Error Message**

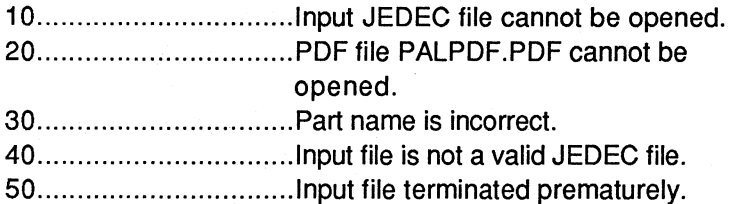

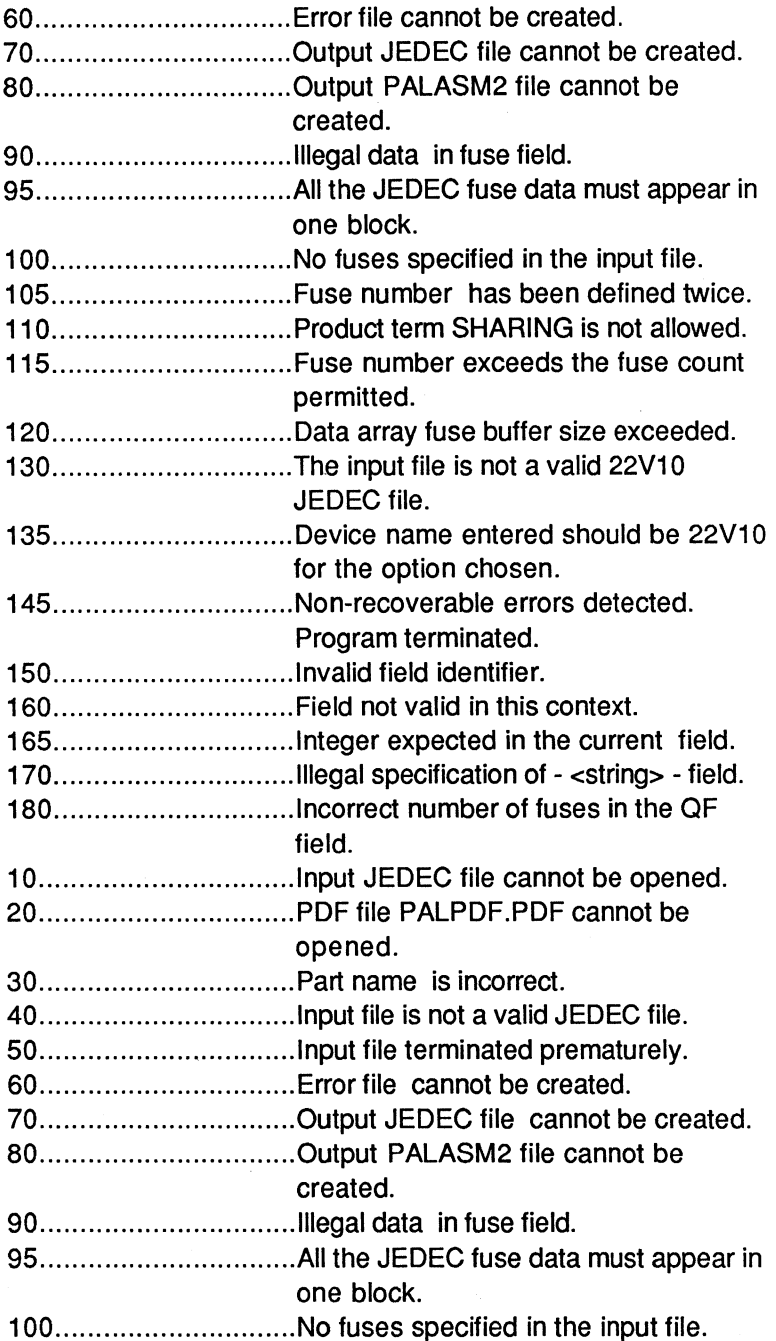

 $\blacksquare$ 

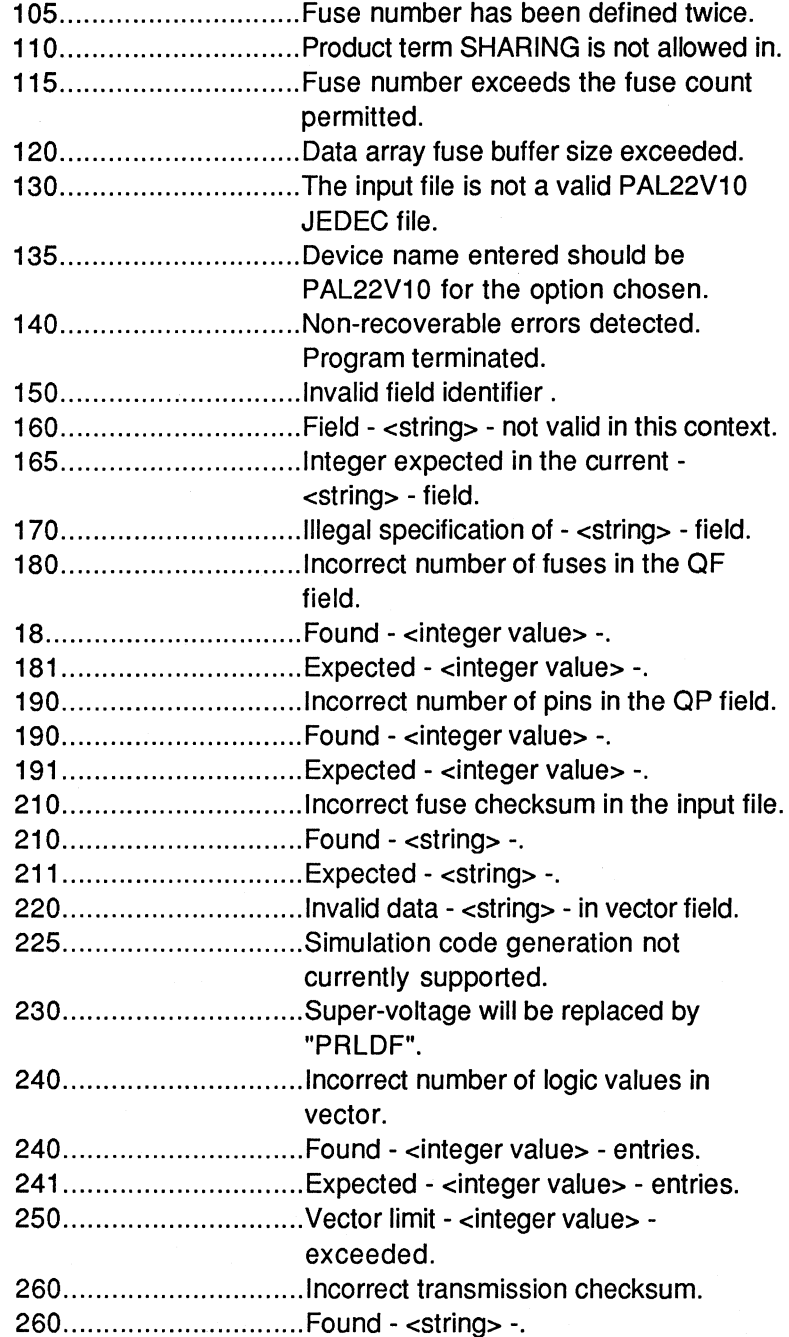

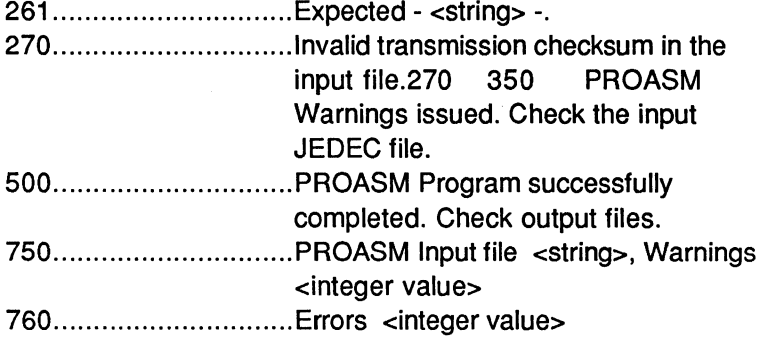

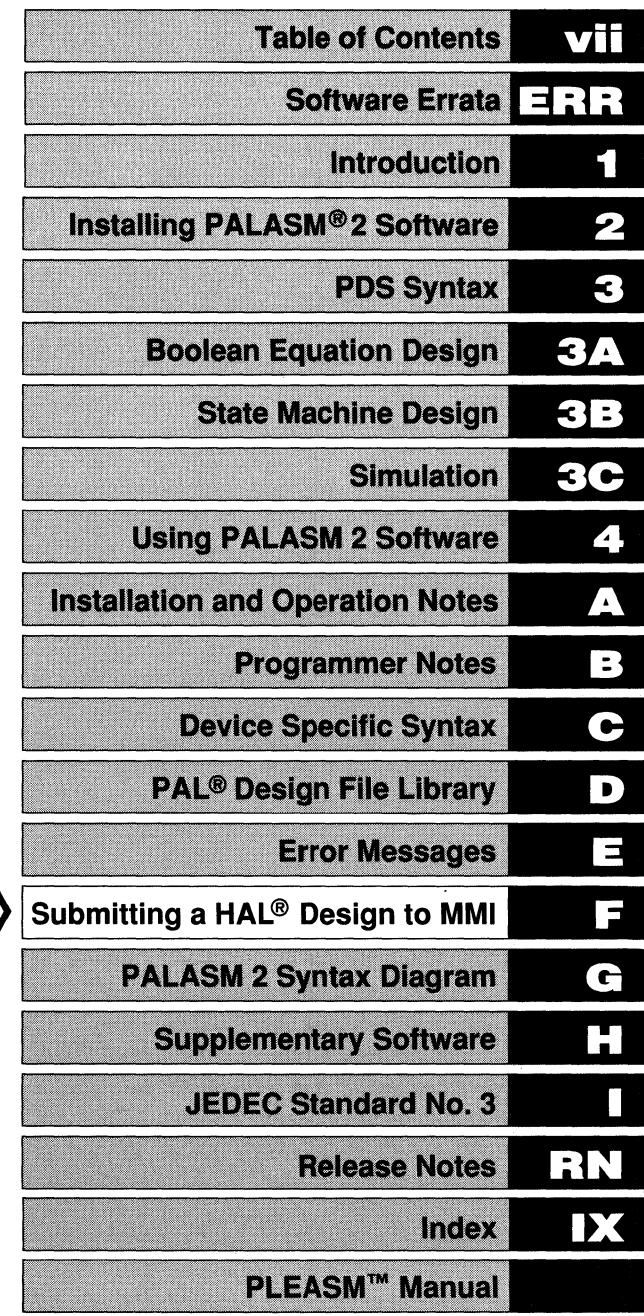

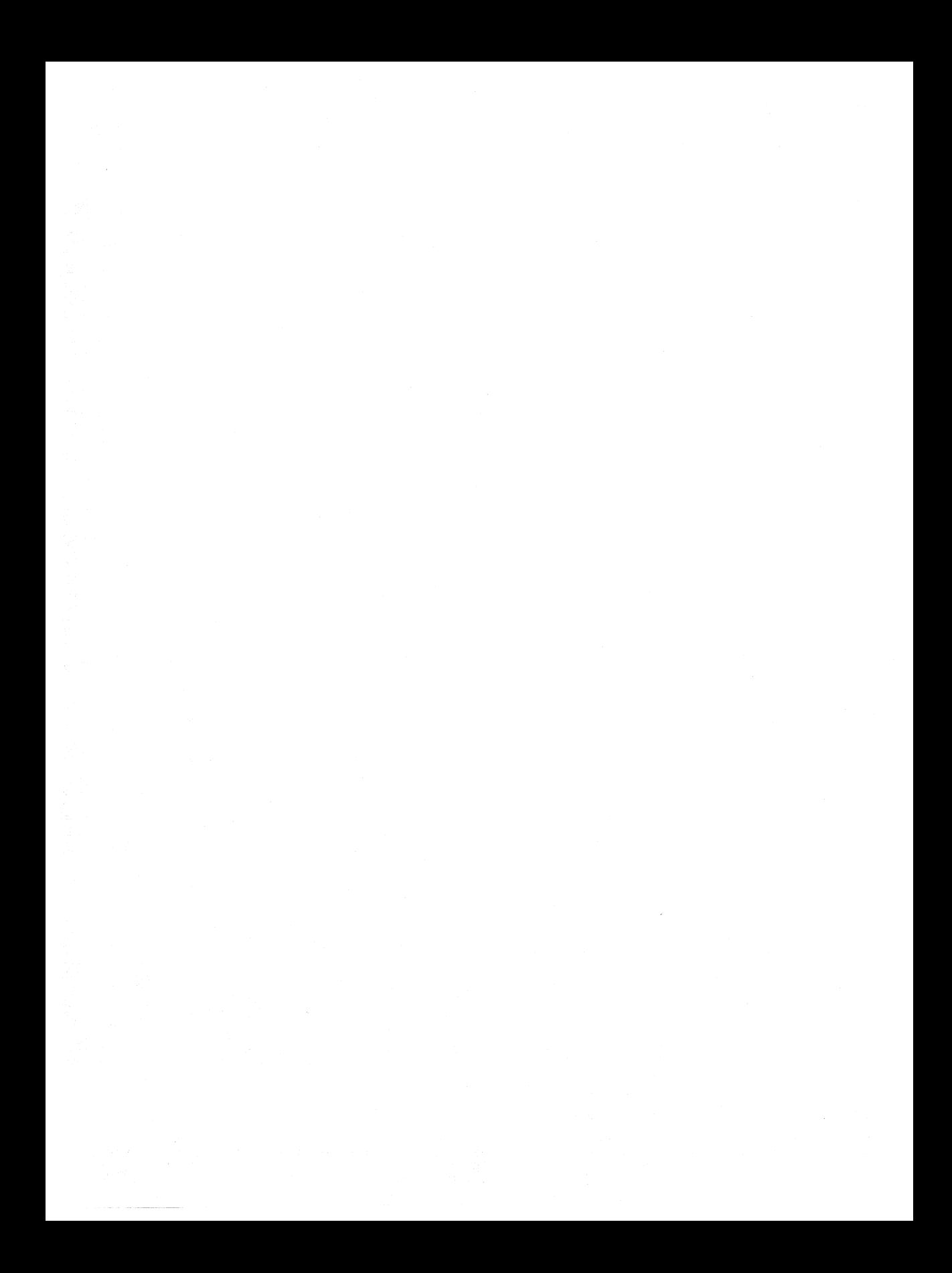

# **APPENDIX F SUBMITTING A HAL DESIGN TO MONOLITHIC MEMORIES**

In order for Monolithic Memories to produce your HAL or ProPAL devices, you need to provide Monolithic Memories Inside Sales with a Master Device, a PAL device Design Specification in PALASM or ABEL format, and Functional Vectors. Once these materials have been received, a Monolithic Memories Product Marketing Engineer will work with you to make sure that any problems are quickly resolved, and that production begins as soon as possible.

# **MASTER DEVICE**

The master device is a programmed part you provide as a reference point for Monolithic Memories testing.

# **PAL DEVICE DESIGN SPECIFICATION**

You can provide the PAL device Design Specification (Logic Equations) may be provided through the following means:

- 1 : Floppy disk or magnetic tape in formats readable by the computers in Monolithic Memories (VAX, IBM-PC, or IBM-3083).
- 2: A printed list of the logic equations, verified by PALASM 2 software or ABEL. The listing should be dated and signed by its originator.

Upon receipt of your design submission Monolithic Memories will verify the PAL device Design Specification and generate ProPAL sample devices. The samples are sent to you for confirmation of the pattern. (This step can be waived if you provide logic equations on magnetic media, and stipulate that matching the submitted master device is sufficient confirmation.)

# **FUNCTIONAL TEST VECTORS**

The functional vectors should consist of 20 to 40 vectors that represent the actual operation of the device. They are used to initiate Monolithic Memories' test vector generation (TGEN). The functional vectors should initialize the device to a known state within a specified number of clock cycles.

TGEN test vector generation is considered complete when fault grading reaches a minimum of 90%. If this is not achieved, you will be contacted for testability enhancements or a waiver.

Upon successful verification of the equations and vectors, Monolithic Memories will send the LOGIC DESIGN/SAMPLE APPROVAL form to you for sign off. You will at this time have the option of reviewing the final test vectors. If you elect this option, your approval of the TGEN-generated test pattern is confirmed when you sign the CUSTOMER TEST PATTERN APPROVAL form.

Note: Should the test pattern simulation by PALASM 2 software differ from the simulation by TGEN, the TGEN simulation will be used.

Monolithic **WALL** Memories

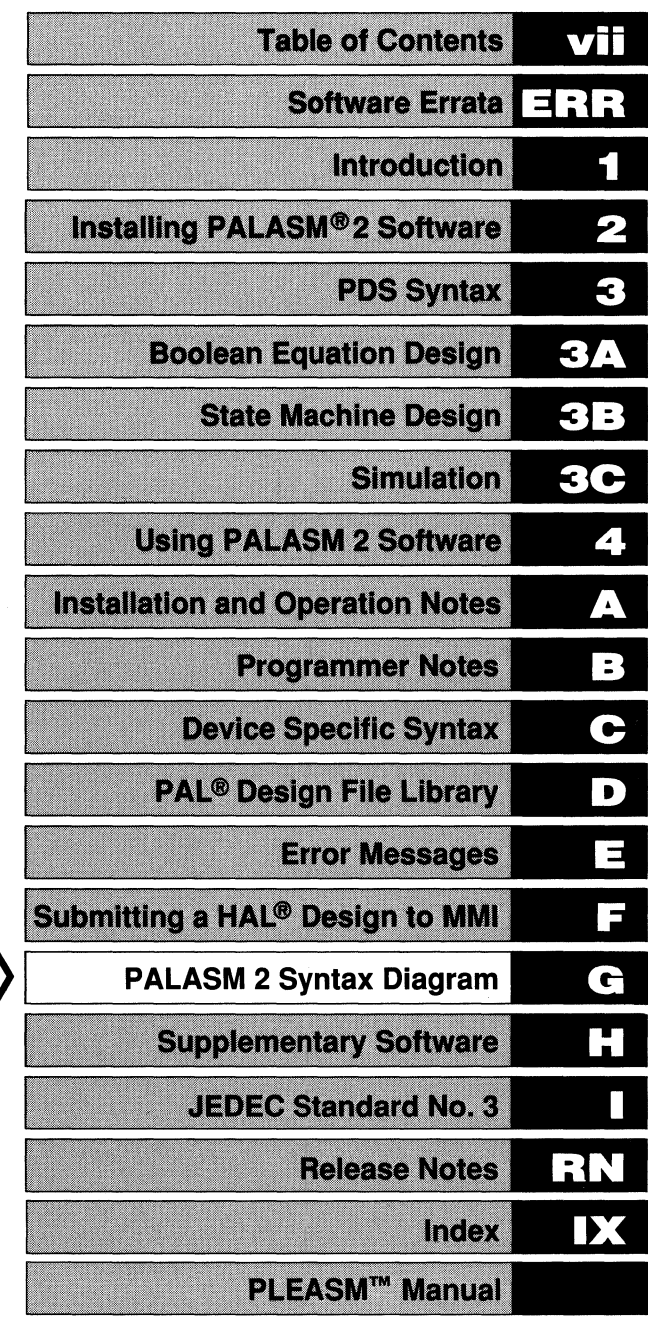

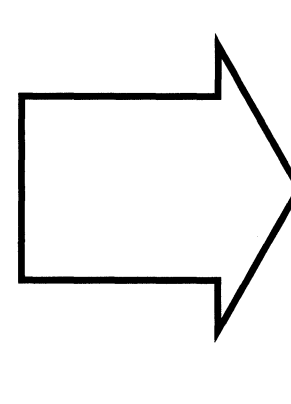

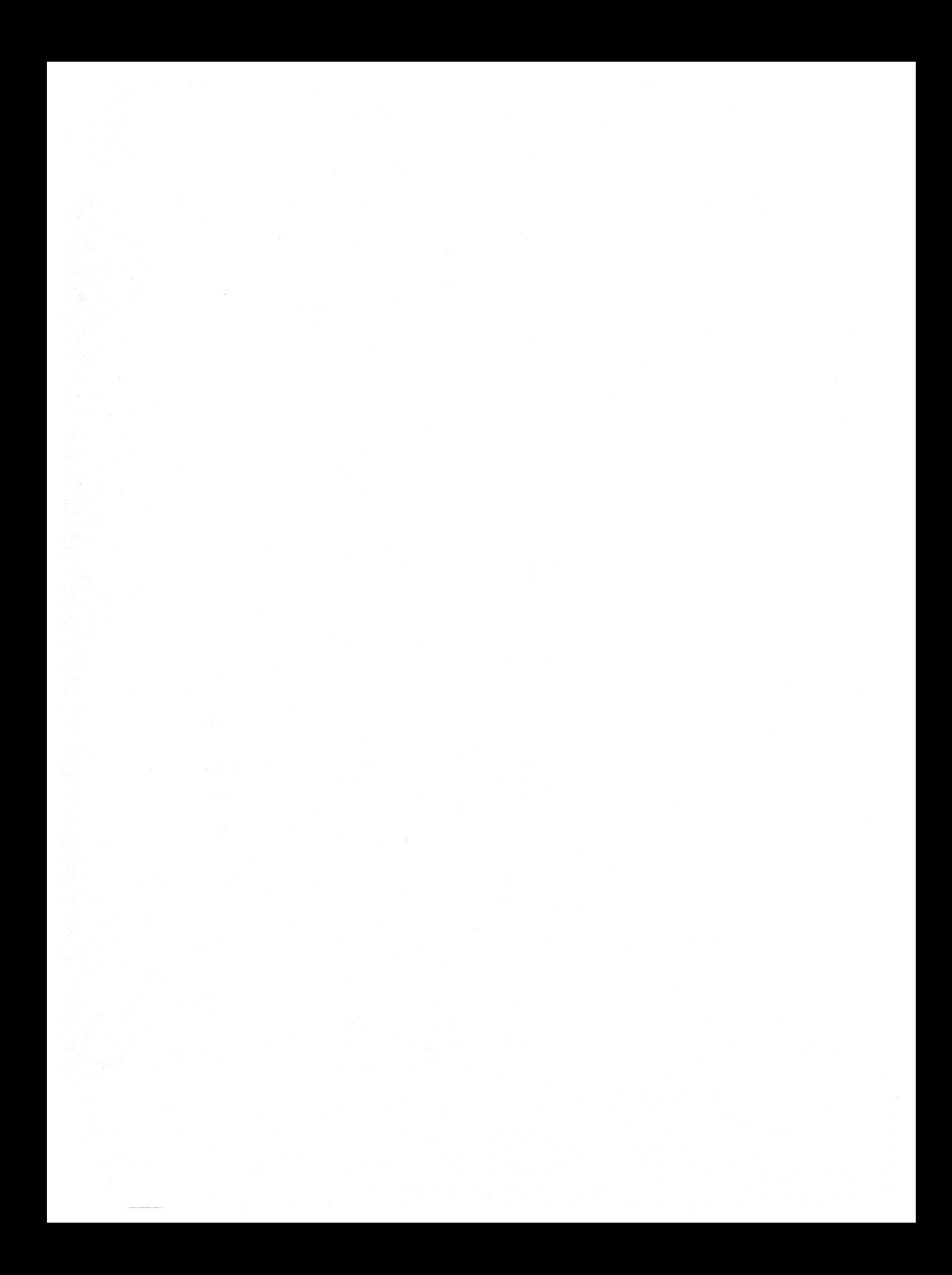

# **APPENDIX G PALASM 2** SOFTWARE SYNTAX **DIAGRAMS**

G

Definition of Terms

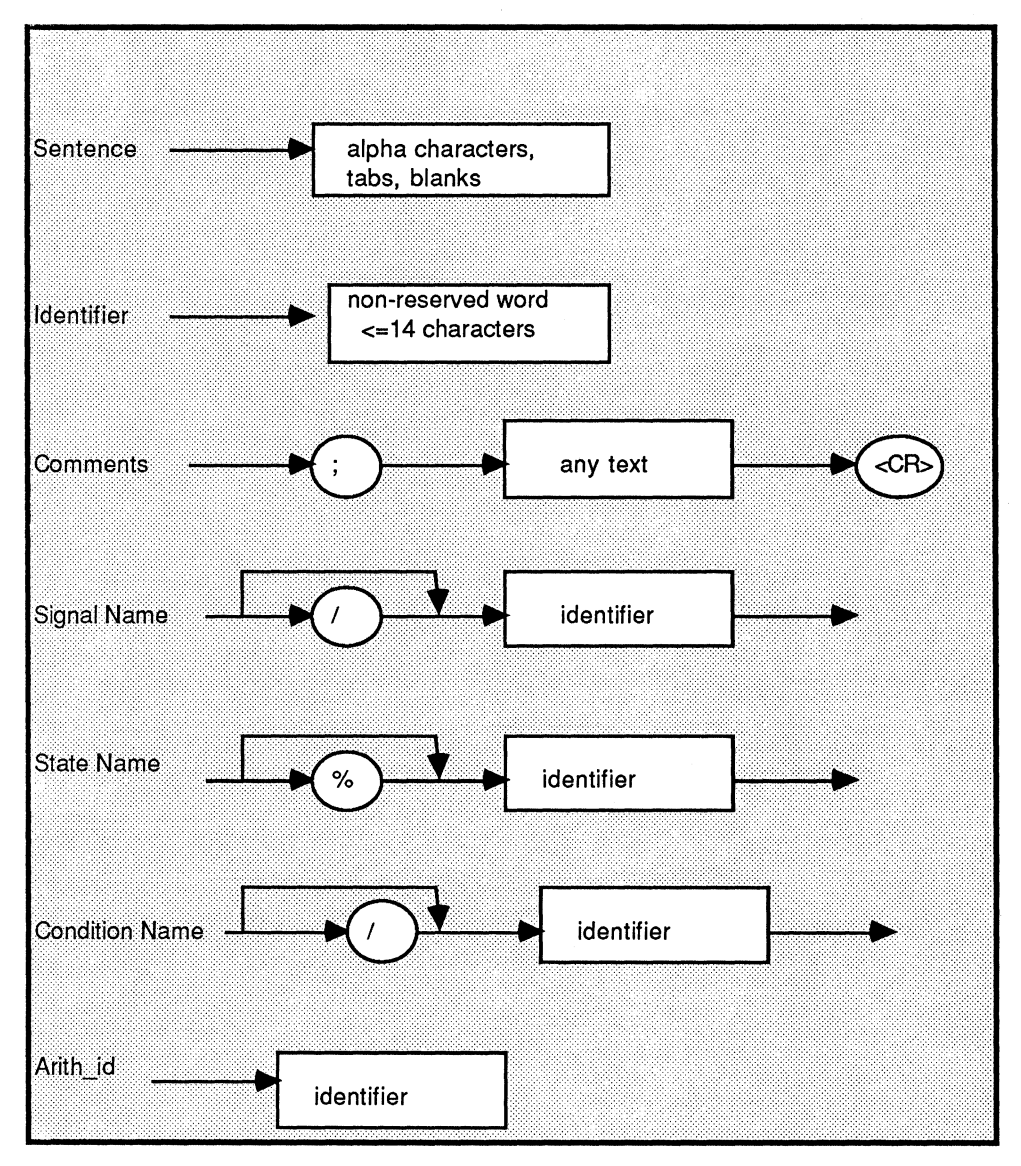

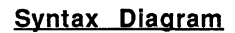

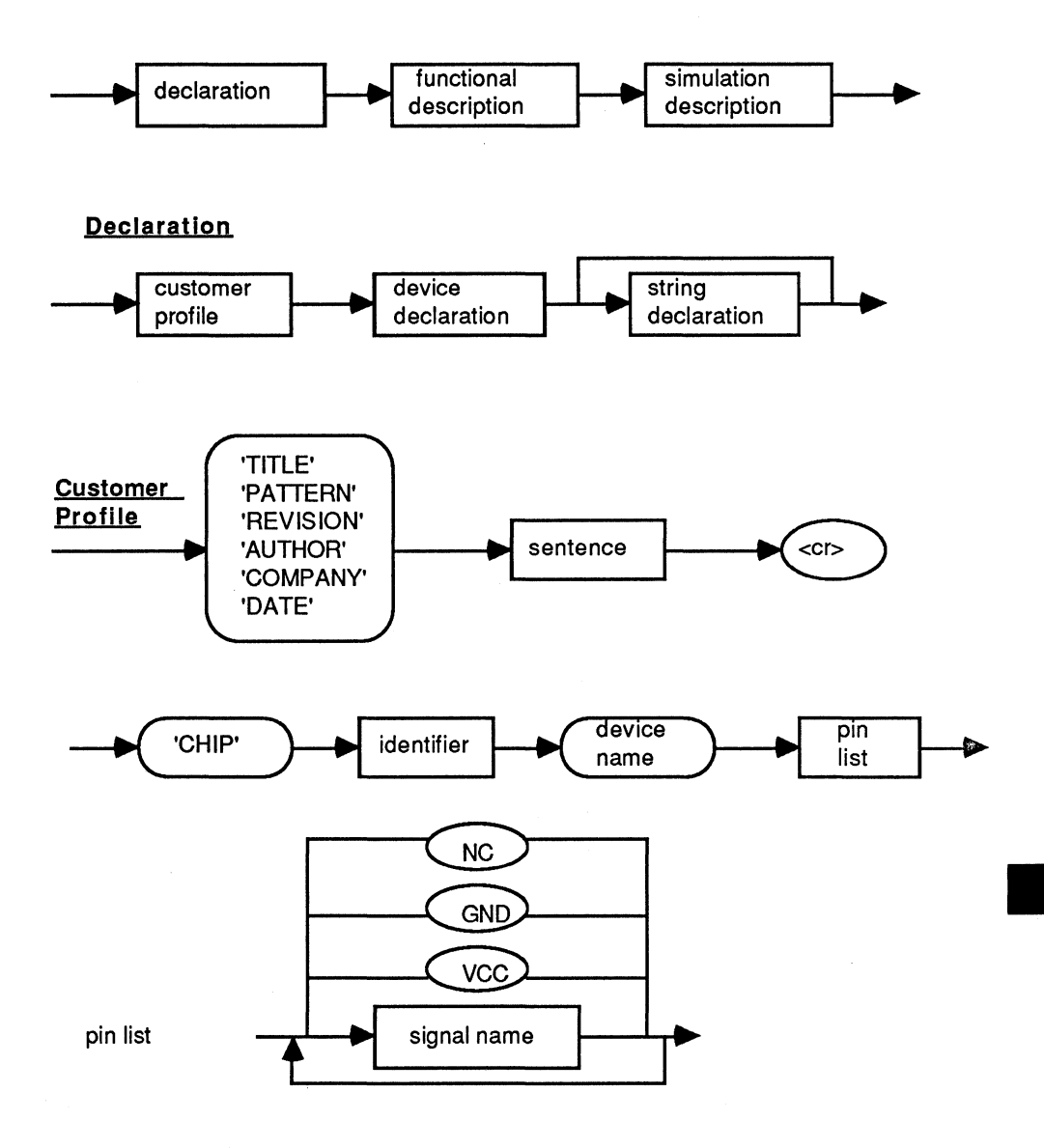

G

### **String Declaration**

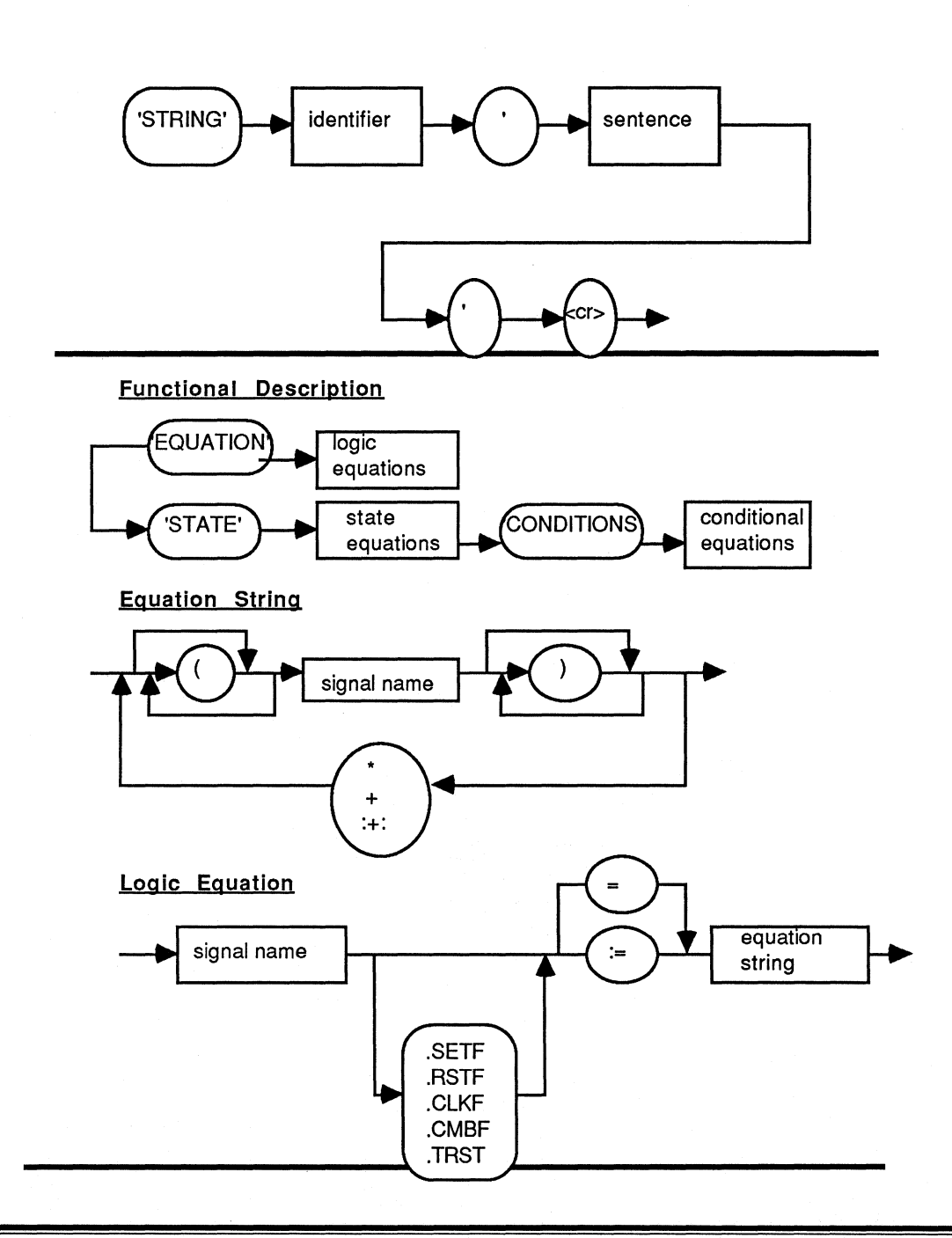

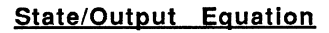

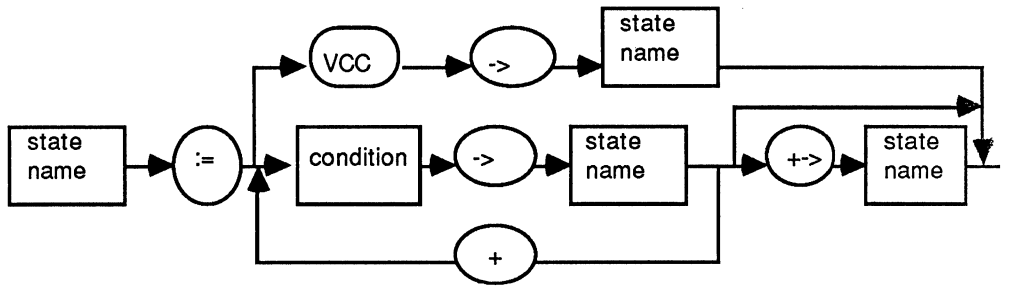

**State Equation** 

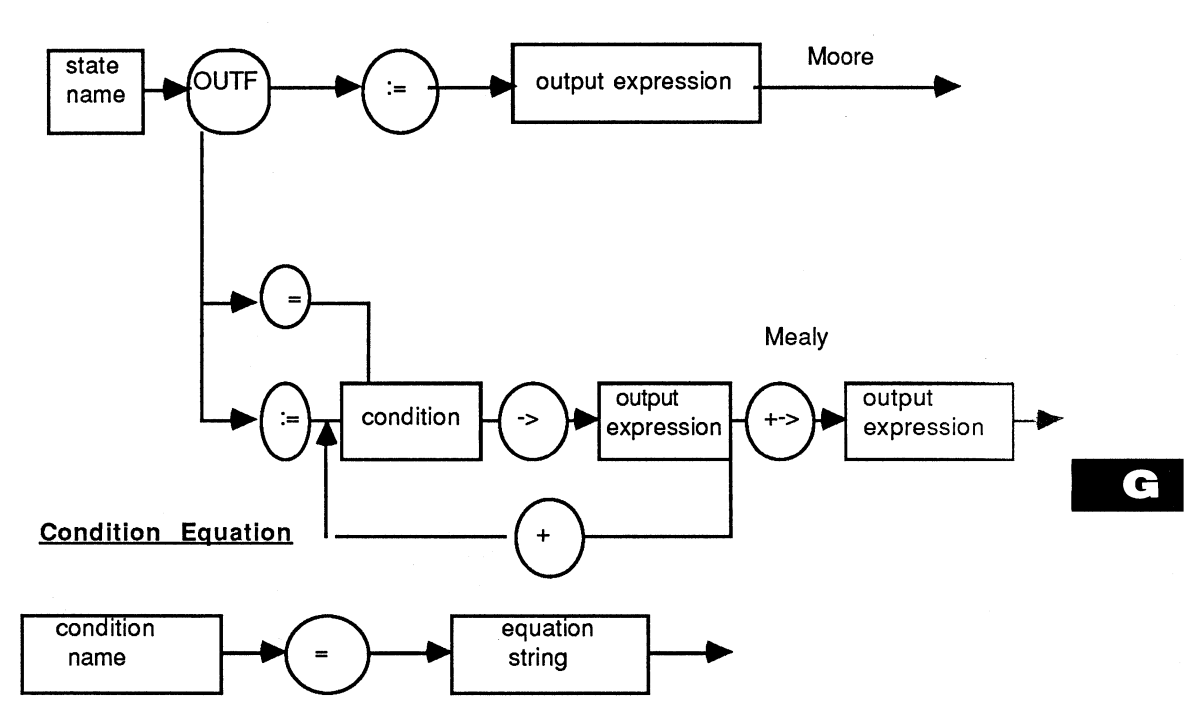

 $\ddot{\bullet}$ 

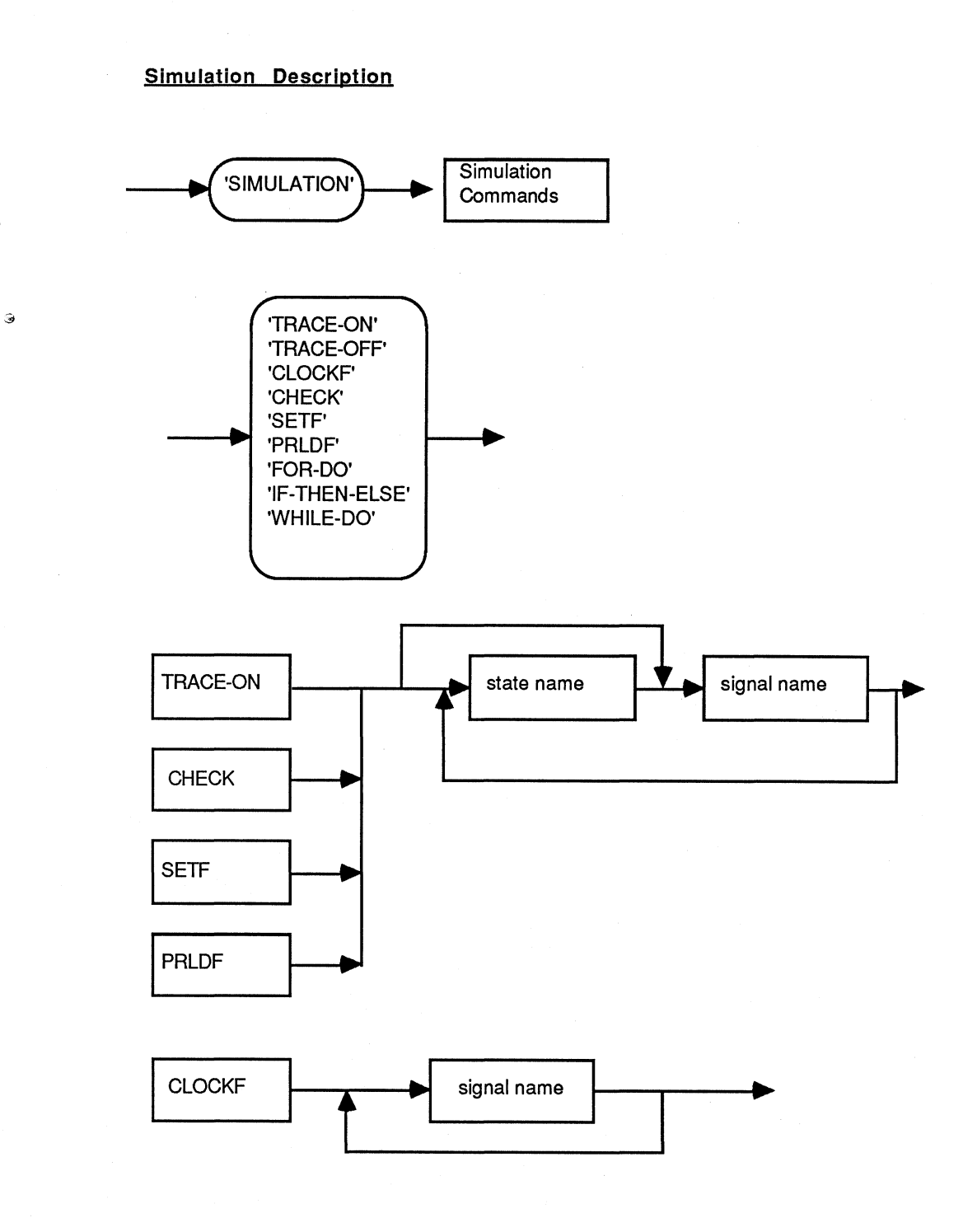

 $\ddot{\mathbf{z}}$ 

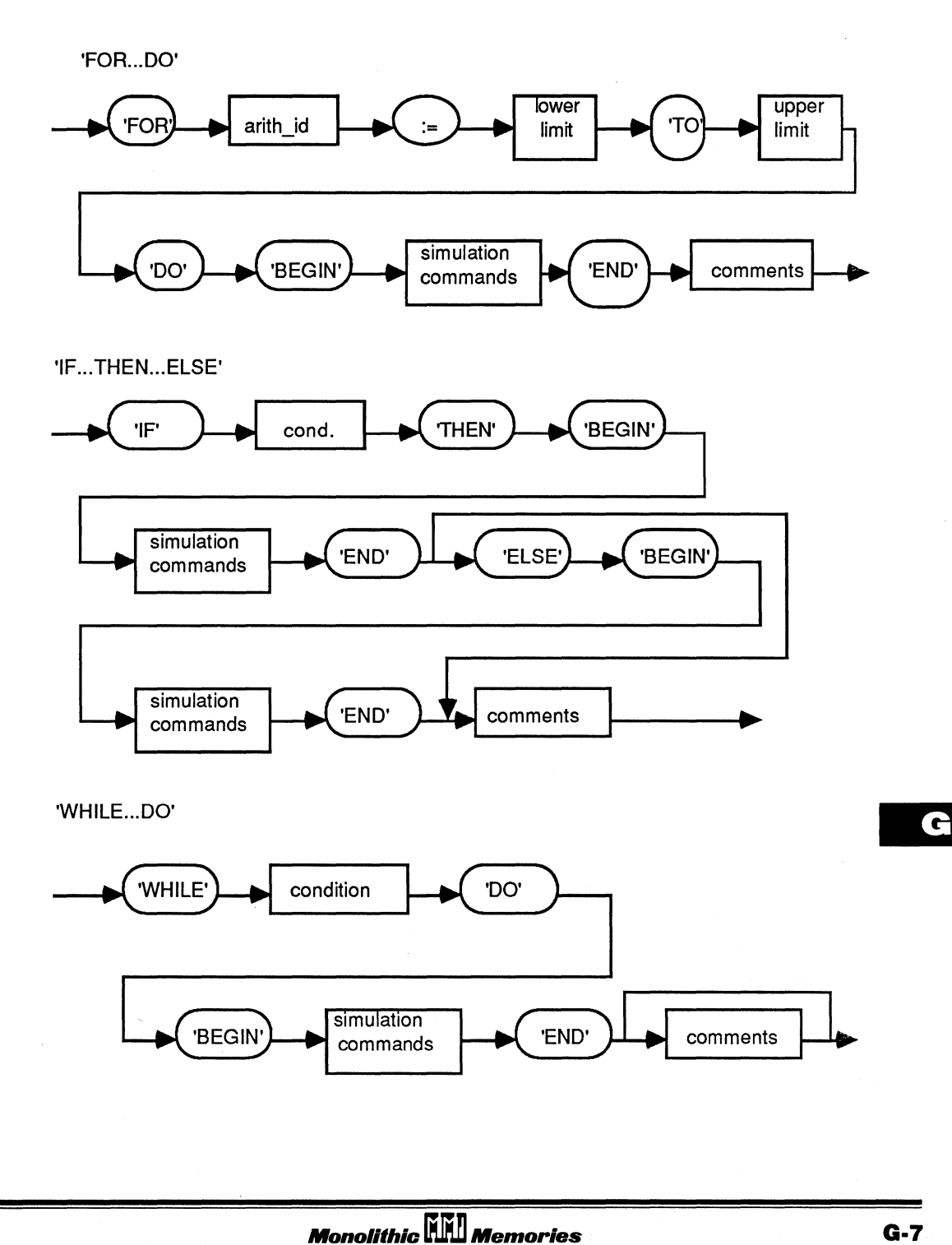

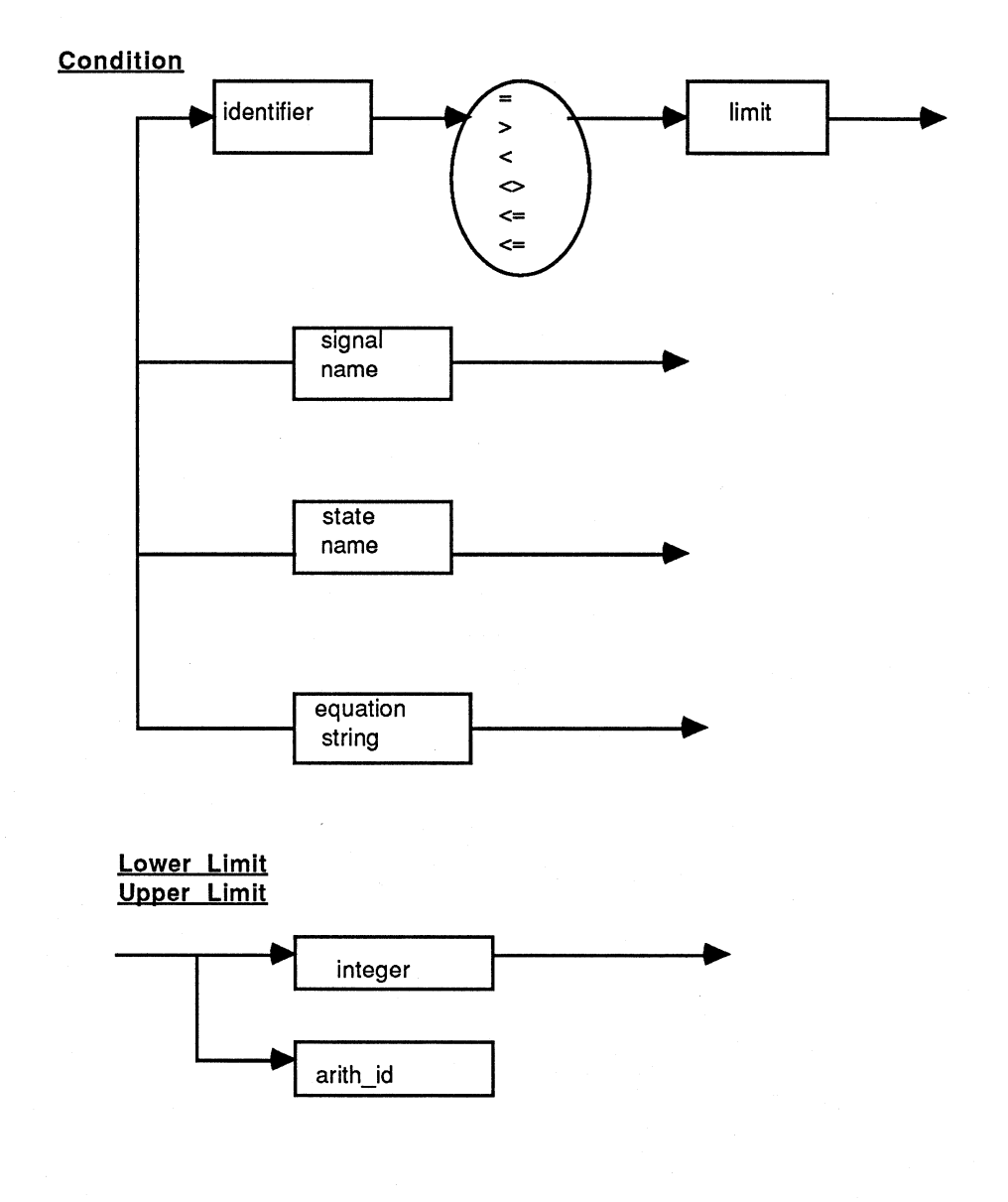

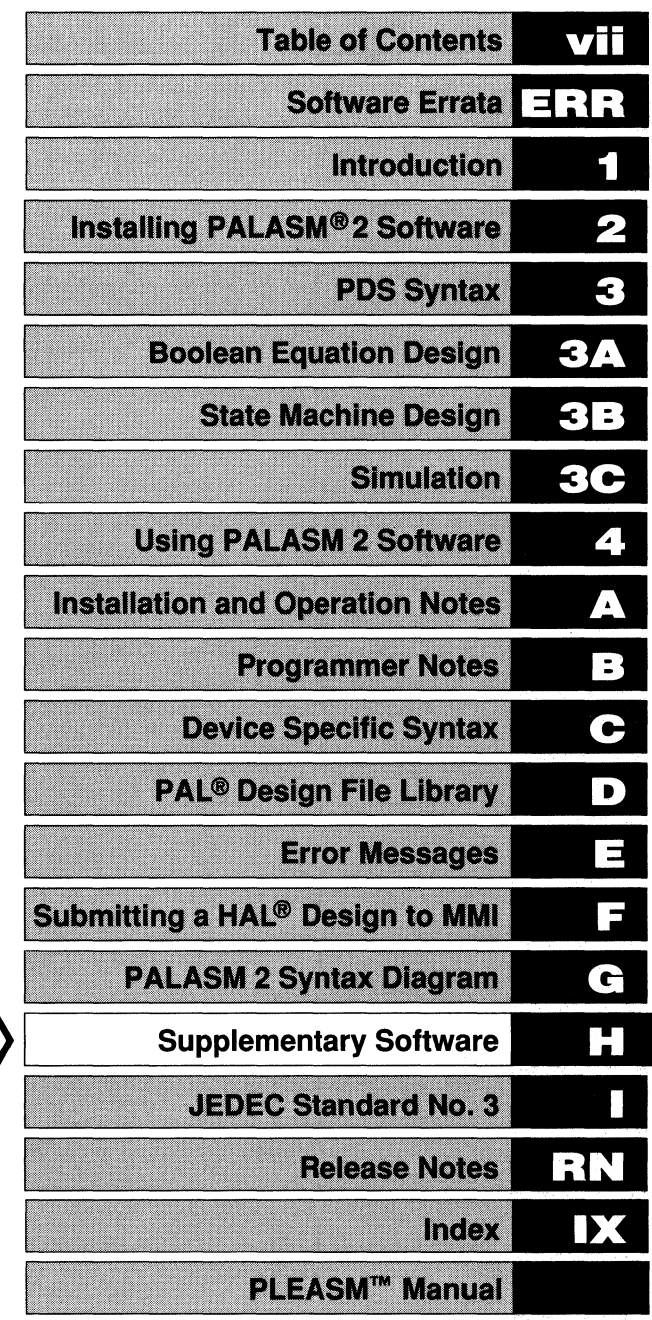

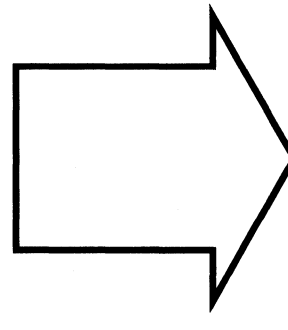
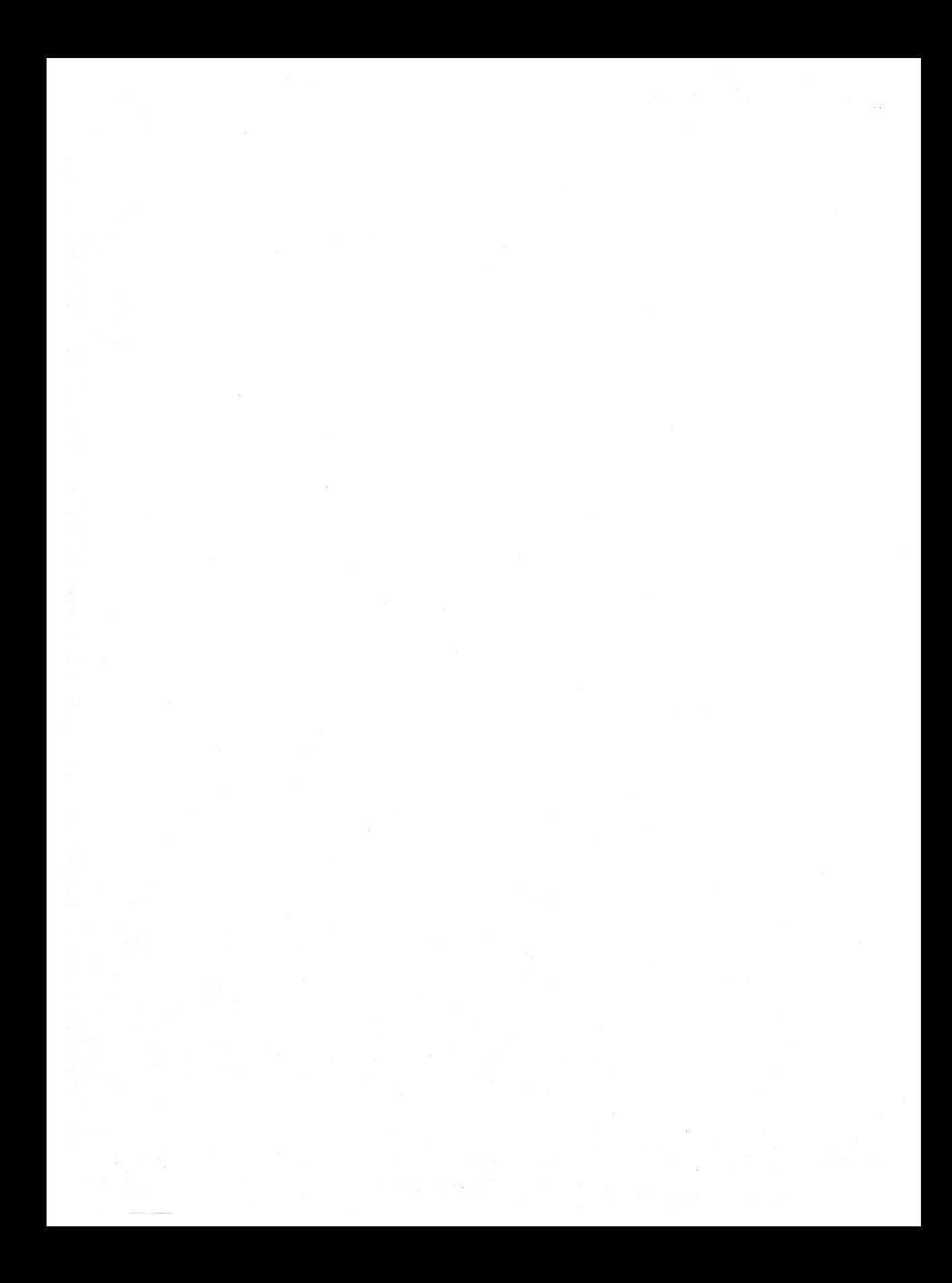

# **APPENDIX H SUPPLEMENTARY SOFTWARE**

The software programs described in this chapter reside on your Supplementary disk. Some of these programs are not supported by Monolithic Memories.

# **PALASM**

This version of PALASM 2 software contains a new menu interface designed for ease of use. It is especially helpful for beginning users of PALASM 2 software. The program is on the Supplementary diskette and you need to install it before it is ready for use.

The program is called PALASM. For both the installation procedure and details on how to operate the new Menu program, turn to Chapter 2: Installing PALASM 2 Software.

Note: The old Menu program that was available in version 2.21 and all earlier versions of PALASM 2 software has been replaced by the new enhanced Menu program. The new program is available on PALASM 2.22 and all later versions.

# **PDSCNVT**

PDSCNVT converts PALASM 1 software designs into PALASM 2 software syntax.

To call up the program, type

PDSCNVT

Next, supply the desired file name for conversion. The extension .PDS has been reserved for the output file; hence some other extension should be used for the input file: .PAL is suggested.

PDSCNVT will successfully handle most syntax differences, but not items 2 and 3 listed in this section. Manual correction is the only solution. You should also correct information for the customer profile section.

Conversion of function tables is also not fully automated. PDSCNVT does not know any details of PAL device architecture, such as which pins are inputs or outputs; hence it does not produce the correct SETF and CHECKF statements. If you want to use simulation, you must manually uncomment (remove semicolons from) those lines of the simulation section in the output file that contain executable commands. You might begin by removing the semicolon before the word SIMULATION. Also, you must edit your file to remove all the output pins from the SETF statements. It is a good idea to add CHECK statements in your design file, wherever it is appropriate.

## **DIFFERENCES BETWEEN PALASM 1 AND PALASM 2 SOFTWARE SYNTAX**

PALASM 2 software language syntax is not a true superset of the original PALASM software syntax. In several areas, logically correct deSigns will have to be manually edited to update them to the new syntax. This job, while not difficult, presents several issues:

- 1. PALASM 1 accepts 8 character names; PALASM 2 software accepts 14.
- 2. Characters in the PAL device type beyond the output designator (eg: PAL16R8A) were ignored by PALASM 1 software. They are significant and must be removed before processing PALASM 2 software design files.
- 3. Purely numeric (1,2,5) pin identifiers were accepted in PALASM 1, but are not legal in PALASM 2 software. A letter (A-Z) is required as part of any pin name.
- 4. The IF (condition) was used to enable 3-state output controls on PALASM 1 software combinational equations. PALASM 2 software uses signal.TRST syntax for this condition.
- 5. FUNCTION TABLE and DESCRIPTION were keywords in PALASM 1 and marked separate sections of the design file. PALASM 2 software uses other key words (CHIP, SIMULATION) to parse the design file. Any of these four terms should be avoided as user pin names.
- 6. PALASM 1 software used a fixed truth-table format for describing inputs and outputs of chips during testing. PALASM 2 software has a more powerful structured syntax for describing how to do the testing. Function tables are not currently accepted by PALASM 2 software.

# **PC2**

Downloading of files to PAL device programmers can be accomplished by a variety of methods on the IBM-PC. The simplest way is to use a copy command with the output device set to the port in use. Another method is to use a bidirectional communications program such as PC2. PC2 replaces its predecessors PALCOMM and PALSETUP. It offers

the combined features of both programs along with a few enhancements. The program is function key driven as follows:

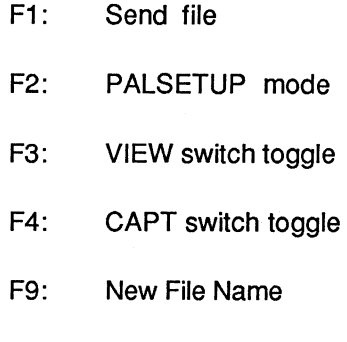

F10: Exit

The two switches (F3 and F4) enable 2 special modes of operation. VIEW allows you to see the JEDEC file as it is downloaded to the programmer. CAPT saves any data sent over the communications line to a disk file. It is especially useful to save dumps of device fuse plots produced by the programmer for later printing, or comparison.

When you press F2 the program begins the PALSETUP dialog to configure the communications port. The current default data is displayed. If no defaults are present on the disk, the program creates a default parameter file (PC2.DAT) and allows you to alter them. On the screen, the current parameters (COMM port, baud rate, stop bits, etc.) are highlighted, and you can select an input value by pressing any key on the keyboard. Press the value (stop bits) has been selected, you are asked to confirm the information. If confirmed, the data is saved in PC2.DAT. PC2 allows you to change file names for downloading at any time during the session, and to download as many files as desired. If no name is available for the downloading, a prompt is provided to ask you for the name. Checks insure that the file exists where indicated and is accessible.

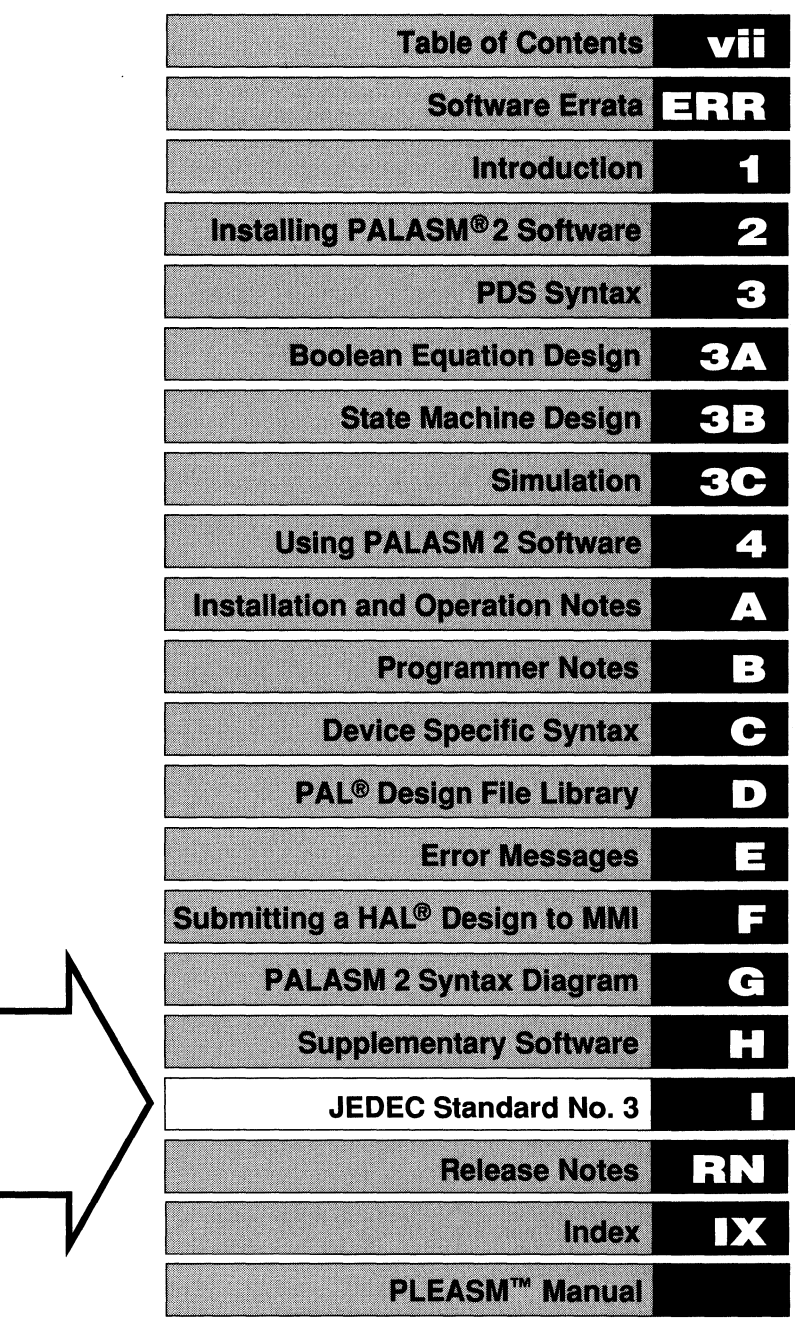

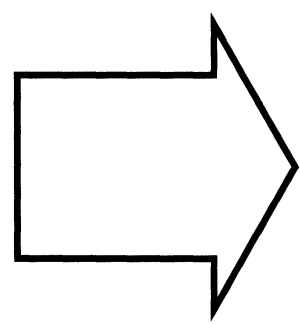

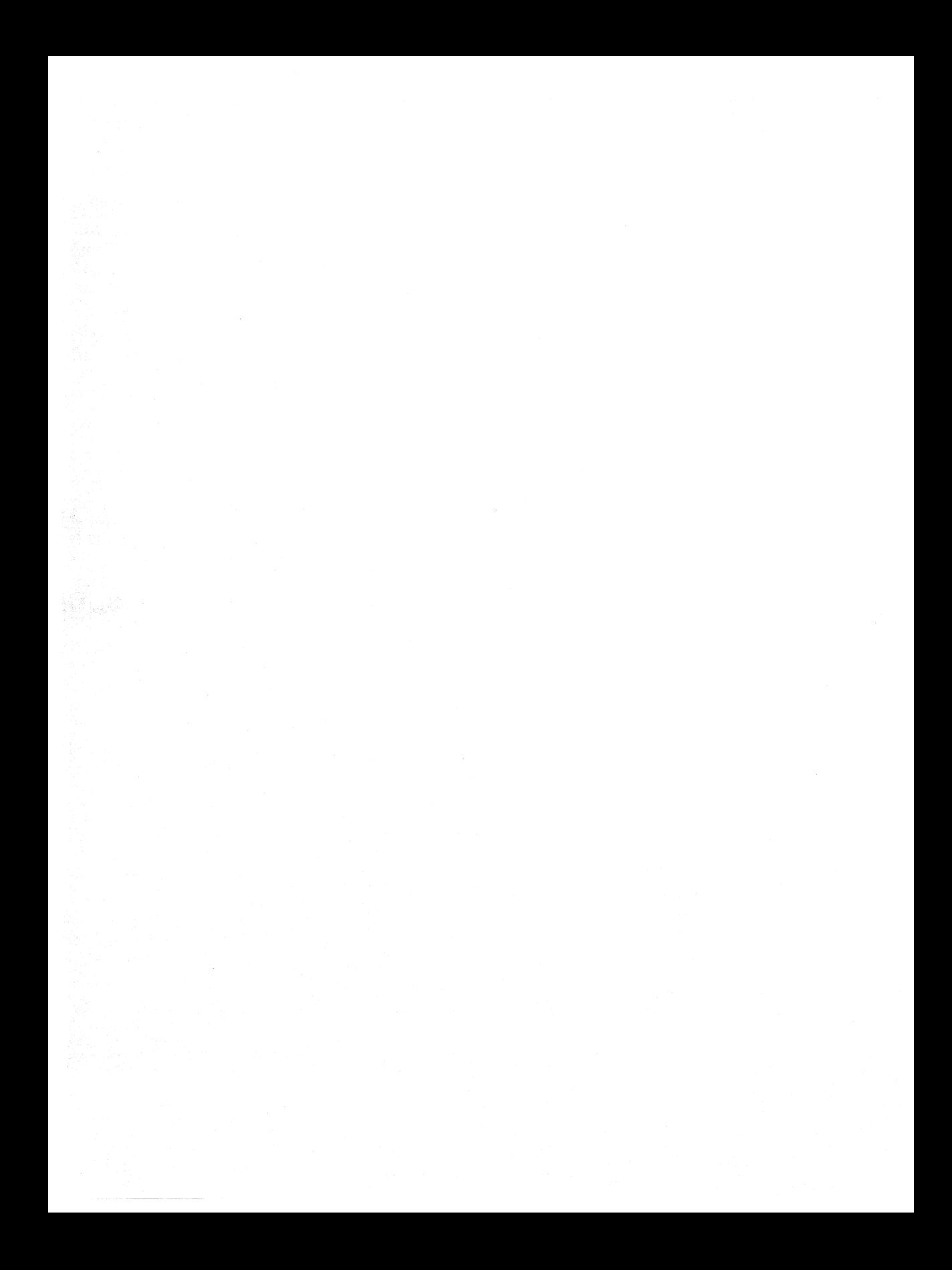

# **APPENDIX I JEDEC STANDARD NO. 3A**

What follows is the JEDEC (Joint Electronic Devices Engineering Council) standard format for transfer of data between data preparation systems and programmable logic device programmers (from JEDEC Council Ballot JCB-82-2, formulated under the cognizance of JC-42.1 Committee on Bipolar Memory Standardization).

# **PURPOSE**

The purpose of this Standard is to define a data transmission format for transferring information between a data preparation system and a device programmer. The information to be transferred is divided into five categories:

- 1. The design specification identifier.
- 2. The device to be programmed.
- 3. Fuse links that must be blown to implement the design specification.
- 4. Information to perform a structured functional test.
- 5. Other information.

This Standard is intended to be applicable to all programmable logic devices.

# **FORMAT DEFINITIONS**

#### **The Design Specification Identifier**

The design specification identifier will consist of:

- 1. An ASCII ( STX) (02 Hex).
- 2. User's name and company.
- 3. The design specification's date, part number and revision.
- 4. The manufacturer's part number of the programmable device.
- 5. Other information.
- 6. An asterisk.

An (STX) begins the transmission and is followed by ASCII characters representing the information defined above. An \* terminates the identification information.

Example:

( STX ) J. ENGINEER LOGIC CO. 2-2-80 D.S. 018-1563A / / P.N. 20L10\* / LOG UAL Design

/Spec. / Part Number / Part No. Revision

#### **The Device to be Programmed**

An optional field is defined to specify the device being programmed. The device can be specified by an ASCII code. The code is preceded by a D and terminated by an asterisk (\*).

Example:

( STX ) J. ENGINEER LOGIC CO. 2-2-80 D.S. 018-1563A P.N. LOG UAL20LIO\*D7503\* Device Code

#### **Fuse Information**

Each device fuse link will be assigned a decimal number. These numbers can be shown on the logic diagram of the device's data sheet. Each numbered fuse will have two possible states. A zero will specify a low-resistance link and a one will specify a highresistance link.

μ

Fuse information can be presented in three fields. The first "F" field is optional. This field can be used to define the default state for links that are not defined in the second "L" field. If the "F" field is not used, all device links must be defined in the "L" field. The third, optional "C" field, defines a checksum.

The default state (0 or 1) for all links not defined in any "L" field is preceded by an "F." This chosen state is followed by an asterisk (\*).

Example:

( STX ) J. ENGINEER LOGIC CO. 2-2-80 D.S. 018- 1563A  $\text{Font} = \text{F7}$ P.N. LOG UAL20L10\*D7503\* FO\* Default State

The specific link information is preceded by an "L." The "L" is followed immediately by a variable length decimal number that indicates the starting fuse number of a string of data. The first 1 or 0 is preceded by a space, and the data string is terminated by an \*. Each data string can be any convenient length, and any number of data strings can be specified. If the state of a link is specified 2 or more times, the last state replaces preceding entries.

Example:

( STX J. ENGINEER LOGIC CO. 2-2-80 D.S. 018-1536A P.N. LOG UAL 20L10 \*7503\*FO\*LO 01010101\* L8 01010111\*L1000 0101\*

#### **Link Information**

For this example, fuses 16 through 999 will be assigned state 0, and fuses 1004 through 1639 will be assigned state 0, due to the "F" field default state. When the "F" field is used, the receiving equipment must know the total number of fuse links.

An optional field "C" is reserved for the link information checksum. This link information checksum is computed by performing a 16 bit addition of 8 bit words constructed from the specified state of each link in the device. The 8 bit words are defined as shown in the following diagram.

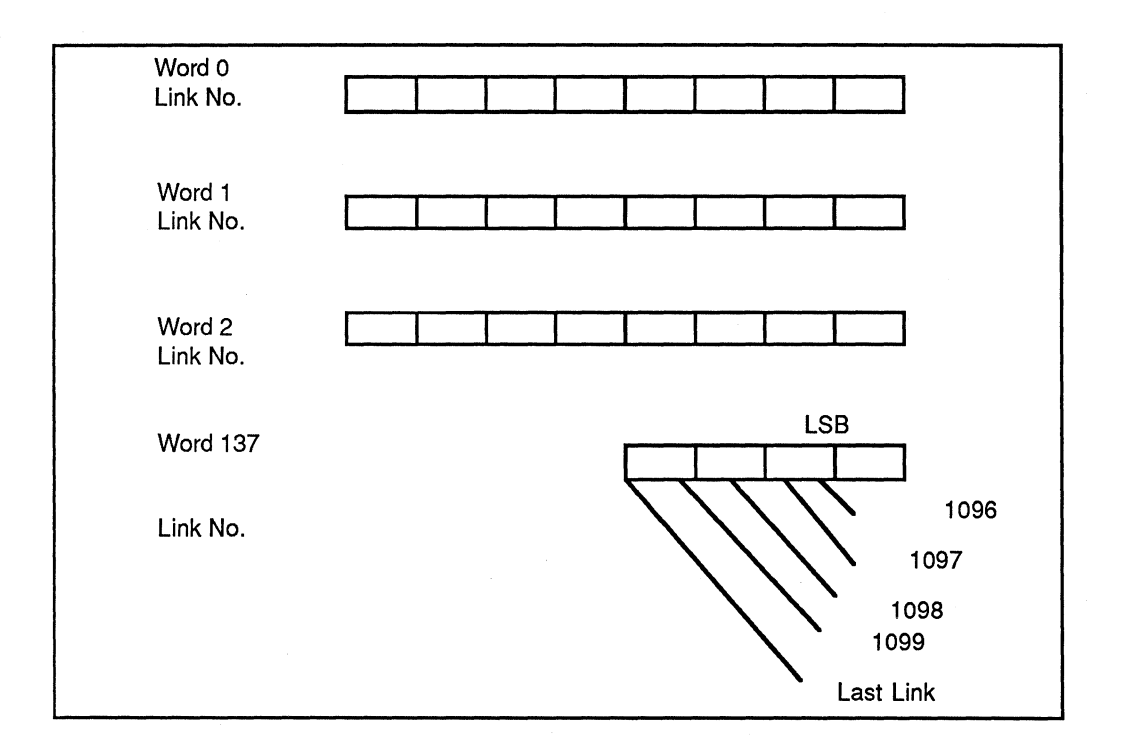

#### **Figure 1-1: a-Bit Word Definition**

The word encompassing the last link is constructed by setting zeros for all bit locations more significant than the last link. The 16-bit sum is expressed as 4 ASCII HEX characters. A "C" precedes the four hex characters. The last character is followed by an "\*".

Example:

( STX J. ENGINEER LOGIC CO. 2-2-80 D.S. 018-1563A P.N. LOG UAL

#### 20L10\*D7503\*FO\*LO 01010101\*

L8 01010111\*L1000

0101\*CF38A\*

Checksum

### **Structured Functional Test Information**

An optional field is defined to specify one of several test conditions for each pin of a device. A test vector is defined as N test conditions, where N is the pin count of the device.

The ASCII variables representing test conditions are:

- 0 Drive input low
- 1 Drive input high
- 2 Drive input to supervoltage #2
- 3-9 Drive input to supervoltage #3-7
- C Drive input low, high, low
- K Drive input high, low, high
- N Power pins and outputs not tested
- L Test output low
- H Test output high
- Z Test input or output for high impedance

F - Float input or output

The C and K driving signals are presented after other inputs are stable. The L, H, Z tests are performed after all inputs have stabilized, including C and K.

A test vector must be preceded by a V. The V is followed immediately by a variable length decimal number denoting the test vector number. This number is followed by a space, then the test variables. The first variable in the vector is for pin 1 and the last for pin N. The vectors will be applied to the device under test in numeric order. If any vectors are specified 2 or more times, the data in the last vector replaces previous data.

Example:

( STX J. ENGINEER LOGIC CO. 2-2-80 D.S. 018-1563A P.N. LOG UAL 20LI0#D7503\*FO\*LO 01010101\* L8 01010111\*LI000 0101\*CF38A\* VI CI0III0I0I0NHLHHHHLLLLLN\*V4 CIIII0II0IIN HHHHLHHHLHLN\*

#### **Structured Test Vectors**

The test vector V field can be preceded by an optional P field. The P field is used to specify the correspondence of test vector variables to the device pin numbers. A "P" followed by a space, then each pin number separated by a space are listed in the desired order. The "P" field is terminated by an asterisk (\*).

Example:

P 13 14 15 16 17 18 19 20 21 22 23 24 12 11 10 9 8 7 6 5 4 3 2 1\*

The first variable in a test vector V will be presented to the first pin listed in the P field. The second variable will go to the second pin listed, etc.

If the P field is not transmitted prior to the first V field, the standard definition is assumed, where pin 1 corresponds to the first variable and pin N the last variable in a test vector.

#### **Other Information**

Additional optional fields may be defined using the letters G, S, R, M, Q and T. Each field must begin with one of the above letters and be terminated with an asterisk (\*). No other restrictions are applied. Therefore, multiple letters could be used to specify any number of optional fields.

# **Ending the Format**

Example:

( STX J. ENGINEER LOGIC CO. 2-2- 80 D.S. 018-1563A P.N. LOG UAL 20L10\*D7503\*FO\*LO 01010101\* L8 01010111\*L1000 0101\*CF38A\* V1 C1011101010NHLHHHHLLLLLN\*V4 C1111011011N HHHHLHHHLHLN\* (ETX) AB15 Sum-check

## **OTHER RULES**

#### **Carriage Returns and Line Feeds**

Carriage return characters and line feed characters can be placed anywhere in the format to obtain maximum visibility.

### **Transportability**

All receiving machines should have a "Kernel" mode to ignore all optional fields; then the actual programming data will be transportable. For example, as allowed in the format, optional fields can be sent to specify additional checksums. A receiving machine in the "kernel" mode could ignore this information yet receive the link information required to program the device. If the optional "F" field is used to avoid transmitting link data, transportability could be lost. Therefore, whenever practical, data should be transmitted for all links of the device.

#### **Legal Characters**

Only the following ASCII characters are legal. Any other characters present in the file may result in invalid operation. Receiving machines should be designed to ignore illegal characters and transmitting machines should avoid sending illegal characters.

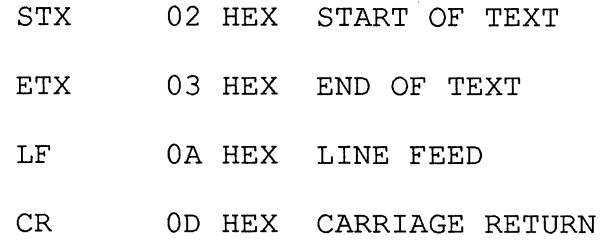

All printable 20 Hex through 7E Hex inclusive characters.

**Monolithic WAN** Memories

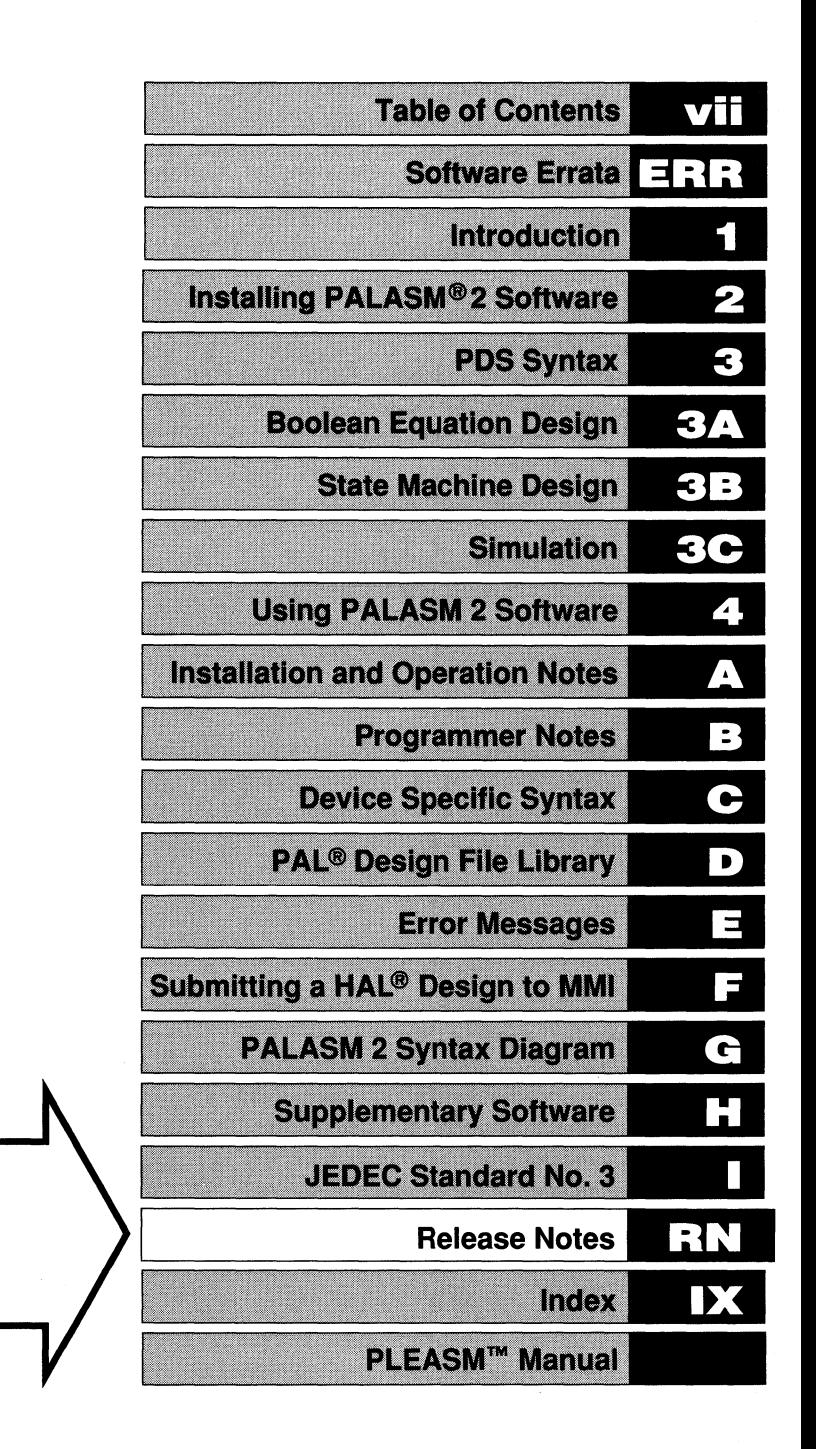

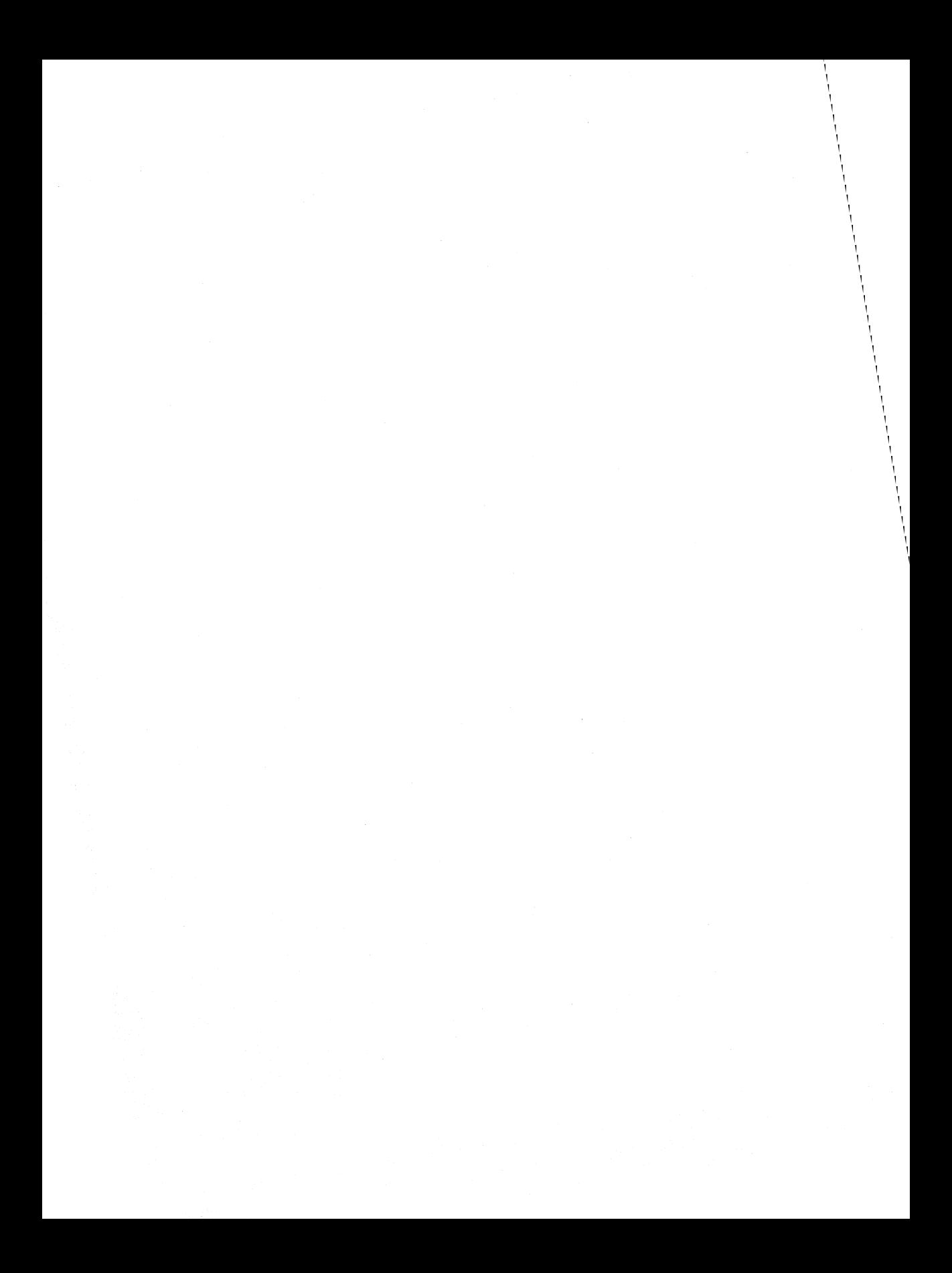

# **RELEASE NOTES PALASM 2.22**

# **IN THIS CHAPTER**

- PALASM 2.22: Summary of Enhancements
- PALASM 2.22: Disk and Tape Layout
- PALASM 2.22: List of Fixed Bugs

# **SUMMARY OF ENHANCEMENTS**

Following is a summary of enhancements in the current release: **PALASM 2.22.** 

Release Date: March 2, 1987

- Complete software support for PROSE
- State Machine design entry
- **Logic Minimization**
- JEDEC disassembly
- New easy-to-use menu interface
- Supported on the VAX-UNIX operating system
- Supported on DAISY workstations
- Available on high density disks

# **PALASM 2.22 DISK AND TAPE LAYOUT**

The disk and tape layout outlined in the following page scan be used to check whether you have all the necessary files to successfully run the 2.22 version of PALASM 2 software.Below is the disk layout. If you need the tape layout, turn to RN-8.

#### **Disk Layout**

Your package should contain the following IBM disks.

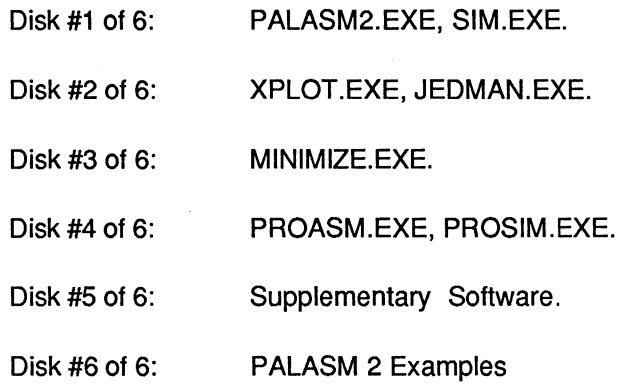

To get a listing of the files on each of your disks, insert the disk into one of the drives in your IBM-PC/AT/XT and type

*DIR* 

Each disk should contain the following files:

Disk #1 of 6: PALASM2.EXE SIM.EXE

> (C)-COPR.TXT P10H8.PDF P12H6.PDF P12L6.PDF P14L4.PDF P16C1.PDF P16L2.PDF P16L8.PDF P16R4.PDF P16RA8.PDF P16RP6.PDF P18L4.PDF P20L 10.PDF P20L2.PDF P10H20G8.PDF P20R4.PDF P20RS10.PDF P20X4.PDF P22RX8.PDF P32VX10.PDF P6L16.PDF P22V10.PDF PALASM2.EXE

README P10L8.PDF P12L 10.PDF P14H4.PDF P14L8.PDF P16H2.PDF P16L6.PDF P16P8.PDF P16R6.PDF P16RP4.PDF P16RP8.PDF P20C1.PDF P20L2.PDF P20L8.PDF P10H20P8.PDF P20RA10.PDF P20X10.PDF P20X8.PDF P32R16.PDF P64R32.PDF P8L14.PDF P16R8.PDF SIM.EXE

50 Files

#### Disk #2 of 6: XPLOT.EXE JEDMAN.EXE

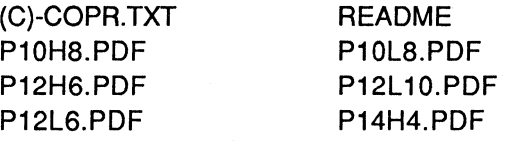

P14L4.PDF P16C1.PDF P16L2.PDF P16L8.PDF P16R4.PDF P16RA8.PDF P16RP6.PDF P18L4.PDF **P20L10.PDF** P20L2.PDF P10H20G8.PDF P20R4.PDF P20RS10.PDF P20X4.PDF P22RX8.PDF P32VX10.PDF P6L16.PDF P22V10.PDF **XPLOT.EXE JEDMAN.MSG** JEDMAN.DOC

P14L8.PDF P16H2.PDF P16L6.PDF P16P8.PDF P16R6.PDF P16RP4.PDF P16RP8.PDF P20C1.PDF P20L2.PDF P20L8.PDF P10H20P8.PDF P20RA10.PDF **P20X10.PDF** P20X8.PDF P32R16.PDF P64R32.PDF P8L14.PDF P16R8.PDF PALPDF.PDF JEDMAN.EXE

53 Files

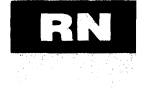

#### Disk #3 of 6: PROASM.EXE PROSIM.EXE

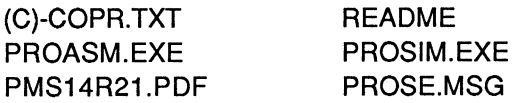

6 Files

#### Disk #4 of 6: MINIMIZE.EXE

(C)-COPR.TXT PALPDF.PDF MINIMIZE.MSG README MINIMIZE.EXE

5 Files

#### Disk #5 of 6: SUPPLEMENTARY **SOFTWARE**

README.1ST PALASM.COM VTRACE.COM PRINTER.SET TRACE.DOC PC2.EXE BINHEX.COM TIMING.COM PINOUT. DOC SCRSIM.COM DECODE.DOC P2\_2.SCR P2\_4.SCR DUMMY.PDS AUTOFLOP.BAT MENU.SYS 31 Files

PDSCNVT.EXE P2\_1.SCR SETUP.BAT FXASCII.EXE TRACE.BAT PC2.DAT TIMING.DOC RIPPLE.SIG PINOUT.COM CONFIG.SYS DECODE.COM P2\_3.SCR DPATH.COM AUTOEXEC.BAT FLOPPY2.BAT PAL2INST.COM

#### Disk #6 of 6: PALASM 2 Examples

Refer to Appendix D for the filenames of the PALASM 2 software examples on this disk.

R

#### Tape Layout

The PALASM 2 software is available on magnetic tape media for the following computers and operating systems:

- VAX-VMS
- \* VAX-UNIX

For a complete listing of the files on the VAX-UNIX tape, turn to RN-20.

Below are the three kinds of VAX-VMS tapes available:

- \* Source
- **Executable**
- \* ASCII

The lists of files on each of the three tapes are given in the following pages:

#### VAX·VMS Source Files

Directory MSAO: [ ]

INSTALL.COM PAL2HLP.FAC PAL2.COM LNKFEP.COM LNKPRA.COM LNKSIM.COM LNKZHL.COM CSOPENINC.ENV CTXTIO.ENV

README.DOC PAL2ASS.COM LNKCVT.COM LNKJED.COM LNKPRS.COM LNKXPT.COM CONVINC.ENV CTRE.ENV EXTINC.ENV

FNXINC.ENV JEDFNX.ENV JEDGLOBS.ENV JEDINC.ENV PAL2INC.ENV PDFONLY.ENV PSFUSINC.ENV PSINC.ENV PSPDFINC.ENV PSXPTINC.ENV PXSIMINC.ENV SIMINC.ENV XPLOTINC.ENV Z24.ENV ANDAR.OBJ CONVINC.OBJ CTRE.OBJ CTRESUB.OBJ CTXTIO.OBJ CTXTSUB.OBJ EXTINC.OBJ EXTPDF.OBJ FNXINC.OBJ INIT.OBJ JEDFNX.OBJ JEDFUNC.OBJ JEDGLOBS.OBJ JEDINC.OBJ JEDMAN.OBJ JEDPARSE.OBJ JEDWRITE.OBJ PAL2INC.OBJ PALASM2.OBJ PARSE1.OBJ PARSE2.0BJ PARSE3.0BJ PARSE4.0BJ PARSE5.0BJ PDFONLY.OBJ PDSCNVT.OBJ PSASM.OBJ PSASSIGN.OBJ PSBUILD.OBJ PSCHECK.OBJ PSENABLE.OBJ PSFUSE.OBJ PSFUSINC.OBJ PSINC.OBJ PSINIT.OBJ PSJEDEC.OBJ PSMAIN.oBJ PSOUTPUT.OBJ PSPDF.OBJ PSPDFINC.OBJ PSSUMARY.OBJ PSWGT.OBJ PSXPLOT.OBJ PSXPTINC.OBJ PXANAL.OBJ PXARCH.OBJ PXCONSTR.OBJ PXCYCLE.OBJ PXDEBUG.OBJ PXERROR.OBJ PXOUTPUT.OBJ PXPDF.OBJ PXSIM.OBJ PXSIMINC.OBJ PXSIMULA.oBJ PXSRTSTP.OBJ

CSOPEN.OBJ CSOPENINC.OBJ JEDCONV.OBJ JEDDISASM.OBJ PXEXEC.OBJ PXINPUT.OBJ **1;1:1** PXMAIN.oBJ PXMEMORY.OBJ

PXSUPORT.OBJ PXTRE.OBJ PXVECTOR.OBJ SCAN.OBJ SCMD.OBJ SEXT.OBJ SFNODE.OBJ SHIST1.0BJ SIM1.0BJ SINIT.OBJ SMISC.OBJ SPRLD.OBJ STR.OBJ SVX.oBJ XDB.OBJ XFNODE.oBJ XM2.0BJ XM4.0BJ XPLOT.OBJ Z24.0BJ ZCOMPRESS.OBJ ZERROR.OBJ ZGLBINIT.OBJ ZINPUTLOG.oBJ 2MBC.OBJ ZPDFPROC.oBJ ZREADPRO.OBJ ZWRITEPRO.OBJ P10H20P8.PDF P10L8.PDF P12L10.PDF P14H4.PDF P14L8.PDF P16H2.PDF P16L6.PDF P16P8.PDF P16R6.PDF P16RA8.PDF P16RP6.PDF

PXSYNTH.OBJ PXTXTIO.oBJ SANDAR.OBJ SCHD.OBJ SDB.OBJ SFEQ.OBJ SFUNC.OBJ SIM.OBJ SIMINC.OBJ SINT.OBJ SPRIM.OBJ SRX.OBJ STRING.OBJ TSTDUMP.OBJ XFEQ.OBJ XM1.0BJ XM3.0BJ XM5.0BJ XPLOTINC.OBJ Z24MAIN.OBJ ZDAA.OBJ ZFORCE.OBJ ZHAL.OBJ ZIOPRO.OBJ ZOUTPUTLOG.OBJ ZPROPHYSICAL.OBJ ZTRAVERSE.OBJ P10H20G8.PDF P10H8.PDF P12H6.PDF P12L6.PDF P14L4.PDF P16C1.PDF P16L2.PDF P16L8.PDF P16R4.PDF P16R8.PDF P16RP4.PDF P16RP8.PDF

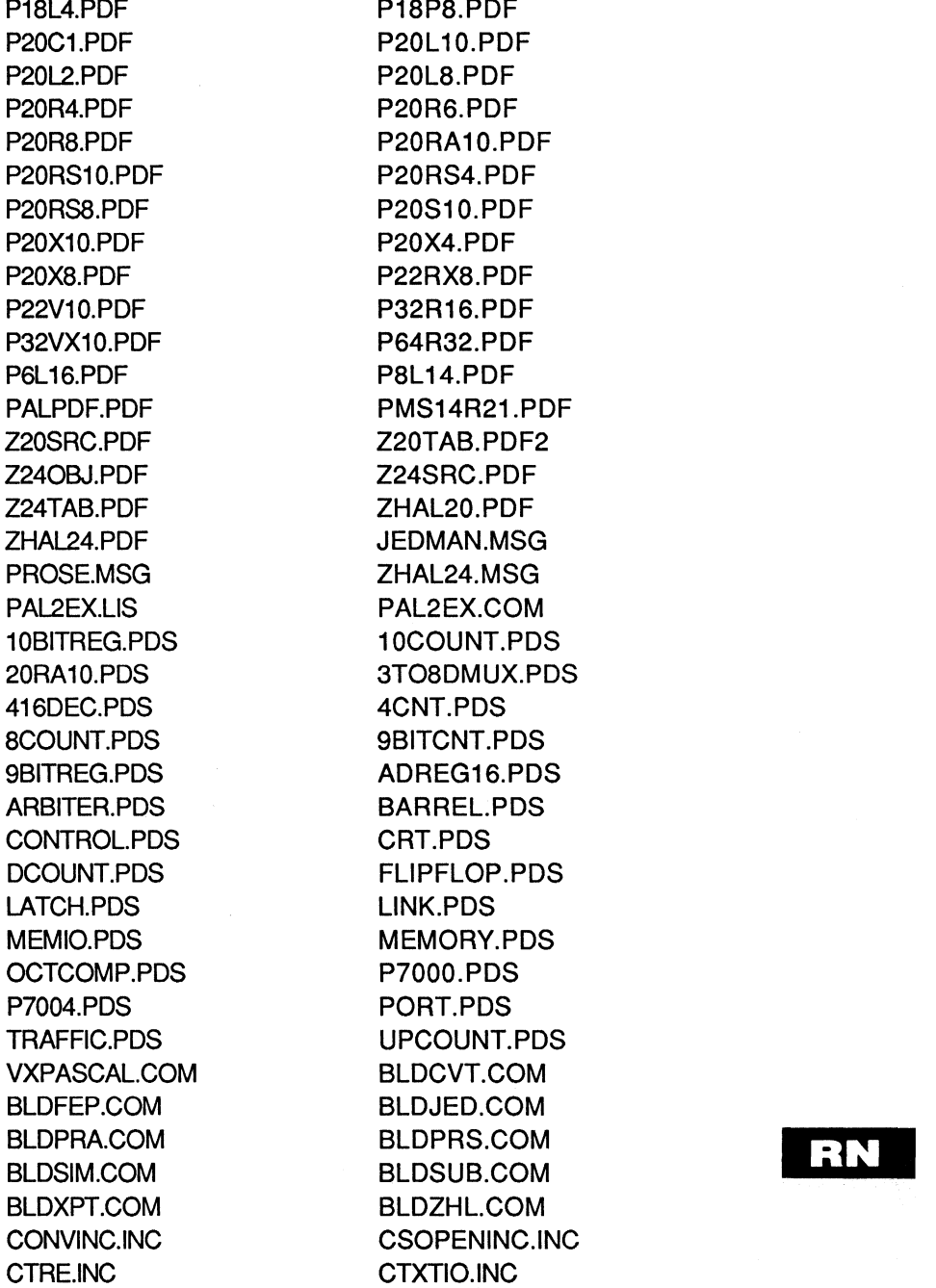

P18P8.PDF P20C1.PDF P20L10.PDF P20L8.PDF P20R6.PDF P20RA10.PDF P20RS4.PDF P20RS8.PDF P20S10.PDF P20X4.PDF P22RX8.PDF P22V10.PDF P32R16.PDF P64R32.PDF P8L14.PDF PMS14R21.PDF Z20TAB.PDF2 Z24SRC.PDF ZHAL20.PDF JEDMAN.MSG ZHAL24.MSG PAL2EX.COM 10COUNT.PDS 3TO8DMUX.PDS 4CNT.PDS 9BITCNT.PDS ADREG16.PDS BARREL.PDS CRT.PDS FLIPFLOP.PDS LINK.PDS MEMORY.PDS **P7000.PDS** PORT.PDS UPCOUNT.PDS BLDCVT.COM BLDJED.COM BLDZHL.COM CSOPENINC.INC CTXTIO.INC

EXTINC.lNC JEDFNX.lNC JEDINC.lNC PDFONLV.lNC PSGLOBAL.lNC PSPDFINC.INC PXGLOBAL.lNC SIMINC.lNC Z24.1NC **ANDARVMS** CTRESUB.VMS **EXTPDF.VMS** JEDCONV.VMS JEDFUNCVMS JEDPARSEVMS PALASM2.VMS PARSE2.VMS PARSE4.VMS PDSCNVT.VMS PSASSIGN.vMS PSCHECK.VMS PSFUSE.VMS PSJEDEC.VMS PSOUTPUT.VMS PSSUMARY.VMS PSXPLOT.VMS PXARCH.VMS PXCVCLE.VMS PXERROR.VMS PXINPUT.VMS PXMEMORY.VMS PXPDF.VMS PXSIMULA.VMS PXSUPORT.VMS PXTRE.VMS PXVECTOR.VMS SCAN.VMS SCMD.VMS SEXT.VMS

FNXINC.lNC JEDGLOBS.INC PAL2INC.INC PSFUSINC.INC PSINC.INC PSXPTINC.INC PXSIMINC.INC XPLOTINC.lNC Z24GLOBAL.lNC CSOPEN.VMS CTXTSUB.VMS INIT.VMS JEDDISASM.VMS JEDMAN.VMS JEDWRITE.VMS PARSE1.VMS PARSE3.VMS PARSES.VMS PSASM.VMS PSBUILD.VMS PSENABLE.VMS PSINIT.VMS PSMAIN.VMS PSPDF.VMS PSWGT.VMS PXANAL.VMS **PXCONSTR VMS** PXDEBUG.VMS PXEXEC.VMS PXMAIN.VMS PXOUTPUT.VMS PXSIM.VMS PXSRTSTP.VMS PXSVNTH.VMS PXTXTIO.VMS SANDAR.VMS SCHD.VMS SDB.VMS SFEQ.VMS

SFNODE.VMS SHIST1.vMS SIM1.VMS SINT.VMS SPRIM.VMS SRX.VMS STRING.vMS TSTDUMP.VMS XFEQ.VMS XM1.VMS XM3.vMS XM5.VMS Z24.VMS ZCOMPRESS.VMS ZERROR.VMS ZGLBINIT.VMS ZINPUTLOG.VMS ZOUTPUTLOG.VMS ZPROPHYSICAL. VMS SFUNC.VMS SIM.VMS SINIT.VMS SMISC.VMS SPRLD.vMS STR.VMS SVX.VMS XDB.VMS XFNODE.VMS XM2.VMS XM4.vMS XPLOT.VMS Z24MAIN.VMS ZDAA.VMS ZFORCE.VMS ZHAL.VMS 2MBC.VMS ZPDFPROC.vMS ZTRAVERSE. VMS

Total of 368 files, 3524 blocks.

**VAX-VMS Executable** 

**Files** 

Directory MSAO:[]

INSTALL.COM PAL2HLP.FAC PAL2.COM LNKFEP.COM LNKPRA.COM LNKSIM.COM LNKZHL.COM CSOPENINC.ENV CTXTIO.ENV

README.DOC PAL2ASS.COM LNKCVT.COM LNKJED.COM LNKPRS.COM LNKXPT.COM CONVINC.ENV CTRE.ENV EXTINC.ENV

# RN

FNXINC.ENV JEDGLOBS.ENV PAL2INC.ENV PSFUSINC.ENV PSPDFINC.ENV PXSIMINC.ENV XPLOTINC.ENV ANDAR.OBJ CSOPEN.OBJ CTRE.OBJ CTXTIO.oBJ EXTINC.OBJ FNXINC.OBJ JEDCONV.OBJ JEDFNX.OBJ JEDGLOBS.OBJ JEDMAN.OBJ JEDWRITE.OBJ PALASM2.0BJ PARSE2.0BJ PARSE4.0BJ PDFONLY.OBJ PSASM.OBJ PSBUILD.OBJ PSENABLE.OBJ PSFUSINC.OBJ PSINIT.OBJ PSMAIN.OBJ PSPDF.OBJ PSSUMARY.OBJ PSXPLOT.OBJ PXANAL.OBJ PXCONSTR.OBJ PXDEBUG.OBJ PXEXEC.OBJ PXMAIN.OBJ PXOUTPUT.OBJ PXSIM.OBJ PXSIMULA.OBJ

JEDFNX.ENV JEDINC.ENV PDFONLY.ENV PSINC.ENV PSXPTINC.ENV SIMINC.ENV Z24.ENV CONVINC.OBJ CSOPENINC.OBJ CTRESUB.OBJ CTXTSUB.OBJ EXTPDF.OBJ INIT.OBJ JEDDISASM .OBJ JEDFUNC.OBJ JEDINC.OBJ JEDPARSE.OBJ PAL2INC.OBJ PARSE1.0BJ PARSE3.0BJ PARSE5.0BJ PDSCNVT.OBJ PSASSIGN.OBJ PSCHECK.OBJ PSFUSE.OBJ PSINC.OBJ PSJEDEC.OBJ PSOUTPUT.OBJ PSPDFINC.OBJ PSWGT.OBJ PSXPTINC.OBJ PXARCH.OBJ PXCYCLE.OBJ PXERROR.OBJ PXINPUT.OBJ PXMEMORY.OBJ PXPDF.OBJ PXSIMINC.OBJ PXSRTSTP.OBJ

PXSUPORT.OBJ PXTRE.OBJ PXVECTOR OBJ SCAN OBJ SCMD.OBJ SEXT.OBJ SFNODE.OBJ SHIST1.0BJ SIM1.0BJ SINIT.OBJ SMISC.OBJ SPRLD.OBJ STR.OBJ SVX.OBJ XDB.OBJ XFNODE.OBJ XM2.0BJ XM4.0BJ XPLOT.OBJ Z24.0BJ ZCOMPRESS.OBJ **ZERROR.OBJ** ZGLBINIT.OBJ ZINPUTLOG.OBJ 2MBC.OBJ ZPDFPROC.OBJ ZREADPRO.OBJ ZWRITEPRO.OBJ P10H20P8.PDF P10L8.PDF P12L10.PDF P14H4.PDF P14L8.PDF P16H2.PDF P16L6.PDF P16P8.PDF P16R6.PDF P16RA8.PDF P16RP6.PDF

PXSYNTH.OBJ PXTXTIO.OBJ SANDAR OBJ SCHD.OBJ SDB.OBJ SFEO.OBJ SFUNC.OBJ SIM.OBJ SIMINC.OBJ SINT.OBJ SPRIM.OBJ SRX.OBJ STRING.OBJ TSTDUMP.OBJ XFEO.OBJ XM1.0BJ XM3.0BJ XM5.0BJ XPLOTINC.OBJ Z24MAIN.OBJ ZDAA.OBJ ZFORCE.OBJ ZHAL.OBJ ZIOPRO.OBJ ZOUTPUTLOG.OBJ ZPROPHYSICAL.OBJ ZTRAVERSE.OBJ P10H20G8.PDF P10H8.PDF P12H6.PDF P12L6.PDF P14L4.PDF P16C1.PDF P16L2.PDF P16L8.PDF P16R4.PDF P16R8.PDF P16RP4.PDF P16RP8.PDF

# RN
P18L4.PDF P20C1.PDF P20l2.PDF P20R4.PDF P20R8.PDF P20RS10.PDF P20RS8.PDF P20X10.PDF P20X8.PDF P22V10.PDF P32VX10.PDF P6L16.PDF PALPDF.PDF Z20SRC.PDF Z240BJ.PDF Z24TAB.PDF ZHAL24.PDF PROSE.MSG PAL2EX.LlS 10BITREG.PDS 20RA10.PDS 416DEC.PDS 8COUNT.PDS 9BITREG.PDS ARBITER.PDS CONTROL.PDS DCOUNT.PDS LATCH.PDS MEMIO.PDS OCTCOMP.PDS P7004.PDS TRAFFIC.PDS

P18P8.PDF **P20L10.PDF** P20L8.PDF P20R6.PDF P20RA10.PDF P20RS4.PDF P20S10.PDF P20X4.PDF P22RX8.PDF P32R16.PDF P64R32.PDF P8L14.PDF PMS14R21.PDF Z20TAB.PDF Z24SRC.PDF ZHAL20.PDF JEDMAN.MSG ZHAL24.MSG PAL2EX.COM 10COUNT.PDS 3T08DMUX.PDS 4CNT.PDS 9BITCNT.PDS ADREG16.PDS BARREL.PDS CRT.PDS FLiPFLOP.PDS LlNK.PDS MEMORY.PDS P7000.PDS PORT.PDS UPCOUNT.PDS

Total of 238 files, 1334 blocks.

#### **ASCII Flies**

FILE.LST README.ASC PAL2.COM PAL2ASS.COM PAL2EX.COM PAL2HLP.FAC PAL2EX.LIS 10BITREG.PDS 10COUNT.PDS 20RA10.PDS 3T08DMUX.PDS 416DEC.PDS 4CNT.PDS 8COUNT.PDS 9BITCNT.PDS 9BITREG.PDS ADREG16.PDS ARBITER.PDS BARREL.PDS CONTROL.PDS CRT.PDS DCOUNT.PDS FLiPFLOP.PDS LATCH.PDS LlNK.PDS MEMIO.PDS MEMORY.PDS OCTCOMP.PDS P7000.PDS P7004.PDS PORT.PDS TRAFFIC.PDS UPCOUNT.PDS BLDCVT.COM BLDFEP.COM BLDJED.COM BLDPRA.COM BLDPRS.COM BLDSIM.COM BLDSUB.COM BLDXPT.COM BLDZHL.COM LNKCVT.COM LNKFEP.COM LNKJED.COM LNKPRA.COM LNKPRS.COM LNKSIM.COM LNKXPT.COM LNKZHL.COM VXPASCAL.COM P10H20G8.PDF P10H20P8.PDF P10H8.PDF P10L8.PDF P12H6.PDF P12L10.PDF P12L6.PDF P14H4.PDF P14L4.PDF P14L8.PDF P16C1.PDF P16L6.PDF P16L8.PDF P16P8.PDF P16R4.PDF P16R6.PDF P16R8.PDF

P16H2.PDF P16L2.PDF **Ii]: I** 

P16RA8.PDF P16RP6.PDF P18L4.PDF P20C1.PDF P20L2.PDF P20R4.PDF P20R8.PDF P20RS10.PDF P20RS8.PDF P20X10.PDF P20X8.PDF P22V10.PDF P32VX10.PDF P6L16.PDF PALPDF.PDF JEDMAN.MSG ZHAL24.MSG CSOPENINC.lNC CTXTIO.INC FNXINC.INC JEDGLOBS.INC PAL2INC.INC PSFUSINC.INC PSINC.lNC PSXPTINC.INC PXSIMINC.lNC XPLOTINC.INC Z24GLOBALINC PALASM2.SRC PARSE2.SRC PARSE4.SRC PDSCNVT.SRC STRING.SRC XDB.SRC XFNODE.SRC XM2.SRC XM4.SRC XPLOT.SRC SCHD.SRC

P16RP4.PDF P16RP8.PDF P18P8.PDF P20L 10.PDF P20L8.PDF P20R6.PDF P20RA10.PDF P20RS4.PDF P20S10.PDF P20X4.PDF P22RX8.PDF P32R16.PDF P64R32.PDF P8L14.PDF PMS14R21.PDF PROSE.MSG CONVINC.INC CTRE.lNC EXTINC.INC JEDFNX.INC JEDINC.lNC PDFONL V.INC PSGLOBALINC PSPDFINC.INC PXGLOBALINC SIMINC.lNC Z24.INC INIT.SRC PARSE1.SRC PARSE3.SRC PARSES.SRC SCAN.SRC ANDAR.SRC XFEQ.SRC XM1.SRC XM3.SRC XMS.SRC SANDAR.SRC SCMD.SRC

SDB.SRC SFEQ.SRC SFUNC.SRC SIM.SRC SIMSHELL.SRC SINT.SRC SPRIM.SRC SRX.SRC SVX.SRC CTRESUB.SRC UNXLlBNAM.SRC JEDCONV.SRC JEDFUNC.SRC JEDPARSE.SRC

SEXT.SRC SFNODE.SRC SHIST1.SRC SIM1.SRC SINIT.SRC SMISC.SRC SPRLD.SRC STR.SRC CSOPEN.SRC CTXTSUB.SRC EXTPDF.SRC JEDDISASM.SRC JEDMAN.SRC JEDWRITE.SRC

RN

#### **VAX-UNIX**

The complete listing of files on the VAX-UNIX tape is given below:

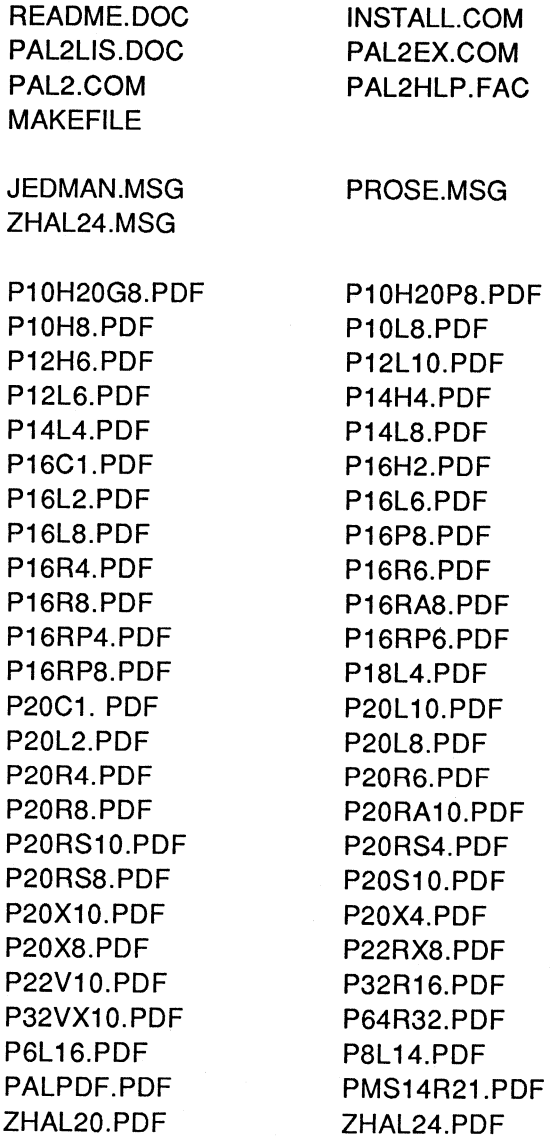

10BITREQ.PDS 20RA10.PDS 416DEC.PDS 8COUNT.PDS 9BITCNT.PDS ADREQ16.PDS BARREL.PDS CRT.PDS FLIPFLOP.PDS L1NK.PDS MEMORY.PDS P7000.PDS PORT.PDS UPCOUNT.PDS Z24MAIN.O ZDAA.O ZFORCE.O 2MBC.O ZPROPHYSICAL.O EXTPDF.O JEDDISASM.O JEDMAN.O JEDWRITE.O PSASM.O PSBUILD.O PSDUMP.O PSFUSE.O PSJEDEC.O PSOUTPUT.O PSSUMARY.O PSXPLOT.O PXANAL.O PXCONSTR.O PXERROR.O PXINPUT.O PXMEMORY.O PXPDF.O PXSIMULA.O PXSUPORT.O

10COUNT.PDS 3T08DMUX.PDS 4CNT.PDS 8LATCH.PDS 9BITREQ.PDS ARBITER.PDS CONTROL.PDS DCOUNT.PDS LATCH.PDS MEMIO.PDS OCTCOMP.PDS P7004.PDS TRAFFIC.PDS ZHAL.O ZCOMPRESS.O ZERROR.O ZGLBINIT.O ZPDFPROC.O ZTRAVERSE.O JEDCONV.O JEDFUNC.O JEDPARSE.O PSASSIGN.O PSCHECK.O PSENABLE.O PSINIT.O PSMAIN.O PSPDF.O PSWGT.O PXARCH.O PXCYCLE.O PXEXEC.O PXMAIN.O PXOUTPUT.O PXSIM.O PXSRTSTP.O

PXSYNTH.O

RN

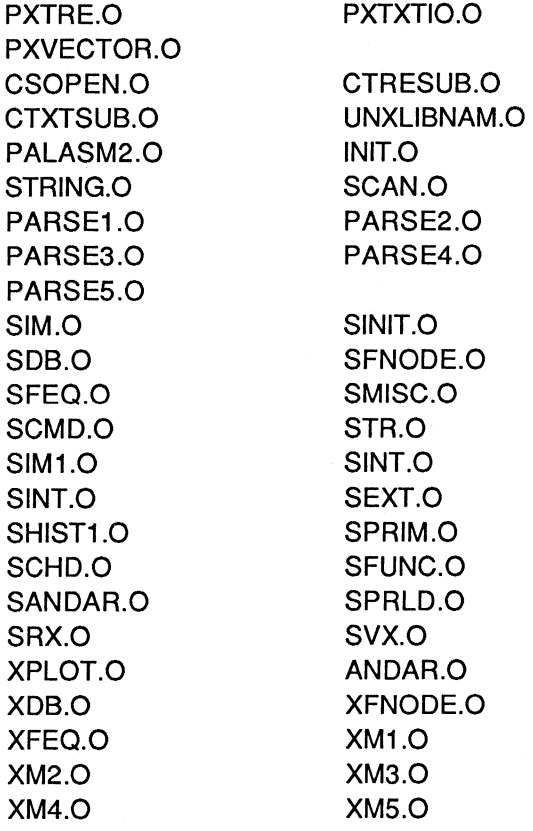

### **FIXED BUGS**

Since the last release, several bugs have been fixed. We appreciate your effort in reporting problems and recommending enhancements. For your convenience, we have included a self addressed Bug/Enhancement Report in the manual. **If** you need more forms, call our customer support hotline.

PALASM 2.22 fixed bugs are listed below. **If** you call in with questions about any of these bugs, please refer to the Bug Report number given above each bug description.

### **Fixed Bugs: PALASM**

Bug Report #: 805 System: IBM-PC Version: 2.19 Reported by: Leonard Cardoza Date received: 4/14/86 Description: **If** XPLOT is run after running a PROSE design through PALASM2, a hard crash results. However, if a non-PROSE device is run through PALASM2, and PROASM-PROSIM are run next, a hard crash does not occur.

Bug Report #: 807 System: IBM-PC Version: 2.19 Reported by: Leonard Cardoza Date received: *4/16/86*  Description: **If** a pin name contains a \_ character, PALASM2 goes into an endless loop.

Bug Report #: 911 System: VAX-VMS Version: 2.21 Reported by: Leonard Cardoza Date received: 8/12/86 Description: On a PAL22V10 test, the XPLOT fusemap contained 2 rows of fuses printed together at the bottom of the output file, and none at the top. These correspond to the Set and Reset lines and should be located at the top and bottom.

Bug Report #: 912 System: VAX-VMS Version: 2.21 Reported by: Leonard Cardoza Date received: 8/12/86 Description: On a PAL22V10 test, columns of the XPLOT fuse array shifted by one position from where they should be. This causes the print-out to start from the second column instead of the first.

Bug Report #: 919 System: VAX-VMS Version: 2.21 Reported by: Marilyn Gleason Date received: 8/20/86 Description: Changes made to PAL22RX8 and PAL22V10 parts cause the line numbers on the .JED and .JDC files on the PAL32VX10 device to differ from the released version's saved output.

Bug Report #: 928 System: IBM-PC Version: 2.21 Reported by: Leonard Cardoza Date received: 8/20/86 Description: If no Declaration section is included in the .PDS file, the PALASM2 program goes into an endless loop.

Bug Report #: 597 System: VAX-VMS Version: 2.15 Reported by: Marilyn Gleason Date received: 10/2/85 Description: On a PAL20C1 test, when the chip name is longer than fourteen characters, the PASCAL error message Array Index Value Is Out Of Range is displayed.

Bug Report #: 714 System: VAX-VMS Version: 2.18 Reported by: Jo-Ning Ta Date received: 1/28/86 Description: On Prose devices, the PALASM front end does not accept a design file where the entire Equations section is missing or blank.

Bug Report #: 833 System: IBM-PC Version: 2.20 Reported by: D. McCarthy Date received: 5/15/86 Description: If a filename contains 12 characters, DOS truncates the name. The PALASM2 program, however, does accept 12character filenames, but XPLOT does not.

Bug Report #: 863 System: IBM-PC, VAX-VMS Version: 2.20 Reported by: Robert Steggles Date received: 6/19/86 Description: Using the keyword EQUATIONS for state transition conditions is confusing. Instead, create a new sub-section in the state block called STATE\_CONDITIONS.

Bug Report #: 873 System: IBM-PC Version: 2.20 Reported by: J. Huston Date received: 8/19/86 Description: If the software being used does not contain the correct PDF file, XPLOT and SIM display the error Unexpected End of . TRE or . PAL file. It would be clearer if the message said Missing File: <filename>.

Bug Report #: 883 System: IBM-PC Version: 2.20 Reported by: Robert Steggles Date received: 7/2/86 Description: Although the PALASM2 program accepts an input file from a sub directory ( for example C:/EX2/LINK.PDS) XPLOT and SIM crash and display a Range or Nil Check error message.

Bug Report #: 885 System: IBM-PC Version: 2.20 Reported by: Leonard Cardoza Date received: 7/7/86 Description: On PAL22RX8 and PAL32VX10 devices, errors such as PIN.SETF, PIN.RSTF, PIN.CLKF=P-TERM, and GLOBAL.CLKF, GLOBAL.TRST, GLOBAL=P-TERM are not detected by XPLOT.

Bug Report #: 913 System: IBM-PC Version: 2.21 Reported by: Chris Jay Date received: 8/13/86 Description: On the PAL32VX10 device, the error message Setting. TRST = VCC in a 32VX10 means that... is both incorrect and invalid. The message should say Setting. TRST = GND...

Bug Report #: 917 System: VAX-VMS Version: 2.21 Reported by: Leonard Cardoza Date received: 8/15/86 Description: On a PAL22V10.test a stack dump caused equations to abort, and 015.TRST and 018.TRST equations • were accepted when they contained the illegal character :+:.

Bug Report #: 949 System: VAX-VMS Version: 2.21 Reported<sup>"by:</sup> Nancy Hensley Date received: 8/28/86 Description: An incorrect part name (16RP8 instead of 16RA8) caused a Pascal dump.

Bug Report #: 954 System: VAX-VMS Version: 2.21 Reported by: Marilyn Gleason Date received: 9/3/86 Description: On PAL32VX10, the 25th pin name accepts the word GLOBAL, but does not accept any other name. However, on PAL22RX8 and PAL22V10 other names are accepted.

Bug Report #: 970 System: VAX-VMS Version: 2.21 Reported by: Nancy Hensley Date received: 9/8/86 Description: If a zero length file is specified when the PALASM2 program is run, a Pascal dump occurs.

Bug Report #: 990 System: IBM-PC, VAX-VMS Version: 2.21 Reported by: S.Scard Date received: 9/22/86 Description: When XPLOT is run on a PAL32VX10 design file, with I/O pin as an input *OUTPUT. TRST* = GND in the hard code, and with no other output equations, the message Setting. TRST = GND ... Cannot Define The Output... is displayed.

Bug Report #: 998 System: IBM-PC, VAX-VMS Version: 2.21 Reported by: Marilyn Gleason Date received: 9/25/86 Description: On all devices, the EQUATIONS section should be optional.

Bug Report #: 1005 System: VAX-VMS Version: 2.21 Reported by: Marilyn Gleason Date received: 10/2/86 Description: When a State Machine file that does not contain a Simulation section is run through the PALASM2 program, error messages are displayed.

Bug Report #: 1010 System: VAX-VMS Version: 2.21 Reported by: Nancy Hensley Date received: 10/7/86 Description: On a PAL part with a state machine design, an error occurs if a condition or equation with a slash (*I*) before the equals (=) sign is used. The message Missing Keyword Equation is displayed.

Bug Report #: 1013 System: VAX-VMS Version: 2.21 Reported by: Nancy Hensley Date received: 10/13/86 Description: If you attempt to use a Bin command in the Equations section of a file, a PALASM2 dump occurs.

Bug Report #: 1017 System: VAX-VMS Version: 2.21 Reported by: Nancy Hensley Date received: 10/16/86 Description: Using XPLOT, a Bin command in Boolean equations causes a Pascal dump.

Bug Report #: 656 System: VAX-VMS Version: 2.18 Reported by: Mike Gzowski Date received: 12/10/85 Description: When the keyword EQUATIONS is missing, an error message should be displayed.

Bug Report #: 840 System: IBM-PC Version: 2.19 Reported by: Howard Tang Date received: 5/12/86 Description: The Stag programmer does not accept the JEDEC files generated by PALASM2. It displays a checksum error when the JEDEC files are loaded in.

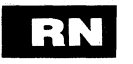

Bug Report #: 959 System: VAX-VMS Version: 2.21 Reported by: Marilyn Gleason Date received: 10/31/86 Description: On the PALASM2.G03 test, an error message about an extra parenthesis in a Simulation WHILE loop is displayed. This occurs when the number of parentheses is accurate.

Bug Report #: 1035 System: VAX-VMS Version: 2.21 Reported by: K. Toland Date received: 11/6/86 Description: On PAL32VX10, PALASM2 does not accept any other pin name besides GLOBAL on the Global pin.

Bug Report #: 860 System: IBM-PC Version: 2.20 Reported by: Leonard Cardoza Date received: 6/6/86 Description: The JEDEC standard states that the Device Type field is obsolete. Programmers other than Data I/O cannot handle Device Types. Why not eliminate the D line from the JEDEC file completely?

Bug Report #: 869 System: IBM-PC, VAX-VMS Version: 2.20 Reported by: Marilyn Gleason Date received: 10/31/86 Description: PALASM 2 software should support PRLD family codes on parts that are both preloadable and non-preloadable.

#### **Fixed Bugs: SIMULATOR**

Bug Report #: 770 System: IBM-PC Version: 2.19 Reported by: Leonard Cardoza Date received: 3/19/86 Description: On PAL16R8, SETF CLK and SETF /CLK=L on the next line causes ClK=H in outputs instead of ClK=L. Since the outputs then are not accurate, the device fails the verify test on the programmer.

Bug Report #: 826 System: IBM-PC Version: 2.19 Reported by: B. Peeters Date received: 5/7/86 Description: When the user sets a clock pin at SETF, and then tries to clock the clock pin, incorrect output is placed in the JEDEC file.

Bug Report #: 896 System: IBM-PC Version: 2.20 Reported by: Marilyn Gleason Date received: 10/31/86 Description: On PAL16RA10 and PAL16RA8 tests, the design will not verify as the Output Enable and Three-state equations are evaluated incorrectly.

Bug Report #: 898 System: IBM-PC Version: 2.20 Reported by: leonard Cardoza Date received: 7/24/86 Description: PAl20RA10 and PAl16RA8 do not simulate correctly with three-states of an output used as an input. In the .HST and .JDC file, the pin goes from  $Z$  to  $H$ , L or 0, 1 when SETF'D.

Bug Report #: 899 System: IBM-PC, VAX-VMS Version: 2.20 Reported by: leonard Cardoza Date received: *7/24/86*  Description: On PAl32VX10, when an output is set to threestate, any other combinatorial output set equal to that first output should go to X. Currently, they retain their old values in .HST and .JDC.

Bug Report #: 900 System: IBM-PC, VAX-VMS Version: 2.21 Reported by: leonard Cardoza Date received: *7/23/86*  Description: On a PAl32VX10 test, buried registers were preloaded. When an input was changed, however, the buried register's output in the .HST file seemed to change without the register having been clocked.

Bug Report #: 908 System: IBM-PC Version: 2.21 Reported by: Chris Jay Date received: *8/8/86*  Description: On PAL32VX10, when CLK is used as an input not as a clock- the output is combinatorial. When you SETF CLK or SETF / CLK, however, vectors are not generated.

Bug Report #: 909 System: VAX-VMS Version: 2.21 Reported by: Chris Jay Date received: 8/8/86 Description: On PAL32VX10, the clock input from the fuse array was gated to a combinatorial output. When enabled, that output was half the actual clock frequency, although it should have been the same.

Bug Report #: 910 System: VAX-VMS Version: 2.21 Reported by: Leonard Cardoza Date received: 8/12/86 Description: On a PAL22V10 test, you find invalid check clashes because of the second assertion of the global SETF line. Also, SET and RESET lines for pins 13 and 14 are both high. The register should be set correctly, instead of changed to X.

Bug Report #: 964 System: IBM-PC Version: 2.21 Reported by: B. Hsiang Date received: 9/3//86 Description: .JDC test vectors in PAL20X10 contain 0,1 for outputs instead of L,H. This causes the programmer to attempt to apply voltages to outputs.

Bug Report #: 971 System: VAX-VMS Version: 2.21 Reported by: S. Kuang Date received: 9/8/86 Description: The preloaded values in the PAL16RP8 did not stay after the preload process was done.

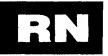

Bug Report #: 974 System: IBM~PC, VAX-VMS Version: 2.21 Reported by: S. Scard Date received: *9/9/86*  Description: The PAL16R8 vectors contain 0,1 instead of L,H.

Bug Report #: 984 System: IBM-PC, VAX-VMS Version: 2.21 Reported by: Marilyn Gleason Date received: 9/1 *0/86*  Description: PAL20RA10, PAL20X10, PAL20X4, and PAL20X8 will not verify because the output pins in the JEDEC file are Z's when the output enable pin is O. The history file is incorrect and sems to be missing a column.

Bug Report #: 758 System: IBM-PC Version: 2.19 Reported by: Leonard Cardoza Date received: *2126/86*  Description: You cannot write a PAL20RA10 where .TRST = LOW output. All outputs stay in Z state after .TRST goes low even when they are SETF in SIM.

Bug Report #: 875 System: IBM-PC Version: 2.20 Reported by: Chris Jay Date received: *6/24/86*  Description: Test vector generation in the PAL24X family is incorrect. The message says that only the B parts are preloadable. In fact, both the A and the B parts are preloadable and only the standard parts are not preloadable.

Bug Report #: 897 System: IBM-PC, VAX-VMS Version: 2.21 Reported by: Leonard Cardoza Date received: *7/23/86*  Description: The file PORT.PDS leaves the outputs enabled when the OE pin is H. However, it reverts to the enabled condition for unknown reasons.

Bug Report #: 915 System: VAX-VMS Version: 2.21 Reported by: Leonard Cardoza Date received: 8/15/86 Description: On a PAL22V10 test, an incorrect error message No Clock Pin Defined For This Device... was displayed. A more accurate error message would be Cannot CLOCKF this pin.

Bug Report #: 916 System: VAX-VMS Version: 2.21 Reported by: Leonard Cardoza Date received: 8/15/86 Description: On PAL22V10, after doing the PRLDF of pins 014, 015, 016 ... 023, a message should appear which tells the user that the JEDEC output switched off.

Bug Report #: 918 System: VAX-VMS Version: 2.21 Reported by: Nancy Hensley Date received: 8/15/86 Description: On a PAL22RX8 test, a loop occurs in SIM. The repeated message is Warning #16: *O15 SET RESET Both Are*<br>High For Above Output.

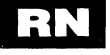

Bug Report #: 925 System: VAX-VMS Version: 2.21 Reported by: Nancy Hensley Date received: 8/20/86 Description: On PAL22V10 and PAL22RX8, SIM displays a message saying that SET or RESET is always high, and then aborts.

Bug Report #: 931 System: VAX-VMS Version: 2.21 Reported by: Marilyn Gleason Date received: 8/27/86 Description: PAL22V10 and PAL22RX8 need to have the PRELOAD implemented in the code.

Bug Report #: 943 System: VAX-VMS Version: 2.21 Reported by: Marilyn Gleason Date received: 8/27/86 Description: On PAL20X4, PAL20R6, PAL20R4, PAL16R8, PAL 16R6, and PAL 16R4 warning message number seven is displayed. It says This PAL Pre/oads Only The B Version Of The Part For PRLDF Statements. The message should be more generic.

Bug Report #: 944 System: VAX-VMS Version: 2.21 Reported by: Marilyn Gleason Date received: 8/27/86 Description: On PAL20R8, PAL20R6, PAL16R8, PAL16R6 and PAL 16R4, warning message #8 is displayed. It says Registers Initialized And JEDEC Vector Generation Turned Off. The JEDEC vector generation should not, in fact, be turned off.

Bug Report #: 945 System: VAX-VMS Version: 2.21 Reported by: Marilyn Gleason Date received: 8/27/86 Description: The PRLDF commands should work for PAL32VX10.

Bug Report #: 947 System: IBM-PC Version: 2.21 Reported by: Barry Seidner Date received: 8/28/86 Description: The simulator output for the three-state condition is incorrect.

Bug Report #: 953 System: VAX-VMS Version: 2.21 Reported by: Marilyn Gleason Date received: 8/29/86 Description: SIM produced a Pascal dump when the back end program PALASM2.TRE is missing. An error message telling the user that the file is missing should be displayed.

Bug Report #: 969 System: IBM-PC Version: 2.21 Reported by: Theresa Shafer Date received: 9/4/86 Description: On PAL32R16, error #16: System Oscillation occurs after the SETF /CLR, but before the FOR loop. This happens when all outputs with feedbacks are registered.

Bug Report #: 989 System: VAX-VMS Version: 2.21 Reported by: Marilyn Gleason Date received: 9/18/86 Description: On a 32R16 test, the part failed to verify on the programmer. This occurs when the second output enable is High and the first is Low. The output pins for the second output enable bank should be 1's and 0's. Instead, they appear as H's in the JEDEC file.

Bug Report #: 995 System: VAX Version: 2.21 Reported by: Marilyn Gleason Date received: 9/24/86 Description: A test on PAL32VX10 produces error #36: SET/RESET Are Both High For The Above Output. This error message is unwarranted, since both can be High on this part.

Bug Report #: 996 System: IBM-PC Version: 2.21 Reported by: H. Nguyen Date received: 9/24/86 Description: On PAL 16R6, using an output pin with PIN.TRST in the equation, and no equation for the output pin causes Sim to hang.

Bug Report #:1034 System: IBM-PC Version: 2.21 Reported by: Marilyn Gleason Date received: **11/11/86**  Description: When the Simulator detects GLOBAL.SETF or a GLOBAL.RSTF equations, it displays error #16: Cannot Have Simple/Functional Equation For This Pin (Global).

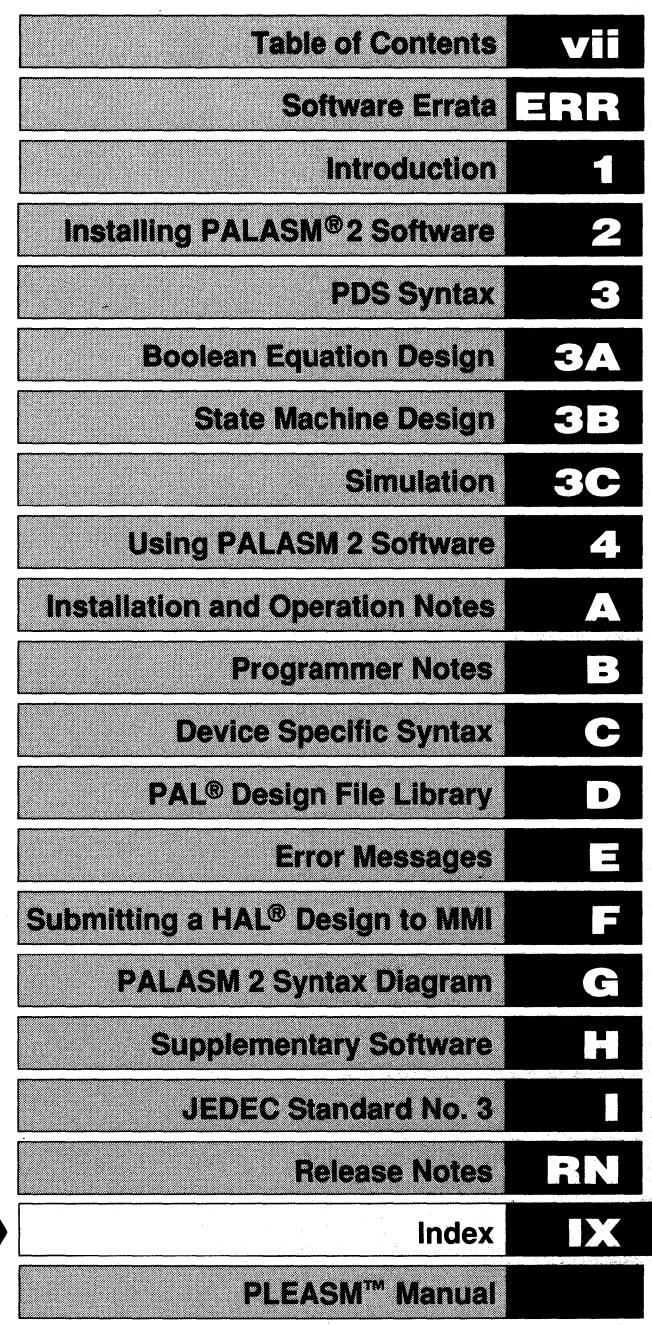

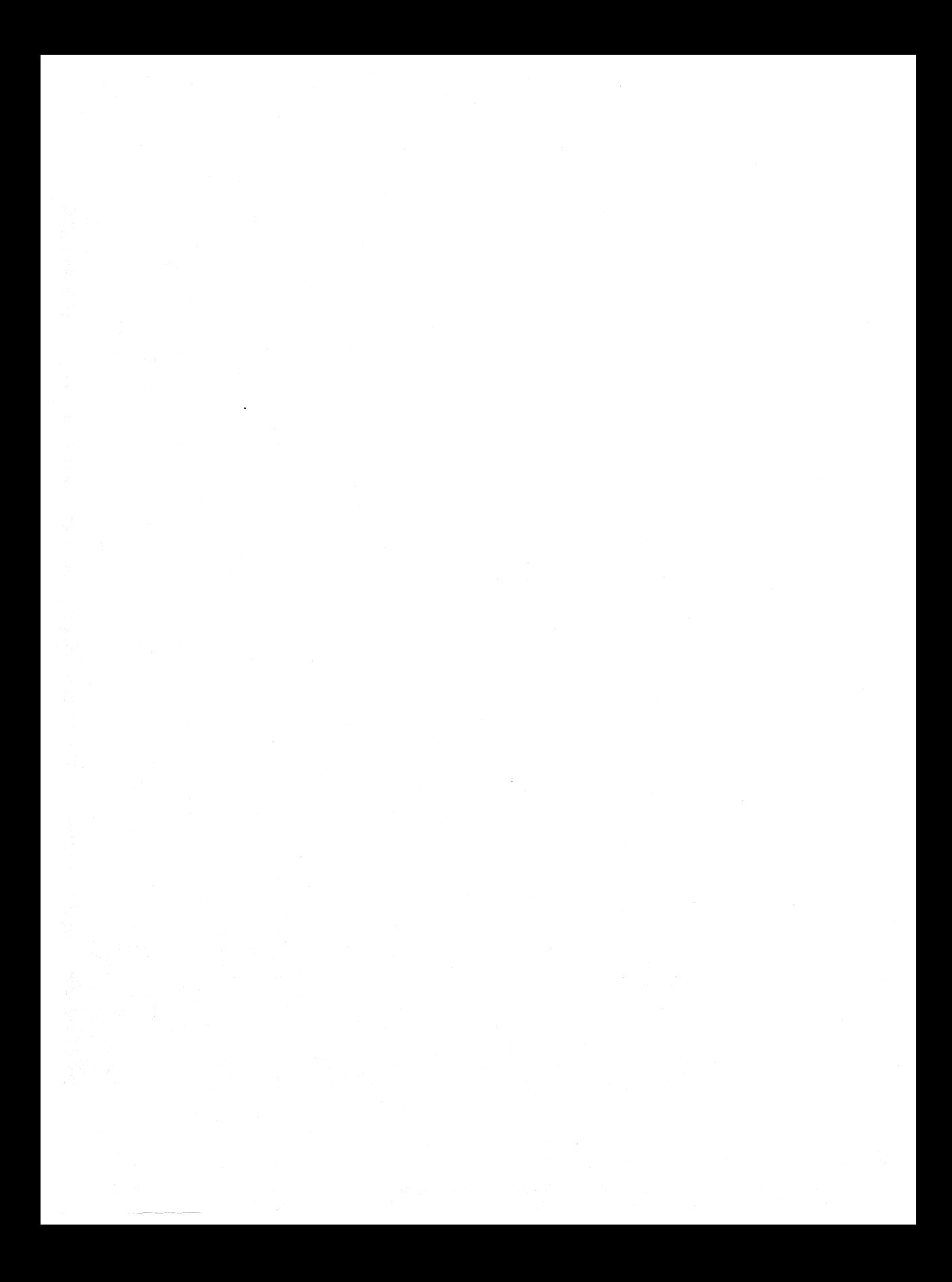

# **INDEX**

AND AND array 1-1 AND gates 1-1 AND operator 3A-9 **ASCII Tape** how to install the software A-10 AUTOEXEC.BAT 2-9

BINHEX 1-19; 2-12 Boolean Boolean transfer function 1-1 design file declaration section 3A-1 equations 3A-8 syntax 3A-3 generating equations from a JEDEC file 1-18

CHECK 3C-1, 3, 7 CHIP 3A-2, 4; 38-8 CLKF 3A-14 CLOCKF 3C-1, 2, 3, 6 Combinatorial Arrays 1-3 Combinatorial Equations 3A-11 Computer<->Programmer Connection IBM-PC 2-12 VAX 2-13

Declaration Section 3A-1 Boolean 3A-3 State 38-6 DECODE 1-19; 2-12 DEFAULT\_BRANCH 38-14 DEFAULT OUTPUT 3B-13 EQUATIONS **3A-8**  Error Messages description **4-8**  JEDMAN **E-34**  MINIMIZE **E-8**  PALASM2 **E-1**  PROASM-PROSIM **E-17**  SIM **E-32**  XPLOT **E-2**  ZHAL **E-30**  Examples design examples **0-1** 

FOR. .. DO Loop **3C-1**  FPLA Field Programmable Logic Array **1-1**  Functional Equations CLKF **3A-16**  RSTF **3A-15**  SETF **3A-15**  TRST **3A-16**  Functional Equations **3A-14**  Fusemaps (See XPLOT)

HAL Device description of **1-5**  -submitting a HAL design to MMI **F-1** 

IBM-PC computer<->programmer connection **2-12**  IBM-PC/DOS 2.10 Implementation **A-1**  IF ... THEN ... ELSE Loop **3C-1**  Installation hard disk **2-6**  how to install on the IBM-PC/XTIAT **2-3**  how to install PALASM 2 software **2-1**  interactive menu **2-7**  non-menu mode **2-9**  twin floppy system **2-4** 

Interactive Menu description of **2-2**  description of PALASM **1-20**  how to customize **2-10**  how to install **2-7**  Interactive Menu (See also PALASM) **1-20**  INVERT operator **3A-9** 

JEDEC

download the file to the programmer **4-7**  how to assemble **4-6**  how to disassemble **4-6**  JEDEC Standard No. 3A **1-1 JEDMAN** convert PAL22V10 to PAL32VX10 **4-7**  description of **1-14, 18**  disassemble JEDEC **4-6**  error messages **E-34**  recalculate checksums **4-7** 

MASTER\_RESET **38-12**  MENU.SYS **2-10**  MINIMIZE description of **1-14, 15**  error messages **E-8**  how to use **4-5**  Moore and Mealy machines **38-12** 

Non-menu Mode description of **2-2**  how to install **2-9** 

Operator Precedence **3A-10**  OR OR array **1-1**  OR gate **1-1**  OR operator **3A-9**  OUTPUT\_ENABLE **38-12**  OUTPUT\_HOLD **38-12** 

PAL Device combinatorial arrays 1·3 concept 1·1 devices supported by PALASM 2 software 1·9 product-term sharing 3A·23 programmable I/O 1·3 programmable polarity 1·5; 3A·12, 14 references 1·8 registered outputs with registered feedback 1-4 XOR 1·4 PALASM (See also Interactive Menu) description of 1·19 PALASM 1 Software 1·6 differences from PALASM 2 software 1·6; H-2 PALASM 2 Software asynchronous devices 1·7 differences from PALASM 1 software 1-6; H·2 how to install PALASM 2 software (See Installation) how to use 4·1 assemble the JEDEC 4-6 create the PDS file 4·4 detailed instructions 4-9 disassemble the JEDEC 4-6 minimization 4-5 run the parser 4-4 input and output files 1·21 installation and operation detailed instructions A·1 interactive menu H·1 introduction 1-6 program and file summary 1·14 references 1·7 required equipment computersComputers 1·11 programmers 1·12 reserved words 3-3 simulation 3C·1 supported products 1-9 PALASM2 description of 1·14 error messages E·1

PC2 description of 1-19, 20; H-3 how to use A-2 how to use with Data I/O programmer 8-5 **PDS** create the PDS file 4-4 example files 4-1 file structure 3-2 introduction to 1-6 introduction to 3-1 using a text editor 4-4 PDSCNVT description of 1-19, 20 Pin List 3A-5, 38-9 PINOUT 1-19; 2-12 PMS14R21 1-5 Pogrammable Polarity 1-5 Polarity 3A-17 POWER UP 3B-21 PROASM-PROSIM description of 1-14, 18 error messages E-17 PRLDF 3C-1, 3, 4, 12 Product-term Sharing 3A-23 Programmable I/O 1-3 Programmable Logic Devices 1-1 Programmable Polarity 3A-12, 14 Programmer communication between PLD programmers and IBMTM PC (See PC2) Data I/O **B-1** how to connect to VAX-VMS B-7 how to use with VAX-VMS B-6 device family pin codes B-3 how to program and test the part 4-7 manufacturer addresses 1-13 programmers supported 1-13 VARIX OMNI B-9 Programming a Device IBM-PC<->Data I/O A-1 MegaPAL B-9 PROM Programmable Read-Only Memory 1-1 PROSETM Devices 1-5

Registered Equations 3A-12 Registered Outputs with Feedback 1-4 Release Notes RN-1 Required Equipment computers 1-11 PAL device programmers 1-12 RSTF 3A-15 SCRSIM 1-19; 2-12 SETF 3A-15; 3C-1, 2, 3, 5 SIM description of 1-14, 17 error messages E-32 Simulation commands CHECK 3C-1 CLOCKF 3C-1 PRLDF 3C-1 SETF 3C-1 TRACE\_OFF 3C-1 TRACE\_ON 3C-1 constructs 3C-3 FOR loop 3C-8 IF ... THEN ... ELSE loop 3C-9 WIHLE...DO loop 3C-10 introduction 3C-1, 2 output files history file 3C-2 trace file 3C-2 run simulation software 4-7 syntax CHECK 3C-7 CLOCKF 3C-6 differences between Boolean and state machine 3C-12 FOR ... DO loop 3C-1, 3, 8 IF ... THEN ... ELSE loop 3C-1, 3, 9 overview 3C-2 PRLDF 3C-4 SETF 3C-5 TRACE\_OFF 3C-8 TRACE ON 3C-7 WHILE DO loop 3C-10 WHILE...DO loop 3C-1, 3

SIMULATION 3C-3 STATE 38-11 State Machine creating a design file DECLARATION section 38-6 Mealy and Moore machines 38-5 STATE section 38-9 structure and syntax 38-5 equations condition equations 38-25 description 38-14 operators 38-15 output equations 38-19 POWER UP 3B-21 rules 38-15 state equations 38-16 Mealy and Moore Behavior 38-2 STRING 3A-6 Supplementary Software PALASM interactive menu H-1 PDSCNVT H-1 Supported Products 1-9 Syntax diagrams G-1 special syntax PAL22RX8 C-2 PAL22V10 C-2 PAL32VX10 C-3

Three-state 3A-16 programmable I/O 1-3 TIMING 1-19; 2-12 TRACE\_OFF 3C-1, 2, 3, 8 TRACE\_ON 3C-1, 2, 3, 7

VAX

computer<->programmer connection 2-13 VAX-UNIX command procedures A-13 how to install the software A-12

VAX-VMS how to connect to Data I/O B-7 how to install the software A-6 software support procedures A-8 Volume Production see HAL F-1 **VTRACE** description of 1-19, 21 VTRACE 2-12

WHILE...DO Loop 3C-1

XOR

devices 1-4 minimizing 1-15 XOR operator 3A-9 XPLOT description of 1-14 error messages E-2

**ZHAL** 

description of 1-14, 18 error messages E-30 how to order the ZHAL program 1-14 how to use 4-7

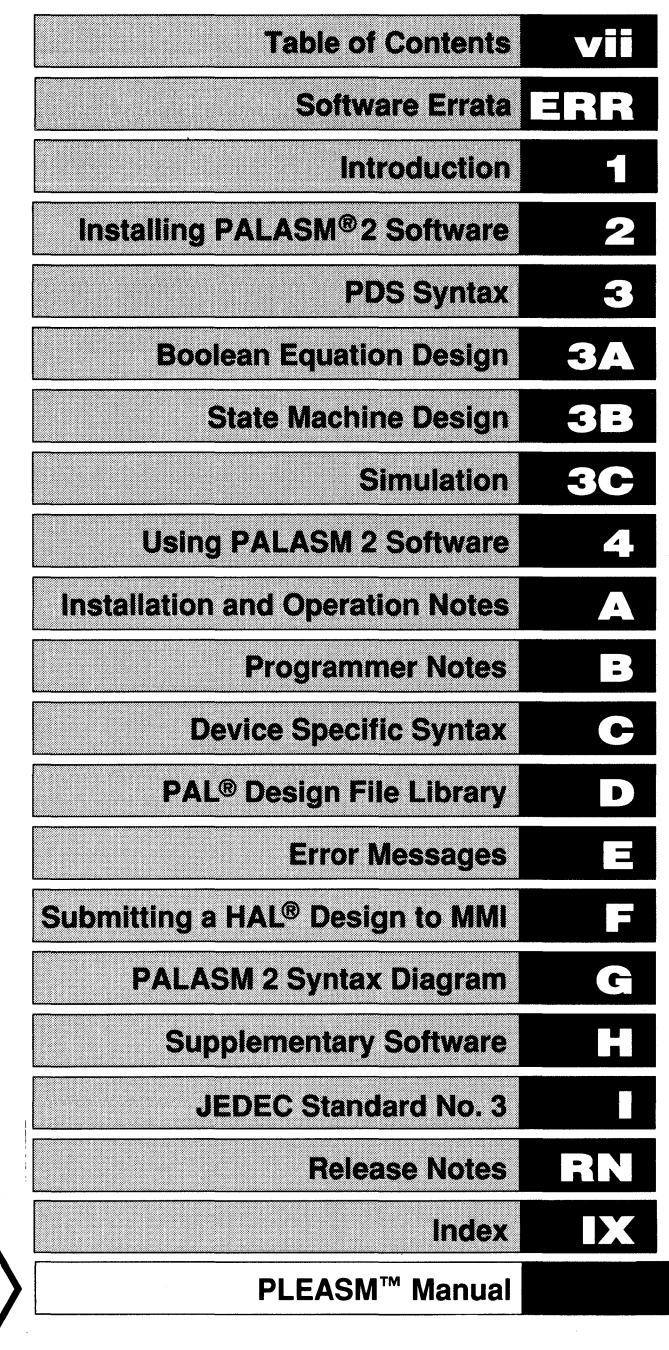

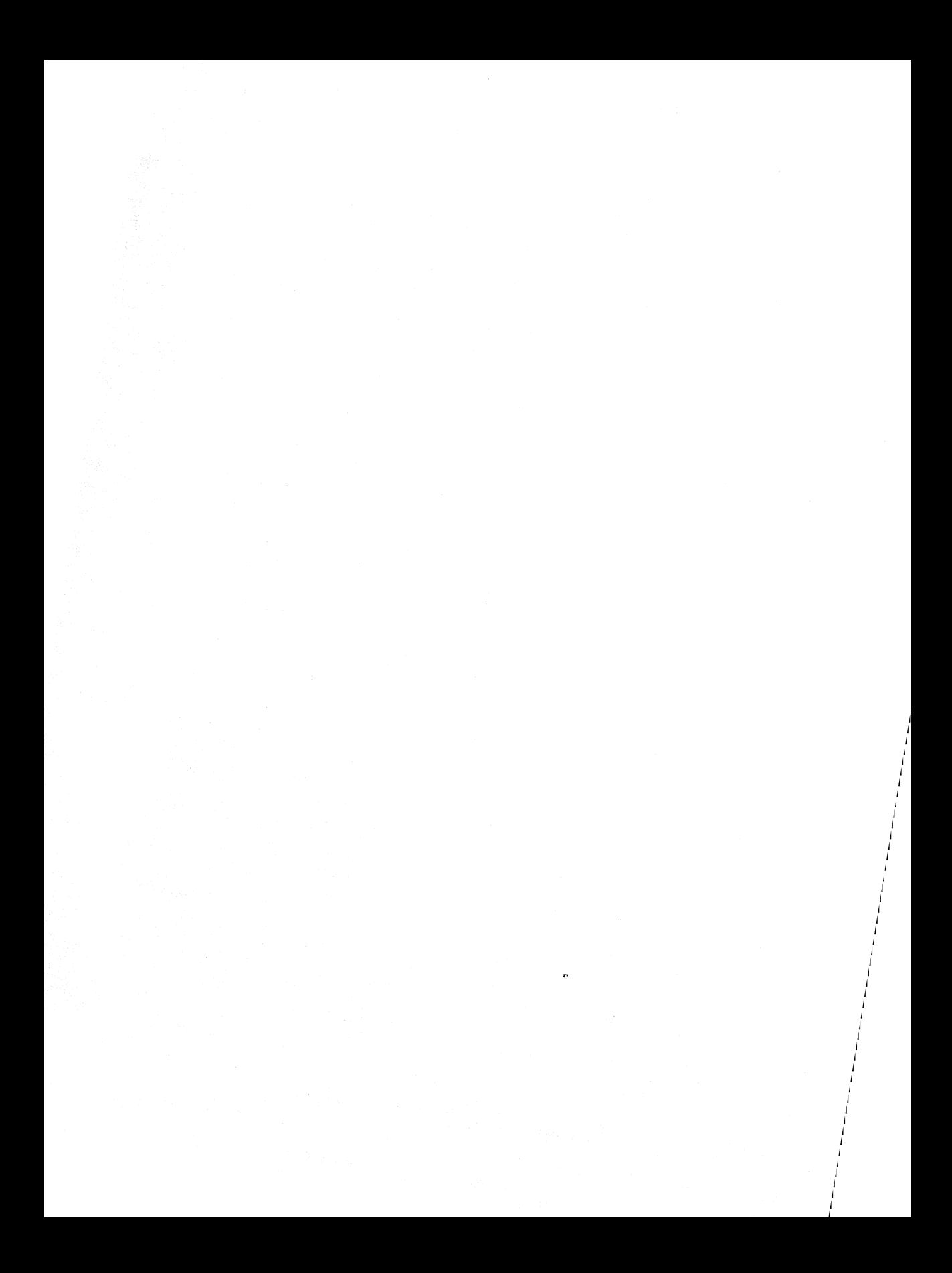

## $PLEASM^*$ **MANUAL**

Version 1.2H

PLEASM software documentation follows. Your software package does not incluae PLEASM software. If you use PLE devices, please contact your local Monolithic Memories representative for a copy of PLEASM software.
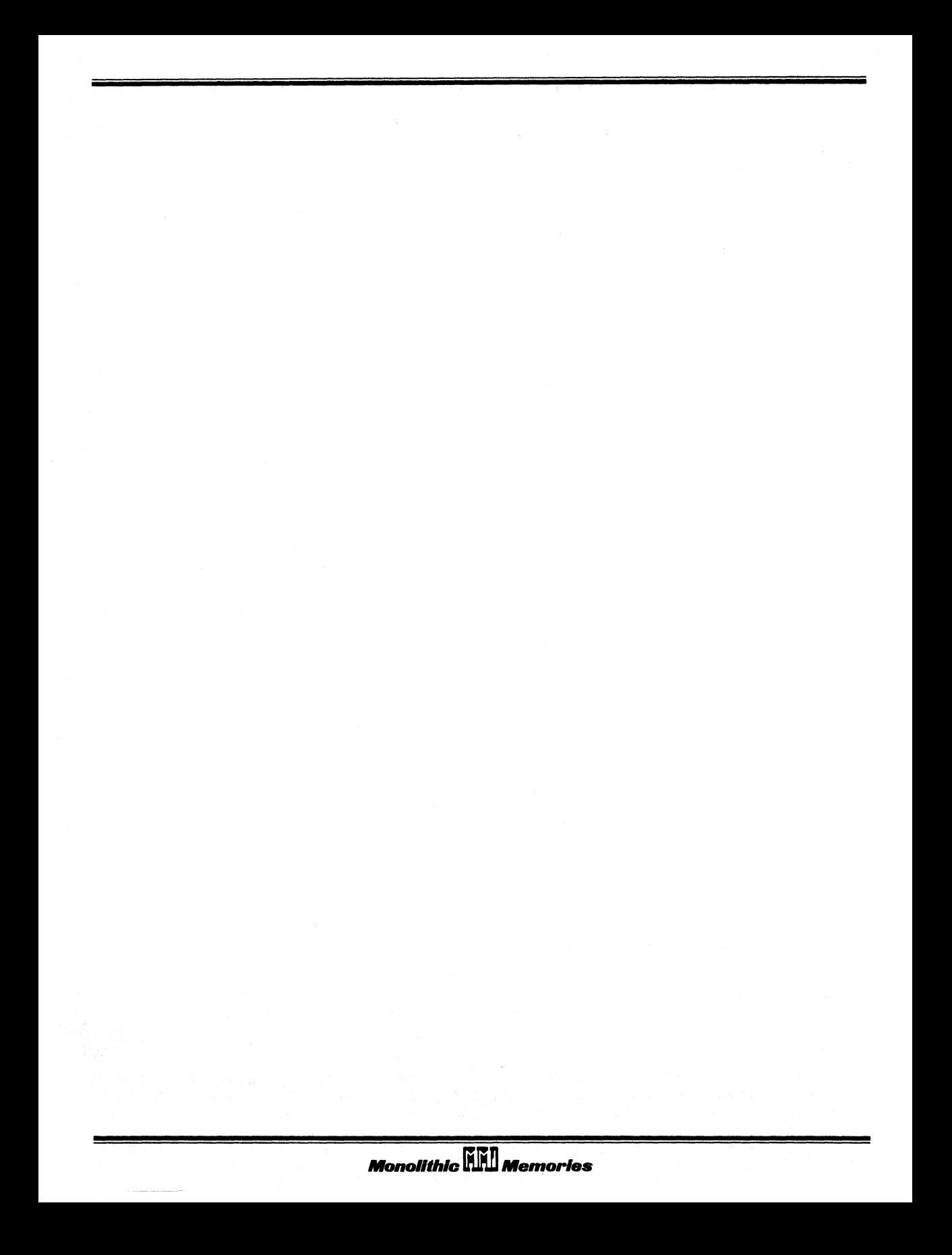

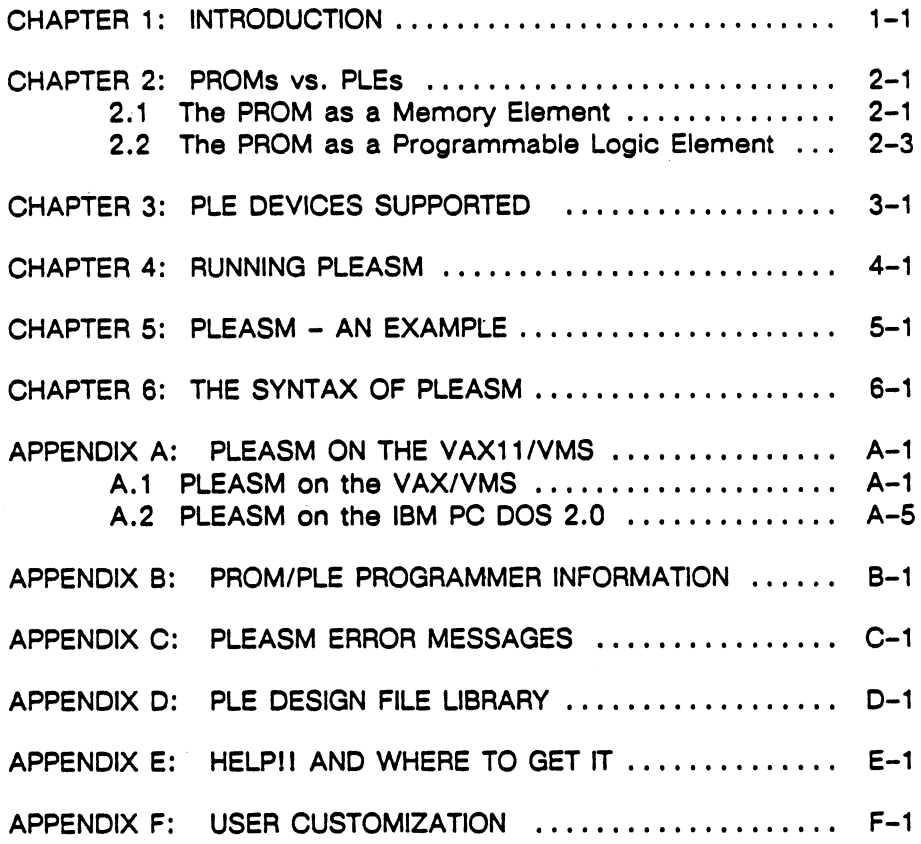

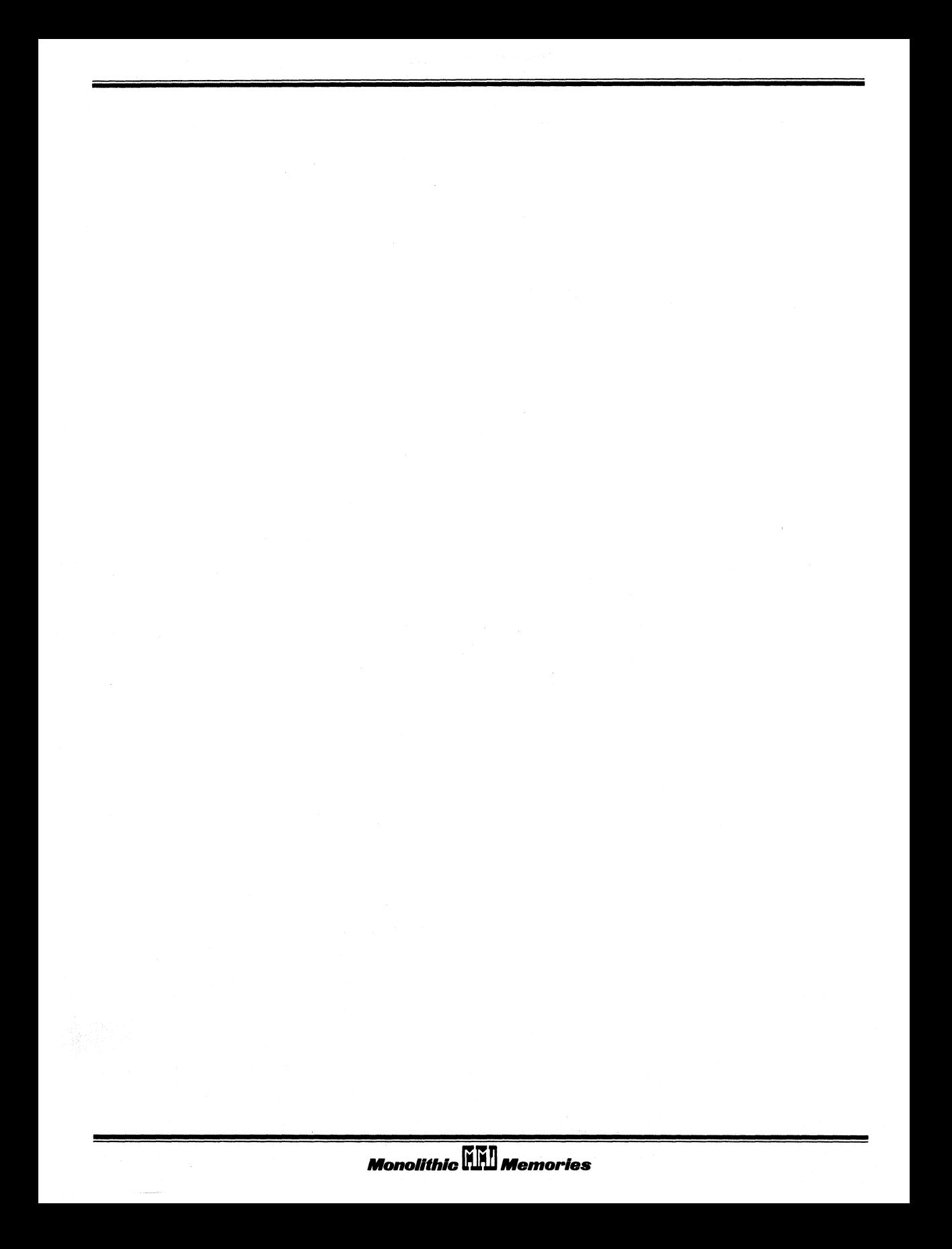

## Introduction

PLEASM (Programmable Logic Element ASseMbler) is a software package developed by Monolithic Memories, Inc. used for designing with PROMs as Programmable Logic Elements (PLE™s). PLEASM is a FORTRAN IV program which assembles and simulates PLE Design Specifications. It also generates programming formats for direct download to PROM programmers and can therefore be regarded as a tool that reduces the design-to-production time considerably.

## Key Features

- Assembles Logic or Arithmetic equations into a PROM truth table.
- Provides INTEL HEX and ASCII HEX programming formats along with the hex check sum.
- Programming formats can be directly downloaded to standard PROM programmers.
- Simulates the Function Table, in the design equations.
- Reports design errors.

The purpose of this manual is to aid the user in running PLEASM and getting to know and understand all its capabilities. It begins with an article that describes the wide range of PROM applications and the motivation for developing a software tool to aid in designing these applications. The next section states the system requirements for PLEASM. The next two sections give a detailed account of how to run the program with an explanation of what each of the options accomplish. This is strengthened by an example where all the operations have been performed on an input file that has the PLE specifications for basic logic gates. The PLEASM syntax is described next. This is best understood if this section is read in accompaniment with some of the design examples that come with the PLEASM program. A detailed PLE applications handbook is available.

The Appendix gives some machine-specific information about PLEASM along with details on PROM programmers, the PLE design files supplied as examples, and user customization. An important part of the Appendix is the section on the errors detected by PLEASM. This should be very useful when creating your own PLE designs.

The new PLEASM user should read Chapters 3 to 5 initially and then try to run the demonstration examples. Once the user is ready to create his own design, Chapters 2 and 6 will provide ideas and details of the specification format. The Appendices serve to provide additional supporting information on a number of subtleties the user should be aware of in fully utilizing the software.

## PROMs VS. PLEs

PROMs have grown steadily in size and speed since their introduction in 1971, when Monolithic Memories introduced the world's first 1K bit bipolar PROM. Today, 16K and 32K PROMs are readily available and their speeds have improved such that the maximum address time (address to output) of these devices is down to 30-40 nanoseconds, over the complete operating temperature and VCC range. This means that PROMs can be used effectively in both high speed memory and logic replacement applications.

The PROM implements a sum-of-products Boolean transfer function in which any possible input (address) combination can be transferred to any output variable (data out). Figure 2-1 shows logical structure of a typical PROM. The input Fixed-AND array is a decoder and the output Programmable-OR array is a decoder. It is this decoder area that is field programmable to implement any Boolean transfer function.

Each output of the AND array is connected to an input of the OR array by thin metal wire (e.g. titanium-tungsten, nichrome, platinumsilicide) which can be selectively removed from the circuit by passing a current through it. This is referred to as "programming" or "blowing" a "fuse" .

## 2.1 The PROM as a Memory Element

Because of their high speeds, bipolar PROMs are ideal for use in systems requiring fast Address-to-Data access times. PROM applications can be found in both the data and control paths of a system.

In data paths, PROMs are used mainly as storage elements to implement different table look-up applications such as trigonometric functions, signal processing coefficients, bootstrapping and initialization programs, etc. In particular, the PROM can be used to advantage in the design of digital filters and Fast Fourier Transforms. In character generator applications, the PROM user has the flexibility of modifying the conventional fonts to his/her particular requirements.

|                         |           |              |           |              | $A \cdot B$ $C \cdot D = F4$<br>$A + B + C + D = F3$     |   |             |              |              |
|-------------------------|-----------|--------------|-----------|--------------|----------------------------------------------------------|---|-------------|--------------|--------------|
|                         |           |              |           |              | $A \cdot B \cdot C \cdot D = F2$                         |   |             |              |              |
|                         |           |              |           |              | $A \cdot B = C \cdot D = F1$                             |   |             |              |              |
| <b>FUNCTION</b>         |           |              |           |              |                                                          |   | F1 F2 F3 F4 |              |              |
|                         |           |              |           |              | ADDRESS   A0   A1   A2   A3   OUTPUT   01   02   03   04 |   |             |              |              |
| 0                       | 0         | $\bullet$    | $\bullet$ | $\bullet$    |                                                          | 1 |             | 1            |              |
| 1                       | 1.        | ۰            | $\bullet$ | $\bullet$    |                                                          | 1 |             | 1.           |              |
| $\overline{\mathbf{z}}$ | $\bullet$ | 1            | $\bullet$ | $\bullet$    |                                                          | 1 |             | 1.           |              |
| 3                       | 1         | $\mathbf{I}$ | $\bullet$ | ۰            |                                                          | 1 |             | 1            |              |
| 4                       | 0         | 0            | 1         | $\bullet$    |                                                          |   |             | 1            |              |
| 5                       | 1         | ۰            | 1         | $\bullet$    |                                                          |   |             | 1            | 1            |
| 6                       | $\bullet$ | 1            | 1         | $\bullet$    |                                                          |   |             | 1            | 1            |
| 7                       | 1         | 1            | 1         | $\bullet$    |                                                          | 1 |             | 1            |              |
| 8                       | $\bullet$ | $\bullet$    | 0         | 1            |                                                          |   |             | 1            |              |
| $\mathbf{9}$            | 1         | $\bullet$    | $\bullet$ | 1            |                                                          |   |             | 1            | $\mathbf{1}$ |
| 10                      | ۰         | 1            | $\bullet$ | 1            |                                                          |   |             | $\mathbf{I}$ | 1            |
| 11                      | 1         | 1            | $\bullet$ | $\mathbf{1}$ |                                                          | 1 |             | 1            |              |
| 12                      | 0         | ٥            | 1         | 1            |                                                          |   |             | 1.           |              |
| 13                      | 1         | 0            | 1         | 1            |                                                          |   |             | 1            |              |
| 14                      | $\bullet$ | $\mathbf{I}$ | 1         | 1            |                                                          |   |             | 1            |              |
| 15                      | 1         | 1            | 1         | 1            |                                                          |   | 1           | 1            |              |

Figure 2-1. Typical PROM Structure

In control paths, PROMs are used mainly to store microprograms. Microprogrammed controllers may be simple PROM-register finite state machines or they may be complex microprogrammed CPUs, where the complete instruction set of the system resides in PROM. It is thus possible, by using PROMs for microprogramming, to use the same hardware to emulate the characteristics of various processors.

Since most memory applications involve storing PROM memory data in a temporary register before it is used (pipelining), this has spawned a new generation of PROMs with on-board D-type edge-triggered registers. These registered PROMs operate faster than discrete PROMregister combinations, and the registered PROMs also occupy less space.

# 2.2 The PROM as a Programmable Logic Element

The PROM implements a sum-of-products Boolean transfer function so that any function of x inputs and y outputs may be generated in a PROM with x addresses and y data outputs. Figure 2-2 shows the combinatorial functions available in a hypothetical 16 X 4 PROM.

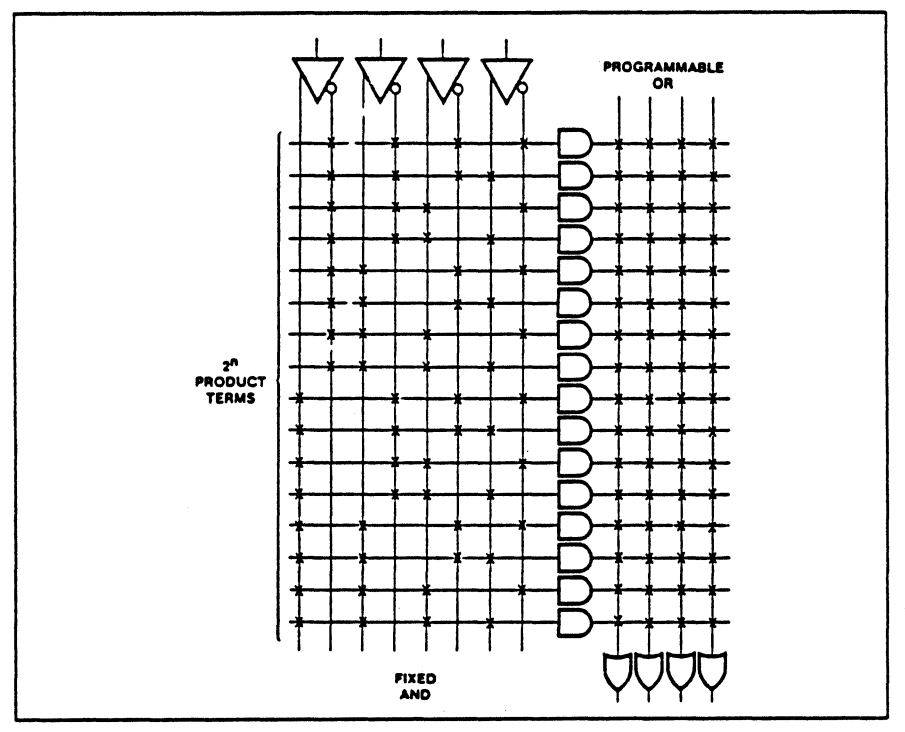

Figure 2-2. Combinatorial Functions Available in a Hypothetical 16x4 PROM

The AND-OR structure of the PROM can be viewed as a two-level logic circuit. The fixed AND plane contains all possible input combinations. Each input combination is a product term and it is connected to the output in the OR plane.

In terms of a PLE circuit, a product term is the equivalent of an AND gate equal in size to the number of inputs. Each output is equivalent to an OR gate connected to all the AND gates. Programming a fuse blows this connection between the AND gate and the OR gate. The PROM thus conveniently implements combinatorial logic when a large number of input combinations are required or a large number of product terms per output is desired.

Most applications of PLEs are in synchronous control systems where they replace random logic or customise logic functions. In data paths, they are used to generate complex functions such as pseudo random number generators, ALU operations, multiplications, reciprocals, etc.

# PLE DEVICES SUPPORTED

This version of PLEASM supports all of the present members of the PLE family. Several soon to be released PLEs<sup>\*</sup> are also supported. Supported PLEs are summarized in the Selection Guide below. Consult the PLE Data Sheet for pinouts and detailed specifications.

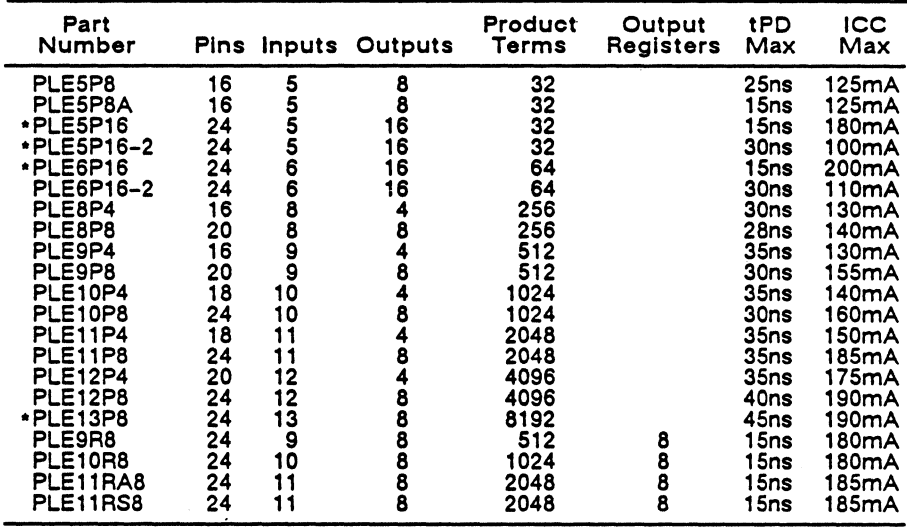

Note: All outputs are three-state. Only Commercial Specifications are listed. Clock to output times are given for Registered PLEs.

• Contact MMI for availability of the following PLE parts: PLE5P16, PLE5P16-2, PLE6P16, PLE6P16-2, and PLE13P8. The specifications for these parts are preliminary.

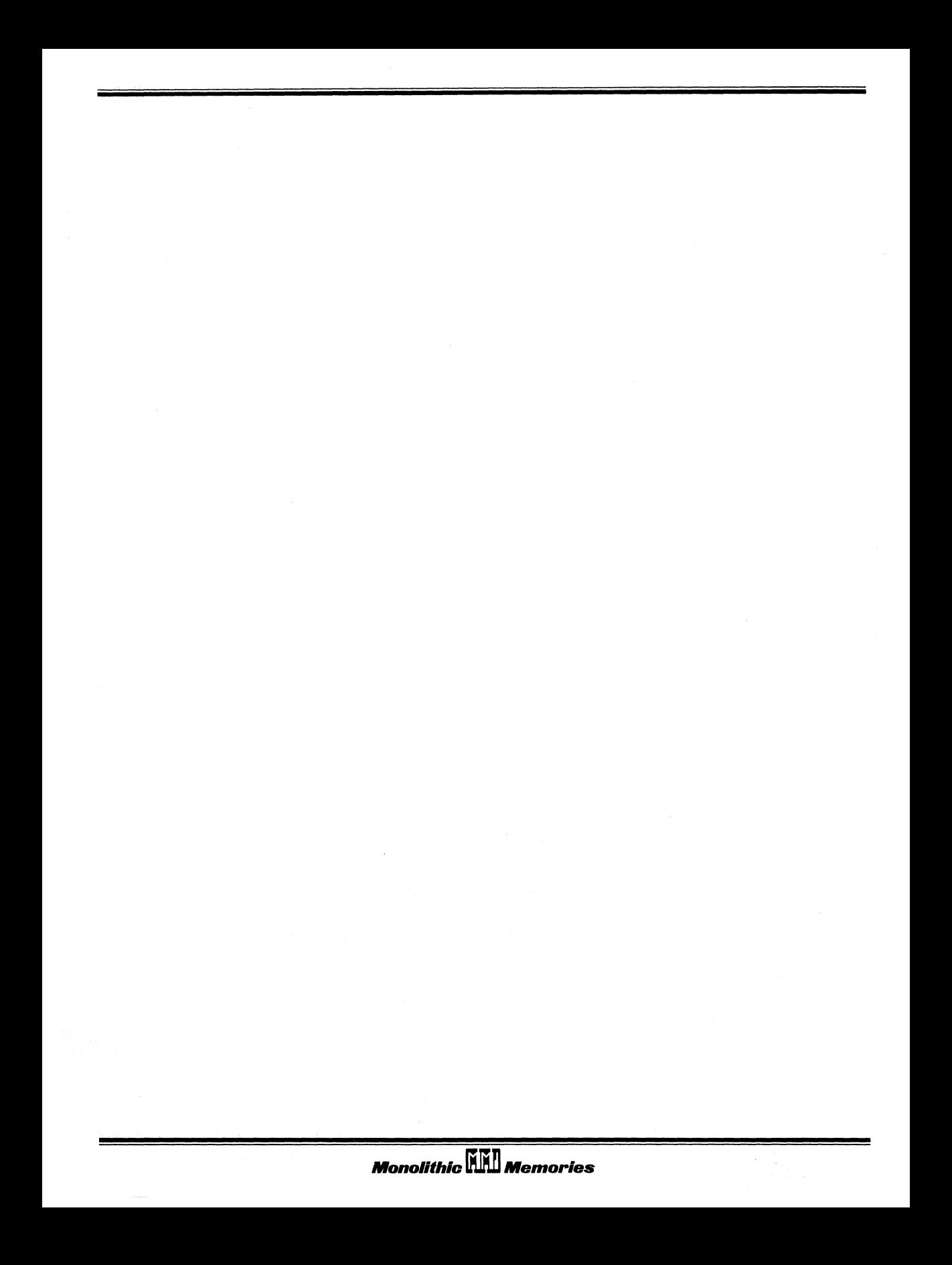

# **USER'S GUIDE TO PLEASM-PLE ASSEMBLER VERSION 1.2H**

To get started with PLEASM, turn the computer ON. Check your directory to make sure you have the files mentioned in Appendix A. Once this has been verified, run the program as explained below with one of the example files. Our suggestion is to start with the file P5000.PLE which contains the PLE Design Specifications for the basic logic gates. Once the capabilities of the program have been understood, you can work with any of the other examples or attempt to create your own designs.

## **USING PLEASM**

Type the system's execute command to run the program. PLEASM will respond....

MONOLITHIC MEMORIES PLEASM(tm} VERSION 1.2H (C) COPYRIOHT 1984 MONOLITHIC MEMORIES

WHAT IS THE SOURCE FILENAME (d:filename.ext) ?:P6000.PLE

At this point enter the name of the file containing the specifications for the PLE being designed. If you are using this package for the first time, we suggest you try out one of the design examples that was sent along with PLEASM. PLEASM next prompts you for the name of the file you could have the output sent to, defaulting to the console....

OUTPUT FILENAME - PRESS <ENTER> FOR NO OUTPUT FILE 1:

If you press <enter>/<return> the output will be sent to the console after each operation. At this point, the input file is read, and a count of lines and characters in the file is written out to the screen. The next prompt is for the operation you want performed and is....

E=ECHO INPUT S=SIMULATE T=TRUTH TABLE B=BRIEF TABLE<br>H=HEX TABLE I=INTEL HEX A=ASCII HEX C=CATALOG Q=QUIT I=INTEL HEX A=ASCII HEX ENTER OPERATION CODE:C

You can now enter the appropriate operation code, IN UPPER CASEI!.

The various options are briefly discussed below.

E ECHO INPUT. Prints the input PLE specifications file. Useful as a ready reference while working interactively with PLEASM.

S SIMULATE. Exercises the logic values in the optional function table in the logic equations provided. Errors in the function table are detected along with fairly explicit diagnostic messages. An important point to note is that all "don't care" conditions are treated as low logic values. This option can be successfully invoked only when a function table is present in the input specifications.

T TRUTH TABLE. Prints out the entire binary truth table for all the input variables in the PLE by substitutions into the Boolean equations specified. The output has a tabular format for ease of reading. The program also provides a hex checksum for the entries in the truth table at the end.

B BRIEF TABLE. Prints out the truth table only for the used input addresses in the PLE, again by substitutions Into the Boolean equations. The output is tabulated as before, this time with a partial hex checksum corresponding to the possibly shorter table.

H HEX TABLE. Prints out the entire truth table as before, except the inputs and outputs are translated into hex. Also generates a tabular format with a hex checksum.

I INTEL HEX. Generates the Intel Hex format for PROM programmers for both  $4-$  and  $8-bit$  data downloading. The format is shown below....

:AABBBBOOCCCCCCCCCCCCCCCCCCCCCCCCCCCCCCCCDO

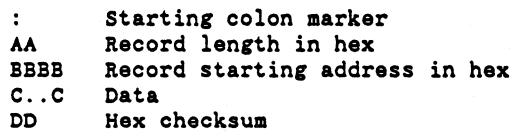

Here all data is sent in streams of 16 8-bit bytes starting at 0000H. 4-bit data is padded up with zeros in the most significant four places. The checksum is the negative of the sum of all 8-bit bytes starting at "AA" up to "DD", modulo 256. Transmission is terminated by the string ":00000001FF".

A ASCII HEX SPACE. Generates the ASCII Hex format for PROM programmers for 4- and 8-bit data downloading. The format is shown below....

A BB BB BB BB BB BB BB BB BB BB BB BB BB BB BB BB C A --> Record start character (STX) BB --> Data byte C --> End of text character (ETX)

Data is sent in streams of 16 8-bit bytes separated by spaces. An execute character, the ASCII period ".", is sent at the end of each stream of data. 4-bit data is padded up with zeros in the most significant 4 places. In addition, a hex checksum is passed at the end of the transmission.

C CATALOG. Prints a one-line description of each option provided by PLEASM. Always displays to the console.

CATALOG OF OPERATION CODES: MONOLITHIC MEMORIES PLEASM(tm) VERSION 1.2H PLEASM --PLE ASSEMBLER-- PROVIDES THE FOLLOWING OPTIONS : C CATALOG - PRINTS THE PLEASM CATALOG OF OPERATIONS E ECHO INPUT - PRINTS THE PLE DESIGN SPECIFICATIONS T TRUTH TABLE - PRINTS THE ENTIRE TRUTH TABLE B BRIEF TABLE - PRINTS ONLY USED ADDRESSES IN THE TRUTH TABLE H HEX TABLE - PRINTS THE TRUTH TABLE IN HEX FORM S SIMULATE' - EXERCISES THE FUNCTION TABLE IN THE LOGIC EQUATIONS I INTEL HEX - GENERATES INTEL HEX PROGRAMMING FORMAT A ASCII HEX - GENERATES ASCII HEX PROGRAMMING FORMAT Q QUIT - EXITS PLEASM

Q QUIT. Exits the PLEASM program and prompts for restarting with another input specifications file.

## **ECHO**

Echoes the input PLE Design Specifications file. This will help verify that the input file has been read in correctly.

ENTER OPERATION CODE: E PLE5P8 PLE DESIGN SPECIFICATION P5000 P5000 VINCENT COLI *01/12/84*  BASIC OATES MMI SANTA CLARA, CALIFORNIA . ADD 10 11 12 13 14 . OAT 01 02 03 04 05 06 07 08 01 • 10 BUFFER 02 • *110* INVERTER 03 =  $10 * I1 * I2 * I3 * I4$  ; AND GATE<br>04 =  $I0 + I1 + I2 + I3 + I4$  : OR GATE  $04 = 10 + 11 + 12 + 13 + 14$  ; OR GATE<br> $05 = /10 + /11 + /12 + /13 + /14$  : NAND GATE 05 **=** /I0 + /I1 + /I2 + /I3 + /I4 ; NAND GATI<br>06 = /I0 \* /I1 \* /I2 \* /I3 \* /I4 ; NOR GATE 06 = /I0 \* /I1 \* /I2 \* /I3 \* /I4 ; NOR GATE<br>07 = I0 :+: I1 :+: I2 :+: I3 :+: I4 ; EXCLUSIVE OR GATE  $07 = 10 : +: 11 : +: 12 : +: 13 : +: 14$ 08 • 10 :\*: 11 :\*: 12 :\*: 13 :\*: 14 EXCLUSIVE NOR OATE FUNCTION TABLE 10 11 12 13 14 01 02 03 04 05 06 07 08 ;INPUT - - OUTPUTS FROM BASIC OATES ;01234 BUF INV AND OR NAND NOR XOR XNOR COMMENTS **------------------------------------------------------------------\_.**  LLLLL L H L L H H L L ALL ZEROS HHHHH H L H H L L H H ALL ONES LILLL L H L L H H L L ALL ZEROS<br>HHHHH H L H H L L H H ALL ONES<br>HLHLH H L L H H L H H ODD CHECKERBOARD<br>LHLHL L H L H H L L L EVEN CHECKERBOARD

### DESCRIPTION

THIS EXAMPLE ILLUSTRATES THE USE OF PLEs TO IMPLEMENT THE BASIC OATES: BUFFER, INVERTER, AND OATE, OR OATE, NAND OATE, NOR OATE, EXCLUSIVE OR OATE, AND EXCLUSIVE NOR OATE.

LHLHL L H L H H L L L EVEN CHECKERBOARD

NOTE ALSO THAT THREE-STATE OUTPUTS ARE PROVIDED WITH ONE ACTIVE LOW OUTPUT ENABLE CONTROL *(IE).* 

PLEASM OENERATES THE PROM TRUTH TABLE FROM THE LOOIC EQUATIONS AND SIMULATES THE FUNCTION TABLE IN THE LOOIC EQUATIONS.

## **SIMULATE**

This option verifies that the output entries in the Function Table are correct for the given Boolean equations and input vectors. Any discrepancy between the expected output value as given in the Function Table and the output value as computed from the Boolean equations is flagged as an error. The following are acceptable input entries in the Function Table:

- $H High level$
- $L Low level$
- $X -$  irrelevant

ENTER OPERATION CODE: S

FUNCTION TABLE

IO I1 I2 I3 I4 O1 02 O3 O4 O5 O6 O7 O8

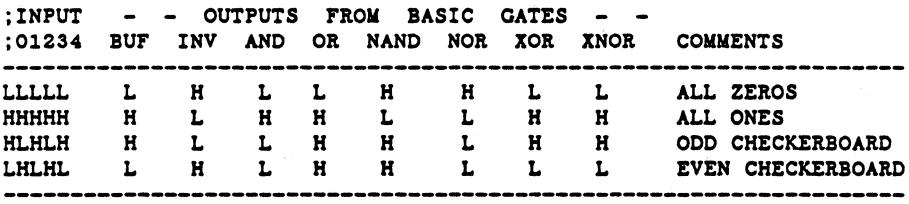

PASS SIMULATION

# **TRUTH TABLE**

Generates an exhaustive binary truth table for all the given inputs by substitution in the Boolean equations.

ENTER OPERATION CODE: T

BASIC GATES

.ADD 10 11 1213 14 .DAT 01 02 OS 04 00 08 07 08

ADD AO A1 A2 A3 A4 00 01 02 03 04 OS 08 07

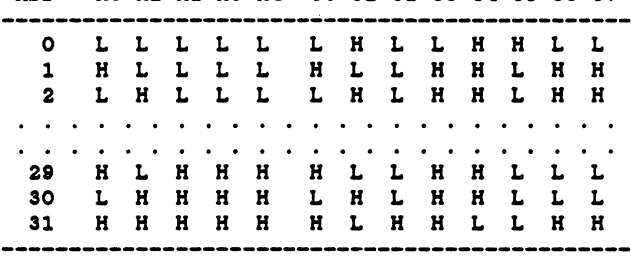

## **BRIEF TABLE**

Prints the truth table for only the used input and output pins.

ENTER OPERATION CODE: B

.ADD IO I1 I2 I3 I4 .OAT 01 02 03 04 05 06 07 08

BASIC GATES

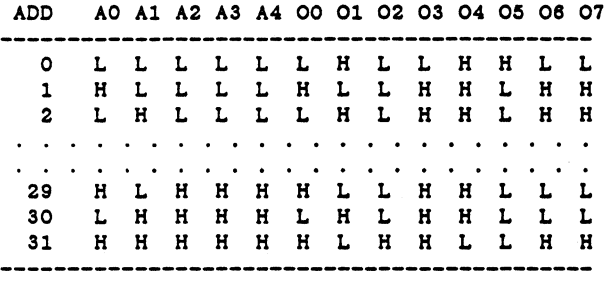

# **HEX TABLE**

Generates the truth table with input and output vectors translated into hex.

ENTER OPERATION CODE: H

**BASIC GATES** 

.ADD IO I1 I2 I3 I4 .DAT 01 02 03 04 05 06 07 08

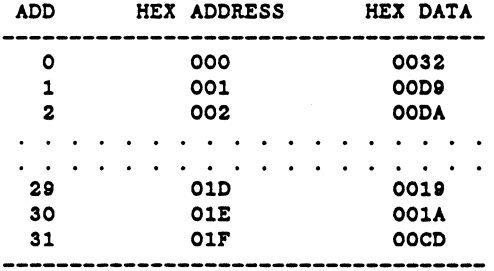

# **INTEL HEX**

Generates the Intel Hex programming format for downloading to a PROM programmer.

ENTER OPERATION CODE:

:1000000032D9DA19DA191AD9DA191AD91AD9DA1940 :10001000DA191AD91AD9DA191AD9DA19DA191ACD54 :OOOOOOOlFF

## **ASCII HEX**

Generates the ASCII Hex Space programming format for downloading to a PROM programmer, with the required <STX>, <SOH>, AND <ETX> control characters delimiting the transmission.

ENTER OPERATION COOE: A

-B-A 32 09 OA 19 OA 19 1A 09 OA 19 1A 09 1A 09 OA 19 OA 19 1A 09 1A 09 OA 19 1A 09 OA 19 OA 19 1A CO  $\overline{\phantom{a}}$ 

**OOF3C** 

# QUIT

Exits PLEASM and prompts for restarting with another input file.

ENTER OPERATION CODE: Q

RESTART PLEASM(Y/N) ?:

# PLE DESIGN SPECIFICATION

The PLE Design Specification is the input file used with PLEASM. It is also the recommended data sheet format for describing the function of a PROM, once it has acquired the unique personality of a particular fuse pattern. This format for creating an input specifications file can be best understood by studying the examples that come along with this package. The format for the PLE Design Specification is:

- Line 1 PLE part number, starting in column 1, followed by the words PLE DESIGN SPECIFICATION.
- Line 2 User's part number followed by the designer's name and the date, starting in column 1. This may be an identifier that defines the application and is used for reference.
- Line 3 Device application name, starting in column 1.
- Line 4 User's company name and address, starting in column 1.

Lines 2-4 are without formal rules and are provided for documentation purposes.

- Line 5 Address pin list, prefixed by .ADD, starting in column 1. The pin list should be ordered LSB first.
- Line 6 Data pin list, prefixed by .DAT, starting in column 1. The pin list should be ordered LSB first.

The pin list is a sequence of symbolic names separated by one or more spaces on one or more lines in the order of the device pin numbers. Each symbolic name is unique (except the unused pins which may have the same name). All pins including power and ground must be named. Names may use any printable characters except the operators ';', '.', ',', '=', '\*', and '+'. The prefix '/' is used to logically complement the name.

#### Line m **EQUATIONS**

The transfer function of the device is expressed in the following form:

 $SYMBOL = EXPRESSION$ 

The following terms are used to construct the equations:

SYMBOL Pin Name with optional prefix '/'

EXPRESSION A sequence of SYMBOLS separated by operators.

OPERATORS (in hierarchy of evaluation)

- $\cdot$ . Comment follows
- Dot operator (pin list or arithmetic operator follows)

ADD Address pins (Inputs)

OAT Data pins (Outputs)

- Delimiter, separates binary bits (MSB first)
- = Equality (combinatorial)

### BOOLEAN OPERATORS

- / Complement, prefix to a pin name
- \* AND (PRODUCT)
- + OR (SUM)
- :+: XOR (EXCLUSIVE OR)
- :\*: XNOR (EXCLUSIVE NOR)

### ARITHMETIC OPERATORS

- Multiply (Arithmetic multiplication)
- Plus (Arithmetic addition)
- Line n FUNCTION TABLE

The function table begins with the key word FUNCTION TABLE, starting in column 1 of a line following the equation list. It is followed by a pin list which may be in a different order and polarity from the pin list in Lines 5 and 6. The pin list is followed by a line of dashes  $(-s)$  which is in turn followed by a list of vectors, one vector per line. One state must be specified for each pin name and optionally separated by spaces.

A vector is a sequence of states listed in the same order as the function table's pin list and followed by an optional comment. The vector list is followed by another dashed line.

An important restriction is that blank lines are not permitted in the body of the function table. To separate logically distinct parts of the function table, however, comments can be used. In other words, blank lines are permitted with a semicolon (;) in the first column. Additionally, comments can be placed in this line. Extra blank lines might result in the simulator scanning past the end of the function table and detect "-" as an error symbol, resulting in failure to pass simulation.

A function table is optional and need be present only for simulation to be performed. The keyword FUNCTION TABLE, however, is necessary in the input file. This should start in column 1, and should follow the equation list.

Definition of Function Table States:

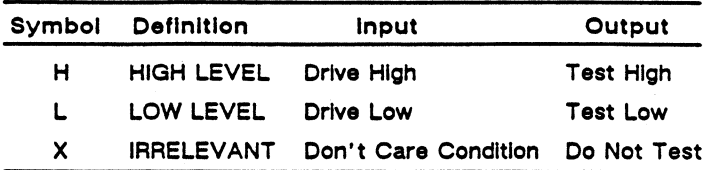

#### Line 0 **DESCRIPTION**

This begins with the keyword DESCRIPTION, starting in column 1. The device operation and application are described here. All the lines following the keyword DESCRIPTION are treated as comments. Even though the lines following may be blank, the keyword DESCRIPTION is necessary in the input file for assembly.

An informal grammar for the input specifications file is given below:

PLE\_SPECIFICATIONS\_FILE --->

PLE\_TYPE\_LINE<br>PLE\_PATTERN\_LINE<br>APPLICATION\_DESCRIPTION\_LINE<br>COMPANY\_INFORMATION\_LINE<br>ADDRESS\_PIN\_LIST DATA PIN LIST DATA PIN LIST<br>E<u>UNCTION TABLE</u><br>FUNCTION TABLE<br>[FUNCTION\_TABLE PIN\_LIST]<br>[FUNCTION\_TABLE]<br>[FUNCTION\_TABLE] **ESCRIPTION COMMENTS1** 

PLE\_TYPE\_LINE ---> PLE<PLE PART NUMBER> ... PLE DESIGN SPECIFICATION

PLE\_PATTERN\_LINE ---> <REFERENCE NUMBER FOR APPLICATION, AUTHOR'S NAME>

APPLICATION\_DESCRIPTION\_LINE --- > <APPLICATION NAME>

COMPANY\_INFORMATION\_UNE -- > < COMPANY NAME AND ADDRESS>

ADDRESS\_PIN\_LIST -> .ADD <PIN NAME LIST FOR INPUT PINS>

DATA\_PIN\_LIST --> .DAT <PIN NAME LIST FOR OUTPUT PINS>

EQUATION\_LIST --> <LIST OF BOOLEAN EQUATIONS>

FUNCTION TABLE

FUNCTION TABLE PIN LIST--> <LIST OF PINS TO BE SIMULATED>

FUNCTION\_TABLE -> HILIX <ENTRIES DEFINING LOGIC VALUES FOR THE PINS>

**DESCRIPTION** 

COMMENTS -> <COMMENTS DESCRIBING APPUCATION>

where, [..] denotes an optional expression,

<.. > denotes an informal representation for the expression,

'\_\_\_' denotes a keyword,

and 'I' denotes the "OR" operator.

## IMPORTANT NOTES ON PLEASM INPUT SPECIFICATIONS

- 1. The specifications file must contain the keywords FUNCTION TABLE and DESCRIPTION starting in column 1 for assembly to occur.
- 2. All responses to PLEASM prompts should be in upper case.
- 3. The input specifications file should be entirely in upper case.
- 4. The number of characters in the file, the number of lines in the file, and the number of characters in each line should be within the limits set in the I/O initialization package. The current limits set are 9999 chars/file, 250 lines/file, and 80 chars/line.

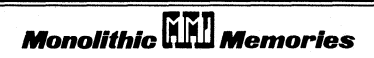

# A.1 PLEASM ON THE VAX11/VMS

The following files should be in your tape if you have the Load/Go System:

PLEASM.EXE. This is the executable file that can be invoked to assemble your input PLE specifications.

P5000.PLE through P5032.PLE. These are the example files containing some applications. They are useful for studying how the input file should be written, and can be run with PLEASM to provide an on-line demonstration of how the program works. Details on the contents of these files can be found in Appendix D.

IOINIT.FOR. User customization package for array dimensions and I/O.

If you have ordered the Development system, you should have in addition the files:

PLEASM.FOR. This file contains the FORTRAN source for the PLEASM program and can be compiled by any FORTRAN compiler you have at your disposal.

lOLlS. FOR. This file contains the I/O features that make this version of PLEASM compatible with that on the IBM PC. This will have to be linked in with the main program during compilation.

# Unloading Your Magnetic Tape under VAX/VMS

## Helpful Hints

- The volume is labelled PLEASM and is recorded in Files-11 format, 1600 BPI and 9-track magnetic tape.
- For the neophytes who wish to learn everything there is to learn about mag tapes and more, Digital Equipment Corporation has published The Magnetic Tape Users' Guide (Order No. AA-M539A-TE).

• Your tape drive goes by many different names. For example, MTAO: or MSAO:. To list all devices on your installation, type SH DEV M<cr> when you see the \$ prompt.

After loading your tape on the drive, when you see the \$ prompt, type the following:

### \$ ALL MTA0: TAPE

This allocates space for TAPE on device MTAO.

### \$ MOUNT/OVER=IDENT TAPE

This mounts the tape and overrides any tape labels. Operator privileges are sometimes required to do this.

### \$ CREATE/DIR [.PLEASM] \$ SET DEFAULT [.PLEASM]

This sets up the directory appropriately.

### \$ COPY TAPE:\*.\*j\* []\*

This copies the tape files to your directory.

### **\$ DISMOUNT TAPE**

Dismounts tape and wraps things up.

DISREGARD THIS MARKED SECTION IF YOU HAVE THE LOAD/GO SYSTEM II ••••••••• \_- ••• \_\_ •••••• \_------\_ ••• \*\_ •••••• \_--\_ •• \_ •• \_\_ •• \*

Compile and link the source program using the following sequence of commands, to create the executable version:

\$ FORTRAN PLEASM,IOLIB \$ LINK PLEASM,IOLIB .\_ .. \_.\_.\_.-.-.\_---\_.\_ .... \_.\_--------------------\_ .. ---\*

## Using PLEASM

Create your PLE Design Specification file using one of your system's editors. Then type the following:

### \$ RUN PLEASM

The program PLEASM should now run. At this point, refer to Chapter 4 for step-by-step instructions on how to use the program.

# Dumping a File From the VAX11/VMS to the Data I/O

### Cable Connections

The RS-232C cable that connects the VAX-11 to the Data I/O has lines 2 and 3 reversed. The only other pins that must be connected are pins 1 and 7.

### Operating Procedures

- 1. Turn Data 1/0 power off.
- 2. Connect the Data 110 programmer to the modem and VT100 terminal as shown in Fig. A-1.1.
- 3. Turn the Data 1/0 programmer on.
- 4. Press the "SELECT" (Data I/O).
- 5. Enter "EB" (Data I/O)
- 6. Press the" START" (Data I/O).
- 7. Type "TYPE FILENAME.OAT" (VT100).
- 8. Press "RETURN" on the VT100.
- 9. Disconnect VT100 terminal from the modem and Data 1/0.
- 10. Reconnect Data I/O to VT100 as shown in Fig. A-1.2.
- 11. Press the "SELECT" (Data I/O).
- 12. Enter "E1" (Data I/O).
- 13. Press "START" (Data I/O).

14. Use VT100 keyboard in order to communicate with the Data 1/0.

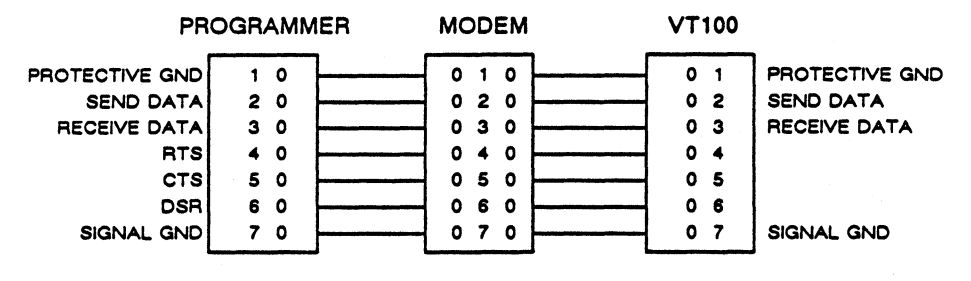

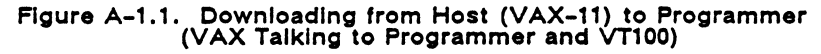

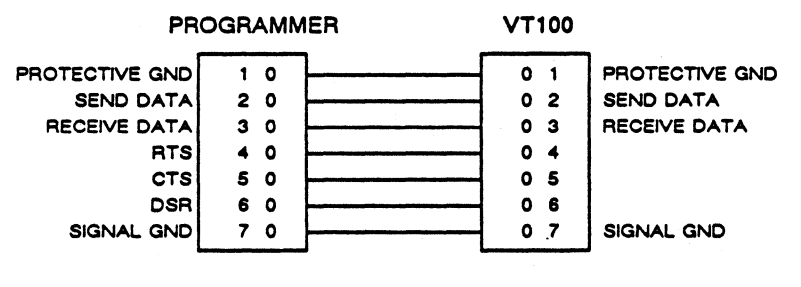

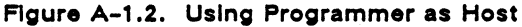

# A.2 PLEASM ON THE IBM PC DOS 2.0 (OR ABOVE)

Please note that for the IBM PC. system requirements are as follows:

- 8088 based microprocessor system
- 64K bytes minimum of memory
- MS-DOS (PC-DOS) operating system
- Optional text printer
- 1 disk drive.

The IBM PC version comes with a diskette which contains the following files:

Disk #1: PLEASM.EXE ( if the Load/Go system has been ordered)

PLEASM.FOR ( if the Development system was ordered)

P5000.PLE - P5032.PLE

PALCOM. EXE&PALSETUP. EXE

PLEASM. EXE is the executable version of PLEASM. PLEASM.

PLEASM.FOR is the FORTRAN source for the program.

P5000.PLE-P5032.PLE contain the example applications.

PALCOM.EXE is the program used for downloading.

PALSETUP.EXE allows the user to specify communications protocol.

DISREGARD THIS MARKED SECTION IF YOU HAVE THE LOAD/GO SYSTEM II

To create the executable version for the source program you have to compile and link the source file using any FORTRAN compiler/linker you have at your disposal. The one recommended is the Supersoft FORTRAN compiler which was used during the development and testing of this program. For this compiler the sequence of commands to create the executable file would be (with the compiler/linker in drive B: and the source in drive A:):

A> B:SFOR PLEASM.FOR PLEASM.REL A> B:CNV PLEASM.REL PLEASM.OBJ/R A> B:LINK S+SEMU+@PLEASM.RSP.PLEASM.NUL.SFLIB+MLIB..

This creates the executable file PLEASM.EXE.

To use PLEASM on the IBM PC, two steps are necessary:

1. Create and edit the PLE Specification File.

2. Run PLEASM.

To run PLEASM with Disk #1 in drive A, type the following when you see the A> prompt:

### A> PLEASM

At this point, PLEASM begins running. For step-by-step instructions on how to use the program, please refer to Chapter 4.

# **General**

- 1. Do NOT terminate the program abnormally by pressing CTRL-C, CTRL-BREAK, etc. when you are sending the output to a file rather than the screen. Use instead the QUIT option to terminate your session. If the session is terminated using CTRL-C, this may result in lost files on your disk. This is because your output file will not have been properly closed.
- 2. The approximate run-times for the programs vary depending on the size of the PLE and the length of the input specifications file. Simulation takes between 1 and 3 minutes, while generating programming formats could take anywhere between 3 and 10 minutes.
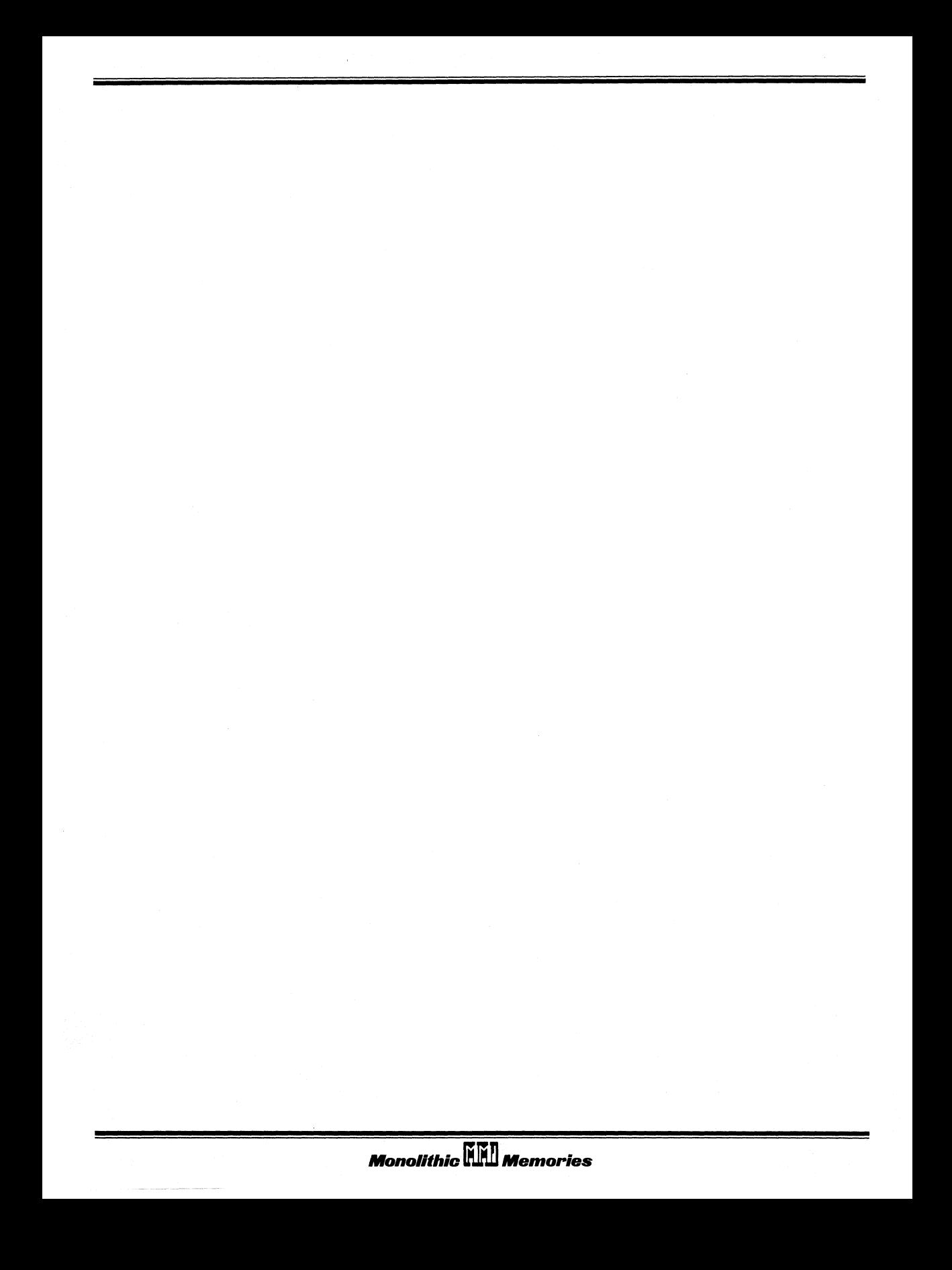

# DATA I/O MODEL 19 PROGRAMMER WITH UNIPAK/ UNIPAK2

### Key Features

- Accepts PLE HEX programming format.
- Allows user limited communication via RS232 interface to computer development system.

# Using the DATA I/O Model 19 with UniPak/Unipak2

#### RS232 Serial Interface

Prior to powering up the DATA I/O it is important that the RS232 interface be connected to the host computer correctly. The correct interface is described below:

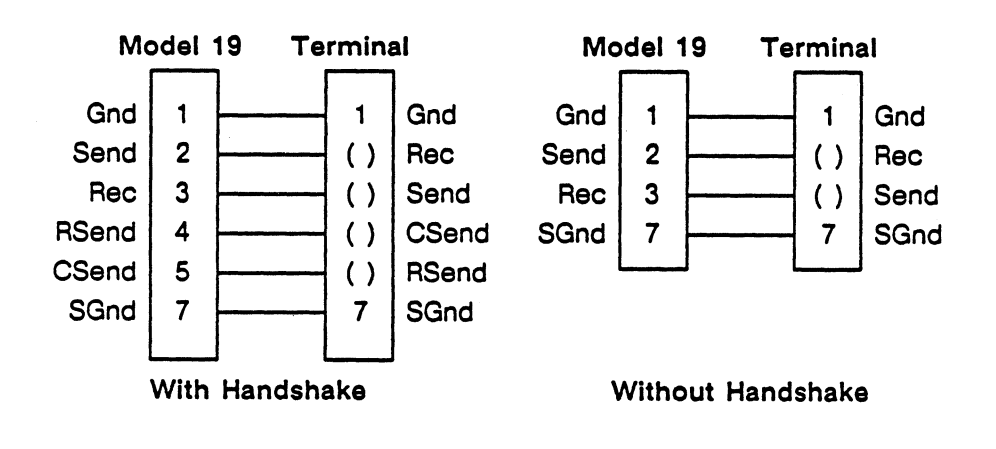

Turn on the DATA I/O programmer. After it finishes its self check routine, type the following key sequence on the DATA I/O keyboard:

<LOAD> <SELECT> <D1> <START> Select device type Prepares DATA I/O to receive data via RS232 interface port

The DATA I/O Model 19· is now ready to accept data from the computer development system. After the file is entered, the data may be reviewed on the terminal by typing the following on the DATA I/O:

<KEYBOARD> <ENTER> Sends data to remote terminal

For additional information please refer to the DATA 1/0 Model 19 users manual.

# DATA 110 MODEL 29A WITH UNIPAK/UNIPAK2

# Key Features

- Accepts PLE HEX programming format.
- Allows interactive communication via RS232 interface to computer development system.

# Using the DATA 1/0 Model 29A with UniPakJUnipak2

#### RS232 Serial Interface

Prior to powering up the DATA 1/0 it is important that the RS232 interface be connected to the host computer correctly. The correct interface is described below:

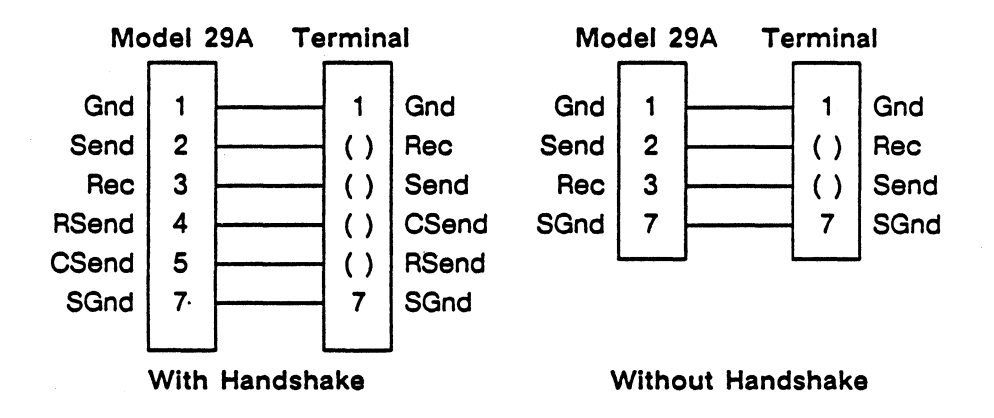

Turn on the DATA 1/0 programmer. After it finishes its self check routine. type the following key sequence on the DATA 1/0 keyboard:

<COpy> <DEVICE> <RAM> <FFCC> - Enter family and pin code

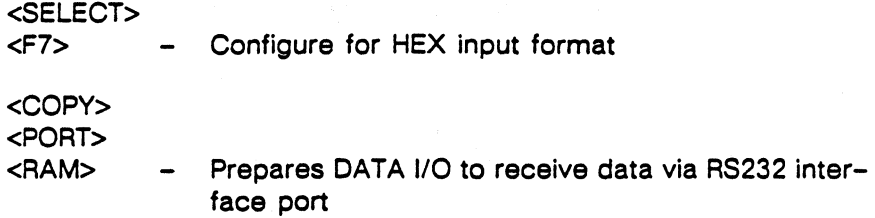

The DATA 110 Model 29A is now ready to accept data from the computer development system. After the file is entered. the data may be reviewed on the terminal by typing the following on the DATA I/O:

<COpy> <PORT> <RAM> Send data to remote terminal

Interactive communication may be achieved by typing on the DATA  $1/0:$ 

<SELECT>

<FB> Enable output port for interactive communication

For additional information please refer to the DATA I/O Model 29A users manual.

# DIGELEC MODEL UP-803 WITH FAM 12

# Key Features

- Accepts PLE HEX programming format.
- Allows limited communication via RS232 interface to computer development system.

# Using the DIGELEC Model UP-803 with FAM 12

#### RS232 Serial Interface

Prior. to powering up the DIGELEC it is important that the RS232 interface be connected to the host computer correctly. The correct interface is described below:

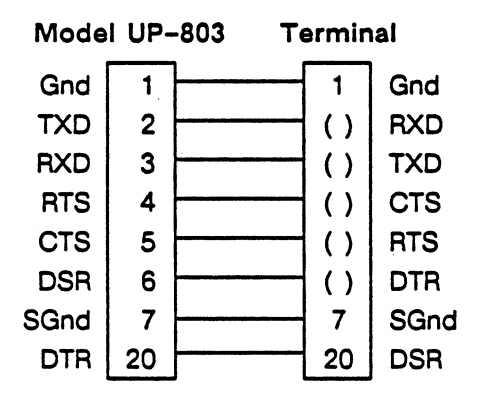

Insure that the lab switch is set, the serial communication switch setting is used, matching baud rates are used, and ASCII HEX format is specified.

Turn on the DIGELEC programmer. Prepare the DATA TRANSFER function of the UP-803 as follows:

> SOURCE : SERIAL INPUT DESTINATION : RAM DESTINATION INITIAL ADDRESS : XXXX BLOCK LENGTH : YYYY (FFFF if unknown ) Press the <EXECUTE> key on the UP-803.

The DIGELEC Model UP-803 is now ready to accept data from the computer development system. After the file is entered, the data may be reviewed on the remote terminal by selecting the following on the DIGELEC:

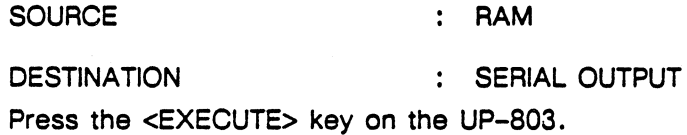

For additional information on the use of the DIGELEC Model UP-803 please refer to the users manual.

### KONTRON MODEL MPP-80S

### Key Features

- Accepts PLE Intel HEX programming format.
- Allows limited communication via RS232 interface to computer development system.

# Using the KONTRON Model MPP-80S

#### RS232 Serial Interface

Prior to powering up the KONTRON it is important that the RS232 interface be connected to the host computer correctly. The correct interface is described below:

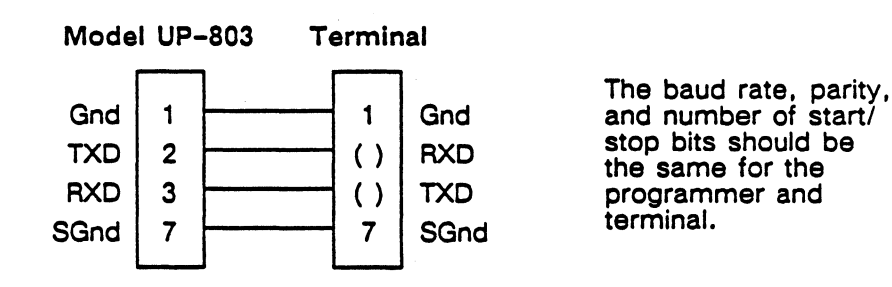

Turn on the KONTRON programmer. Prepare the DATA TRANSFER function of the MPP-80S by performing the following:

- Select proper device type
- Press the white <IN> key (Select input port)
- Press the grey <A> key (Select port A)
- Enter <40> for Intel HEX format
- Press the grey <ENTER> key

The KONTRON Model MPP-80S is now ready to accept data from the computer development system. After the file is entered, the data may be reviewed on the remote terminal by selecting the following on the KONTRON:

- Press the white <OUT> key (Select output port)
- Press the grey <A> key

(Select port A)

- Enter output format desired
- Press the grey <ENTER> key

For additional information on the use of the KONTRON model MPP-80S please refer to the users manual.

# **PLEASM ERROR MESSAGES**

PLEASM detects and reports the following errors encountered while running the program. These include incorrect file naming, syntax errors in the input specifications file, and errors in simulation.

1. Non-existent filename specified in response to the query for the name of the source file.

DISK I/O ERROR - MAYBE WRONG FILENAME ???

2. Open file named in response to query for the name of the output file.

DISK I/O ERROR - MAYBE WRONG FILENAME 222

3. Input file· size in number of characters exceeds the maximum dimensions specified in the initialization subroutine.

TOO MANY CHARACTERS IN INPUT FILE

This will probably lead to a run-time error with an output message appropriate to your system.

- 4. Keyword FUNCTION TABLE missing in input specifications.
	- \*\*\* KEYWORD "FUNCTION TABLE" MISSING. ASSEMBLY TER-MINATED
- 5. Keyword DESCRIPTION missing in input specifications.

\*\*\* KEYWORD "DESCRIPTION" MISSING. ASSEMBLY TERMINATED

6. Invalid PLE name in line 1 of the input specifications. PLE PART TYPE PLESSSS IS INCORRECT

7. Number of pin names specified in the address list exceeds the number of input pins available in the PLE being used.

\*\*\* TOO MANY PIN NAMES IN INPUT PIN LIST \*\*\*

8. Number of pin names specified in the data list exceeds the number of output pins available in the PLE being used.

\*\*\* TOO MANY PIN NAMES IN OUTPUT PIN LIST \*\*\*

9. A pin name specified in the equations or in the function table pin list does not match any of the names declared in the address and data pin lists.

ERROR SYMBOL = \$\$\$\$\$\$\$\$

10. The "SIMULATE" option has been invoked without a function table being present in the input specifications.

FUNCTION TABLE MUST BE SUPPLIED IN ORDER TO PERFORM **SIMULATION** 

11. The number of pin names in the function table pin list exceeds the number of pins being used in the PLE.

\*\*\* TOO MANY PIN NAMES IN FUNCTION TABLE PIN LIST \*\*\*

12. A symbol other than H(high). L(low). or X(don't care) has been entered in the function table.

ERROR SYMBOL \*\*\$\*\* IN LINE \$\$\$ OF FUNCTION TABLE

13. Simulation error caused by an entry in the function table (expected) not agreeing with that evaluated from the Boolean equations (actual).

FUNCTION TABLE ERROR IN LINE \$\$\$ PIN = \$\$\$\$\$\$\$\$ EXPECTED \$ ACTUAL \$

The offending line in the function table is then printed out with a question mark in place of the incorrect entry.

14. Overall count of function table errors if there are one or more simulation errors.

ERRORS IN FUNCTION TABLE = \$\$\$\$

15. PLEASM could not generate HEX programming formats for the PLE being used.

PLEASM DOES NOT SUPPLY HEX PROGRAMMING FORMAT FOR \$\$\$\$ BY \$\$ PLE DEVICES

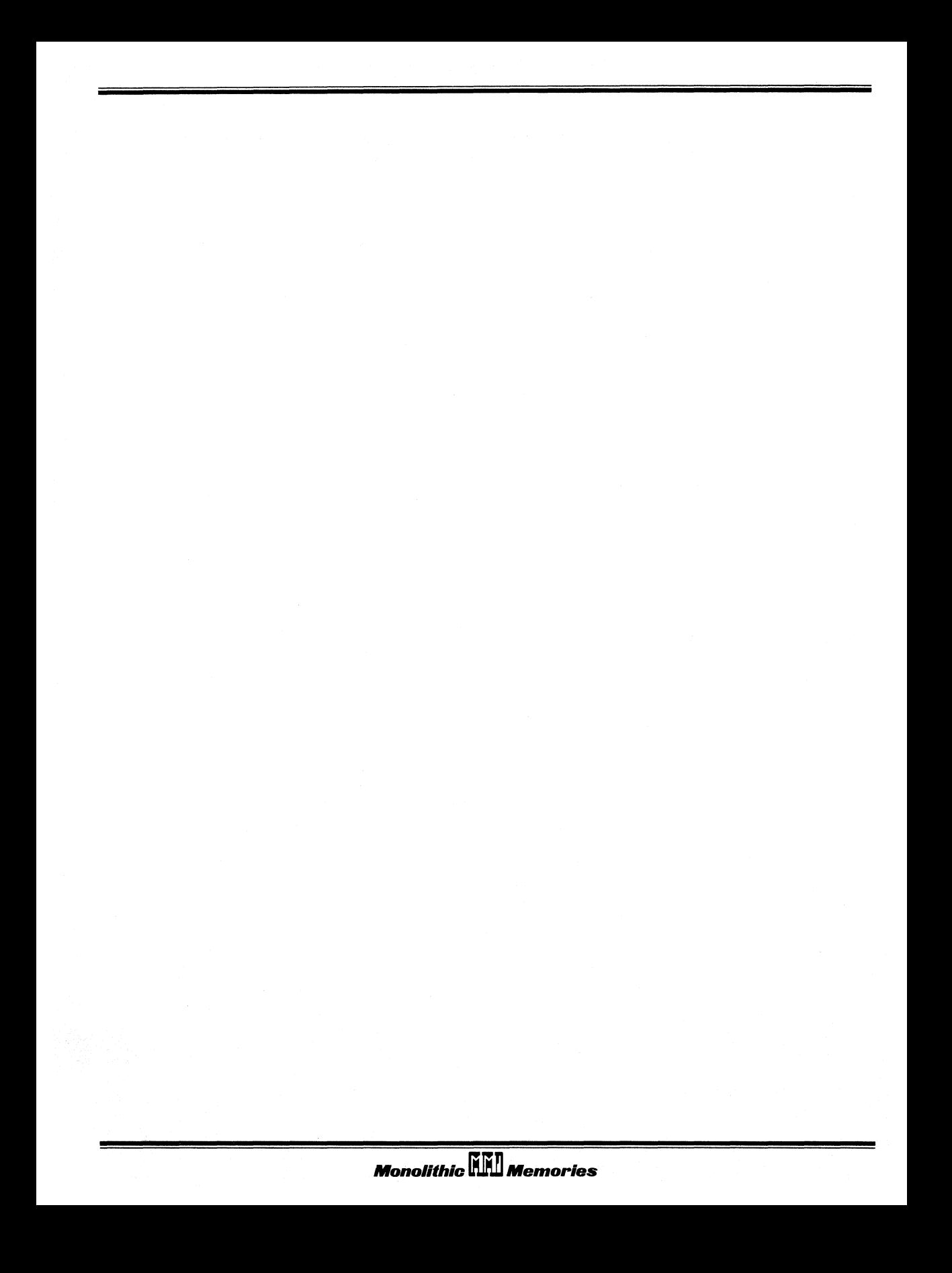

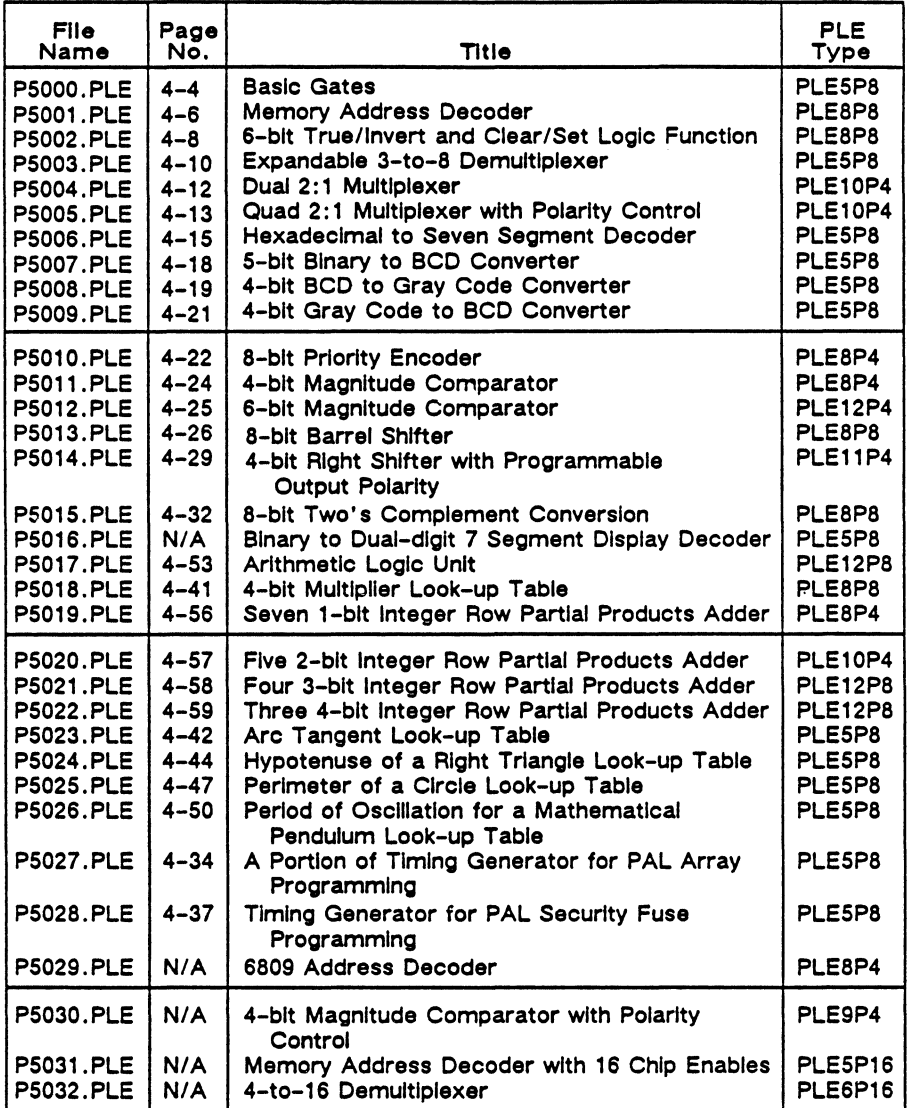

Note 1: Pattern numbers correspond to files found on this disk with the same name and "PLE" extension (i.e., P50XX.PLE).

Note 2: Page number references to the section and page number where the PLE design specification is located in the PLE Handbook (First Edition).

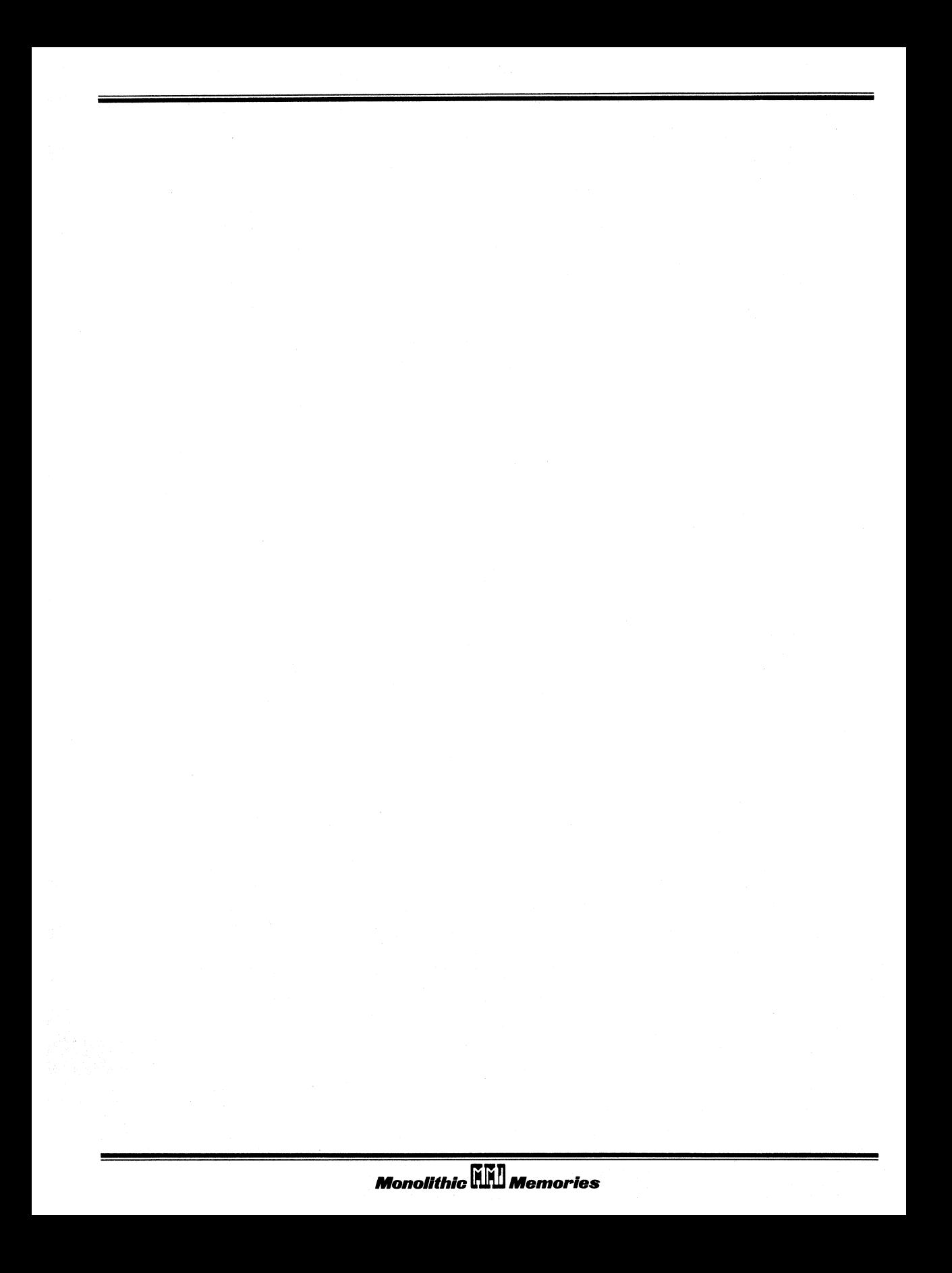

## **HELP!! AND WHERE TO GET IT**

If you have any questions or problems, help is available from MMI in Santa Clara, California at the following telephone number:

(408) 970-9700, Extension 6197

When you call, ask for PLEASM Applications Support. Don't forget to take note of what version of PLEASM you have (Version 1.2H) and state your question or problem as accurately as possible. PLEASM Applications Support is also available from our Field Application Engineers. Consult the PLE Handbook or MMI Databook for the telephone number of your local MMI FAE.

Additional copies of PLEASM can be ordered directly from MMI through the IdeaLogic<sup>™</sup> Exchange:

> Monolithic Memories, Inc. IdeaLogic Exchange Mail Stop 09-07 2175 Mission College Boulevard Santa Clara, California 95054 (408) 970-9700, Extension 6085

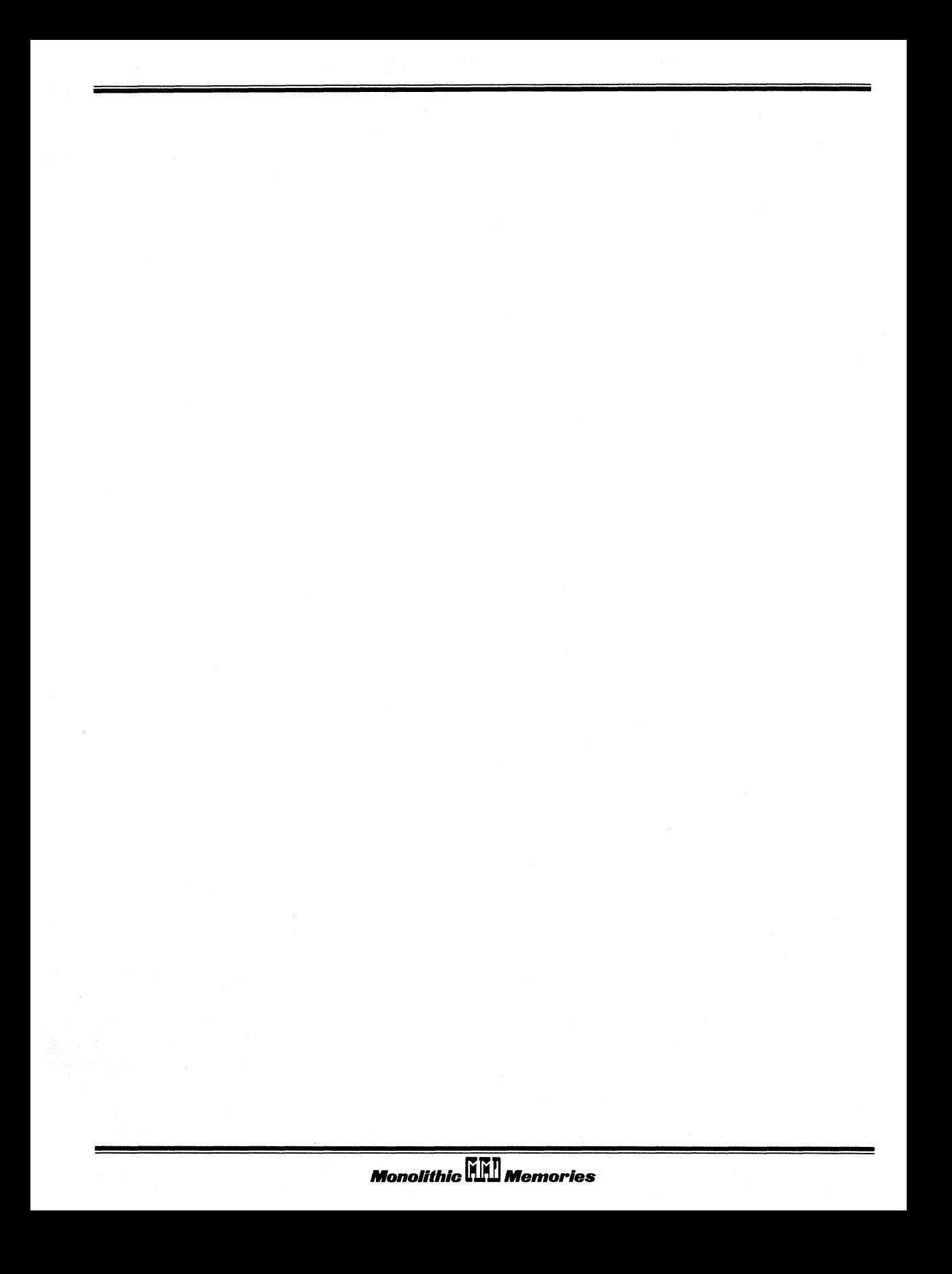

# Input/Output

Prior to running the program, the user has access to an 1/0 package which can be used to specify I/O unit numbers and array sizes without having to recompile the program. The variables associated with this I/O routine are explained below....

- CPG(6000) Maximum number of characters permitted in the input specifications file
- LLN(250) Maximum number of lines permitted in the input specifications file
- CLN(250) Maximum number of characters permitted per line in the input file
- CONINP The Logical Unit Number for <READ>'s from the console
- **CONOUT** The Logical Unit Number for <WRITE>'s to the console
- FILINP The Logical Unit Number for <READ>'s from a named file
- FILOUT The Logical Unit Number for <WRITE>'s to a named file

The Data Set Reference Numbers for INPUT and OUTPUT files are then assigned as variables at the begining of the program, as follows....

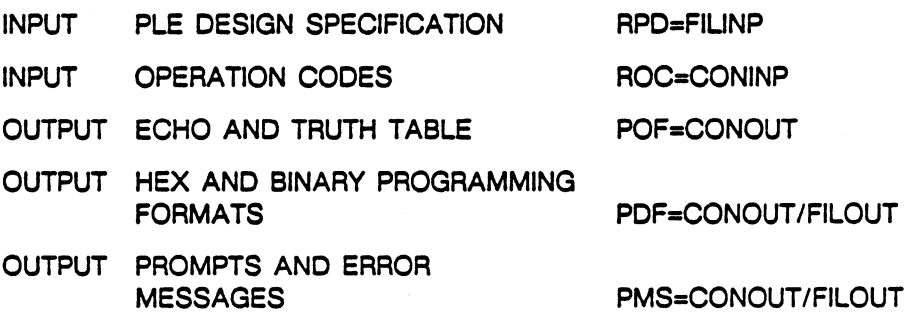

To perform the customization corresponding to your needs, you need to have access to the source code which means that you should have the Development system. These changes can help reduce the memory requirements and facilitate 1/0.

The dimension of arrays CPG, LLN, and CLN can be modifed by making the appropriate changes in the subroutine 10lNIT located at the top of the source code. This could be done to reduce memory requirements, since the arrays are statically allocated during compilation.

The logical unit numbers for the console are fixed for any given system and must be changed accordingly. For example, the logical unit number for reading from the console with VAX/VMS FORTRAN is 5 and for writing to the console is 6. These numbers are different with Supersoft FORTRAN used on the IBM-PC.

The logical unit numbers for writing and reading to and from files can be normally allocated to be between 0 and 19 excluding those reserved for the console.

# **PALASM®Software Bug/Enhancement Report**

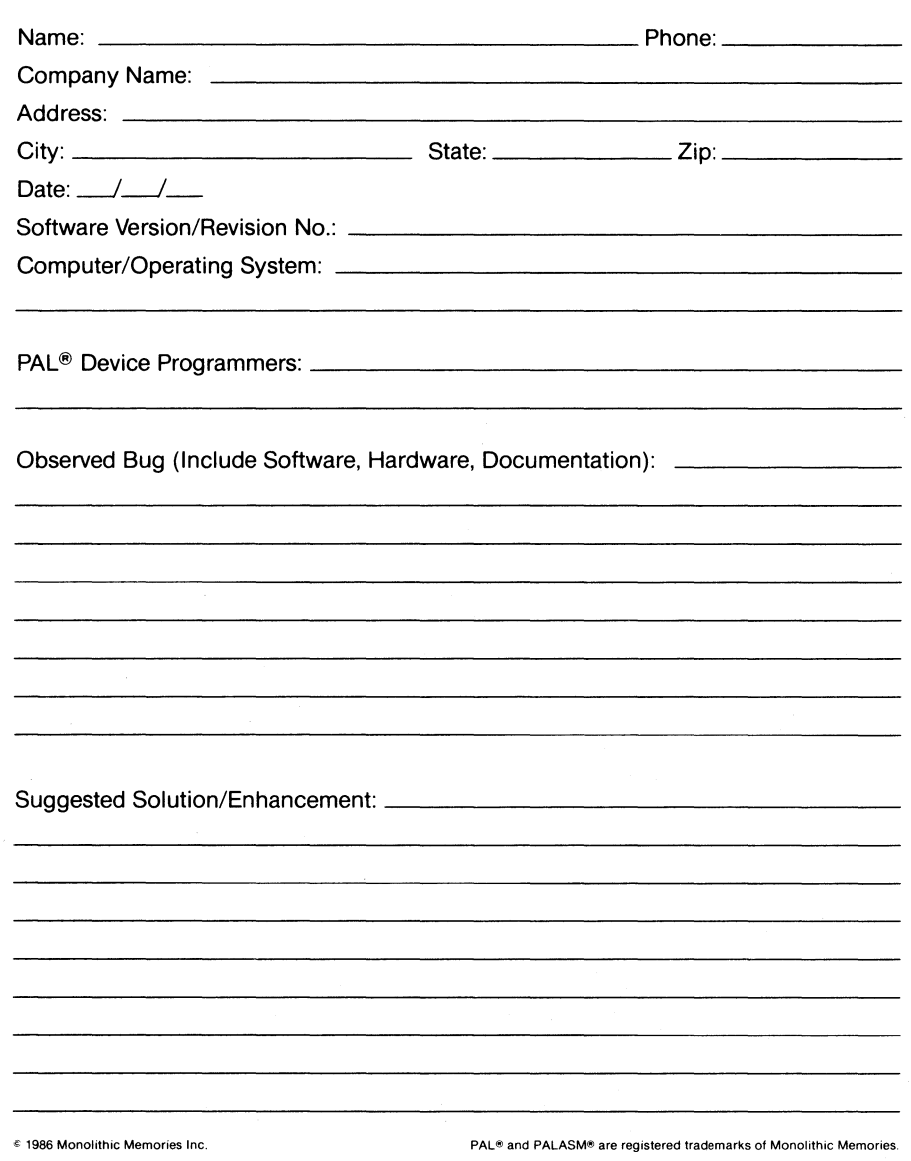

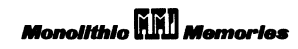

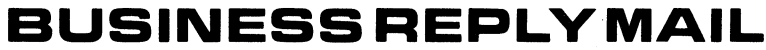

**IIIIII** 

NO POSTAGE NECESSARY IF MAILED IN THE UNITED STATES

FIRST CLASS PERMIT NO. 523 Santa Clara 95054-1592

Postage will be paid by addressee

#### **MONOLITHIC MEMORIES INC.**  2175 MISSION COLLEGE BLVD.

SANTA CLARA, CA 95054-1592

ATTENTION: PLD Software MAIL-STOP 10-46

#### **Documentation User Response Form**

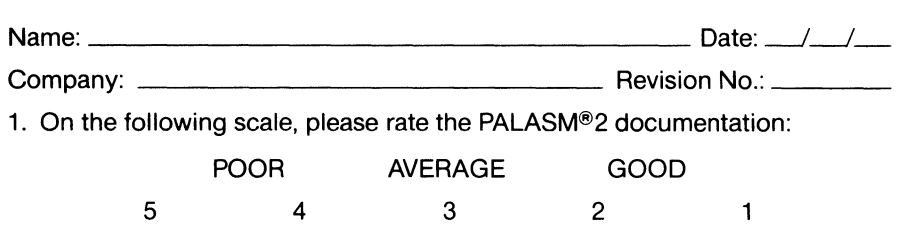

2. What do you like most about the documentation?

3. What do you dislike most about the documentation?

4. Check the items below that you would like included in the next revision:

\_ A simple step-by-step tutorial for the first time user.

 $\equiv$  A reference section organized alphabetically for the advanced user.

\_\_ A quick reference card.

 $\_\_\$  An introduction to PAL<sup>®</sup> devices.

\_ More examples.

\_ More graphics.

5. Please add any suggestions to improve the existing documentation:

© 1986 Monolithic Memories Inc. <br>
PAL® and PALASM® are registered trademarks of Monolithic Memories.

Monolithio **A.A.**<br>Monolithio A.A. Mamorias

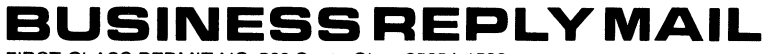

FIRST CLASS PERMIT NO. 523 Santa Clara 95054-1592

Postage will be paid by addressee

#### **MONOLITHIC MEMORIES INC.**  2175 MISSION COLLEGE BLVD.

SANTA CLARA. CA 95054-1592

**ATTENTION: PLD Software**  MAIL-STOP 10-46

NO POSTAGE NECESSARY IF MAILEO IN THE UNITED STATES

**IIIIII** 

# **Monolithic Will Memories**

#### **Corporate Sales Offic**

Germany

**Monolithic Memories, GmbH** 

Mauerkircherstr 4

8000 Munich 80

West Germany

Phone 49-89-984961

Telex 5-24385 MONO D

Fax 983162

**Monolithic Memories. Inc.** 

One Energy Center, No. 250

300 East Shuman Blvd.

Naperville, IL 60566

 $(312)$  961-9200

**Monolithic Memories, Inc.** 

280 Regency Ridge, Suite 1000

Dayton, OH 45459

 $(513)$  439-0470

#### **United Kingdom**

**Monolithic Memories, Ltd.** Monolithic House 1 Queens Road Farnborough, Hants England GU146DJ Phone 0252-517431 Telex 858051 MONO UKG Fax 44-252-521041

**Singapore** Monolithic Memories Singapore Pte., Ltd. 19 Kepple Road 11-06 Jit Poh Building Singapore 0208 Phone 65-2257544

> Telex RS55650 MMI RS Fax 2246113

#### **Hong Kong**

Monolithic Memories (HK) Ltd. Room 1901, Henan Building

90-92 Jaffe Road Wanchai Hong Kong Phone (852) 5-201-838 Fax (852) 5-202-186

#### **Domestic Sales Offices**

**Monolithic Memories, Inc.** 1800 East McFadden, No. 110 Santa Ana, CA 92705  $(714) 543 - 8664$ 

**Monolithic Memories, Inc.** 40 Speen Street Framingham, MA 01701  $(617)$  875-7373

#### **Monolithic Memories. Inc.**

5 Greentree Centre, Suite 204 Marlton, NJ 08053 (609) 985-1444

**Monolithic Memories, Inc.** 6575 The Corners Pkw., Suite 304

Norcross, GA 30092  $(404)$  447-0006

#### **Other Technical Support Offices**

Canoga Park, CA - (818) 341-7257

#### **Technical Application Hotline:** 800-222-9323

Applications for any integrated circuits contained in this publication are for illustration purposes only and Monolithic Memories makes no representation or warranty that such applications will<br>be suitable for the use spec

Copyright: 1987 Monolithic Memories, Inc. 2175 Mission College Blvd., Santa Clara, CA 95054-1592. All rights reserved. The material contained herein may not be reproduced, adapted.

#### **Monolithic Memories, Inc.** 4040 Moorpark Avenue, No. 216

San Jose, CA 95117 (408) 249-7766

**Monolithic Memories, Inc.** 12801 N. Central Exp., Suite No. 530, 35 Dallas, TX 75243  $(214)$  991-1491